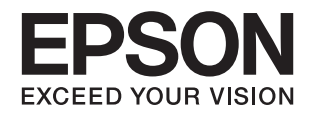

# **DS-790WN دليل المستخدم**

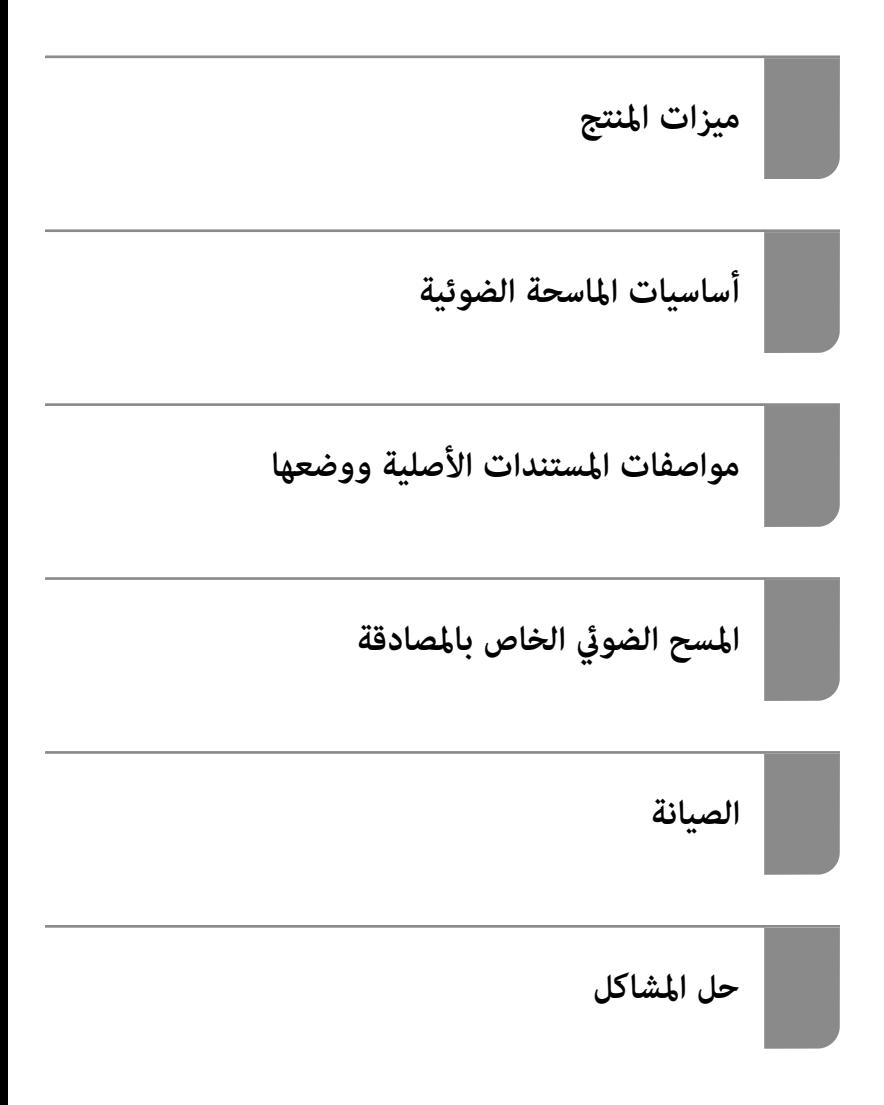

## *المحتويات*

### *حول هذا [الدليل](#page-5-0)*

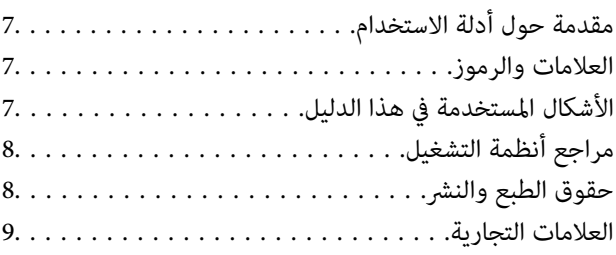

#### *[تعليامت](#page-9-0) هامة*

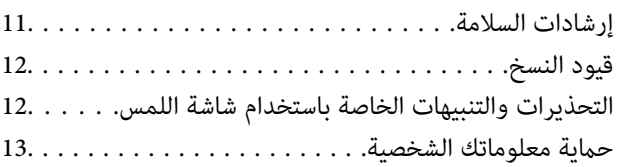

### *[ميزات](#page-13-0) المنتج*

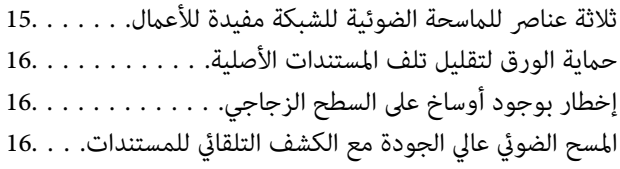

#### *[أساسيات](#page-16-0) الماسحة الضوئية*

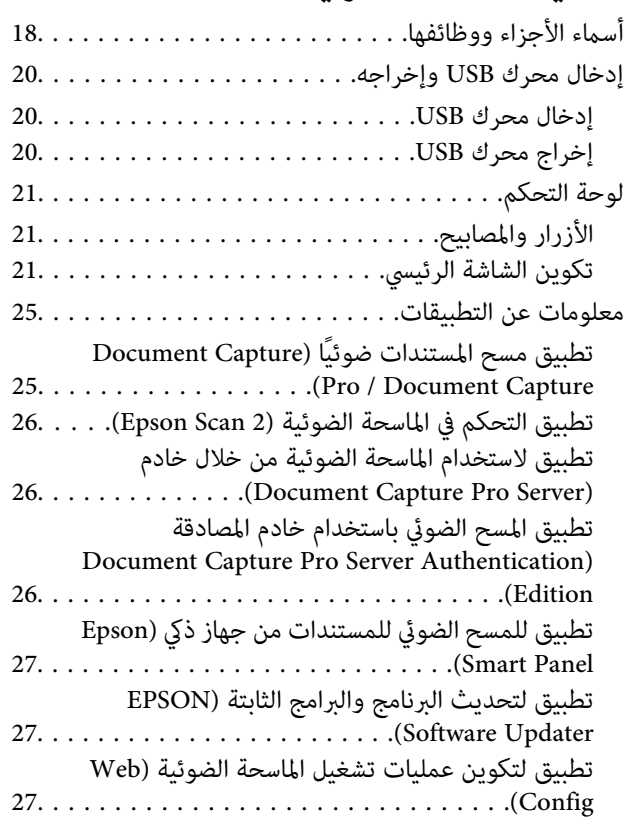

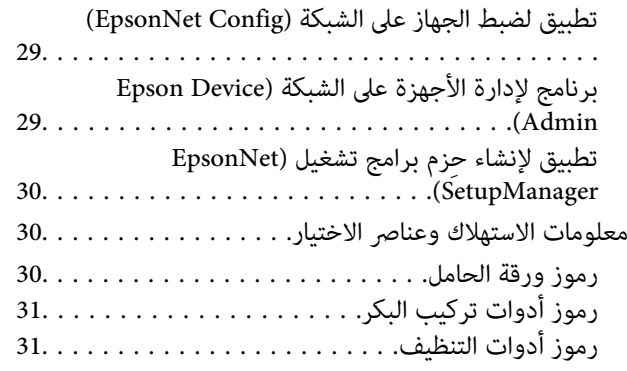

## *مواصفات [المستندات](#page-31-0) الأصلية ووضعها*

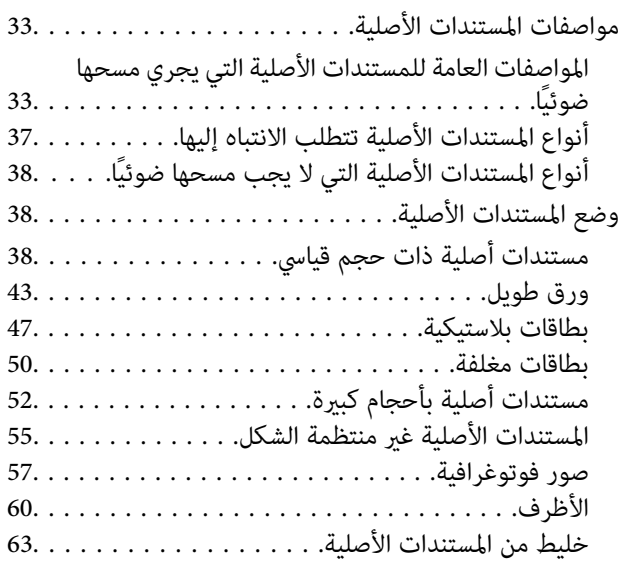

## *المسح [الضويئ](#page-66-0)*

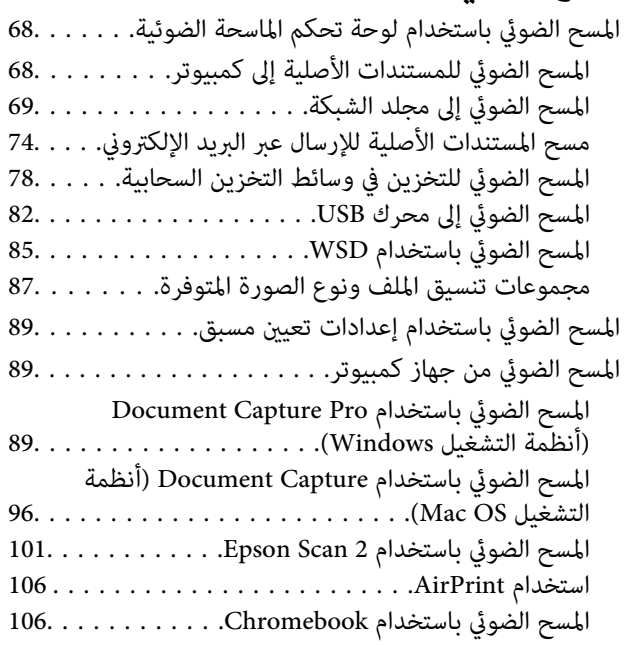

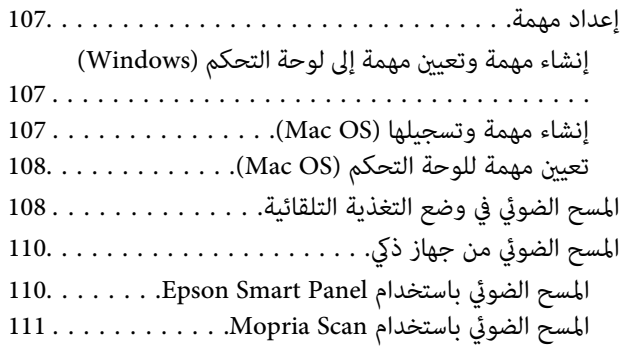

## *[الإعدادات](#page-111-0) اللازمة للمسح الضويئ*

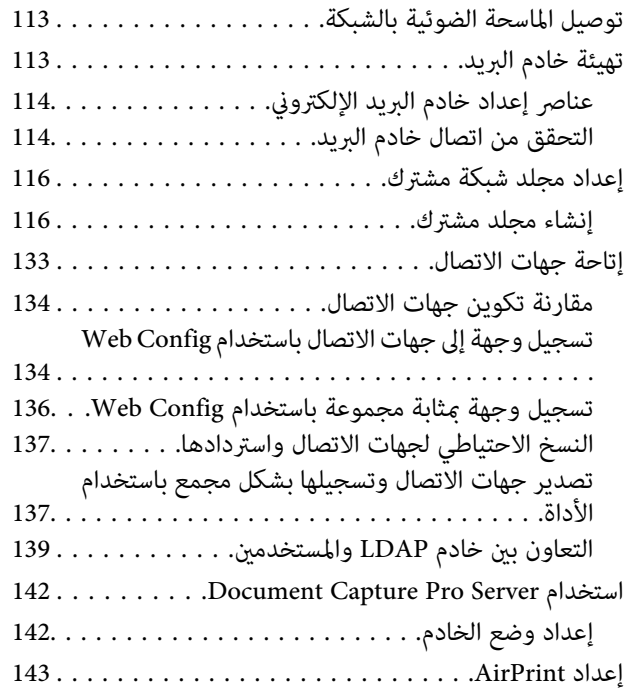

## *[تخصيص](#page-143-0) شاشة لوحة التحكم*

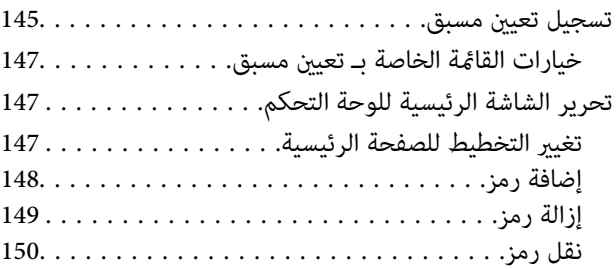

## *المسح الضويئ الخاص [بالمصادقة](#page-151-0)*

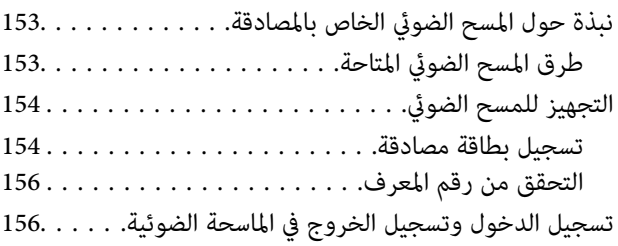

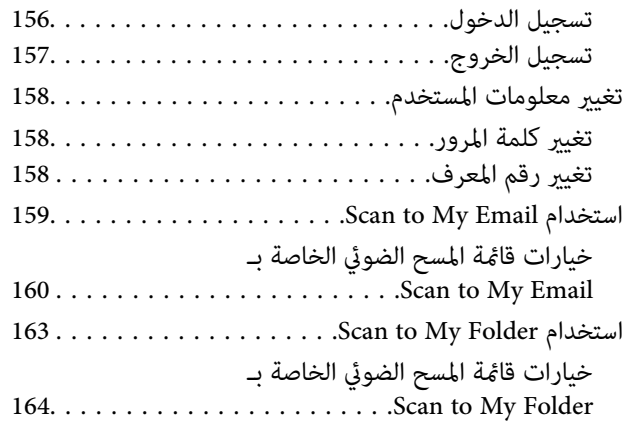

## *خيارات القامئة الخاصة [بالإعدادات](#page-167-0)*

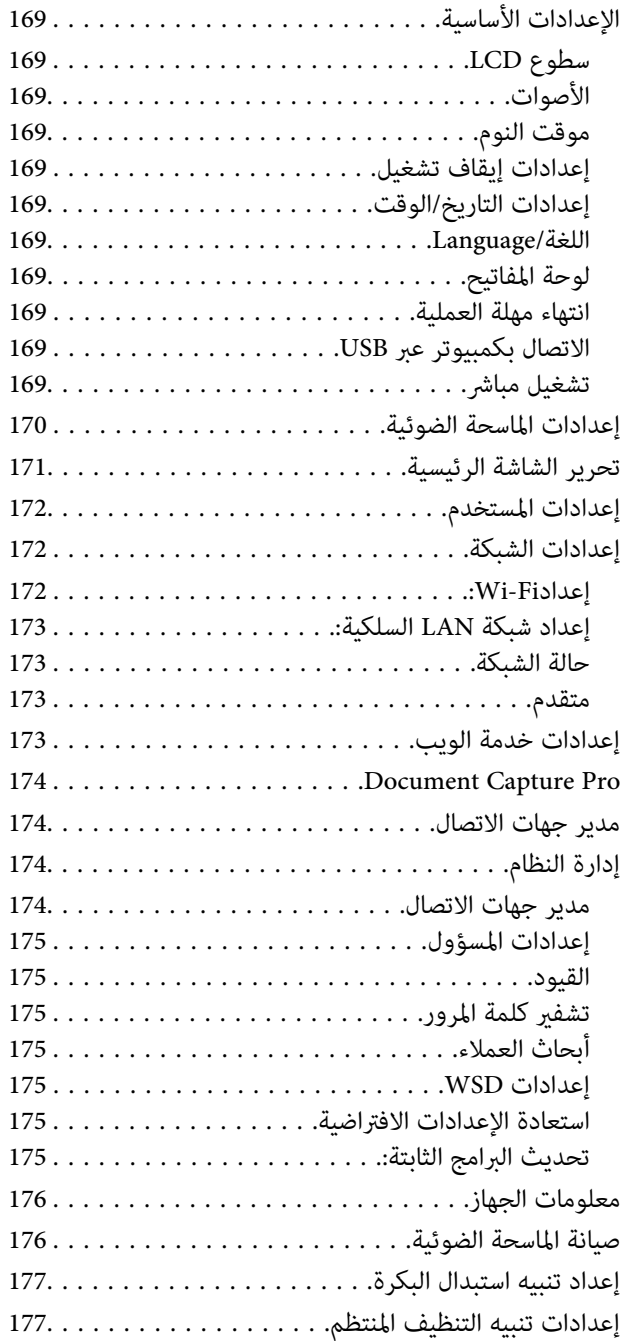

## *[الصيانة](#page-177-0)*

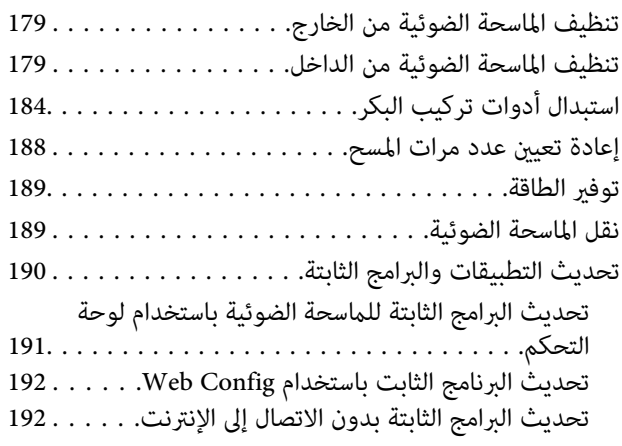

## *حل [المشاكل](#page-192-0)*

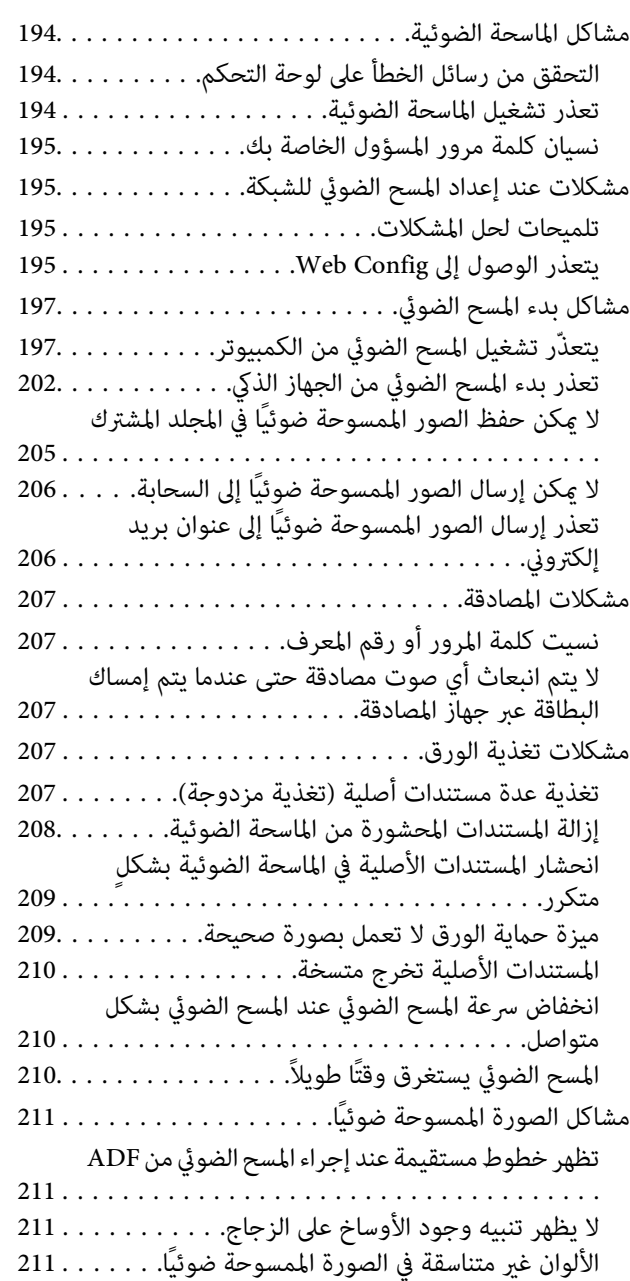

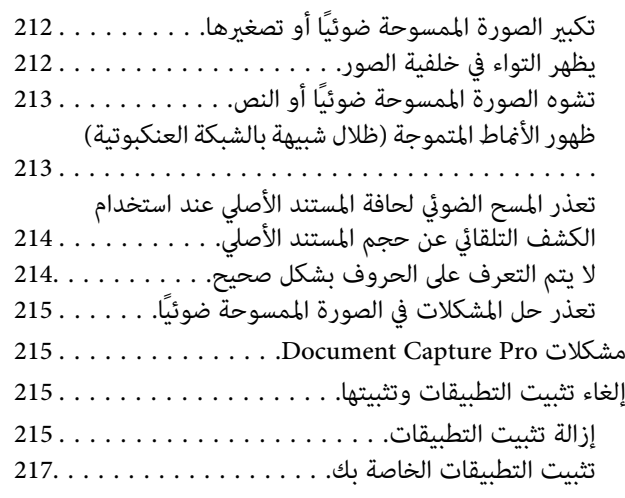

## *إضافة كمبيوتر أو أجهزة أو [استبدالها](#page-217-0)*

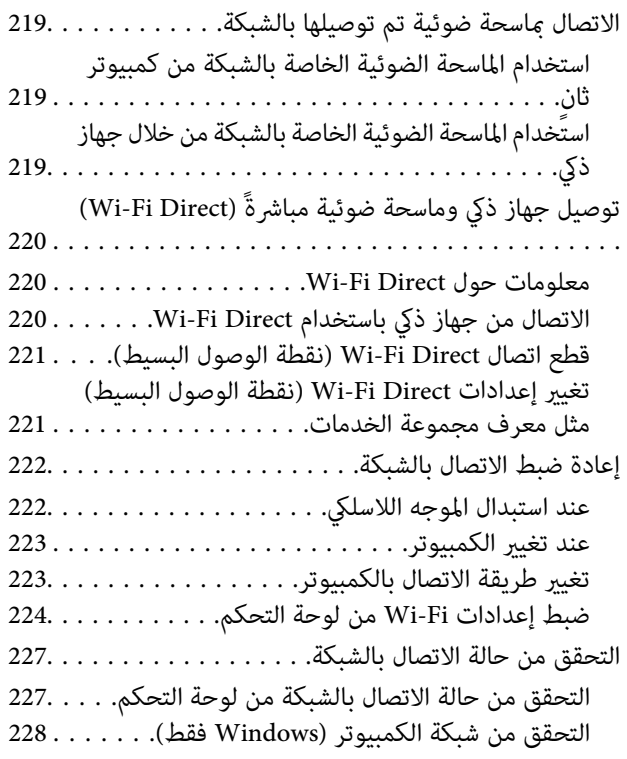

## *[المواصفات](#page-229-0) الفنية*

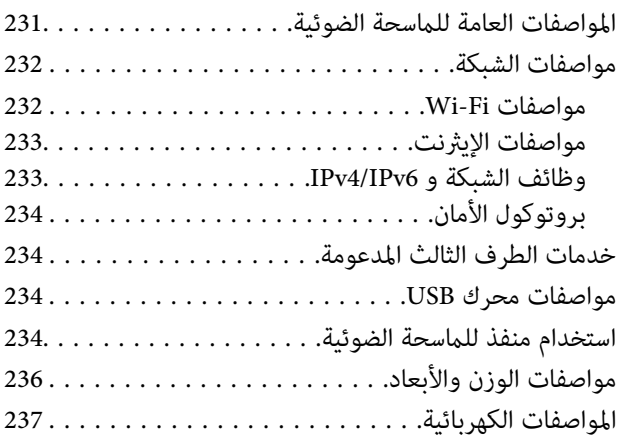

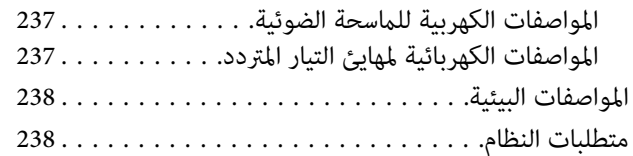

## *المعايري [والموافقات](#page-238-0)*

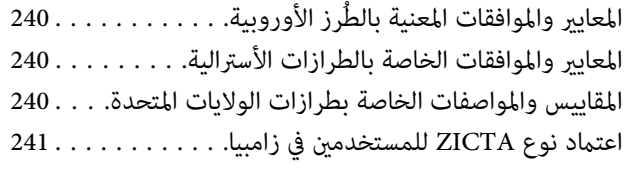

## *أين تجد [المساعدة](#page-241-0)*

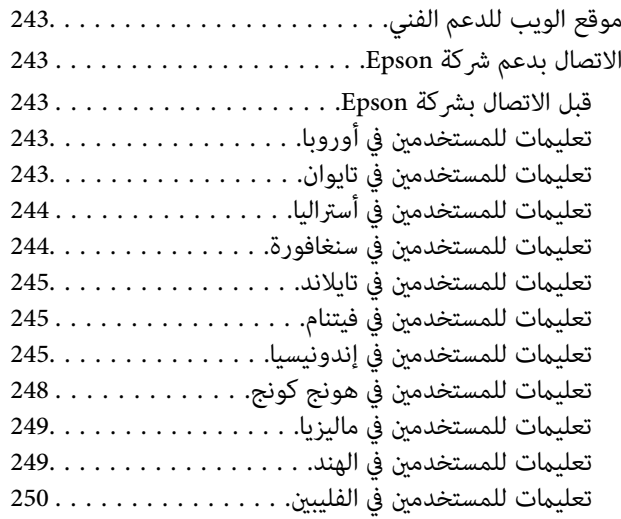

# **حول هذا الدليل**

<span id="page-5-0"></span>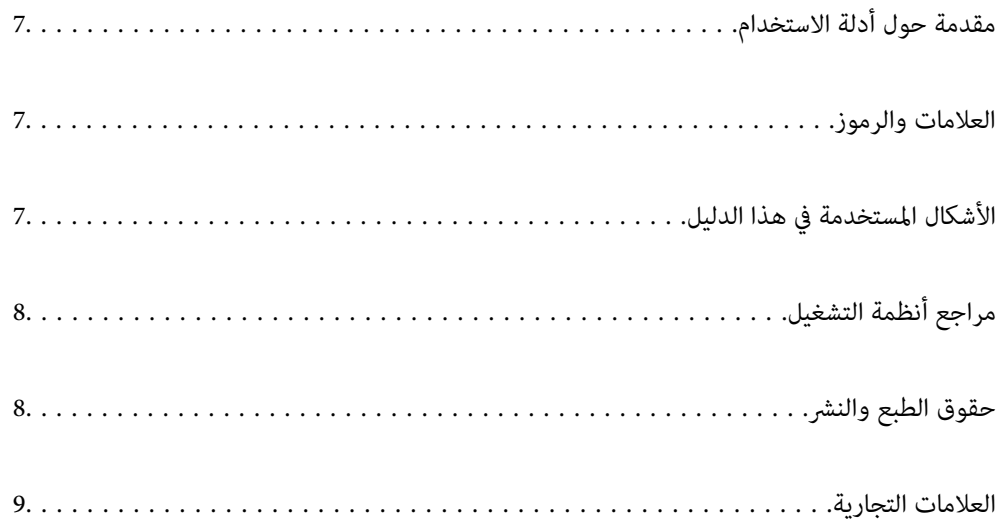

## **مقدمة حول أدلة الاستخدام**

<span id="page-6-0"></span>تتوفر أحدث الإصدارات من أدلة الاستخدام التالية على موقع ويب دعم Epson. (منأوروبا) <http://www.epson.eu/support> (من خارج أوروبا) <http://support.epson.net/> ❏ابدأ من هنا (الدليل المطبوع) يقدِّم معلومات عن إعداد المنتج وتثبيت التطبيق. ❏دليل المستخدم (الدليل الرقمي) يقدِّم تعليامت عن استخدام المنتج وصيانته وحل المشاكل التي قد يتعرض لها. ❏دليل المسؤول (الدليل الرقمي) يوفر تعليامت لتثبيت المنتج في بيئة الشبكة لديك، وإجراء إعدادات الأمان، ومتكني إعدادات المصادقة، وإدارة المنتج.

إلى جانب الأدلة السابقة، راجع التعليامت المضمنة في التطبيقات المتعددة من Epson.

## **العلامات والرموز**

*التعليامت التي يتعني اتباعها بعناية لتجنب الإصابة.* !*تنبيه:*

#### *هام:*c

*التعليامت التي يتعني اتباعها لتجنب تلف الجهاز.*

*تقدم معلومات إضافية ومرجعية. ملاحظة:*

 **معلومات ذات صلة**

| ترتبط بالأقسام ذات الصلة.

## **الأشكال المستخدمة هذا في الدليل**

والحالة. ❏لقطات الشاشة للتطبيقات مأخوذة من 10 Windows أو Sierra High macOS. يختلف المحتوى المعروض على الشاشات حسب الطراز

 $\Box$  تُستخدم الرسوم التوضيحية الواردة في هذا الدليل للأغراض المرجعية فقط. وعلى الرغم من أنها قد تختلف اختلافًا طفيفًا عن المنتج الحقيقي، إلا<br>أن طرق التشغيل واحدة.

## **مراجع أنظمة التشغيل**

#### **Windows**

<span id="page-7-0"></span> في هذا الدليل، تشري مصطلحات مثل « 10 Windows ، » «و 8.1 Windows ،» «و 8 Windows ،» «و 7 Windows ،» «و Server Windows إلى» Windows Server 2008 R2 و» «، Windows Server 2012 و» «، Windows Server 2012 R2 و» «، Windows Server 2016 و» «، 2019 أنظمة التشغيل التالية. بالإضافة إلى ذلك، « يُستخدم Windows «للإشارة إلى كل الإصدارات ويُستخدم « Server Windows «للإشارة إلى Windows و» «، Windows Server 2012 و» «، Windows Server 2012 R2 و» «، Windows Server 2016 و» «، Windows Server 2019» .«Server 2008 R2

10 RWindows❏ ® نظام التشغيل Microsoft

8.1 RWindows❏ ® نظام التشغيل Microsoft

8 RWindows❏ ® نظام التشغيل Microsoft

7 RWindows❏ ® نظام التشغيل Microsoft

 $\blacksquare$ انظام التشغيل 2019 ®Microsoft التشغيل وك

 $\rm{Microsoft} @$  Windows Server® 2016 التشغيل $\Box$ 

Microsoft التشغيل نظام R ❏Windows Server® 2012 R2

 $\blacksquare$ انظام التشغيل 2012 ®Microsoft التشغيل 2012

 $\blacksquare$ انظام التشغيل 2008 ®Microsoft التشغيل  $\blacksquare$ 

#### **Mac OS**

في هذا الدليل، يتم استخدام «Mac OS» للإشارة إلى macOS Big Sur، وmacOS Mojave، وmacOS Mojave، وmacOS High Sierra<br>وmacOS Sierra، وOS X El Capitan، وOS X Yosemite.

## **حقوق الطبع والنشر**

يُحظر إعادة إنتاج أي جزء من هذا الدليل أو تخزينه في نظام استرجاع أو نقله بأي شكل أو طريقة، إلكترونيًا أو ميكانيكيًا أو نُسخًا مصورة أو تسجيلاً أو خلاف ذلك، بدون تصريح مسبق مكتوب من شركّة Seiko Epson Corporation. لا توجد مسؤولية قانونية تجاه براءة الاختراع فيما يخص استخدام المعلومات الواردة هنا. كما لا توجد أي مسؤولية قانونية تجاه الأضرار الناجمة عن استخدام المعلومات الواردة هنا. تُعد المعلومات<br>المذكورة هنا مُعدة للاستخدام مع منتج Epson هذه فقط. لا تُعد Epson مسؤولة عن أي استخدام له

لن تتحمل Seiko Epson Corporation أو أيَّ من الشركات التابعة لها تجاه مشترى هذا المنتج أو أطراف أخرى المسؤولية عن الأضرار أو الخسائر أو التكاليف أو النفقات التي يتعرض لها المشتري أو أطراف أخرى كنتيجة لحادث أو سوء استخدام أو العبث بهذا المنتج أو التعديلات أو الإصلاحات أو التغييرات غير المصرح بها لهذا المنتج، أو (باستثناء الولايات المتحدة) الفشل في الالتزام الكامل بإرشادات الصيانة والتشغيل الخاصة بشركة Seiko<br>Epson Corporation.

لن تتحمل شركة Seiko Epson Corporation والشركات التابعة لها مسؤولية أي أضرار أو مشاكل تنجم عن استخدام أي وحدات اختيارية أو أي<br>منتجات استهلاكية غير تلك المعينة كمنتجات Epson الأصلية أو المنتجات المعتمدة من Epson بواسطة شركة

لن تتحمل شركة Seiko Epson Corporation مسؤولية أي ضرر ناجم عن التشويش الكهرومغناطيسي الذي يحدث نتيجة استخدام أي كابلات<br>توصيل غير تلك المعينة كمنتجات معتمدة من Epson بواسطة شركة Seiko Epson Corporation.

Seiko Epson Corporation 2021 ©

تُعد محتويات هذا الدليل والمواصفات عُرضة للتغيري دون إشعار.

## **العلامات التجارية**

- <span id="page-8-0"></span> $\Box$ يعد EPSON، وEPSON EXCEED YOUR VISION، وEPSON EXCEED YOUR VISION، وعلاماتها التجارية هي علامات تجارية مسجلة<br>أو علامات Seiko Epson التحارية.
	- Microsoft<sup>®</sup>, Windows®, and Windows Server® are registered trademarks of Microsoft Corporation. □
- Apple, Mac, macOS, OS X, Bonjour, Safari, and AirPrint are trademarks of Apple Inc., registered in the U.S. and other $\Box$ countries.
- Use of the Works with Apple badge means that an accessory has been designed to work specifically with the technology □ identified in the badge and has been certified by the developer to meet Apple performance standards.
	- Chrome, Chromebook, Google Play and Android are trademarks of Google LLC.❏
	- The SuperSpeed USB Trident Logo is a registered trademark of USB Implementers Forum, Inc.
- Mopria® and the Mopria® Logo are registered and/or unregistered trademarks and service marks of Mopria Alliance, ⊿ Inc. in the United States and other countries. Unauthorized use is strictly prohibited.
	- Firefox is a trademark of the Mozilla Foundation in the U.S. and other countries.❏
- $\Box$  تنبيه عام: أسماء المنتجات الأخرى المستخدمة في هذا الدليل هي لأغراض التعريف فقط وقد تكون علامات تجارية تخص مالكيها. تخلي Epson<br>مسؤوليتها تجاه كل الحقوق في هذه العلامات.

# **تعليامت هامة**

<span id="page-9-0"></span>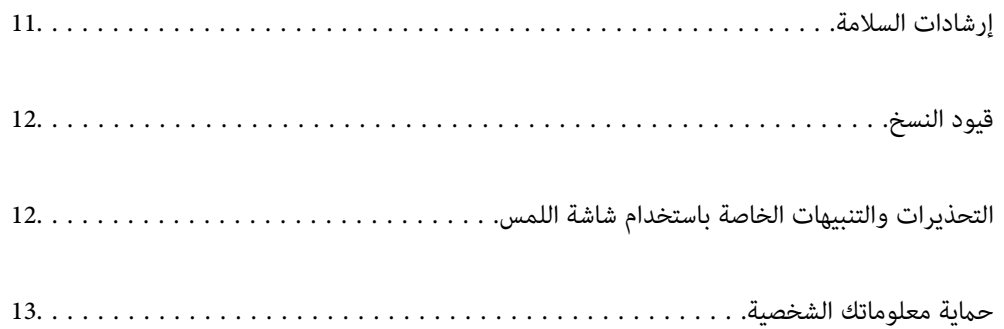

## **إرشادات السلامة**

<span id="page-10-0"></span>اقرأ التعليمات التالية واتبعها لضمان الاستخدام الآمن لهذا المنتج ووحدات المنتج الخيارية. تأكد من الحفاظ على هذا الدليل للرجوع إليه في<br>المستقبل. تأكد أيضًا من اتباع جميع التحذيرات والتعليمات الموضحة على المنتج ووحدات المنت

ـــا بعض الرموز المستخدمة على المنتج الخاص بك ووحدات المنتج الخيارية هي لضمان السلامة والاستخدام السليم للمنتج. يُرجى زيارة الموقع<br>التالي لتتعرف على معاني تلك الرموز.

<http://support.epson.net/symbols>

- ضع المنتج ووحدات المنتج الخيارية على سطح مستوٍ وثابت تتجاوز مساحته قاعدة المنتج ووحدات المنتج الخيارية في جميع الاتجاهات. وفي حال وضع المنتج ووحدات المنتج الخيارية إلى جوار الحاًئط، فاترك مسافة تزيد عن 10 سم بين الجانب الخلفي للمنتج ووحدات المنتج الخيارية<br>والحائط.
- ضع المنتج ووحدات المنتج الخيارية بالقرب من جهاز الكمبيوتر ما يكفي لوصول كبل واجهة التوصيل إليه بسهولة. لا تضع المنتج ووحدات المنتج الخيارية أو مهايئ التيار المتردد أو تخزنها بالخارج أو بالقرب من مصادر حرارة، أو مياه، أو أوساخ، أو أتربة، أو في أماكن معرضة للصدمات، أو الاهتزازات، أو درجات الحرارة المرتفعة، أو الرطوبة العالية، أو أشعة الشمس المباشرة، أو مصادر الإضاءة القوية، أو الأماكن ذات التغييرات<br>السريعة في درجة الحرارة أو الرطوبة.

❏ لاتستخدم المنتج بيدين مبتلتني.

- ❏ضع المنتج ووحدات المنتج الخيارية بالقرب من مأخذ تيار كهربايئ بحيث يسهل فصل المهايئ.
- ـــا ينبغي وضع سلك مهايئ التيار المتردد بطريقة تحول دون كشطه، وقطعه، وتنسله، وتجعده، والتوائه. ولا تضع أي أشياء أعلى السلك، ولا تسمح<br>بالسير على مهايئ التيار المتردد أو السلك أو الجري فوقهما. توخَ الحذر الشديد بشكل خاص للح
- استخدم سلك الطاقة المرفق مع المنتج فقط ولا تستخدم السلك مع أي جهاز آخر. قد يتسبب استخدام أسلاك أخرى مع هذا المنتج أو استخدام<br>سلك الطاقة المرفق مع جهاز آخر في نشوب حريق أو التعرض لصدمة كهربائية.
- ـــا احرص على استخدم مهايئ التيار المتردد المرفق بالمنتج فقط. قد يؤدي استخدام أي مهايئ آخر إلى نشوب حريق، أو صدمة كهربية، أو وقوع<br>إصابة.
	- ❏ صُمم مهايئ التيار المتردد للاستخدام مع المنتج المرفق به. لاتحاول استخدامه مع أجهزة إلكترونية أخرى ما مل يُحدد خلاف ذلك.
- ـــا استخدم فقط نوع مصدر الطاقة الموضح على ملصق مهايئ التيار المتردد، وقم بتزويد الطاقة دامَّاً بشكلٍ مباشر من مأخذ كهربائي منزلي قياسي<br>باستخدام مهايئ تيار متردد يتوافق مع معايير السلامة المحلية ذات الصلة.
- ▲ عند توصيل هذا المنتج ووحدات المنتج الخيارية بجهاز كمبيوتر أو بجهاز آخر باستخدام أحد الكابلات، تأكد من التوجيه الصحيح للموصلات.<br>حيث يوجد اتجاه صحيح واحد فقط لكل موصِّل. قد يؤدي إدخال الموصل بتوجيه غير صحيح إلى تلف كلا ا
- ◘ تجنب استخدام مآخذ على دائرة ناسخات الصور الفوتوغرافية أو أجهزة التحكم في الهواء نفسها والتي يتم تشغيلها تشغيلها بشكلٍ<br>متكرر .
- اذا كنت تستخدم سلك إطالة مع المنتج، فتأكد أن إجمالي معدل الأمبير للأجهزة المتصَّلة بسلك الإطالة لا يتجاوز معدل أمبير الكبل. وتأكد أيضًا أن<br>معدل الأمبير الإجمالي لجميع الأجهزة الموصلة في مأخذ الحائط لا يتجاوز معدل أمبير م
- لا تفك مهايئ التيار المتردد، أو المنتج، أو وحدات المنتج الاختيارية أو تعدلها، أو تحاول إصلاحها بنفسك أبدًا باستثناء ما هو موضح بشكل خاص<br>في أدلة المنتج.
- تجنب إدخال أي أشياء في أي فتحة بالمنتج؛ فقد تلمس نقاط فولتية خطيرة أو تحدث ماسًا كهربائيًا في الأجزاء. احترس من مخاطر التعرض لصدمة<br>كهر سة.
- في حالة تلف القابس، استبدل مجموعة السلك أو استشر فنيًا مؤهلاً. في حالة وجود منصهرات في القابس، تأكد من استخدام منصهرات أخرى<br>ذات معدل وحجم صحيحين عند الاستبدال.
- افصل المنتج والوحدات الاختيارية للمنتج، ومهايئ التيار المتردد عن مأخذ التيار الكهربائي، واستعن بفني صيانة مؤهل في الحالات التالية: تلف $\Box$ قابس أو مهايئ التيار المتردد؛ أو انسكاب سائل في المنتج، أو الوحدات الاختيارية للمنتج، أو مهايئ التيار المتردد، أو سقوط المنتج أو مهايئ التيار المتردد، أو تحطم الغطاء، أو عمل المنتج أو الوحدات الاختيارية للمنتج أو مهايئ التيار المتردد، بشكلٍ غير طبيعي أو ظهور تغير واضح في الأداء. (لا تضبط أدوات التحكم التي لا تشملها تعليمات التشغيل.)
- <span id="page-11-0"></span>افصل المنتج ومهايئ التيار المتردد قبل التنظيف. ولا تستخدم سوى قطعة قماش مبللة بالماء عند التنظيف. لا تستخدم منظفات سائلة أو منظفات<br>الأيروسول باستثناء ما هو موضح بشكل خاص في أدلة المنتج.
	- ❏إذا كنت تنوي عدم استخدام المنتج لفترة زمنية طويلة، فتأكد من فصل مهايئ التيار المتردد عن مأخذ التيار الكهربايئ.
	- بعد استبدال الأجزاء القابلة للاستهلاك، تخلص منها بشكل صحيح عن طريق اتباع قواعد السلطة المحلية المختصة. تجنب تفكيكها.
- اً أبعد هذا المنتج مسافة 22 سم على الأقل عن أجهزة تنظيم ضربات القلب المزروعة في الجسم. قد تؤثر موجات الراديو الصادرة عن هذا المنتج<br>سلبيًا على عمل أجهزة تنظيم ضربات القلب.
	- الا تستخدم هذا المنتج داخل منشآت طبية أو بالقرب من أجهزة طبية. فقد يتأثر تشغيلها سلبًا بفعل موجات الراديو الصادرة من هذا المعلمة<br>المنتج.
- لا تستخدم هذا المنتج بالقرب من أجهزة تعمل بالتحكم الآلي، مثل الأبواب الأوتوماتيكية أو إنذارات الحريق. فقد تؤدي موجات الراديو<br>الصادرة من هذا المنتج إلى التأثير سلبًا على هذه الأجهزة؛ مما قد يتسبب في وقوع حوادث نتيجة لل
- $\blacksquare$ إذا كانت شاشة LCD تالفة، فاتصل بالموزع. إذا لامس محلول الكريستال السائل يديك، فاغسلهما بالكامل بالماء والصابون. وإذا لامس محلول .<br>الكريستال السائل عينيك، فاغسلهما فورًا بالماء. وفي حالة استمرار الشعور بعدم الارتياح أو الشعور مشكلات في الرؤية بعد غسل العينين جيدًا<br>بالماء، سارع بزيارة الطبيب.

## **قيود النسخ**

التزم بالقيود التالية للتأكد من استخدام المنتج بشكل مسؤول وقانوين.

يُحظر نسخ العناصر التالية مموجب القانون:

❏الفواتري البنكية والعملات المعدنية والأوراق المالية الرسمية القابلة للتداول في السوق والسندات المالية الحكومية والأوراق المالية المحلية

❏الطوابع البريدية غري المستخدمة والبطاقات البريدية مسبقة اللصق والعناصر البريدية الرسمية الأخرى التي تحمل علامة بريدية صالحة

طوابع الواردات الحكومية والأوراق المالية الصادرة وفقًا لإجراء قانوني  $\Box$ 

انتبه عند نسخ العناصر التالية:

الأوراق المالية الخاصة القابلة للتداول في السوق (شهادات البورصة والأوراق النقدية القابلة للتداول والشيكات، وما إلى ذلك)، والإجازات ا<br>الشهرية وبطاقات التنازل، وما إلى ذلك.

❏جوازات السفر ورُخص القيادة وتراخيص اللياقة وإجازات الطرق وأختام الأطعمة والتذاكر، وما إلى ذلك.

*قد يكون نسخ هذه العناصر ًا محظور ًا أيض مبوجب القانون. ملاحظة:*

الاستخدام المسؤول للمواد المحمية بحقوق طبع ونشر:

قد يُساء استخدام المنتجات عن طريق النسخ غير المناسب لمواد محمية بحقوق طبع ونشر. احرص على أن تتسم تعاملاتك بالمسؤولية والاحترام<br>بالحصول على تصريح من حامل حق الطبع والنشر قبل نسخ مواد منشورة، إلا إذا كان تصرفك وفقًا لنصيحة

## **التحذيرات والتنبيهات الخاصة باستخدام شاشة اللمس**

القد تشتمل شاشة LCD على بضع نقاط ساطعة أو مظلمة صغيرة. ونظرًا لميزاتها، فقد تشتمل على مستويات سطوع غير متساوية. تعتبر هذه<br>النقاط طبيعية ولا تشير إلى تلف الشاشة بأي حال من الأحوال.

❏استخدم فقط قطعة قامش جافة وناعمة للتنظيف. لا تستخدم منظفات كيميائية أو سائلة.

الماقد ينكسر الغطاء الخارجي لشاشة اللمس إذا تلقى صدمة قوية. اتصل بالموزع إذا انكسر سطح اللوحة أو تشقق، ولا تلمس أو تحاول إزالة القطع ال<br>المكسورة.

❏اضغط على شاشة اللمس بإصبعك برفق. لاتضغط بشدة أو تشغلها بأظافرك.

❏ لاتستخدم أية أدوات حادة مثل أقلام الحبر الجاف أو الأقلام الحادة لتنفيذ العملية.

<span id="page-12-0"></span>قد ينتج عن التكاثف داخل شاشة اللمس بسبب التغييرات المفاجئة في درجة الحرارة أو الرطوبة إلى تدهور الأداء.  $\square$ 

## **حامية الشخصية معلوماتك**

عند إعطاء الماسحة الضوئية إلى شخص آخر أو عند التخلص منها، قم عسح جميع المعلومات الشخصية المخزنة في ذاكرة الماسحة الضوئية عن طريق<br>تحديد القوائم على لوحة التحكم كما هو موضح أدناه.

**الإعدادات** > **إدارة النظام** > **استعادة الإعدادات الافتراضية** > **كل الإعدادات**

## **ميزات المنتج**

<span id="page-13-0"></span>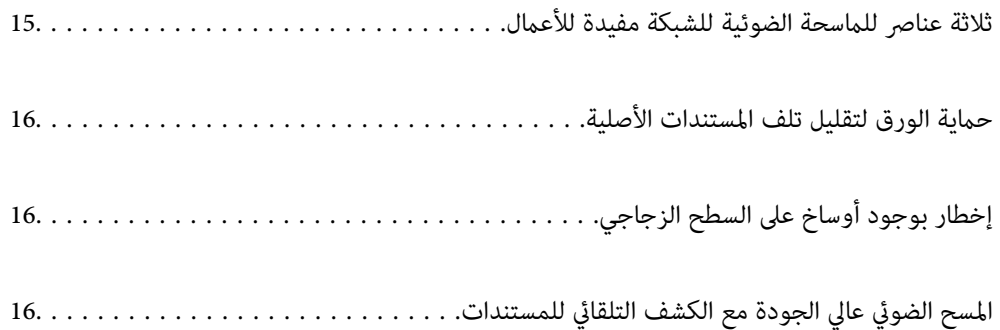

## **ثلاثة عناصر للامسحة الضوئية للشبكة مفيدة للأعامل**

<span id="page-14-0"></span>هذه الماسحة الضوئية عبارة عن ماسحة ضوئية للشبكة تحتوي على ثلاثة عناصر، «من دون كمبيوتر» و«مشاركة» و«أمان».

#### **«من دون كمبيوتر»**

- ط عكنك إرسال الصورة الممسوحة ضوئيًا إلى وجهة محددة (مثل مجلد الشبكة، أو البريد الإلكتروني، أو الخدمة السحابية، أو محرك USB ) عن<br>طريق تشغيل شاشة اللمس الخاصة بالماسحة الضوئية. "المسح الضويئ باستخدام لوحة تحكم الماسحة [الضوئية" في](#page-67-0) الصفحة 68
	- $\Box$  ميكنك أيضًا استخدام تطبيق الجهاز الذكي Epson Smart Panel لتعيين إعدادات الماسحة الضوئية ومسح الصور وحفظها على الجهاز. "تطبيق للمسح الضوئ للمستندات من جهاز ذكي (Epson Smart Panel)" في الصفحة 27

#### **»مشاركة«**

❏تأيت هذه الماسحة الضوئية مع شاشة تعمل باللمس كبرية الحجم، بحجم 4.3 بوصة وسهلة الاستخدام.

 $\Box$ عكنك تخصيص شاشة العرض لتناسب احتياجات المسح الضوئي الخاصة بك. من خلال تغيير الرمز والألوان على شاشة العرض، عكنك العثور على<br>إعداد المسح الضوئى المُفضّل لديك بسهولة. تكون هذه الميزة مفيدة عند مشاركة الماسحة الضوئية مع "تخصيص شاشة لوحة [التحكم" في](#page-143-0) الصفحة 144

#### **«آمن»**

هذه الماسحة الضوئية مزوّدة مبيزة المصادقة التي توفر مصادقة مستقلة دون استخدام خادم. تتوفر مجموعة متنوعة من طرق المصادقة مثل لمس الماسحة الضوئية ببطاقة تعريفية. لتحقيق بينّة مسح ضوئي آمنة، عكنك منع العمليات العرضية من خلال تسجيل إعدادات مسبقة مختلفة<br>على كل شاشة لوحة للمستخدم، بالإضافة إلى استخدام وظيفة إدارة سجل الاستخدام.

تفضّل بالاطلاع على *دليل المسؤول* لتمكني إعدادات المصادقة.

❏ميكنك ًا أيض إنشاء نظام مصادقة باستخدام خادم مصادقة. لإنشاء نظام، استخدم Authentication Server Pro Capture Document .(Document Capture Pro Server AE الاسم المختصر هو Document Capture Pro Server AE).

للحصول على مزيد من المعلومات، اتصل مبكتب Epson المحلي.

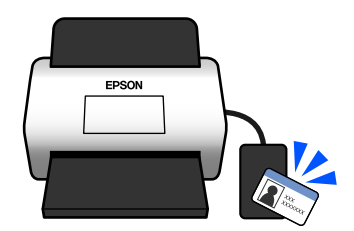

## **حامية الورق لتقليل تلف المستندات الأصلية**

<span id="page-15-0"></span>تتوفر بهذه الماسحة الضوئية ميزة حماية الورق. وتقلل هذه الميزة من تلف المستندات الأصلية عن طريق إيقاف المسح الضوئي عندما تكتشف خطأ<br>في التغذية، كما هو الحال عند مسح المستندات المدبّسة عن طريق الخطأ.

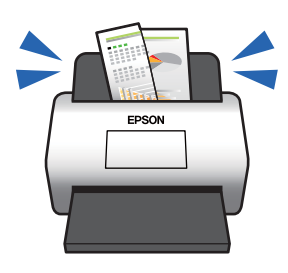

## **إخطار بوجود أوساخ على السطح الزجاجي**

تستطيع هذه الماسحة الضوئية اكتشاف الأوساخ الموجودة على السطح الزجاجي، وتُخطرك بأنك بحاجة إلى تنظيف السطح الزجاجي قبل أن تتسبب<br>الأوساخ في ظهور خطوط في الصور الممسوحة ضوئيًا.

ميكنك الحفاظ على نظافة السطح الزجاجي بسهولة، وتجنب انخفاض جودة الصورة.

تكون هذه الميزة مغلقة بشكل افتراضي.

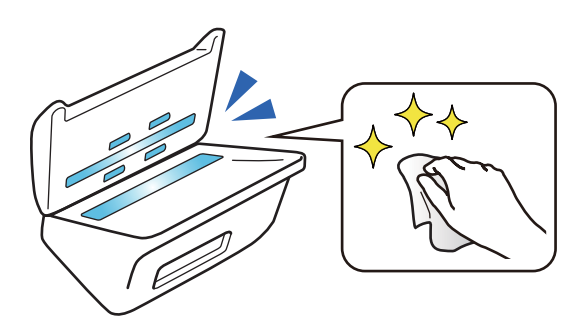

## **المسح الضويئ عالي الجودة مع الكشف التلقايئ للمستندات**

عند المسح الضوئى لكشف لون المستندات الضوئية تلقائيًا، ڥكنك استخدام «ألوان»، أو «تدرج رمادى»، أو «أبيض وأسود» باعتباره إعداد الكشف التلقائ. عند المسح الضوئي لمزيج من المستندات الأصلية الملوّنة والمستندات الأصلية ذات اللون الأحادي، تقوم هذه الميزة بإجراء المسح الضوئي لها تلقائيًا باستخدام أكثر وضع مناسب؛ المستندات الأصلية الملونة باعتبارها صورًا ملونة، والمستندات الأصلية أحادية اللون باعتبارها صورًا ثنائية<br>باللون الأبيض والأسود، والمستندات أحادية اللون مع تدرّج باعتبارها صورًا ذات تدرّج

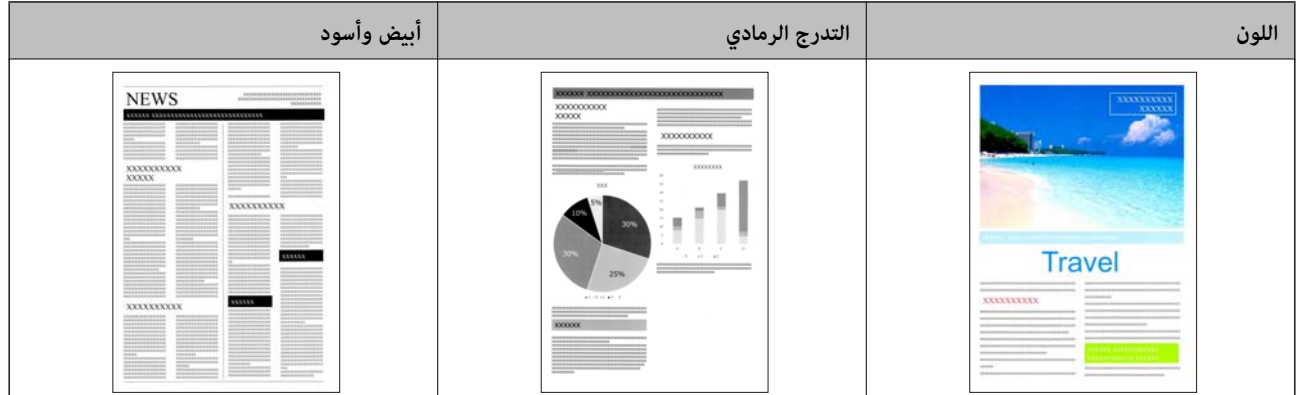

## **أساسيات الماسحة الضوئية**

<span id="page-16-0"></span>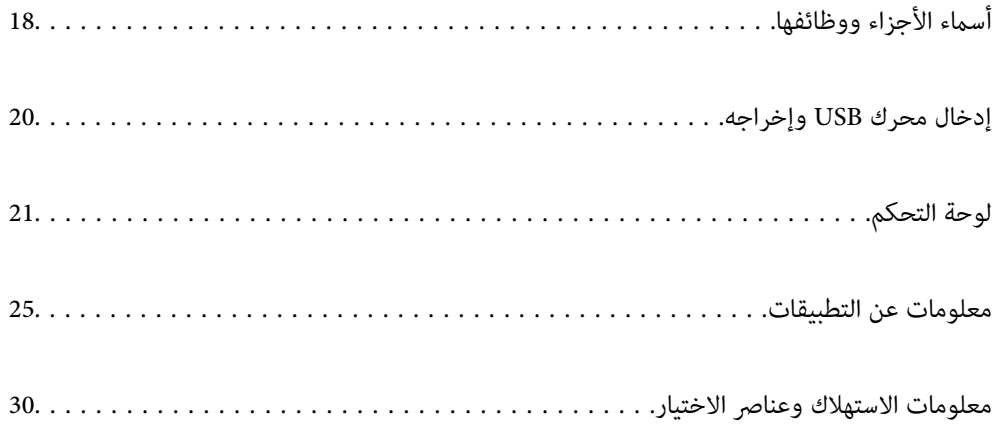

**أسامء الأجزاء ووظائفها**

**من الأمام**

<span id="page-17-0"></span>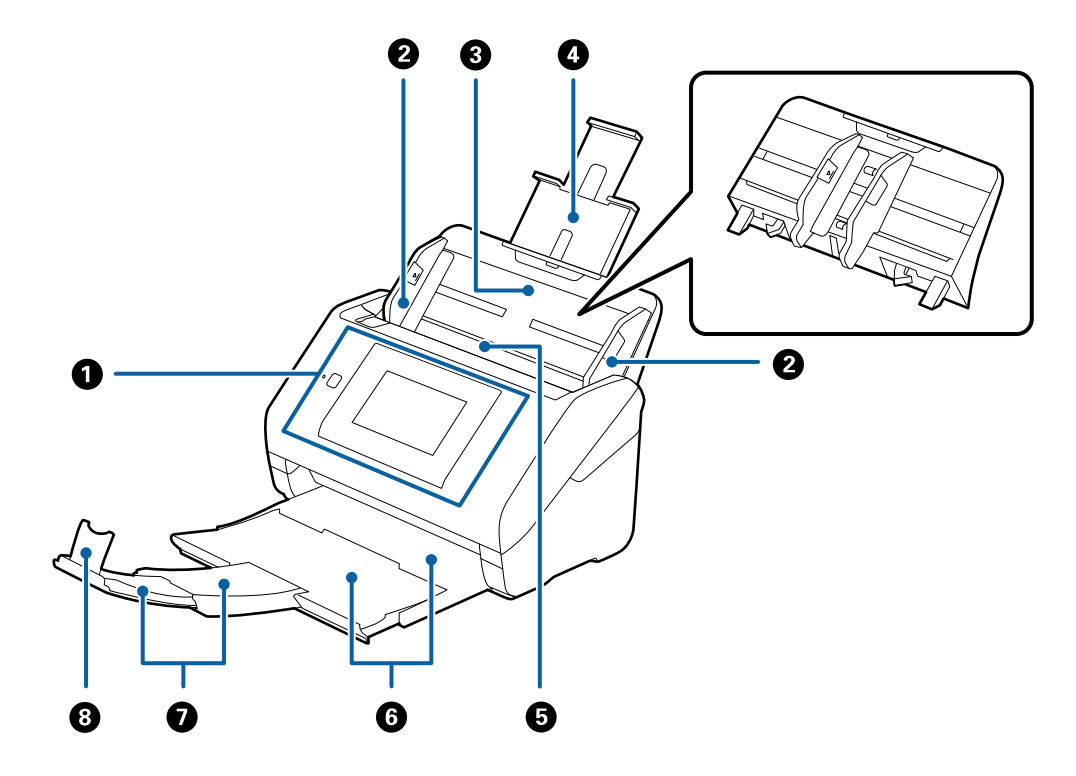

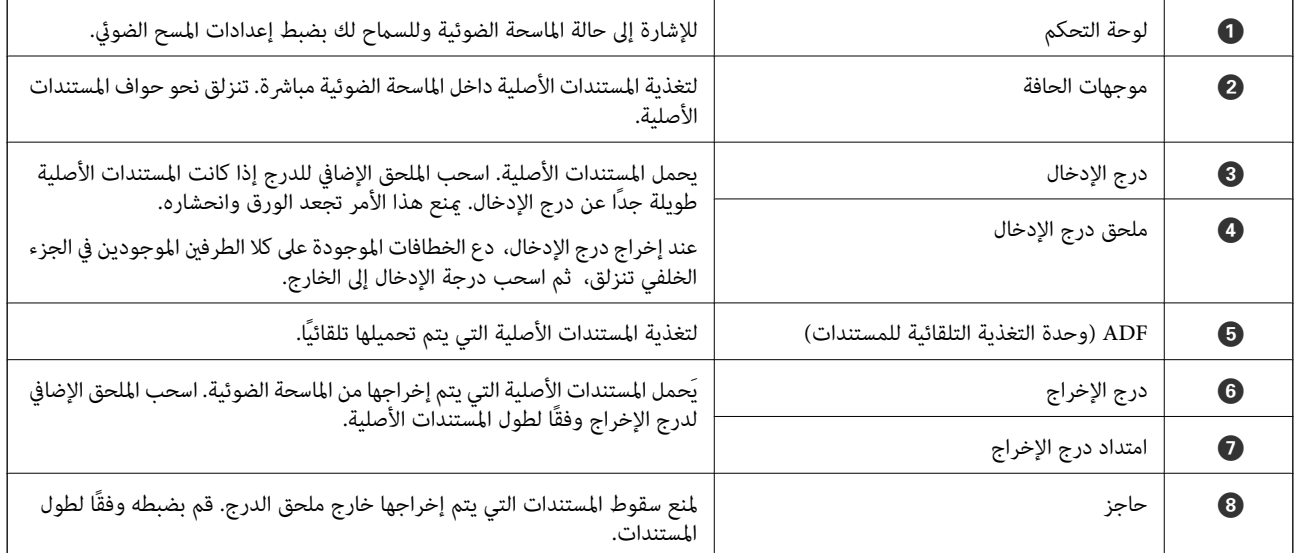

**الجزء الخلفي**

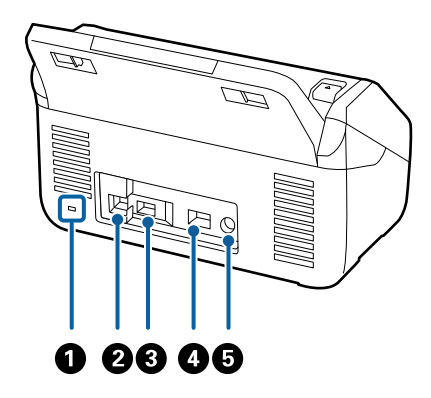

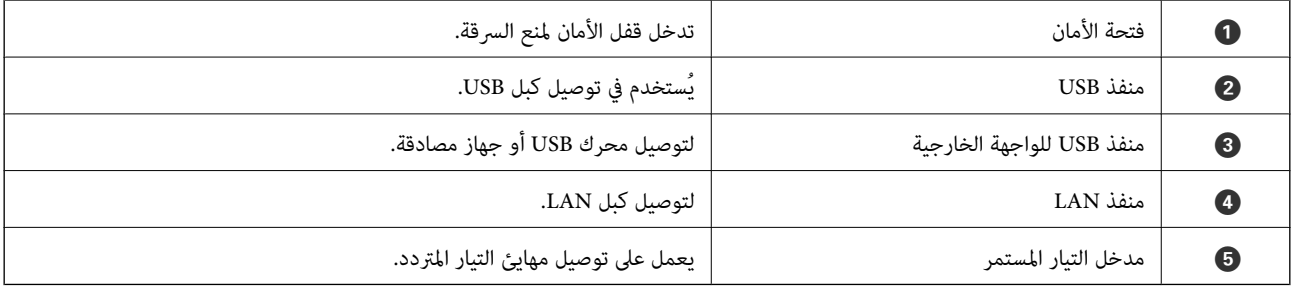

**من الداخل**

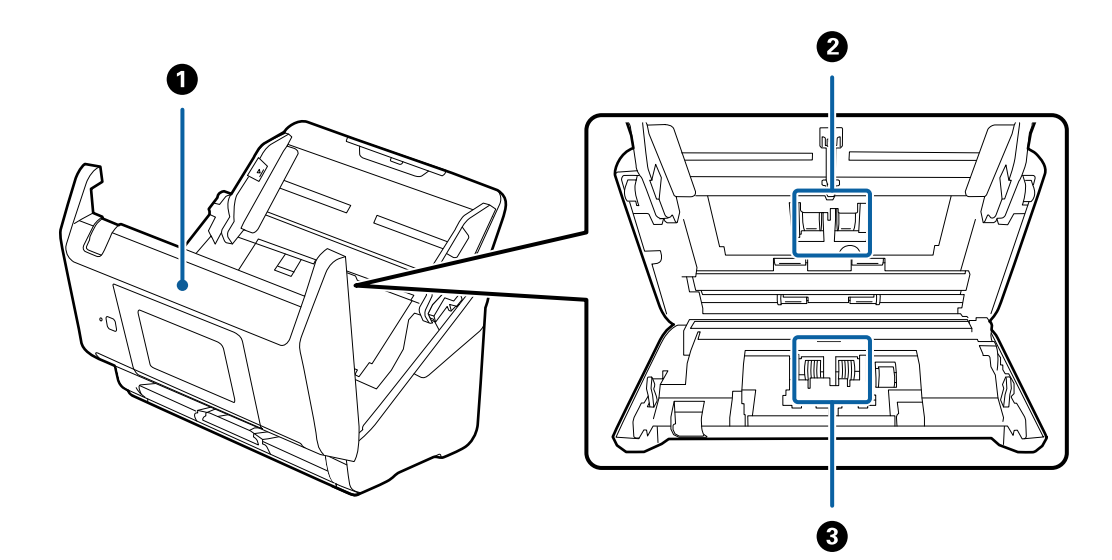

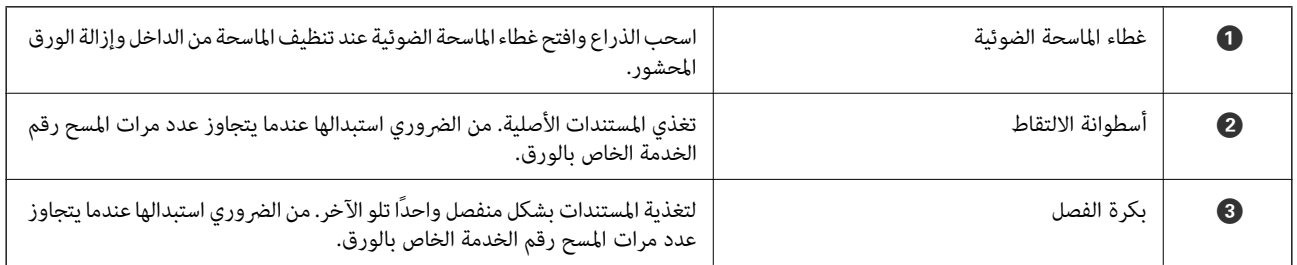

 **معلومات ذات صلة**

| "تنظيف الماسحة الضوئية من [الداخل" في](#page-178-0) الصفحة 179

#### | "استبدال أدوات تركيب [البكر" في](#page-183-0) الصفحة 184

## **إدخال محرك USB وإخراجه**

<span id="page-19-0"></span>**ملاحظة:**<br>إذا قمت بتوصيل جهاز توثيق منفذ USB للواجهة الخارجية، فلا مكنك استخدام المنفذ لتوصيل محرك USB لحفظ الصورة الممسوحة ضوئيًا.

#### **إدخال محرك USB**

أدخل محرك USB في منفذ USB للواجهة الخارجية.

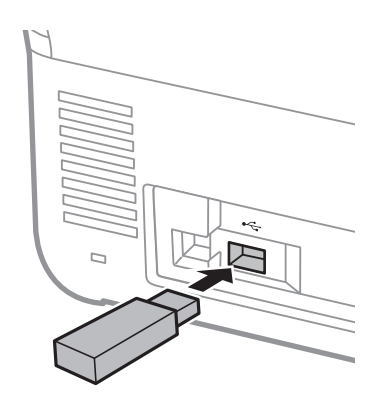

**إخراج محرك USB**

أخرج محرك USB.

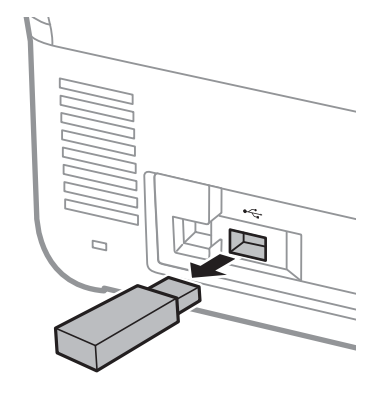

*هام:*c

*إذا أخرجت محرك USB أثناء نقل البيانات إلى الماسحة الضوئية، فقد تُفقد البيانات الموجودة على محرك USB.*

أيضًا، قم بعمل نسخة احتياطية للبيانات الموجودة في محرك USB إلى وسائط أخرى حسب الضرورة.

قد تُفقد البيانات أو تتلف في الحالات التالية:

❏عند التأثر بالكهرباء الساكنة أو الضوضاء الكهربائية

عند الاستخدام بصورة غير صحيحة  $\Box$ 

❏عند حدوث انقطاع أو إصلاح

عند التلف بسبب كارثة طبيعية  $\Box$ 

 **لوحة التحكم**

**الأزرار والمصابيح**

<span id="page-20-0"></span>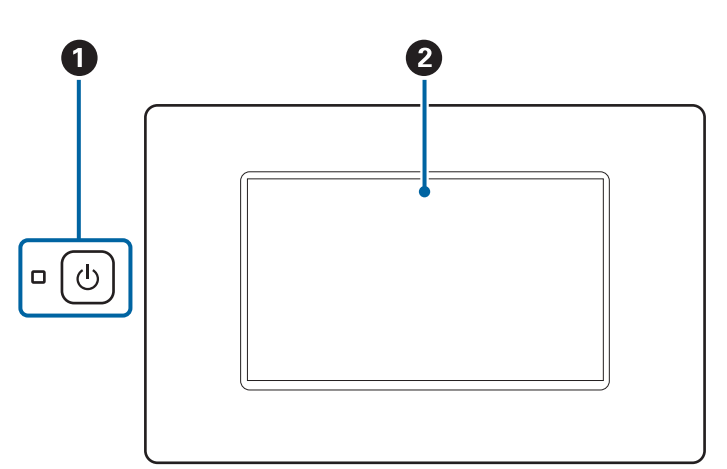

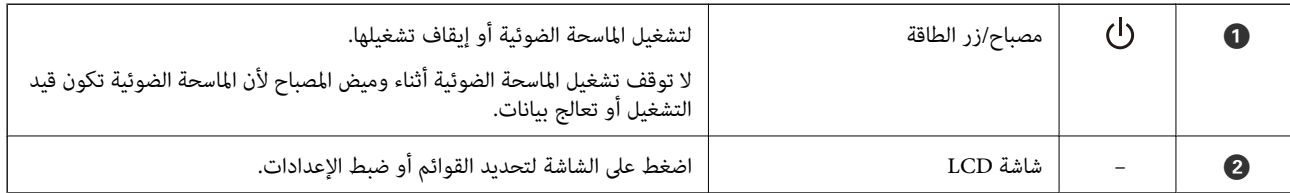

## **تكوين الشاشة الرئيسي**

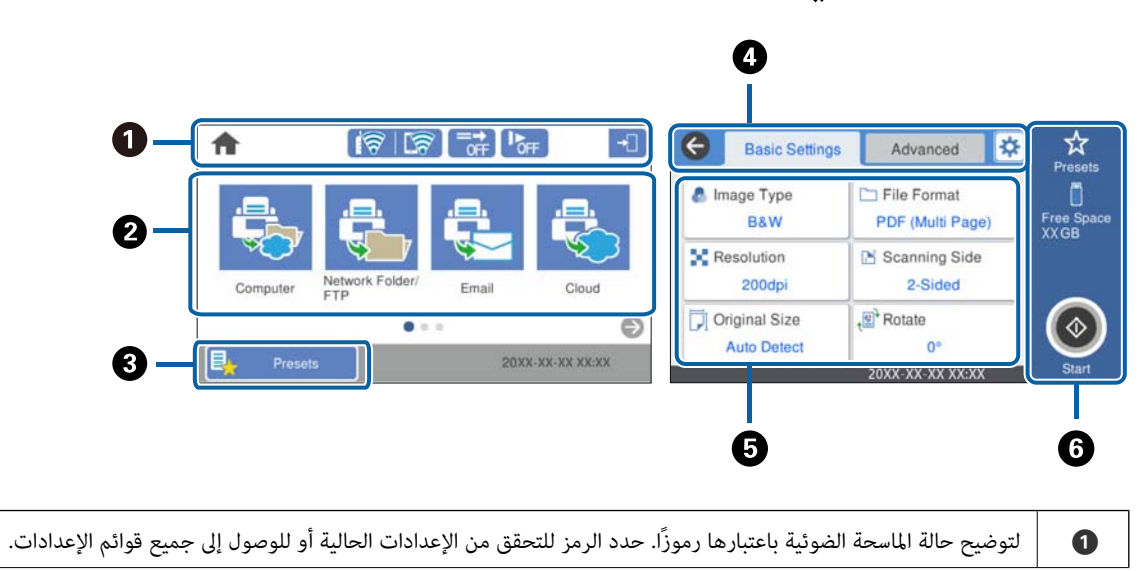

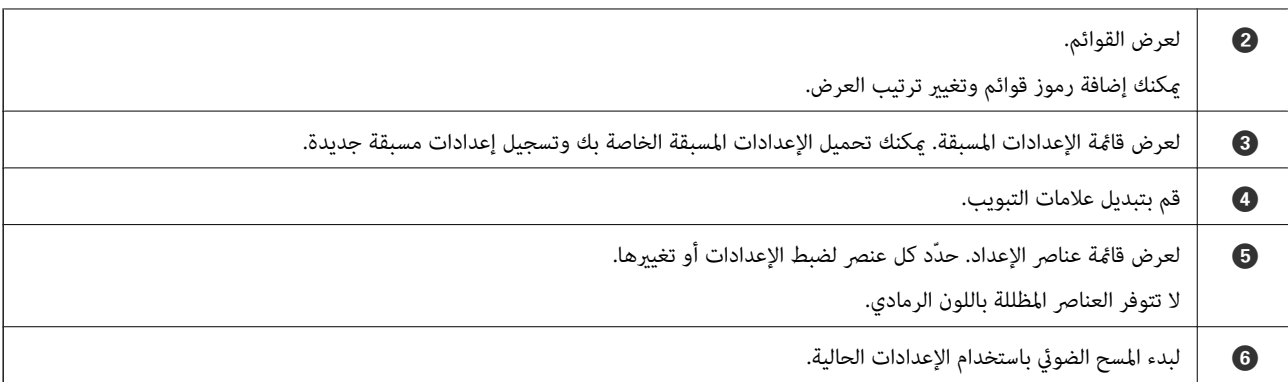

### **الرموز المعروضة على شاشة LCD**

يتم عرض الرموز التالية حسب حالة الماسحة الضوئية.

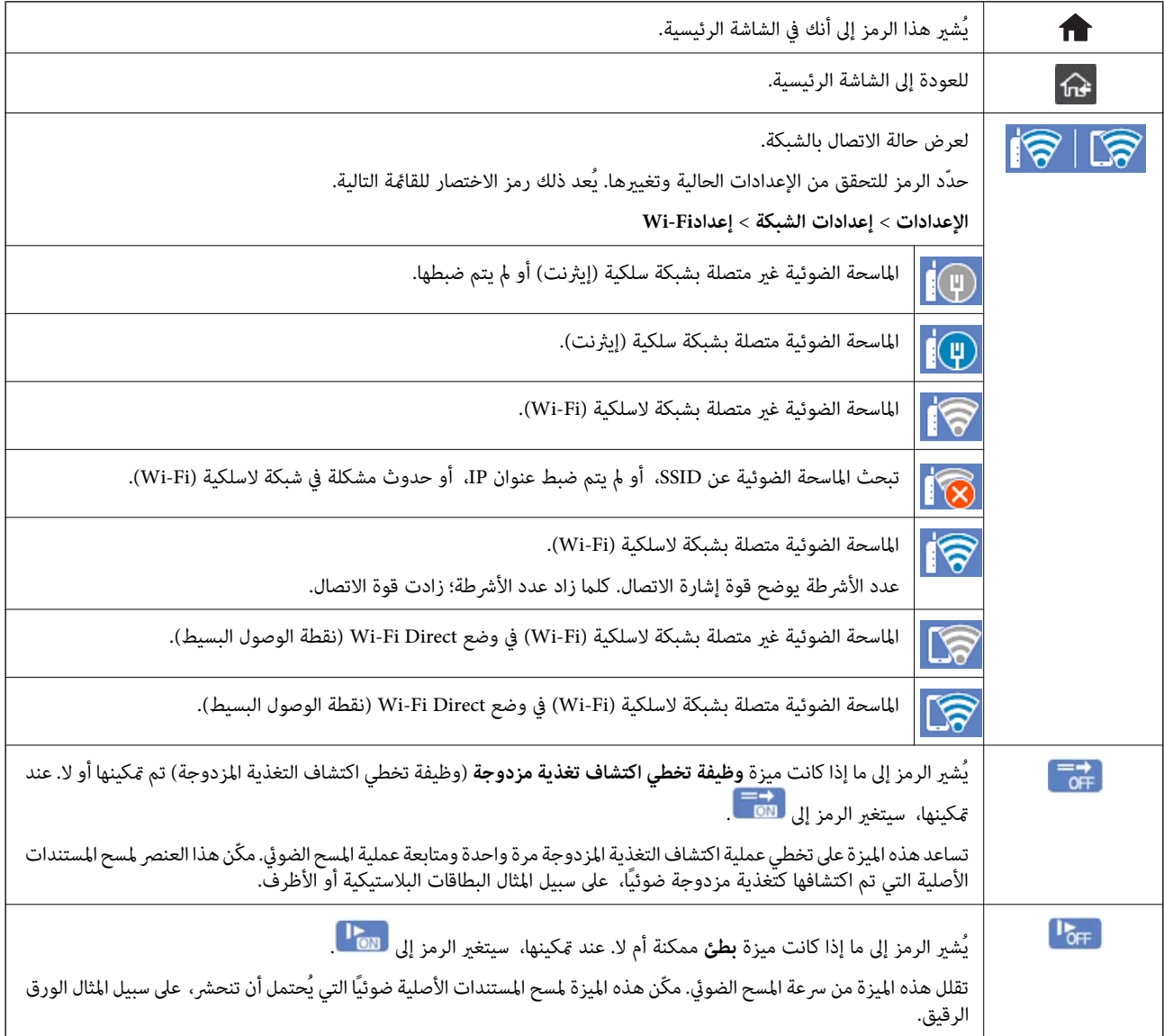

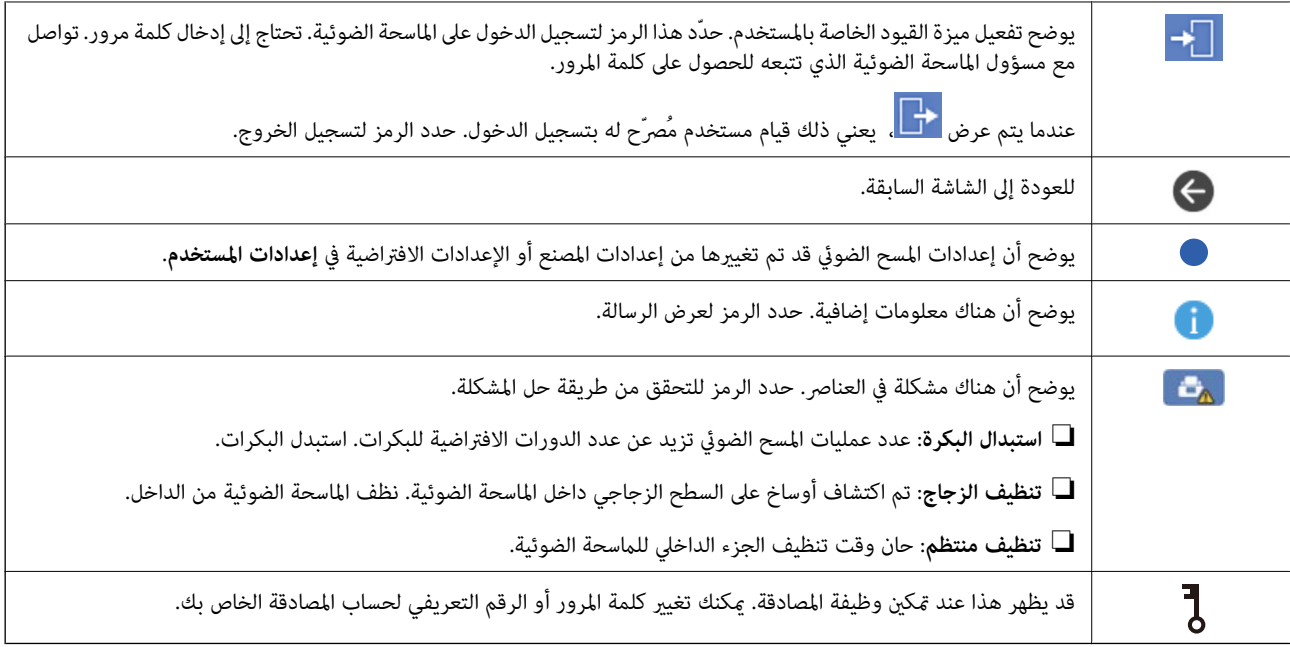

## **عمليات شاشة اللمس**

تتوافق شاشة اللمس مع العمليات التالية.

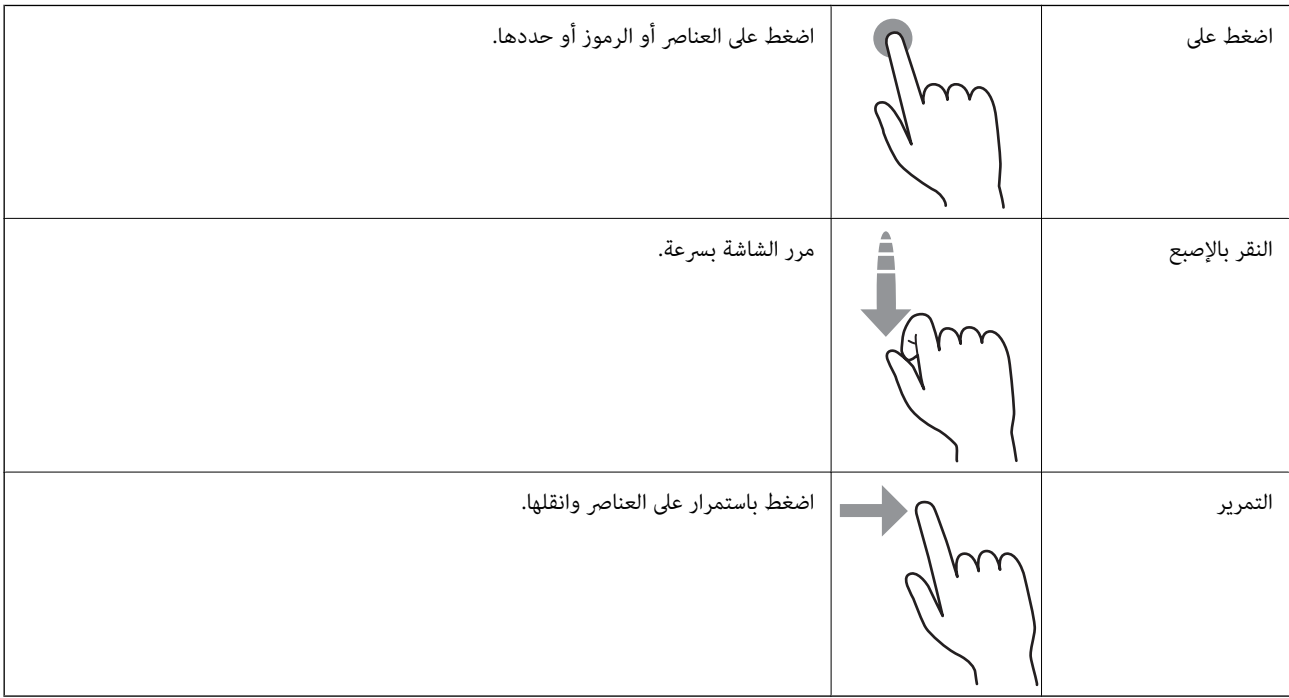

#### **إدخال الأحرف**

يكنك إدخال الحروف والرموز باستخدام لوحة المفاتيح المعروضة على الشاشة عند قيامك بتسجيل جهة اتصال، وضبط إعدادات الشبكة، وما إلى ذلك.

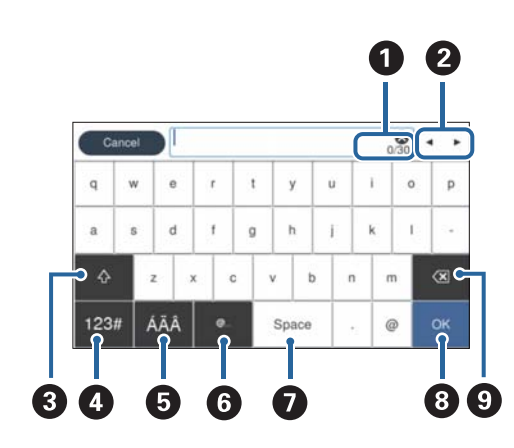

 *تختلف الرموز المتوفرة حسب عنصر الإعداد. ملاحظة:*

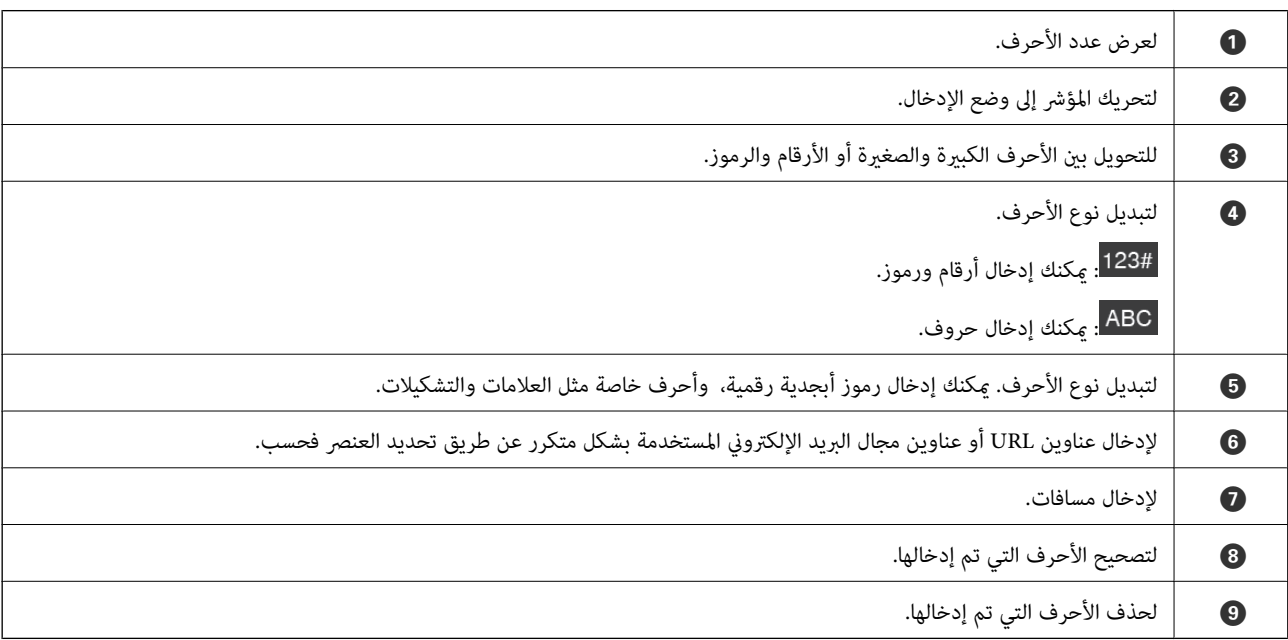

#### **عرض الرسوم المتحركة**

ميكنك تحميل مجموعة متنوعة من أنواع المستندات الأصلية عن طريق عرض الرسوم المتحركة الإرشادية على لوحة التحكم.

عرضها. ❏حدد **تعليامت** على الشاشة الرئيسية في لوحة التحكم: لعرض شاشة التعليامت. حدد **طريقة استخدام** ثم حدد العناصر التي ترغب في

<span id="page-24-0"></span>**أ** حدد **طريقة استخدام** الموجودة على الجانب السفلي من شاشة التشغيل: لعرض الرسوم المتحركة التي تتبع السياق. ولاحظ أن الرسوم المتحركة<br>تعتمد على طراز الماسحة الضوئية.

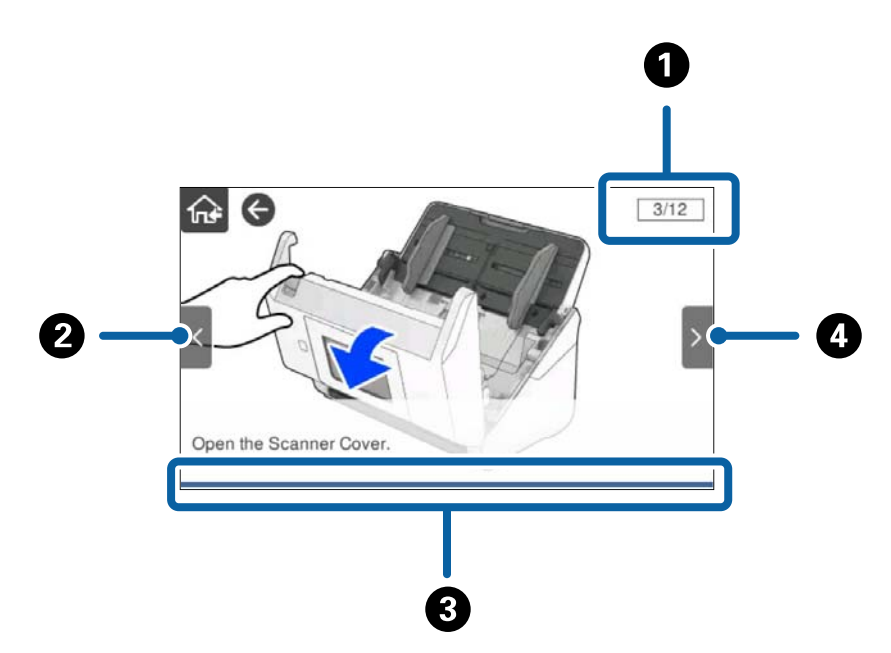

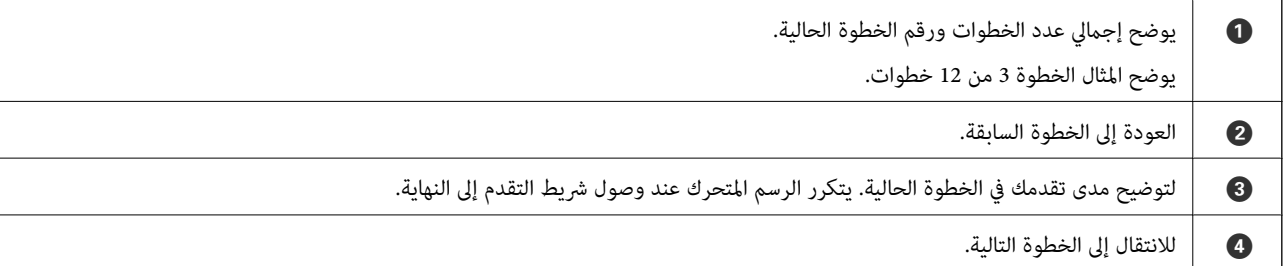

## **معلومات عن التطبيقات**

يقدم هذا القسم منتجات التطبيق المتاحة للامسحة الضوئية الخاصة بك. ميكن تثبيت أحدث التطبيقات عبر موقع Epson.

### **تطبيق مسح المستندات ًا ضوئي ( Capture Document / Pro Capture Document(**

ًا تطبيق يتيح لك مسح النسخ الأصلية بفعالية مثل المستندات. \* يُعد Pro Capture Document

ي*م*كنك تسجيل مجموعة من العمليات، مثل المسح الضوئي — حفظ — إرسال، على أنها «مهمة». مجرد تسجيل مجموعة من العمليات باعتبارها يا --- ----------<br>مهمة مقدمًا، عكنك تنفيذها جميعًا عن طريق تحديد المهمة فحسب. عن طريق تعيين وظيفة للوحة تحكم الماسحة الضوئية، عكنك بدء المهمة من لوحة التحكم (تعيين الزر).

راجع تعليمات WindowsDocument Capture Pro) أو Mac OSDocument Capture) ) للاطلاع على تفاصيل حول كيفية استخدام التطبيق.

\* الاسم مخصص لنظام Windows. وبالنسبة لـ OS Mac، يكون الاسم Capture Document.

#### **بدء التشغيل على نظام التشغيل Windows**

Windows 10❏

انقر فوق زر البدء، ثم حدد **Software Epson** < **Pro Capture Document**.

Windows 8.1/Windows 8❏

أدخل اسم التطبيق في رمز البحث، ثم حدد الرمز المعروض.

Windows 7❏

<span id="page-25-0"></span>انقر فوق زر البدء، ثم حدد **كل البرامج** > **Software Epson** < **Pro Capture Document**.

**بدء التشغيل على نظام التشغيل OS Mac**

حدد **الانتقال إلى** > **التطبيقات** > **Software Epson** < **Capture Document**.

#### **تطبيق التحكم في الماسحة الضوئية ( 2 Scan Epson(**

2 Epson Scan هو برنامج تشغيل الماسحة الضوئية يسمح لك بالتحكم في الماسحة الضوئية. عكنك ضبط حجم الصور الممسوحة ضوئيًا ودقتها<br>وسطوعها وتباينها وجودتها. وعكنك أيضًا بدء هذا التطبيق من تطبيق مسح ضوئي متوافق مع TWAIN. راجع تعليمات 2 Epson Scan للاطلاع على تفاصيل حول استخدام التطبيق.

**بدء التشغيل على نظام التشغيل Windows**

*بالنسبةلأنظمة التشغيل Server Windows تأكد من تثبيت ميزة الخبرة المكتسبة من استخدام الكمبيوتر. ملاحظة:*

Windows 10/Windows Server 2016/Windows Server 2019❏

انقر فوق زر البدء، ثم حدد **EPSON** < **2 Scan Epson**.

Windows 8.1/Windows 8/Windows Server 2012 R2/Windows Server 2012❏ أدخل اسم التطبيق في رمز البحث، ثم حدد الرمز المعروض.

Windows 7/Windows Server 2008 R2/Windows Server 2008❏ انقر فوق زر البدء، ثم حدد **كل البرامج** أو **البرامج** > **EPSON** < **2 Scan Epson** < **2 Scan Epson**.

**بدء التشغيل على نظام التشغيل OS Mac**

حدد **الانتقال إلى** > **التطبيقات** > **Software Epson** < **2 Scan Epson**.

#### **تطبيق لاستخدام الماسحة الضوئية من خلال خادم ( Server Pro Capture Document(**

يُعد Document Capture Pro Server تطبيقًا خاصًا بخادم Windows يسمح لك بإدارة ما يصل إلى 100 ماسحة ضوئية موجودة على الشبكة عبر<br>الخوادم.

باستخدام مستعرض ويب، <sub>ت</sub>مكنك تسجيل الماسحات الضوئية ومراقبتها أو تسجيل المهام: 1. ا**لمسح الضوئي** > 2. **حفظ > 3. إرسال** وتعيينها لماسحات ضوئية فردية. مكنك إجراء المسح الضوئي عن طريق تحديد إحدى المهام الموجودة على ماسحة ضوئية تتم إدارتها بواسطة Document Capture<br>Pro Server فحسب.

للحصول على مزيد من المعلومات، اتصل مبكتب Epson المحلي.

#### **تطبيق المسح الضويئ باستخدام خادم المصادقة ( Server Pro Capture Document (Authentication Edition**

تطبيق خاص بـ Server Windows يضيف ميزة المصادقة إلى Server Pro Capture Document.

<span id="page-26-0"></span>يسمح لك بالحد من عمليات سوء الاستخدام وزيادة الفعالية عن طريق تقييد الميزات التي <mark>عكن أن يصل إليها المستخدمون الفرديون. يلزم</mark> توفير<br>المصادقة عند استخدام الماسحة الضوئية.

للحصول على مزيد من المعلومات، اتصل مبكتب Epson المحلي.

#### *ملاحظة:*

بالإضافة إلى المصادقة باستخدام Document Capture Pro Server Authentication Edition، عكنك أيضًا استخدام ميزة المصادقة التي تستخدم<br>الماسحة الضوئية نفسها فقط. انظر دليل المسؤول للتعرف على التفاصيل.

#### **تطبيق للمسح الضويئ للمستندات من جهاز ذيك ( Panel Smart Epson(**

Epson Smart Panel هو أحد التطبيقات التي تتيح لك مسح المستندات باستخدام الأجهزة الذكية مثل الهواتف الذكية والأجهزة اللوحية. عكنك<br>حفظ البيانات الممسوحة ضوئيًا في أجهزة ذكية أو في الخدمات السحابية، وإرسالها عبر البريد الإلك

وحتى إذا لم يكن لديك موجه لاسلكي، عكنك توصيل الأجهزة الذكية المُمكّنة بشبكة Wi-Fi تلقائيًا بالماسحة الضوئية باستخدام Wi-Fi .Direct

## **تطبيق لتحديث البرنامج والبرامج الثابتة ( Updater Software EPSON(**

EPSON Software Updater عبارة عن تطبيق يعمل على تثبيت البرامج الجديدة وتحديث البرامج الثابتة وأدلة الاستخدام عبر الإنترنت. إذا كنت ترغب في التحقق بانتظام من وجود معلومات التحديث، عكنك تعيين الفاصل الزمني للتحقق من التحديثات، في إعدادات التحديث التلقائي الخاصة<br>بـ EPSON Software Updater.

*أنظمة تشغيل Server Windows غري مدعومة. ملاحظة:*

**بدء التشغيل على نظام التشغيل Windows**

Windows 10❏

انقر فوق زر البدء، ثم حدد **Software Epson** < **Updater Software EPSON**.

Windows 8.1/Windows 8❏

أدخل اسم التطبيق في رمز البحث، ثم حدد الرمز المعروض.

Windows 7❏

انقر فوق زر البدء، ثم حدد **كل البرامج** > **Software Epson** < **Updater Software EPSON**.

**بدء التشغيل على نظام التشغيل OS Mac**

.**EPSON Software Updater** < **Epson Software** < **التطبيقات** > **إلى الانتقال** حدد

#### **تطبيق لتكوين عمليات تشغيل الماسحة الضوئية ( Config Web(**

Web Config هو تطبيق يتم تشغيله في متصفّح ويب، مثل Internet Explorer وSafari، على جهاز كمبيوتر أو جهاز ذكى. ميكنك التأكد من حالة الماسحة الضوئية أو تغيير خدمة الشبكة وإعدادات الماسحة الضوئية. لاستخدام Web Config، قم بتوصيل الماسحة الضوئية والكمبيوتر أو الجهاز<br>ىالشبكة نفسها.

وفيما يلي أسماء المتصفحات المدعومة.

 $\check{~}$ Safari ، $\check{~}$ Chrome ، $\check{~}$ Firefox أو الإصدار الأحدث Vindows Internet Explorer 8 ،Microsoft Edge

استخدم أحدث إصدار.

راجع الرابط الموجود في المعلومات ذات الصلة إذا مل تستطع الوصول إلى Config Web.

#### **معلومات ذات صلة**

| "يتعذر الوصول إلى [Config Web "في](#page-194-0) الصفحة 195

#### **تشغيل تهيئة في الويب مستعرض ويب**

تحقق من عنوان IP الخاص بالماسحة الضوئية.  $^{\rm l}$ 

حدد الإعدادات> إعدادات الشبكة > حالة الشبكة في لوحة تحكم الماسحة الضوئية. ثم اختر حالة طريقة الاتصال النشط (**وضع LAN/Wi-Fi**<br>ال**سلكي** أو حالة Wi-Fi Direct) لتأكيد عنوان IP الخاص بالمساحة الضوئية.

شغِّل متصفح الويب من أحد أجهزة الكمبيوتر أو الأجهزة الذكية، ثم أدخل عنوان IP الخاص بالماسحة الضوئية. 2.

```
التنسيق:
 4IPv : http//:عنوان IP الخاص بالماسحة الضوئية/
6IPv : http//:]عنوان IP الخاص بالماسحة الضوئية /]
                                           أمثلة:
                /192.168.100.201//:http : IPv4
              /[1000:1::db8:2001]//:http : IPv6
                                         ملاحظة:
```
- نظراً لأن الماسحة الضوئية تستخدم شهادة موقعة ذاتياً عند الوصول إلى HTTPS، يتم عرض تحذير على المتصفح عند بدء تشغيل Web Config ؛وهذا<br>لا يشير إلى وجود مشكلة ومكن تجاهله بأمان.
	- قم بتسجيل الدخول كمسؤول لتغير إعدادات الماسحة الضوئية.

انقر فوق **Login Administrator** في الجزء العلوي الأمين من الشاشة. أدخل **Name User** و **password Current**، ثم انقر فوق .**OK**

```
ملاحظة:
                                ❏ يوفر مّا يلي َامً قي أولية لمعلومات المسؤول Config Web.
                                                      ·اسم المستخدم: لايوجد (فارغ)
                                         ·كلمة المرور: الرقم التسلسلي للامسحة الضوئية
لمعرفة الرقم التسلسلي، تحقّق من الملصق الموجود على الجزء الخلفي من الماسحة الضوئية.
```
❏ *إذا تم عرض Logout Administrator في أعلى ميني الشاشة، فهذا يعني أنك سجّلت الدخول بالفعل كمسؤول.*

#### **Windows في Web Config تشغيل**

عند توصيل كمبيوتر بالماسحة الضوئية باستخدام WSD، اتبع الخطوات أدناه لتشغيل Config Web.

```
افتح قامًة الماسحة الضوئية على الكمبيوتر. ^1Windows 10❏
انقر فوق زر البدء، ثم حدد نظام > Windowsلوحة التحكم > عرض الأجهزة والطابعات في الأجهزة والصوت.
                                                                     Windows 8.1/Windows 8
حدد سطح المكتب > الإعدادات > لوحة التحكم > عرض الأجهزة والطابعات في الأجهزة والصوت (أو الأجهزة .)
                                                                                  Windows 7❏
                انقر فوق زر البدء، ثم حدد لوحة التحكم > عرض الأجهزة والطابعات في الأجهزة والصوت.
```
- انقر بزر الماوس الأمين فوق الماسحة الضوئية، وحدد **خصائص**. 2.
- حدد علامة التبويب **خدمة الويب** ثم انقر فوق عنوان URL. 3.

<span id="page-28-0"></span>نظرًا لأن الماسحة الضوئية تستخدم شهادة موقعة ذاتيًا عند الوصول إلى HTTPS، يتم عرض تحذير على المتصفح عند بدء تشغيل Web<br>Config: وهذا لا يشير إلى وجود مشكلة وعكن تجاهله بأمان.

*ملاحظة:*

❏ *يوفر مّا يلي َامً قي أولية لمعلومات المسؤول Config Web. ·اسم المستخدم: لايوجد (فارغ) ·كلمة المرور: الرقم التسلسلي للامسحة الضوئية لمعرفة الرقم التسلسلي، تحقّق من الملصق الموجود على الجزء الخلفي من الماسحة الضوئية.*

❏ *إذا تم عرض Logout Administrator في أعلى ميني الشاشة، فهذا يعني أنك سجّلت الدخول بالفعل كمسؤول.*

#### **تطبيق لضبط الجهاز على الشبكة ( Config EpsonNet(**

يُعرف EpsonNet Config بأنه تطبيق يسمح لك بتحديد عناوين واجهة الشبكة وبروتوكولاتها. انظر دليل العمليات الخاص بتطبيق EpsonNet<br>Config أو إلى تعليمات التطبيق لمعرفة المزيد من التفاصيل.

**بدء التشغيل على نظام التشغيل Windows**

Windows 10/Windows Server 2019/Windows Server 2016❏ انقر فوق زر البدء، ثم حدد **EpsonNet** < **Config EpsonNet**.

Windows 8.1/Windows 8/Windows Server 2012 R2/Windows Server 2012❏

أدخل اسم التطبيق في رمز البحث، ثم حدد الرمز المعروض.

Windows 7/Windows Vista/Windows Server 2008 R2/Windows Server 2008/Windows Server 2003 R2/Windows❏ Server 2003

انقر فوق زر البدء، ثم حدد **كافة البرامج** أو **البرامج** > **EpsonNet** < **SE Config EpsonNet** < **Config EpsonNet**.

**بدء التشغيل على نظام التشغيل OS Mac**

.**EpsonNet Config** < **EpsonNet Config SE** < **EpsonNet** < **Epson Software** < **التطبيقات** > **إلى الانتقال**

#### **برنامج لإدارة الأجهزة على الشبكة ( Admin Device Epson(**

Admin Device Epson عبارة عن برنامج تطبيقات متعدد الوظائف يُدير الجهاز على الشبكة. تتوفر الوظائف التالية. مراقبة ما يصل إلى 2000 طابعة أو ماسحة ضوئبة في نطاق مقطع الشبكة أو إدارتها $\Box$ عداد تقرير مُفصّل، مثل إعداد تقارير حول العناصر الاستهلاكية أو حالة المنتج $\Box$ تحديث البرامج الثابتة للمنتج $\Box$ 

❏تجربة الجهاز على الشبكة

❏تطبيق الإعدادات الموحّدة على أجهزة متعددة.

عكنك تنزيل Epson Device Admin من موقع الويب الخاص بدعم منتجات Epson. لمزيدٍ من المعلومات، انظر الوثائق أو التعليمات الخاصة<br>بتطبيق Epson Device Admin.

## **تطبيق لإنشاء حِزم برامج تشغيل ( SetupManager EpsonNet(**

<span id="page-29-0"></span>EpsonNet SetupManager هو برنامج لإنشاء حزمة لتثبيت ماسحة ضوئية بسيطة، مثل تثبيت برنامج تشغيل الماسحة الضوئية وما إلى<br>ذلك. ويتيح هذا البرنامج للمسؤول إنشاء حزم برامج مميزة وتوزيعها على المجموعات.

ولمزيد من المعلومات، يُرجى زيارة موقع Epson المحلي.

[http://www.epson.com](http://www.epson.com/)

## **معلومات الاستهلاك وعناصر الاختيار**

#### **رموز ورقة الحامل**

يسمح لك استخدام ورقة الحامل مسح المستندات أو الصور ذات الأشكال غير المنتظمة التي عكن خدشها بسهولة. بإمكانك مسح المستندات الأصلية<br>التي تزيد عن حجم A4 باستخدام carrier sheet عن طريق طيها إلى نصفين.

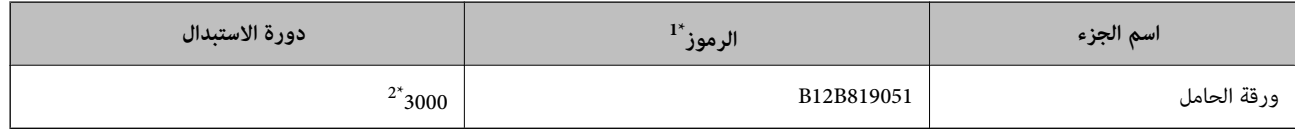

2\* 1 ميكنك استخدام carrier sheet فقط مع الرمز.

2\* يُعد هذا الرقم ً دليلا لدورة الاستبدال. لاتستخدم ورقة الحامل مخدوشة.

#### *ملاحظة:*

مكنك استخدام ورقة الحامل فقط عند المسح الضوئي من جهاز كمبيوتر، أو عند المسح الضوئي من لوحة تحكم الماسحة الضوئية باستخدام ميزة *كمبيوتر.*

لا عكنك استخدام ورقة الحامل عند المسح الضوئي من لوحة التحكم الخاصة بالماسحة الضوئية باستخدام الميزات التالية:

❏ *مجلد الشبكة/FTP*

❏ *البريد الإلكتروين*

❏ *التخزين السحايب*

❏ *محرك أقراص USB*

*WSD* ❏

*Scan to My Email* ❏

*Scan to My Folder* ❏

#### **معلومات ذات صلة**

- ♦ "المواصفات [العامة للمستندات الأصلية](#page-32-0) التي يجري مسحها ضوئيًا" في الصفحة 33
	- | "وضع مستندات أصلية كبرية [الحجم" في](#page-51-0) الصفحة 52
	- ♦ "وضع المستندات الأصلية غير منتظمة [الشكل" في](#page-54-0) الصفحة 55
		- | "وضع الصور [الفوتوغرافية" في](#page-57-0) الصفحة 58

## **رموز أدوات تركيب البكر**

<span id="page-30-0"></span>يجب استبدال بعض الأجزاء مثل (بكرة السحب وبكرة الفصل) عندما يتجاوز عدد النُسخ الممسوحة ضوئيًا رقم الخدمة. يمكنك التحقق من آخر عدد<br>من عمليات المسح على لوحة التحكم أو في Epson Scan 2 Utility.

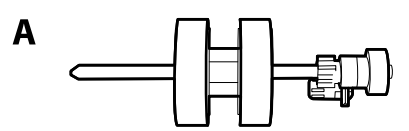

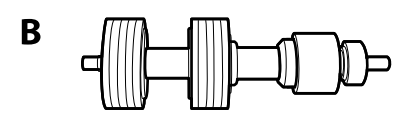

أ: بكرة السحب، ب: بكرة الفصل

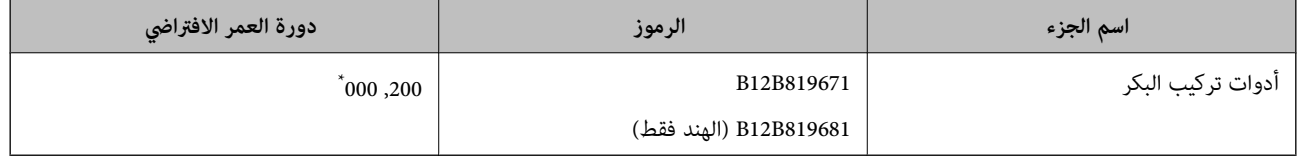

\* تم الوصول لهذا الرقم عن طريق المسح المتتابع باستخدام أوراق اختبار المستندات الأصلية من Epson، وهو دليل لمعرفة دورة الاستبدال. قد تختلف دورة<br>الاستبدال حسب أنواع الورق المختلفة، مثل الورق الذي يسبب الكثير من غبار ا

#### **معلومات ذات صلة**

| "استبدال أدوات تركيب [البكر" في](#page-183-0) الصفحة 184

| "إعادة تعيني [عدد مرات المسح" في](#page-187-0) الصفحة 188

## **رموز أدوات التنظيف**

استخدم هذا عند تنظيف الماسحة الضوئية من الداخل. تتكون هذه المجموعة من سائل تنظيف وقطعة قامش للتنظيف.

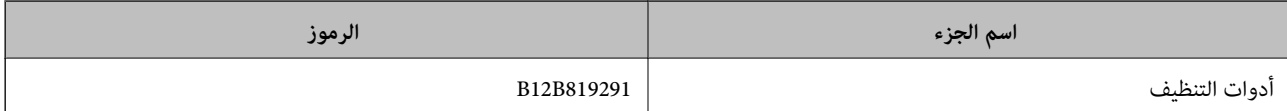

#### **معلومات ذات صلة**

| "تنظيف الماسحة الضوئية من [الداخل" في](#page-178-0) الصفحة 179

## <span id="page-31-0"></span>**مواصفات المستندات الأصلية ووضعها**

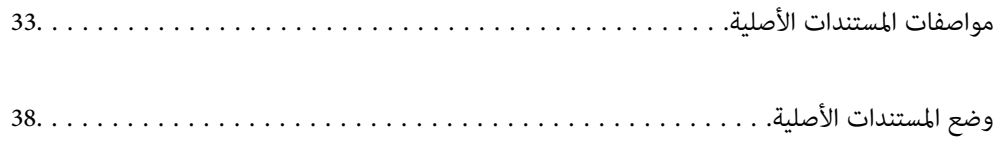

## **مواصفات المستندات الأصلية**

يوضح هذا القسم مواصفات المستندات الأصلية التي ميكن تحميلها في ADF وشروطها.

## **المواصفات العامة للمستندات الأصلية التي يجري مسحها ًا ضوئي**

<span id="page-32-0"></span>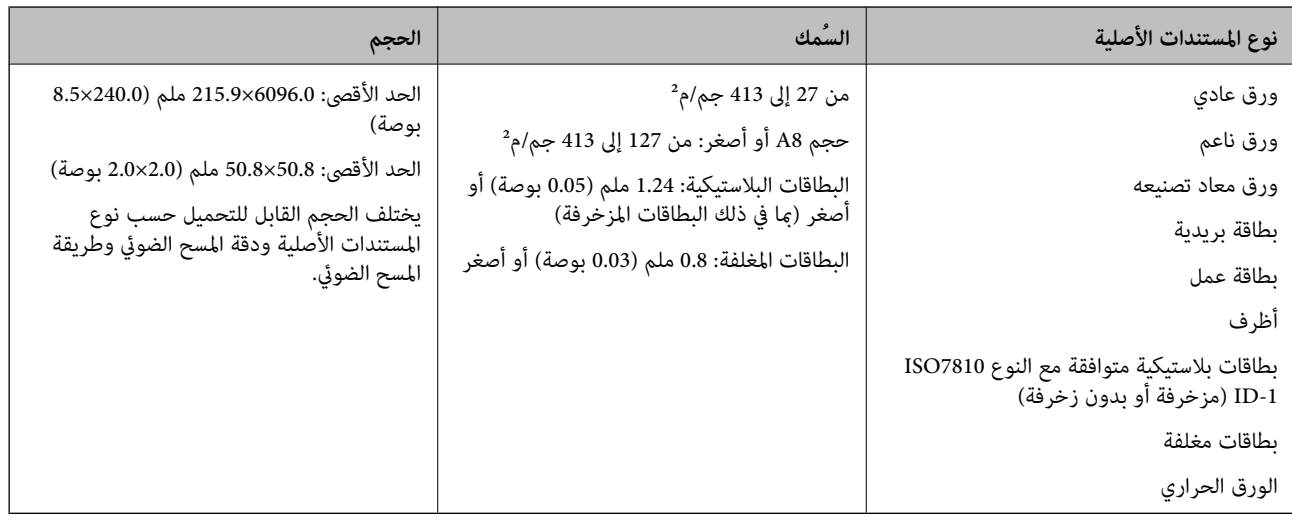

*ملاحظة:*

❏ *يجب أن تكون جميع المستندات الأصلية مستوية عند الحافة الأمامية.*

❏ *تأكد من بقاء الأجزاء المجعدة على الحافة الأمامية للمستندات الأصلية داخل النطاق التالي.*

 *يجب أن يكون* A *بحجم 3 ملم أو أقل.* بجب أن يكون ۞ بحجم 1 ملم أو أقل بينما يكون ۞ مساويًا لـ ۞ أو أقل منه. عندما يكون ۞ مساويًا لـ ۞ أو أكبر بعشر مرات من حجمه، عكن أن<br>بكون ۞ أكبر من 1 ملم.

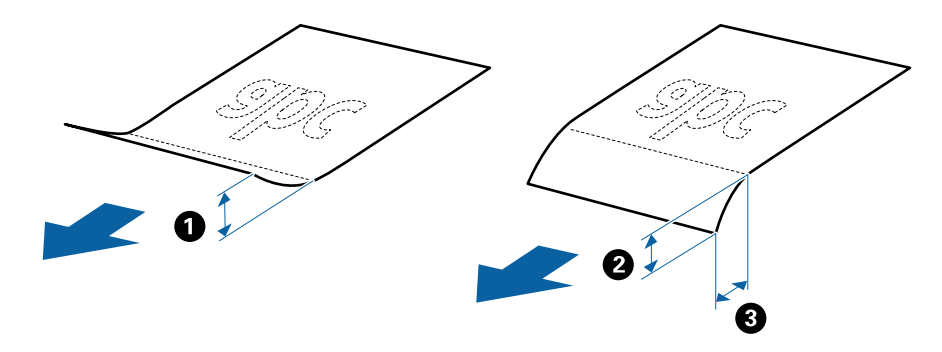

عتى عندما يتوافق المستند الأصلي مع مواصفات المستندات الأصلية التي عكن وضعها في ADF، فقد لا تتم التغذية من ADF أو رما تقل جودة المسح الشيخ<br>الضوئي حسب خصائص الورق أو جودته.

**مواصفات المستندات الأصلية ذات الحجم القياسي**

قامئة بالمستندات الأصلية ذات الحجم القياسي التي ميكنك تحميلها إلى داخل الماسحة.

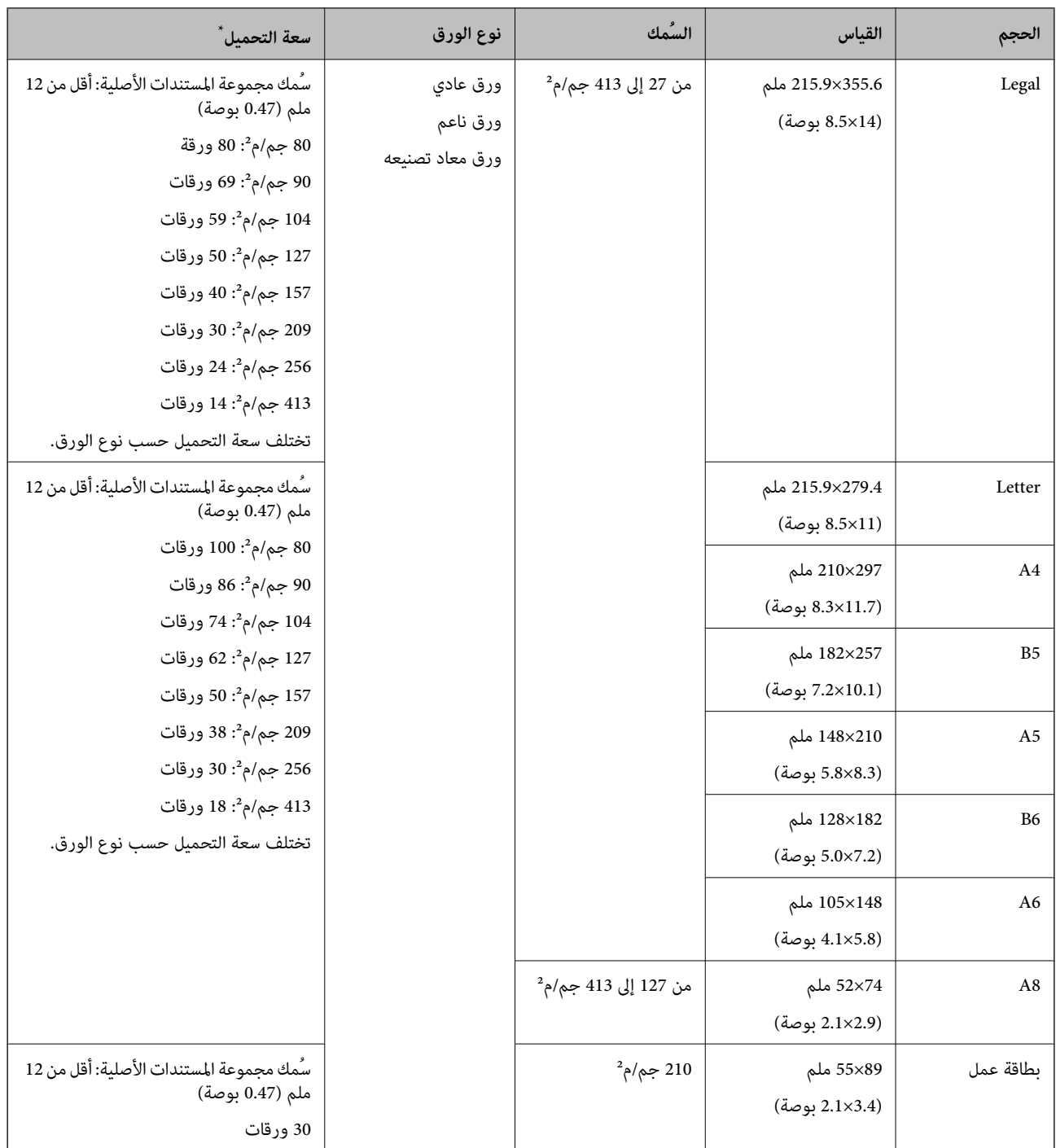

\* ميكنك إعادة تعبئة المستندات الأصلية ً وصولا إلى سعة التحميل القصوى خلال عملية المسح الضويئ.

#### **مواصفات الورق الطويل**

مواصفات الورق الطويل الذي ميكنك تحميله إلى داخل الماسحة الضوئية.

*ملاحظة:*

❏ *يُقصد بالورق الطويل المستندات الأصلية التي يبلغ طولها 393.8 ملم ( 15.5 بوصة) أو أكرث.*

❏ *عند إجراء المسح الضويئ لأوراق طويلة، تقل سرعة المسح الضويئ.*

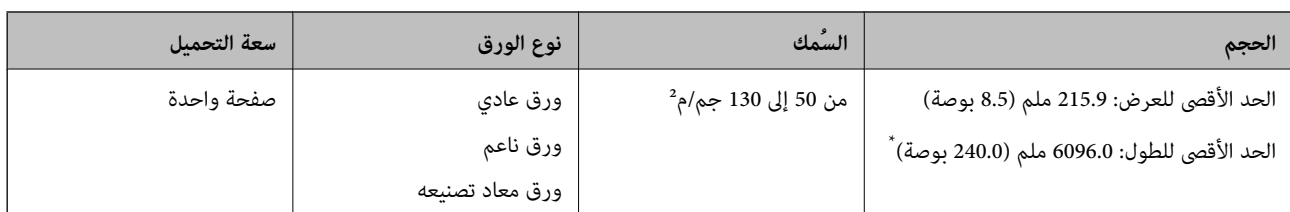

#### *الحد الأقصى لطول الورق الطويل*

يوضح ما يلي الحد الأقصى للطول وفقًا لدقة المسح الضوئي وطريقته.

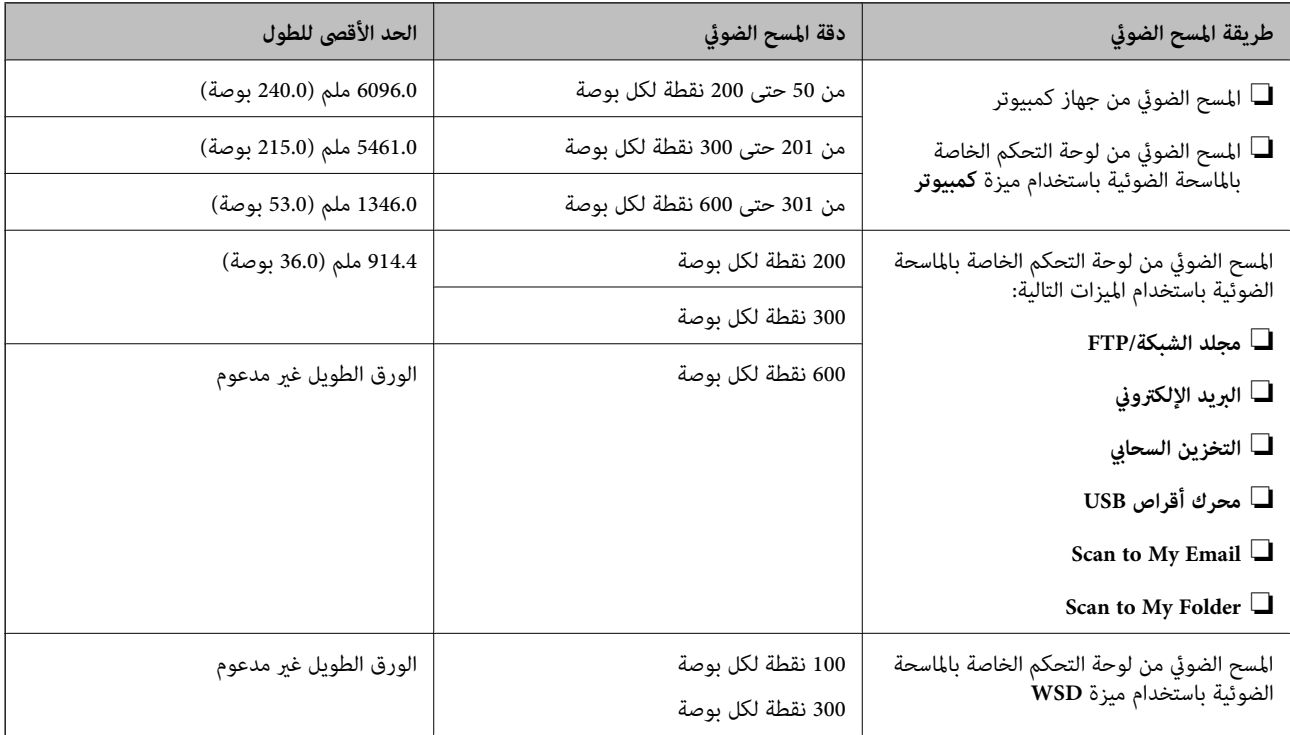

 *لا ميكنك إجراء المسح الضويئ على الورق الطويل باستخدام Panel Smart Epson. ملاحظة:*

#### **مواصفات البطاقات البلاستيكية**

مواصفات البطاقات البلاستيكية التي ميكنك تحميلها إلى داخل الماسحة الضوئية.

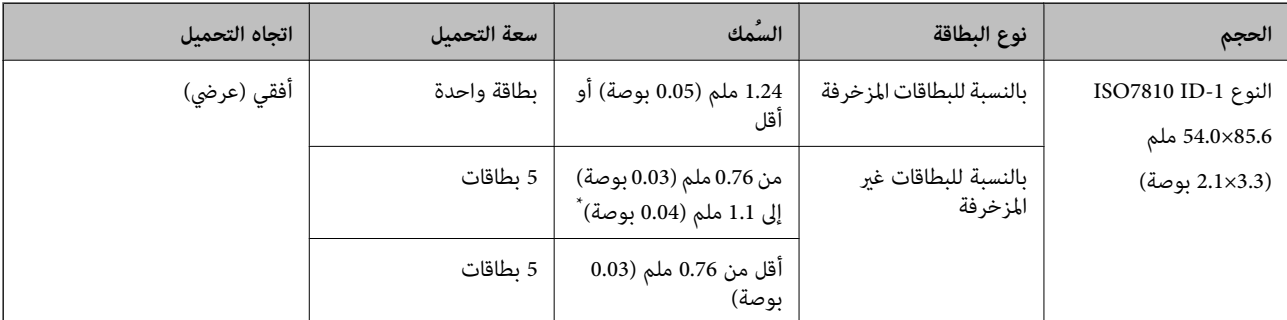

\* ميكنك إجراء المسح الضويئ لهذه البطاقات فقط عندما تكون الدقة 300 نقطة لكل بوصة أو أقل، وتعطيل وضع **بطئ**.

#### **مواصفات المغلفة البطاقات**

مواصفات البطاقات المغلفة التي ميكنك تحميلها إلى داخل الماسحة الضوئية.

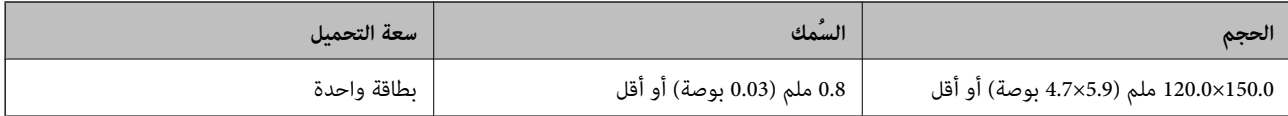

 *لا ميكنك مسح بطاقات مغلفة باستخدام Panel Smart Epson. ملاحظة:*

#### **مواصفات المستندات الأصلية التي تستخدم ورقة الحامل**

ورقة الحامل الاختياري هو ورقة مصممة لنقل المستندات الأصلية عبر الماسحة الضوئية. عكنك مسح مستندات أصلية بأحجام أكبر من /A4<br>Letter، أو مستندات أو صور مهمة والتي يجب ألا يلحق بها ضرر، والورق الرقيق، والمستندات الأصلية غير يحتوي الجدول التالي على الشروط الواجب توافرهالاستخدام ورقة الحامل.

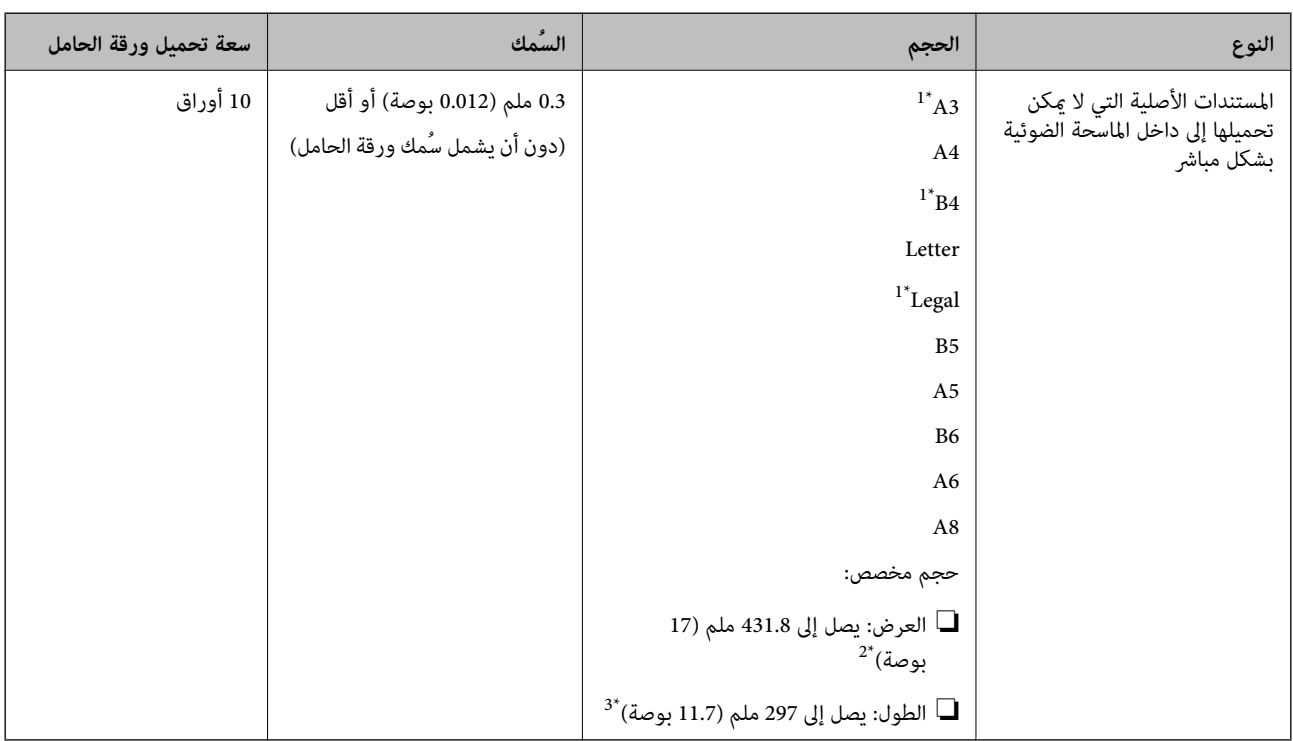

- 1\* قم بطيها من المنتصف لضبطها.
- 2\* تحتاج المستندات الأصلية الأعرض من 215.9 ملم ( 8.5 بوصة) إلى أن تطوى من المنتصف.
- \*3 يجب وضع الحافة الأمامية للمستند الأصلي في جزء التجميع لـوردقة الحامل عند إجراء مسح ضوئي لمستند أصلي بطول 297 ملم (11.7 بوصة) تقريبًا. وإلا فقد يصبح طول الصورة الممسوحة ضوئيًا أطول من المطلوب ما أن الماسحة الضوئية تقوم بالمسح حتى نهاية ورقة الحامل عند تحديدك ا**كتشاف تلقائي** كإعداد **حجم المستند** في<br>التطبيق.

 *لا ميكنك مسح المستندات الأصلية ًا ضوئي باستخدام ورقة الحامل باستخدام Panel Smart Epson على الأجهزة الذكية. ملاحظة:*

#### **معلومات ذات صلة**

| "رموز ورقة [الحامل" في](#page-29-0) الصفحة 30
## **مواصفات الأظرف**

مواصفات الأظرف التي ميكنك تحميلها إلى داخل الماسحة الضوئية.

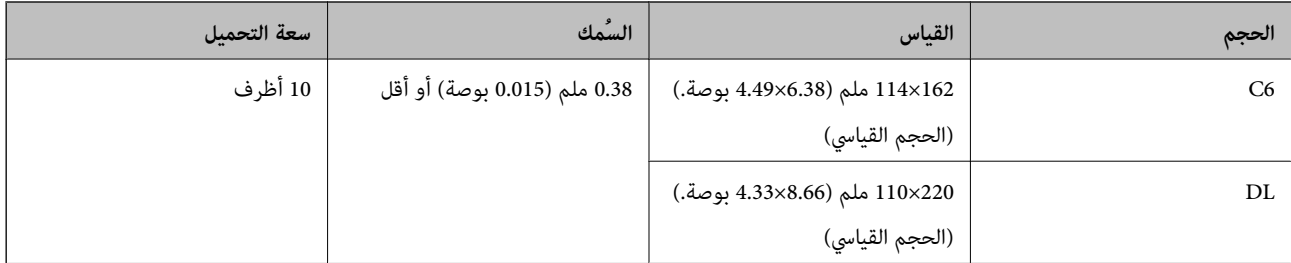

## **أنواع المستندات الأصلية تتطلب الانتباه إليها**

- قد لا يتم مسح أنواع المستندات الأصلية التالية ضوئيًا بنجاح.
- ❏المستندات الأصلية ذات السطح غري المستوي مثل الأوراق المعنونة.
	- ❏المستندات الأصلية التي بها أسطر مجعدة أو مطوية
		- ❏المستندات الأصلية المثقوبة
		- ❏المستندات الأصلية التي بها طوابع أو ملصقات
			- ❏الأوراق غري الكربونية
			- ❏المستندات الأصلية المجعدة
				- ❏الورق المغلف

### *هام:*c

تحتوى الأوراق غير الكربونية على مواد كيميائية مٍكن أن تتسبب في إلحاق الضرر بالبكرات. إذا كنت تجرى مسحًا ضوئيًا لأوراق غير كربونية، فنظّفّ بكرة الالتقاط وبكرة الفصل بانتظام. وكذلك قد يتسبب مسّح الأوراق غير الكربونية ضوئيًا في تقليل العمر الافتراضي للبكرات بصورة<br>أسرع من مسح الورق العادي ضوئيًا.

#### *ملاحظة:*

- عكن مسح المستندات الأصلية المجعدة ضوئيًا بصورة أفضل إذا قمت بخفض سرعة التغذية خلال المسح الضوئي أو قمت بتنعيم التجاعيد قبل<br>التحمىل.
	- ❏ *لمسح المستندات الأصلية الحساسة ًا ضوئي أو المستندات الأصلية التي تتجعد بسهولة، استخدم ورقة الحامل ( تُباع منفصلة .)*
- ❏ *لإجراء المسح الضويئ للمستندات الأصليةالتي تم اكتشافها بطريقةغري صحيحةعلى أنها تغذيةمزدوجة، قم بتعيني وظيفةتخطي اكتشافتغذية*  .<br>مزدوجة (وظيفة تخطي اكتشاف التغذية المز<sup>د</sup>ّدوجة) على الوضع **شغل** في لوحة التحكم قبل استئناف المسح الضوئي أو حدد **إيقاف تشغيل** في **اكتشاف**<br>ا**لتغذية المزدوجة** في علامة التبويب الإعدادا**ت الرئيسية** الموجودة في نافذة *Epson*

عند استخدام Document Capture Pro. يمُكنك فتح النافذة من خلال الضغط على الزر ا**لإعدادات التفصيلية** في شاشة إ**عدادات المسح الضوئي**.

- ❏ *يجب أن تثبت الطوابع أو الملصقات بإحكام على المستندات الأصلية دون وجود أجزاء غراء زائدة.*
	- ❏ *حاول أن تساوي المستندات الأصلية المجعدة قبل المسح الضويئ.*

#### **معلومات ذات صلة**

- | "أساسيات الماسحة [الضوئية" في](#page-16-0) الصفحة 17
	- | ["الصيانة" في](#page-177-0) الصفحة 178

# <span id="page-37-0"></span>**أنواع المستندات الأصلية التي لا يجب مسحها ًا ضوئي**

أنواع المستندات الأصلية التالية لا يجب مسحها ضوئيًا.

❏الصور

❏الكتيبات

الدفاتر المصر فية $\Box$ 

جوازات السفر $\Box$ 

❏المستندات الأصلية غري الورقية (مثل الملفات الشفافة، ،المنسوجة و والرقائق المعدنية)

❏المستندات الأصلية التي بها دبابيس أو مشابك ورق

❏المستندات الأصلية المتصلة ببعضها بالغراء

❏المستندات الأصلية الممزقة

❏المستندات الأصلية المكرمشة أو المجعدة بشدة

❏المستندات الأصلية الشفافة مثل الرقائق الشفافة ( لجهاز OHP(

❏المستندات الأصلية التي بها ورق كربون من الخلف

❏المستندات الأصلية التي بها حبر رطب

❏المستندات الأصلية المرفق بها ملاحظات ملصقة

#### *ملاحظة:*

.<br>◘ لا تقم بتغذية الماسحة بصور، أو عمل فني أصلي ذي قيمة، أو مستندات هامة لا ترغب في تعريضها للضرر أو التشويه بداخل الماسحة الضوئية *مباشرة.ً قدتتسببالتغذيةبشكلخاطيء في تجعدالمستندالأصليأوإلحاقالضرربه. عندإجراءالمسحالضويئلمثل هذهالمستنداتالأصلية، تأكدمن استخدمك ورقة الحامل ( تُباع منفصلة .)*

❏ *ميكنك إجراء مسح ضويئ للمستندات الأصلية الممزقة، أو المكرمشة، أو المجعدة إذا استخدمت ورقة الحامل ( تُباع منفصلة .)*

 **معلومات ذات صلة**

| "صور [فوتوغرافية" في](#page-56-0) الصفحة 57

# **وضع المستندات الأصلية**

**مستندات أصلية ذات حجم قياسي**

## **مواصفات المستندات الأصلية ذات الحجم القياسي**

قامئة بالمستندات الأصلية ذات الحجم القياسي التي ميكنك تحميلها إلى داخل الماسحة.

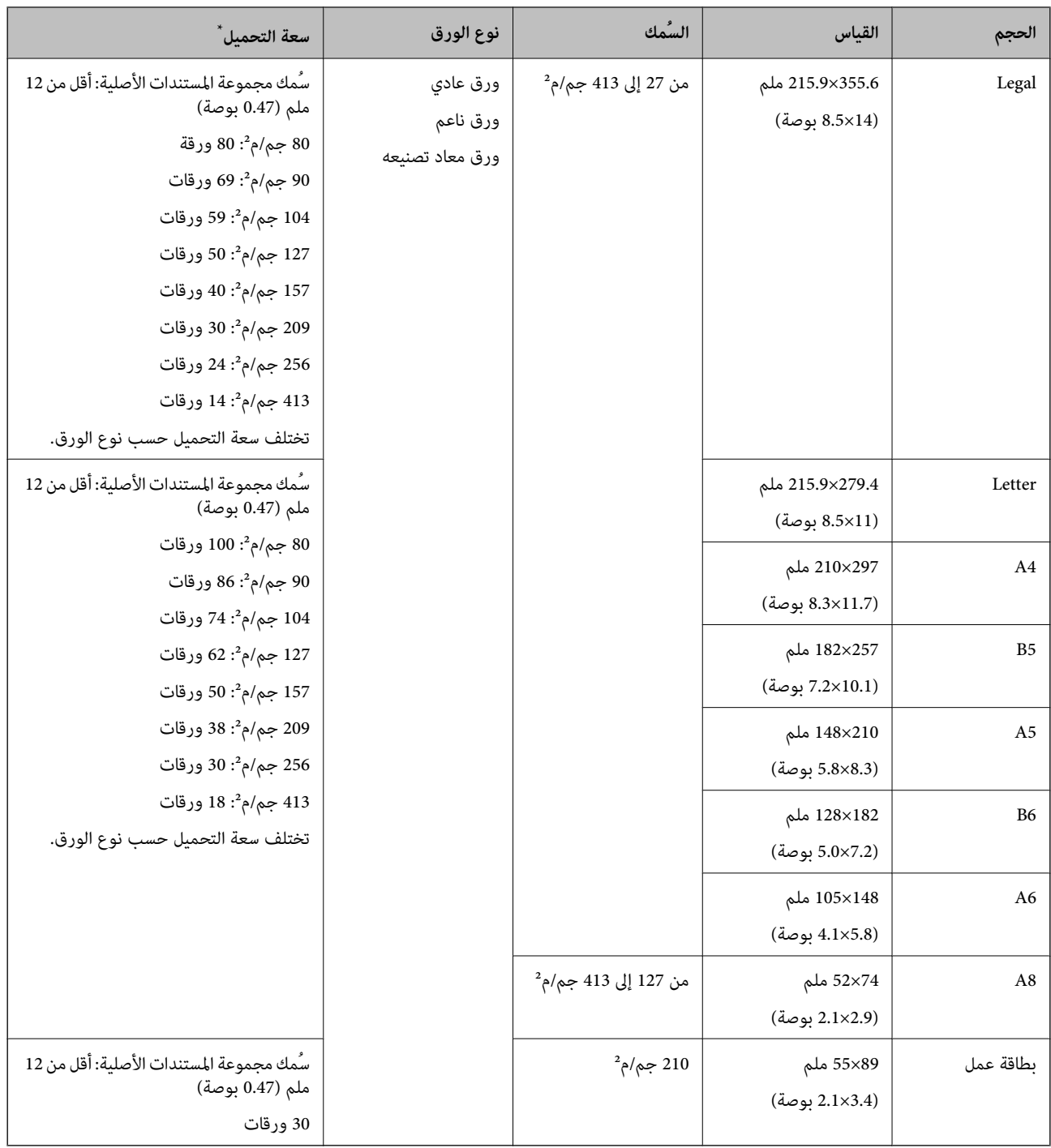

\* ميكنك إعادة تعبئة المستندات الأصلية ً وصولا إلى سعة التحميل القصوى خلال عملية المسح الضويئ.

## **وضع مستندات أصلية ذات حجم قياسي**

افتح الملحق الإضافي لدرج الإدخال. حرك درج إخراج الورق إلى الخارج، واسحب امتداد درج الإخراج، ثم ارفع السدادة.  $^1$ 

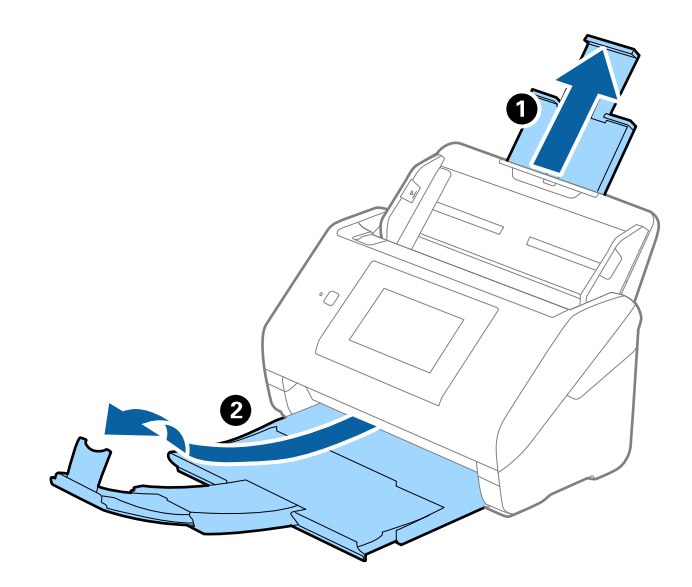

#### *ملاحظة:*

بالنسبة للمستندات الأصلية بحجم 44 أو أكبر، تأكد من أنك قمت بسحب الملحق الإضافي لدرج الإدخال للخارج وفتحه.  $\Box$ 

- تأكد من سحب الملحقات الإضافية لدرج إخراج الورق و تمديدها حتى تصبح أطول قليلاً من طول المستندات الأصلية، وارفع السدادة حتى تتمكن<br>من تر تيب المستندات الأصلية التي يتم إخراجها بشكلٍ مريح في درج إخراج الورق.
	- *عند تحميل المستندات الأصلية من نوع 4A، قم بتمديد درج إخراج الورق كام هو ّح موض في الصورة التالية.*

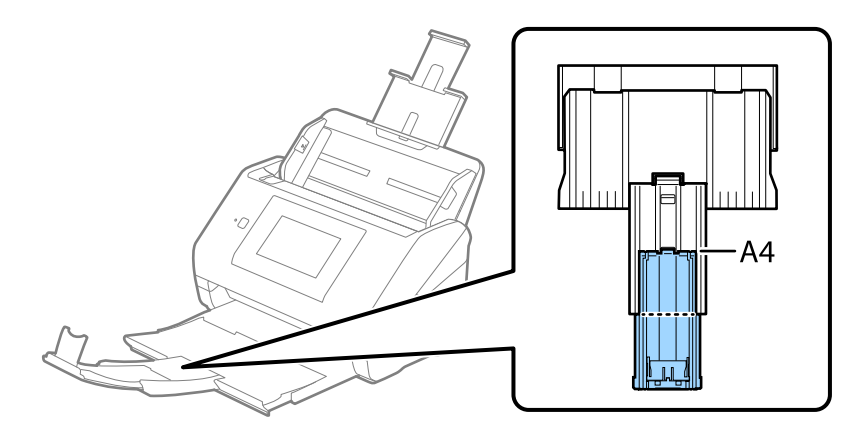

- عكن تحريك السدادة إلى الأمام وإلى الخلف في امتداد درج الإخراج حتى عكنك ضبط موقع السدادة بسهولة في أفضل موقع بالنسبة للمستندات<br>الأصلية التي يجري مسحها ضوئيًا.
- ح إذا اصطدمت مستندات أصلية سميكة بداخل درج الإخراج وسقطت منه، فقم بإغلاق درج الإخراج ولا تستخدمه لجمع المستندات الأصلية<br>الخارحة.
- إذا كانت الصور الممسوحة ضوئيًا لا تزال متأثرة بسبب اصطدام المستندات الأصلية الخارجة بالسطح أسفل الماسحة الضوئية، فننصحك بوضع<br>الماسحة على حافة طاولة حيث عكن للمستندات الأصلية الخارجة السقوط بحرية وعكنك إمساكها.

د. دع موجهات الحافة تنزلق على درج الإدخال للخارج.  $^2$ 

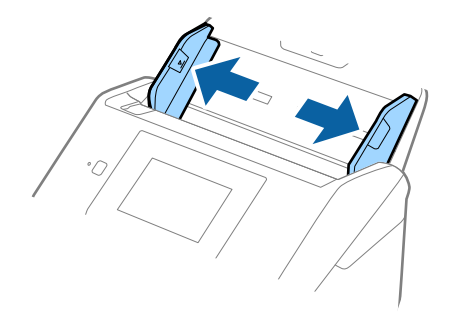

.<br>قم بتهوية المستندات الأصلية. $^3$ أمسك طرفي المستندات الأصلية وقم بتهويتها لعدة مرات.

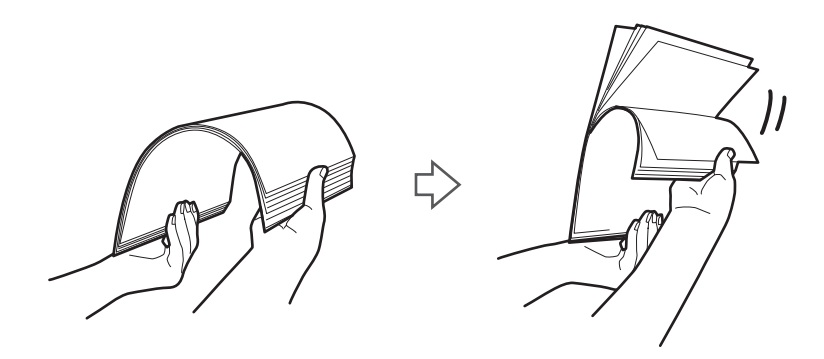

اضبط محاذاة حواف المستندات الأصلية بتوجيه الوجه المطبوع لأسفل ودع الحافة الأمامية تنزلق في شكل وتدي.  $^4$ 

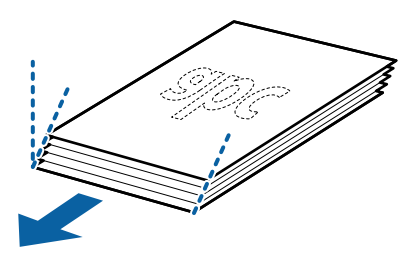

5. حمّل المستندات الأصلية إلى داخل درج الإدخال متجهة لأسفل بينما الحافة العلوية ممواجهة الداخل في ADF. دع المستندات الأصلية تنزلق إلى داخل ADF حتى تشعر بوجود مقاومة.

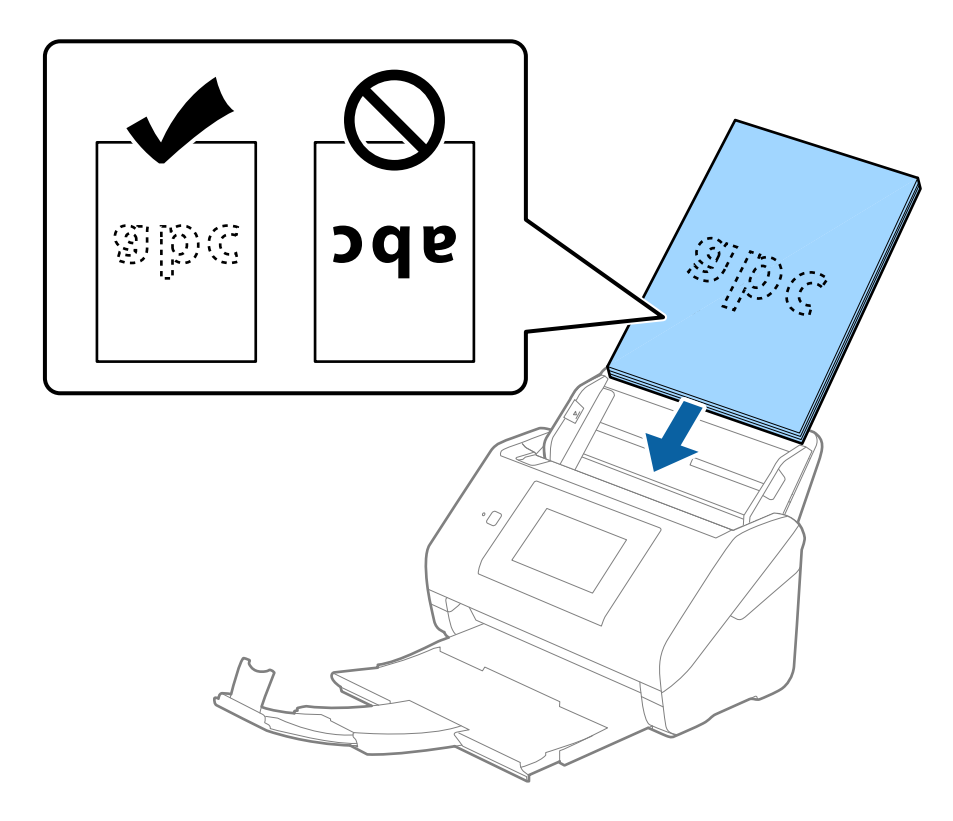

6. دع موجهات الحافة تنزلق لملاءمة حواف المستندات الأصلية والتأكد من عدم وجود فجوات بين المستندات الأصلية وموجهات الحافة.<br>وإلا، فقد يحدث انحراف في تغذية المستندات الأصلية.

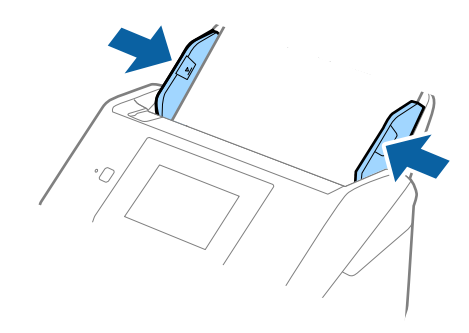

*ملاحظة:*

<span id="page-42-0"></span>—<br>— عند إجراء مسح ضوئي لمستندات أصلية بها ثقوب مثل ورقة فضفاضة ذات ثقوب جانبية، حمل المستندات الأصلية مع توجيه الثقوب إلى الجانب أو مواجهة الأسفل. يجب ألا توجد أي ثقوب في مساحة 30 ملم (1.2 بوصة) من مركز المستندات الأصلية. على أي حال، عكن أن توجد ثقوب في<br>مساحة 30 ملم (1.2 بوصة) من الحافة الأمامية للمستندات الأصلية. تأكد من أن حواف مجموعة الثقوب ليس

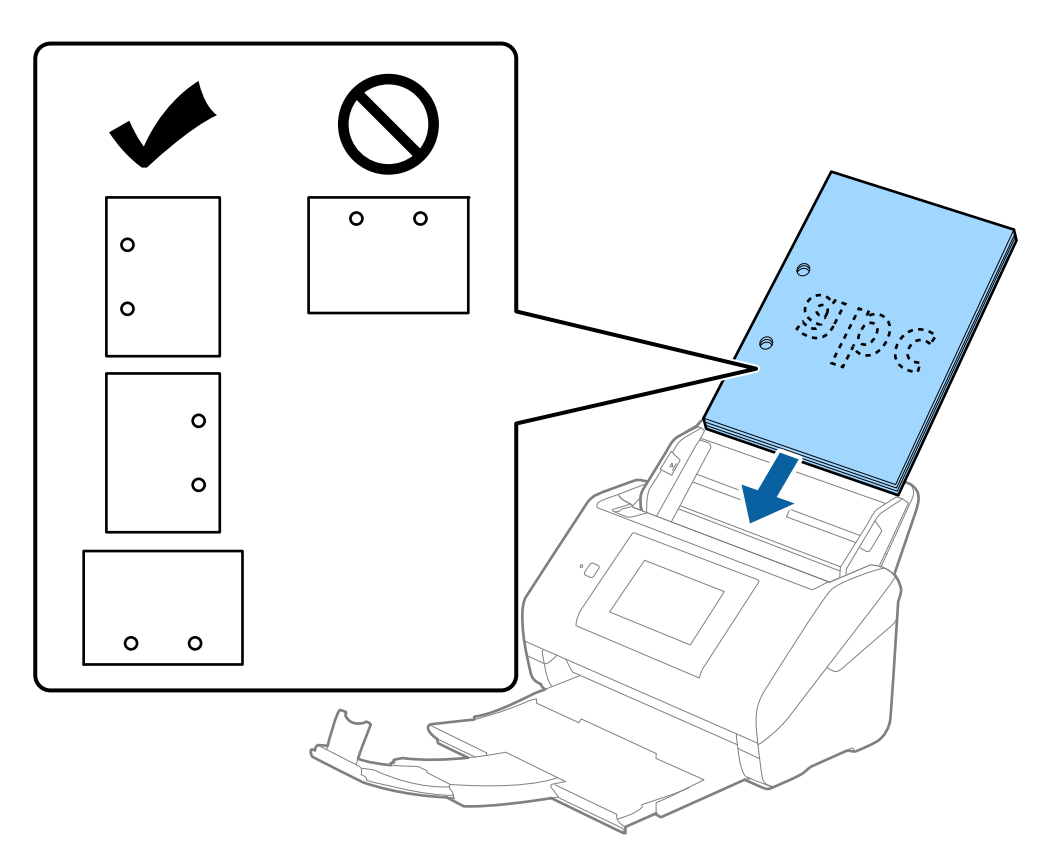

┖ عند إجراء المسح الضوئي لورقة رقيقة مجعدة تسبب انحشار الورق أو ازدواج التغذية، قد عكنك تحسين الوضع عن طريق مّكين **بطئ.** للقيام<br>بذلك، حدد ا**لإعدادات** > إ**عدادات الماسحة الضوئية** > ب**طئ** في لوحة التحكم وعيّنها على **شغل**

## **ورق طويل**

## **مواصفات الورق الطويل**

مواصفات الورق الطويل الذي ميكنك تحميله إلى داخل الماسحة الضوئية.

*ملاحظة:*

❏ *يُقصد بالورق الطويل المستندات الأصلية التي يبلغ طولها 393.8 ملم ( 15.5 بوصة) أو أكرث.*

❏ *عند إجراء المسح الضويئ لأوراق طويلة، تقل سرعة المسح الضويئ.*

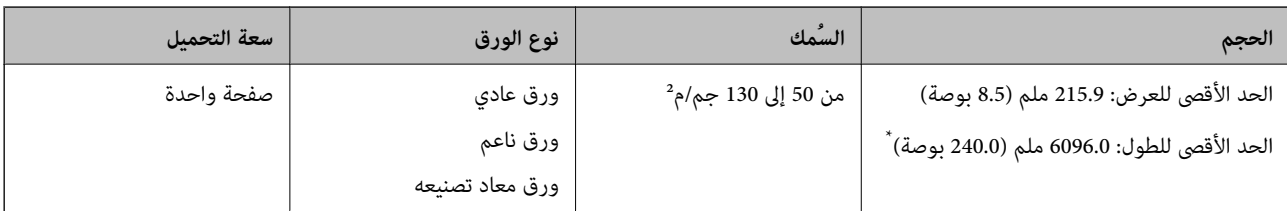

### *الحد الأقصى لطول الورق الطويل*

يوضح ما يلي الحد الأقصى للطول وفقًا لدقة المسح الضوئي وطريقته.

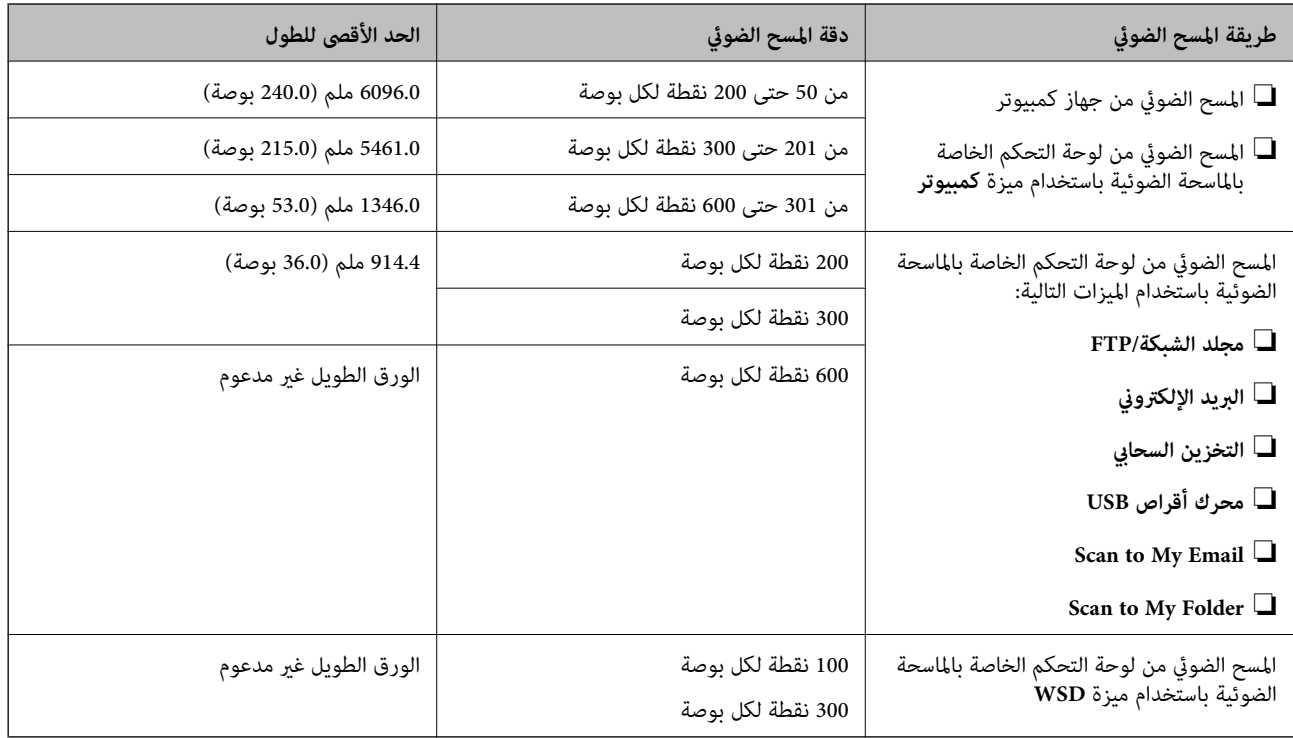

 *لا ميكنك إجراء المسح الضويئ على الورق الطويل باستخدام Panel Smart Epson. ملاحظة:*

## **وضع ورقة طويلة**

دع درج الإخراج ينزلق إلى الخارج.  $^{-1}$ 

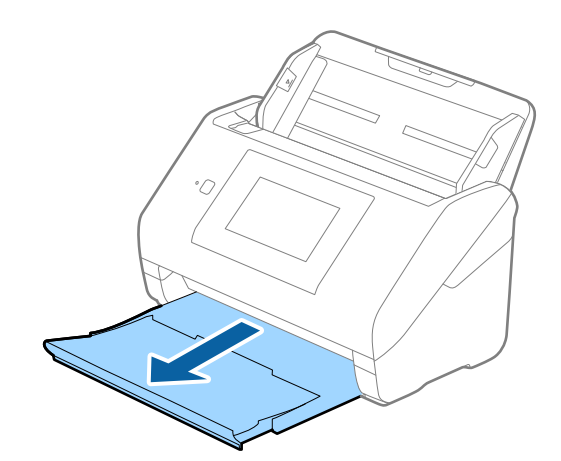

 *لاتقم بفتح الملحق الإضافي لدرج الإدخال والملحقات الإضافية لدرج الإخراج ولاترفع الحاجز. ملاحظة:*

د. دع موجهات الحافة تنزلق على درج الإدخال للخارج.  $^2$ 

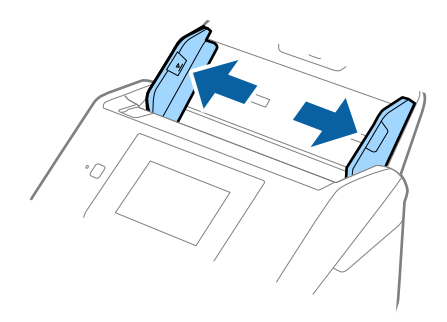

 $\rm{^{3}}$ . حمّل المستند الأصلي بشكل مستقيم إلى داخل درج الإدخال، مواجهة الأسفل مع جعل الحافة العلوية ممواجهة الداخل في ADF. دع المستند الأصلي ينزلق إلى داخل ADF حتى تشعر بوجود مقاومة.

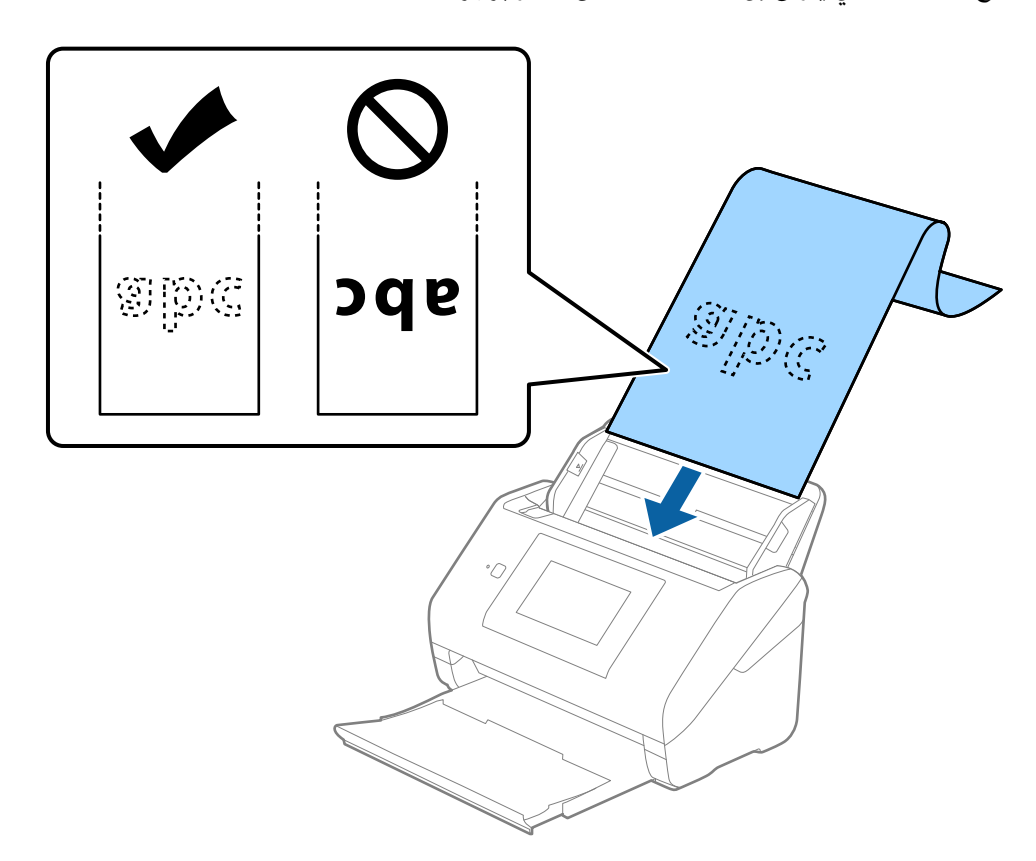

<sup>4.</sup> اضبط موجهات الحافة لملاءمة حواف الورقة الطويلة والتأكد من عدم وجود فجوات بين الورقة وموجهات الحافة. وإلا، فقد يحدث انحراف في<br>تغذية المستندات الأصلية.

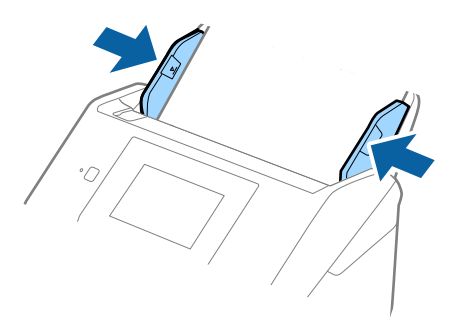

#### *ملاحظة:*

❏ *راجع ما يلي لمعرفة الحد الأقصى للأطوال حسب الحالة. "الحد الأقصى لطول الورق [الطويل" في](#page-34-0) الصفحة 35*

❏ *يجب تحديد حجم في الورقة نافذة 2 Scan Epson.*

عند استخدام Document Capture Pro، يمُكنك فتح النافذة من خلال الضغط على الزر <mark>الإعدادات التفصيلية</mark> في شاشة إ**عدادات المسح**<br>ا**لضوئ**.

*توجد ثلاث طرق لتحديد حجم الورقة في نافذة 2 Scan Epson.*

إذا كان طول الورقة 3048 ملم (120 بوصة) أو أقل، عكنك تحديد **كشف تلقائي (ورق طويل)** لاكتشاف الحجم تلقائيًا.

*إذاكانطول الورقةأكبرمن3048ملم ( 120بوصة ،) فأنتتحتاجإلىتحديدتخصيصوإدخالحجم الورقة . إذاكانطول الورقة 5461ملم ( 215* بوصة) أو أقل، عكنك استخدام ا**كتشاف طول الورقة** بدلاً من إدخال ارتفاع الورقة. إذا كانت الورقة أطول من 5461 ملم (215 بوصة)، يجب<br>عليك إدخال عرض الورقة وارتفاعها.

❏ *قم بدعم الورقة الطويلة من جهة الإدخال حتى لا تقع خارج ADF، وعلى جهة الإخراج حتى لا تسقط الورقة الخارجة من درج الإخراج.*

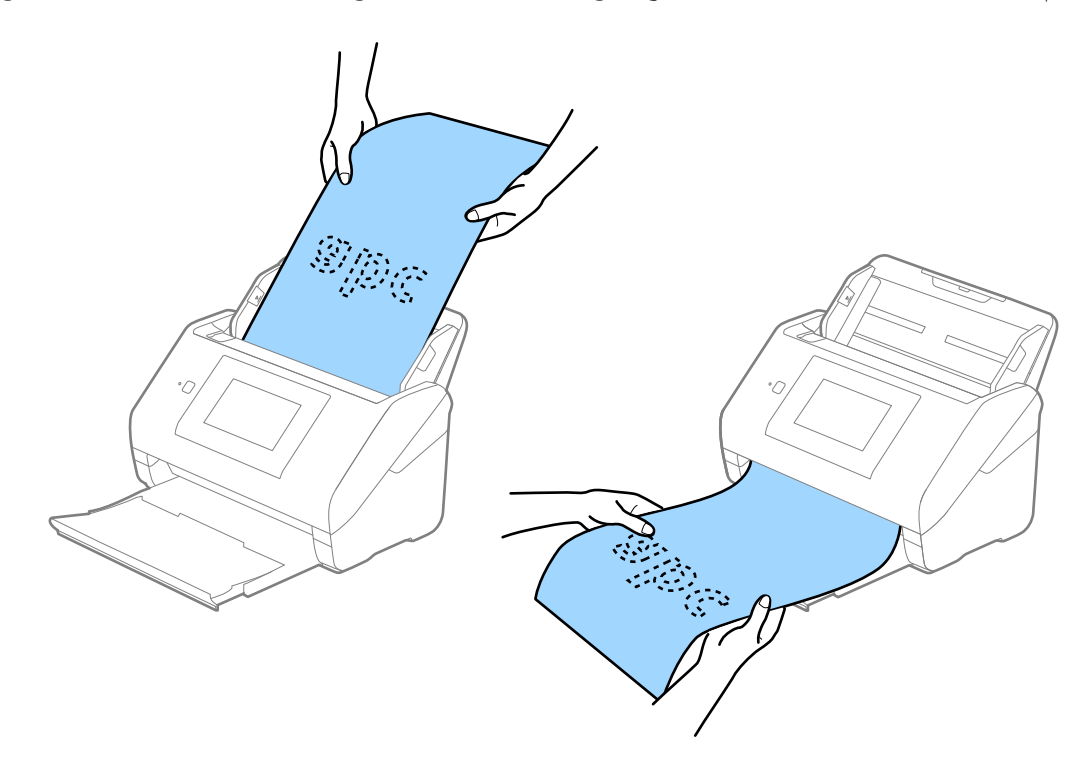

 **معلومات ذات صلة** | "الإعدادات [اللازمة للمستندات الخاصة في نافذة](#page-104-0) 2 Scan Epson "في الصفحة 105

## **بطاقات بلاستيكية**

## **مواصفات البطاقات البلاستيكية**

مواصفات البطاقات البلاستيكية التي ميكنك تحميلها إلى داخل الماسحة الضوئية.

<span id="page-46-0"></span>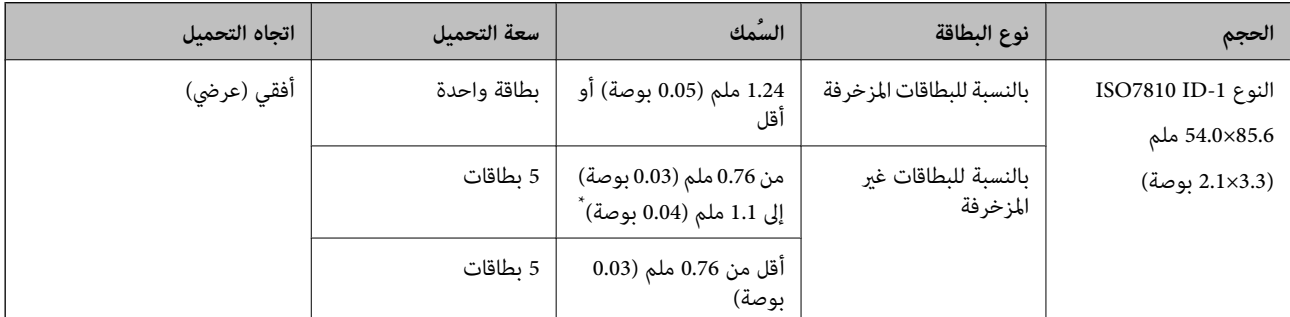

\* ميكنك إجراء المسح الضويئ لهذه البطاقات فقط عندما تكون الدقة 300 نقطة لكل بوصة أو أقل، وتعطيل وضع **بطئ**.

## **وضع البطاقات البلاستيكية**

دع درج الإخراج ينزلق إلى الخارج، ثم ارفع الحاجز.  $^{\rm l}$ 

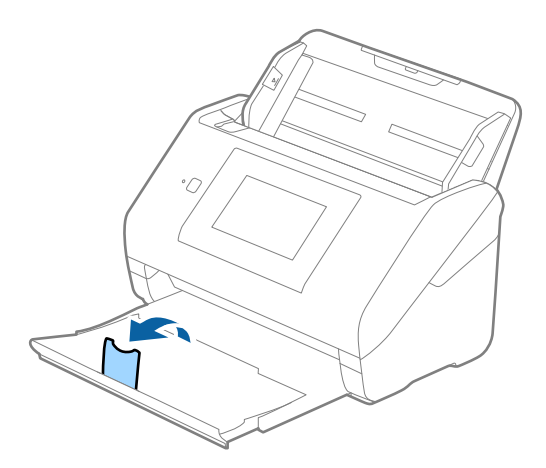

د. دع موجهات الحافة تنزلق على درج الإدخال للخارج.  $^2$ 

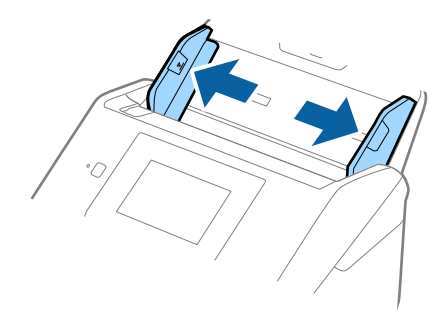

 $\rm ADF$  حمل البطاقات البلاستيكية إلى داخل درج الإدخال مواجهة الأسفل بينما الحافة العلوية مواجهة الداخل في ADF. دع البطاقات البلاستيكية تنزلق إلى داخل ADF حتى تشعر بوجود مقاومة.

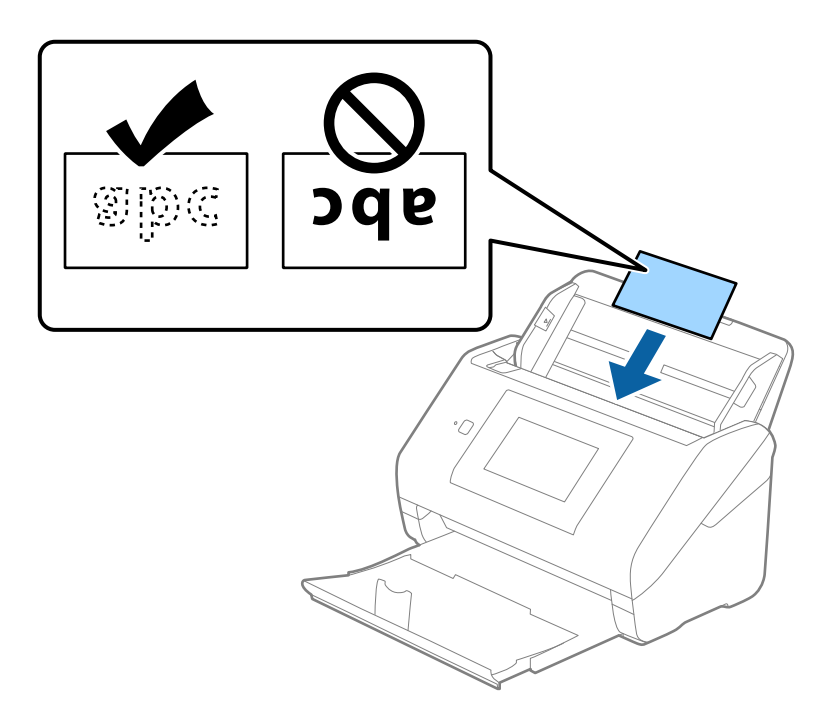

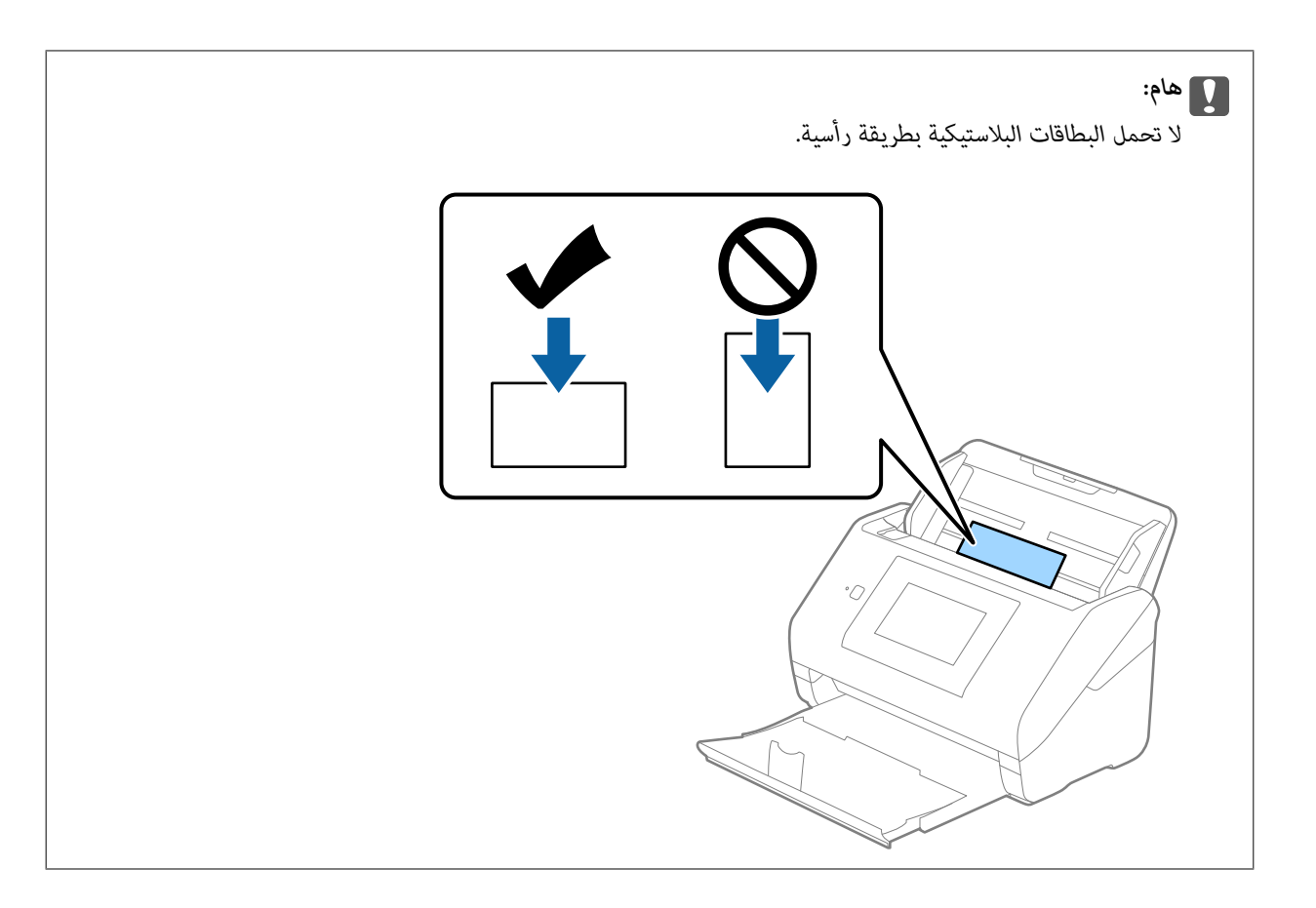

دع موجهات الحافة تنزلق لملاءمة حواف البطاقات البلاستيكية.  $^4$ 

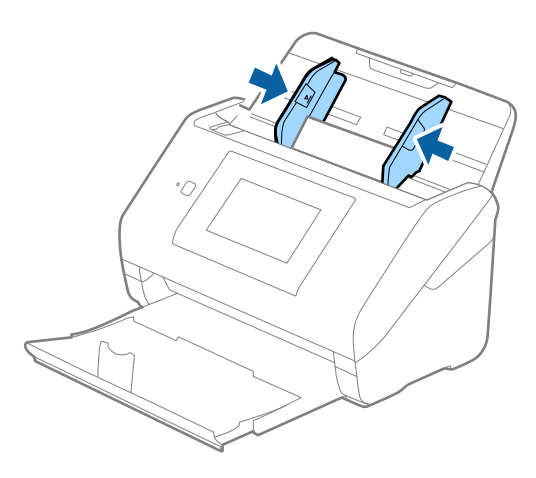

*لمسح البطاقات البلاستيكية ًا ضوئي ، عنيّ الإعداد المناسب في نافذة 2 Scan Epson. ملاحظة:*

عند استخدام Document Capture Pro، يمُكنك فتح النافذة من خلال الضغط على الزر ا**لإعدادات التفصيلية** في شاشة **إعدادات المسح**<br>ا**لضوئي**.

حدد **بطاقة بلاستيكية في حجم المستند أ**و حدد **إيقاف تشغيل في اكتشاف التغذية المزدوجة** من علامة التبويب <mark>الإعدادات الرئيسية في Epson Scan</mark><br>2. انظر تعليمات Epson Scan 2 لمعرفة التفاصيل.

*إذاتممتكنياكتشافالتغذيةالمزدوجة في نافذة2 Scan Epsonوحدثخطأ التغذيةالمزدوجة، فأزلالبطاقةمنADFثمأعدتحميلها، واضغطعلى* وظيفة تخطى اكتشاف تغذية مزدوجة ّفي شاشة لوحة التحكم لتعيينها على الوضع شغل والذي يعمل على تعطيل اكتشاف التغذية المزدوجة خلال د.<br>عملية المسح التالية، ومن ثم إجراء المسح الضوئي مرة أخرى. لا يعمل **وظيفة تخطي اكتشاف تغذية مزدوجة** (وظيفة تخطي اكتشاف التغذية<br>المزدوجة) إلا على تعطيل **اكتشاف التغذية المزدوجة** لصفحة واحدة فقط.

#### **معلومات ذات صلة**

| "الإعدادات [اللازمة للمستندات الخاصة في نافذة](#page-104-0) 2 Scan Epson "في الصفحة 105

## **بطاقات مغلفة**

## **مواصفات المغلفة البطاقات**

مواصفات البطاقات المغلفة التي ميكنك تحميلها إلى داخل الماسحة الضوئية.

<span id="page-49-0"></span>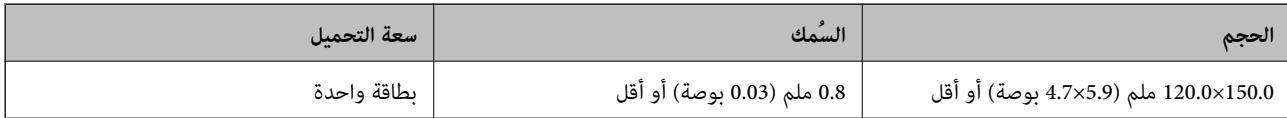

 *لا ميكنك مسح بطاقات مغلفة باستخدام Panel Smart Epson. ملاحظة:*

## **وضع المغلفة البطاقات**

دع درج الإخراج ينزلق إلى الخارج، ثم ارفع الحاجز.  $^{\rm l}$ 

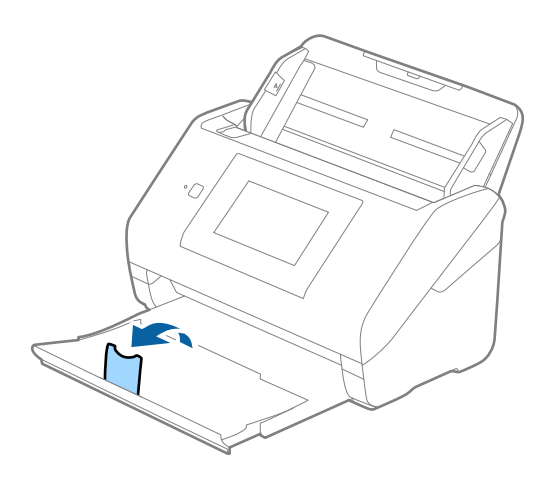

د. دع موجهات الحافة تنزلق على درج الإدخال للخارج.  $^2$ 

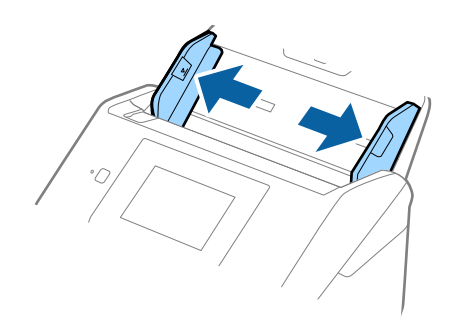

 $\rm{3}$ . حمل البطاقات المغلفة إلى داخل درج الإدخال مواجهة الأسفل بينما الحافة العلوية مواجهة الداخل في ADF. دع البطاقات المغلفة تنزلق إلى داخل ADF حتى تشعر بوجود مقاومة.

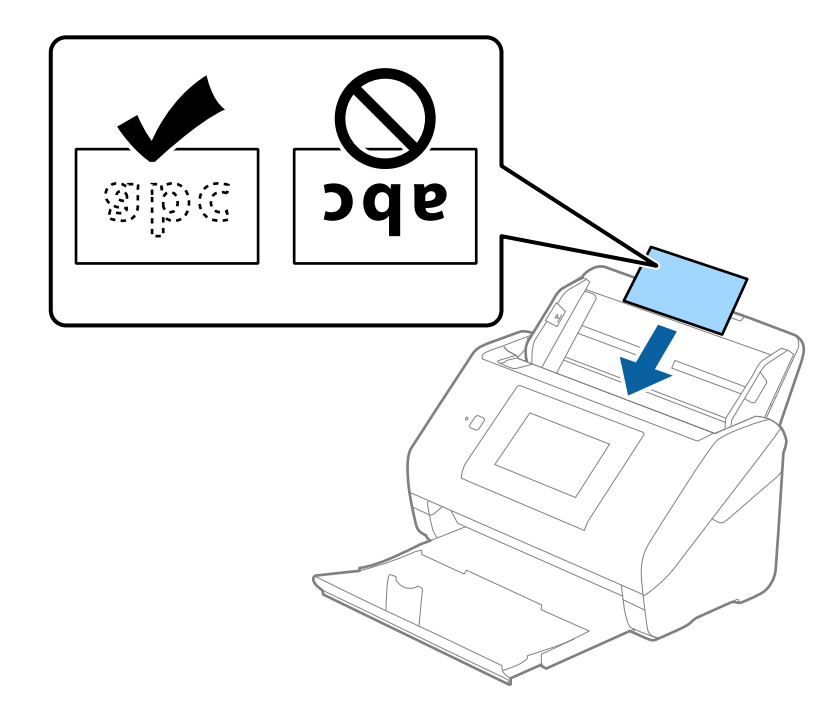

دع موجهات الحافة تنزلق لملاءمة حواف البطاقات المغلفة.  $^4$ 

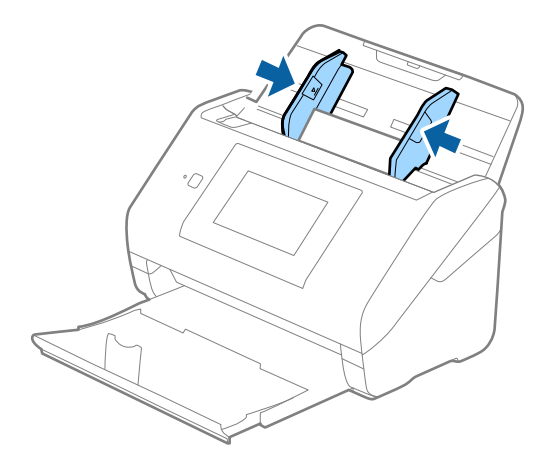

*لمسح البطاقات المغلفة ًا ضوئي ، عنيّ الإعداد المناسب في نافذة 2 Scan Epson. ملاحظة:*

عند استخدام Document Capture Pro، يمُكنك فتح النافذة من خلال الضغط على الزر ا**لإعدادات التفصيلية** في شاشة **إعدادات المسح**<br>ا**لضوئ**.

لزيادة دقة اكتشاف الحجم تلقائيًا، حدد علامة التبويب **الإعدادات الرئيسية > حجم المستند > الإعدادات > المسح الضوئي لبطاقة مجلّدة.** انظر<br>تعليمات Epson Scan 2 لمعرفة التفاصيل.

عدد علامة التبويب الإعدادات الرئيسية > اكتشاف التغذية المزدوجة > إيقاف تشغيل. انظر تعليمات Epson Scan 2 لمعرفة التفاصيل.  $\square$ 

*إذاتممتكنياكتشافالتغذيةالمزدوجة في نافذة2 Scan Epson، وفيحالحدوثخطأ التغذيةالمزدوجة، فأزلالبطاقةمنADFثمأعدتحميلها*  .<br>واضغط على **وظيفة تخطي اكتشاف تغذية مزدوجة** في شاشة لوحة التحكم لتعيينها على الوضع **شغل**، والذي يعمل على تعطيل **اكتشاف التغذية** ا**لمزدوجة** خلال عملية المسّح الضوئي التالية، ومن ثمّ أجرِ المسح الضوئي مرة أخرى. لا يعملّ **وظيفة تخطّي اكتشاف تغذية مزدوجة** (وظيفة<br>تخطي اكتشاف التغذية المزدوجة) إلا على تعطيل ا**كتشاف التغذية المزدوجة** لصفحة واحدة فقط.

#### **معلومات ذات صلة**

| "الإعدادات [اللازمة للمستندات الخاصة في نافذة](#page-104-0) 2 Scan Epson "في الصفحة 105

**مستندات أصلية بأحجام كبرية**

## **مواصفات المستندات الأصلية كبرية الحجم**

<span id="page-51-0"></span>باستخدام ورقة الحامل والذي يُباع منفصلاً وبطي المستندات الأصلية من المنتصف، عكنك إجراء المسح الضوئي لمستندات أصلية بحجم أكبر من<br>A4، مثل حجمي A3 أو B4.

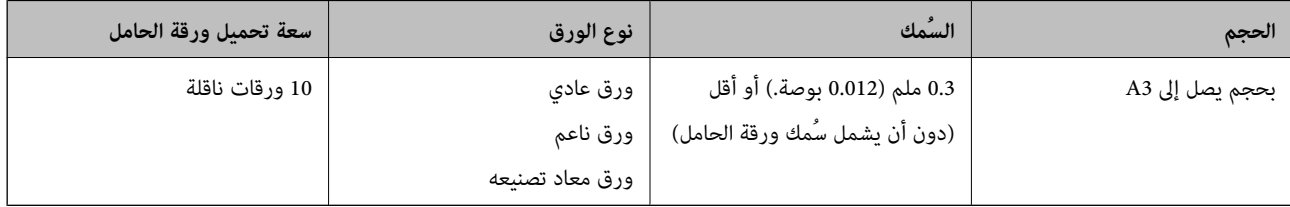

## **وضع مستندات أصلية كبرية الحجم**

افتح الملحق الإضافي لدرج الإدخال. حرك درج الإخراج إلى الخارج، واسحب الملحق الإضافي لدرج الإخراج، ثم ارفع السدادة.  $^1$ 

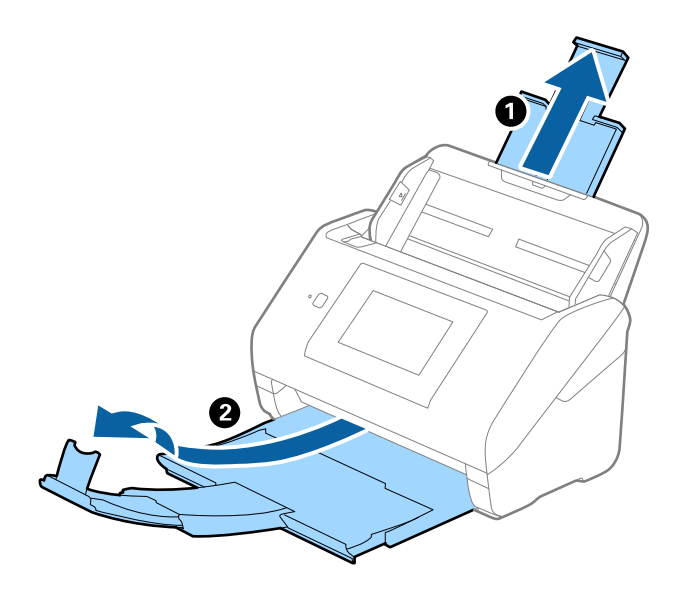

د. دع موجهات الحافة تنزلق على درج الإدخال للخارج.  $^2$ 

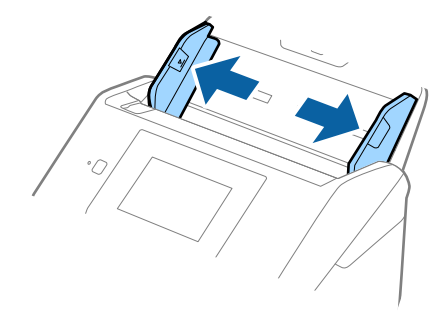

<sup>3.</sup> ضع ورقة الحامل مع الرسم التوضيحي في الحافة الأمامية <sub>ك</sub>واجهة الأعلى وقم بوضع المستند الأصلي في داخل ورقة الناقل عن طريق طي<br>المستند من المنتصف حتى يصبح الجانب المراد مسحه ضوئيًا <sub>ت</sub>مواجهة الخارج، مع جعل الجانب الأ

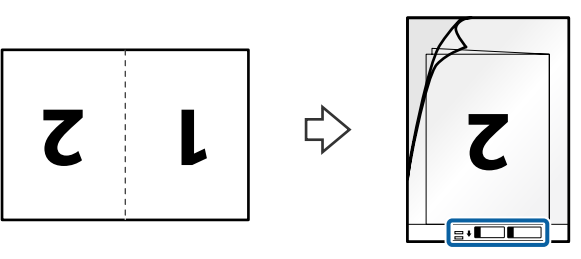

 $\mathrm{ADF}$ حمل ورقة الحامل إلى داخل درج الإدخال مع جعل الحافة العلوية بمواجهة الداخل في ADF. دع ورقة الحامل ينزلق إلى داخل ADF حتى تشعر بوجود مقاومة.

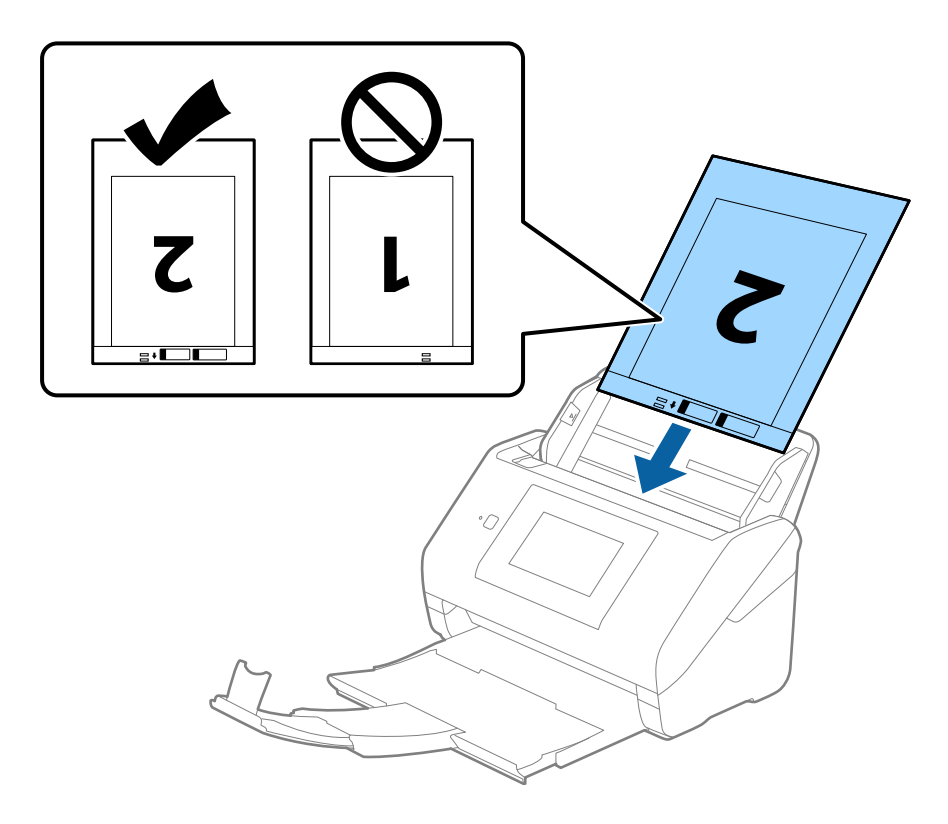

دع موجهات الحافة تنزلق لملاءمة حواف ورقة الحامل والتأكد من عدم وجود فجوات بن ورقة الحامل وموجهات الحافة. وإلا قد يحدث  $^5\,$ انحراف في تغذية ورقة الناقل.

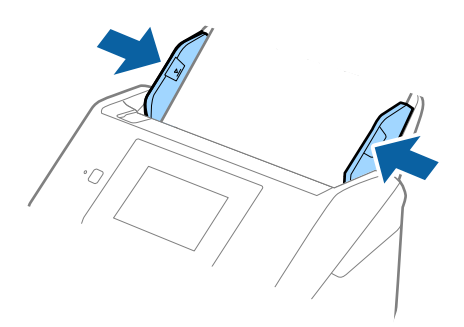

*ملاحظة:*

- ❏ *قد تحتاج لإيقاف استخدام ورقة الحامل التي بها خدوش أو تم مسحها ًا ضوئي لأكرث من 3000 مرة.*
	- ❏ *لمسح كلا الحجمني ًا ضوئي ودمجهام ًا مع، عنيّ الإعداد المناسب في نافذة 2 Scan Epson.*

عند استخدام Document Capture Pro، يمُكنك فتح النافذة من خلال الضغط على الزر ا**لإعدادات التفصيلية** في شاشة إ**عدادات المسح**<br>ا**لضوئي**.

*التفاصيل. حددعلى الوجهني من جانبالمسح الضويئ وحدديساروميني من تجميع صور في نافذة2 Scan Epson. انظرتعليامت2 Scan Epson لمعرفة*

- ـــــا عند إجراء مسح ضوئي لـ ورقة الحامل عن طريق تحديد ا**كتشاف تلقائي** كإعداد لــ **حجم المستند**، يتم مسح الصورة تلقائيًا عن طريق استخدام<br>ا**نحراف الورقة** في إعداد **تصحيح انحراف الورق**.
- ❏ *يجبوضع الحافةالأماميةللمستندالأصلي في جزءالتجميع لـورقةالحامل عندإجراءمسحضويئ لمستندأصليبطول 297ملم ًا تقريب . وإلافقد* يصبح طول الصورة الممسوحة ضوئيًا أطول من المطلوب ما أن الماسحة الضوئية تقوم بالمسح حتى نهاية ورقة الحامل عند تحديدك **اكتشاف تلقائي**<br>كإعداد **حجم المستند** في نافذة *2 Epson Scan.*
- استخدم فقط ورقة الحامل المصممة للماسحة الضوئية الخاصة بك. يتم التعرف تلقائيًا على ورقة الحامل بواسطة الماسحة الضوئية عن طريق<br>الكشف عن اثنين من الثقوب المستطيلة الصغرة على الحافة الأمامية. اتر ك الثقوب نظيفة ومكشوفة.

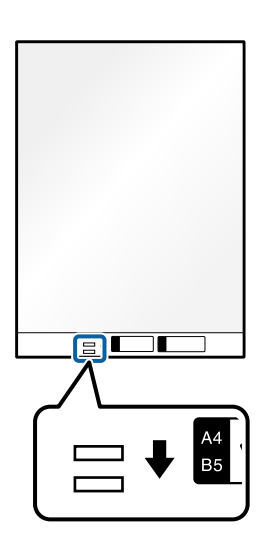

 **معلومات ذات صلة**

- | "رموز ورقة [الحامل" في](#page-29-0) الصفحة 30
- | "الإعدادات [اللازمة للمستندات الخاصة في نافذة](#page-104-0) 2 Scan Epson "في الصفحة 105

## **المستندات الأصلية غري منتظمة الشكل**

## **مواصفات المستندات الأصلية غري منتظمة الشكل**

<span id="page-54-0"></span>باستخدام ورقة الحامل والذي يُباع منفصلاً، عٍكنك إجراء المسح الضوئي لمستندات أصلية مكرمشة، أو مجعدة، أو رقيقة جدًا، أو غير منتظمة .الشكل

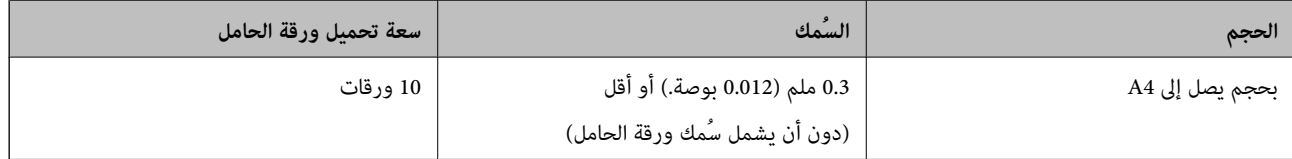

## **وضع المستندات الأصلية غري منتظمة الشكل**

افتح الملحق الإضافي لدرج الإدخال. حرك درج الإخراج إلى الخارج، واسحب الملحق الإضافي لدرج الإخراج، ثم ارفع السدادة.  $^1$ 

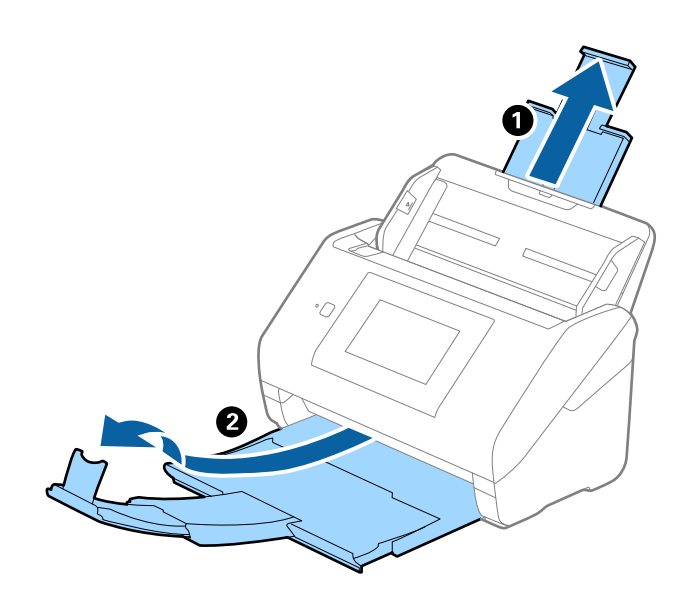

دع موجهات الحافة تنزلق على درج الإدخال للخارج. $^2$ 

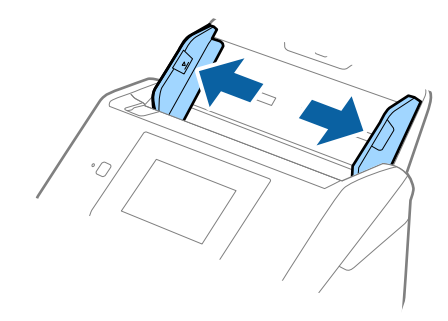

3. ضع ورقة الحامل مع الرسم التوضيحي في الحافة الأمامية <sub>ك</sub>واجهة الأعلى وقم بوضع المستند الأصلي في منتصف ورقة الحامل مع جعل الجانب<br>المراد مسحه <sub>ك</sub>واجهة الأسفل.

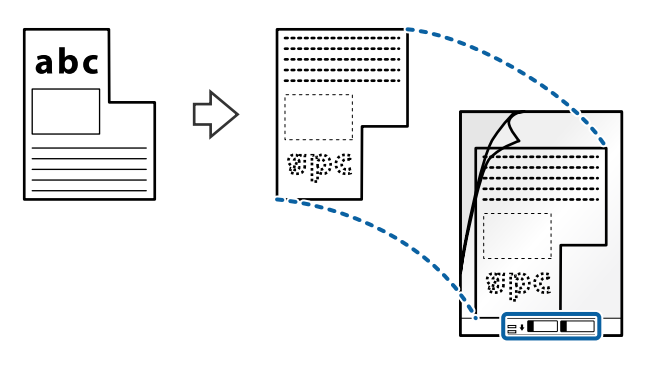

 $\rm{ADF}$ حمل ورقة الحامل إلى داخل درج الإدخال مع جعل الحافة العلوية بمواجهة الداخل في ADF. دع ورقة الحامل ينزلق إلى داخل ADF حتى تشعر بوجود مقاومة.

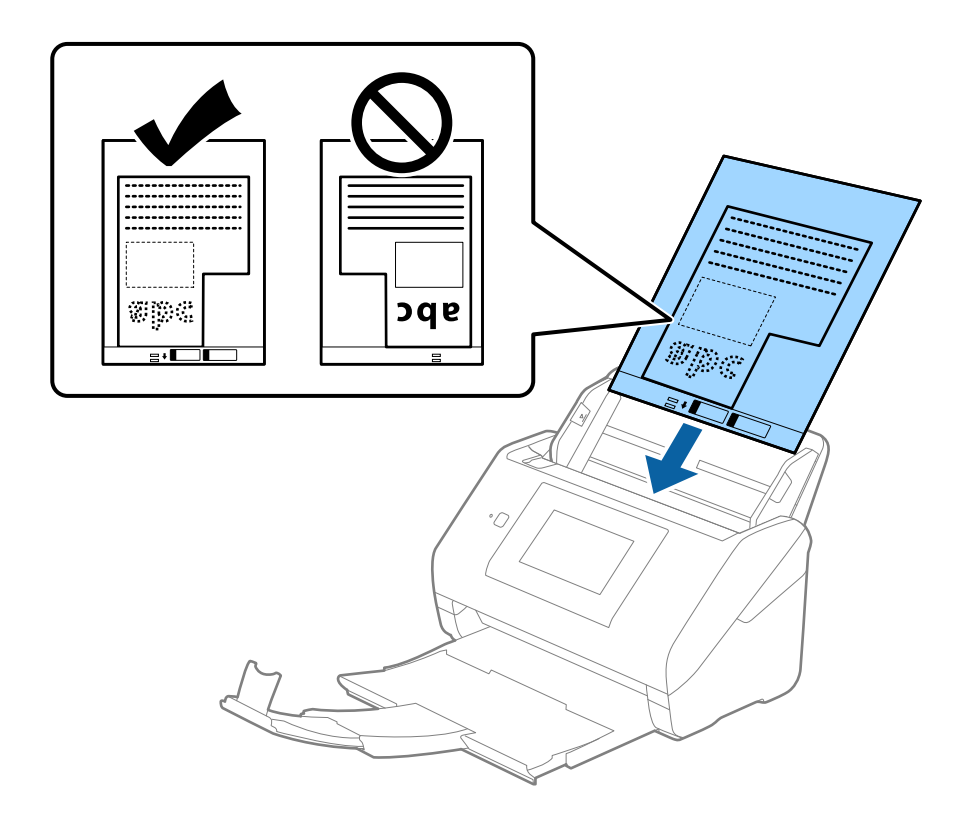

<span id="page-56-0"></span>دع موجهات الحافة تنزلق لملاءمة حواف ورقة الحامل والتأكد من عدم وجود فجوات بين ورقة الحامل وموجهات الحافة. وإلا قد يحدث  $^5$ انحراف في تغذية ورقة الناقل.

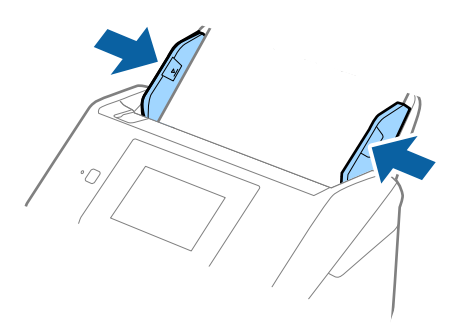

*ملاحظة:*

- ❏ *قد تحتاج لإيقاف استخدام ورقة الحامل التي بها خدوش أو تم مسحها ًا ضوئي لأكرث من 3000 مرة.*
- ❏ *إذا تعذر عليك العثور على حجم مناسب للمستند الأصلي الذي تريد مسحه ًا ضوئي في حجم المستند، فحدد اكتشاف تلقايئ. عند استخدام 2 Scan Epson، ًا ميُكنك أيض تحديد تخصيص لإنشاء حجم مستند مخصص.*
- **لــ**ا عند إجراء مسح ضوئي لـ ورقة الحامل عن طريق تحديد **اكتشاف تلقائي** كإعداد لـ **حجم المستند**، يتم مسح الصورة تلقائيًا عن طريق استخدام<br>ا**نحراف الورقة** في إعداد **تصحيح انحراف الورق**.
- | استخدم فقط ورقة الحامل المصممة للماسحة الضوئية الخاصة بك. يتم التعرف تلقائيًا على ورقة الحامل بواسطة الماسحة الضوئية عن طريق<br>الكشف عن اثنين من الثقوب المستطيلة الصغيرة على الحافة الأمامية. اترك الثقوب نظيفة ومكشوفة.

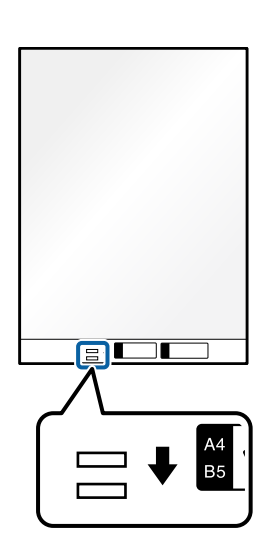

 **معلومات ذات صلة**

- | "رموز ورقة [الحامل" في](#page-29-0) الصفحة 30
- | "الإعدادات [اللازمة للمستندات الخاصة في نافذة](#page-104-0) 2 Scan Epson "في الصفحة 105

## **صور فوتوغرافية**

## **مواصفات الصور الفوتوغرافية**

باستخدام ورقة الحامل والذي يُباع منفصلاً، عٍكنك إجراء المسح الضوئي للصور الفوتوغرافية بدون القلق حول تعرضها للضرر.

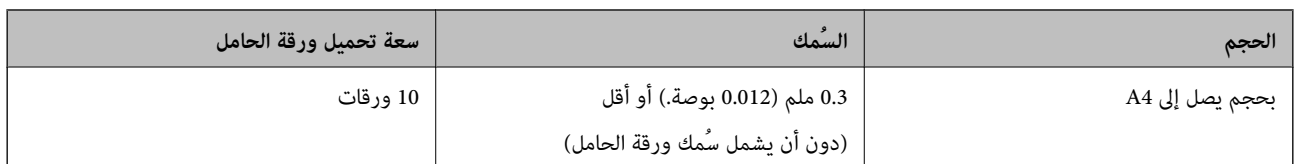

## **وضع الصور الفوتوغرافية**

افتح الملحق الإضافي لدرج الإدخال. حرك درج الإخراج إلى الخارج، واسحب الملحق الإضافي لدرج الإخراج، ثم ارفع السدادة.  $^1$ 

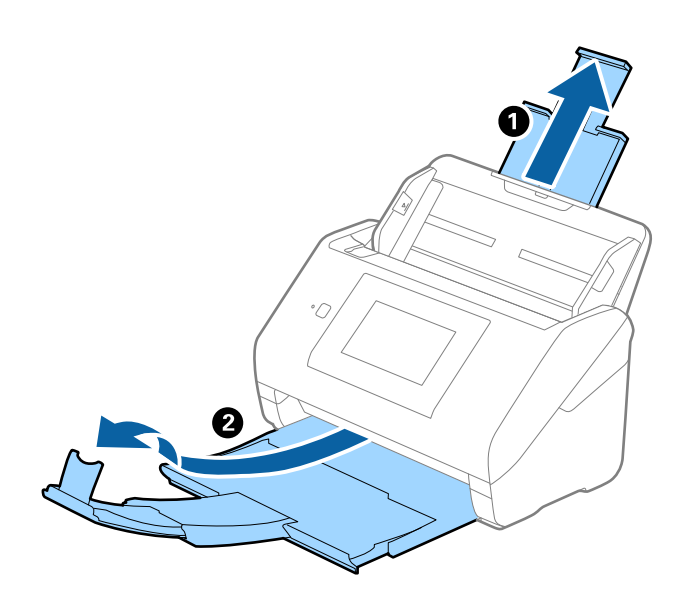

دع موجهات الحافة تنزلق على درج الإدخال للخارج. $^2$ 

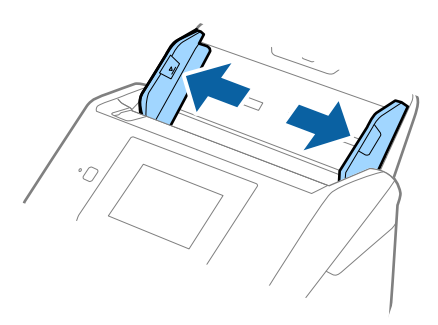

<sup>3.</sup> ضع ورقة الحامل مع الرسم التوضيحي في الحافة الأمامية <sub>ك</sub>واجهة الأعلى وقم بوضع الصورة في منتصف ورقة الحامل مع جعل الجانب المراد<br>مسحه بمواجهة الأسفل.

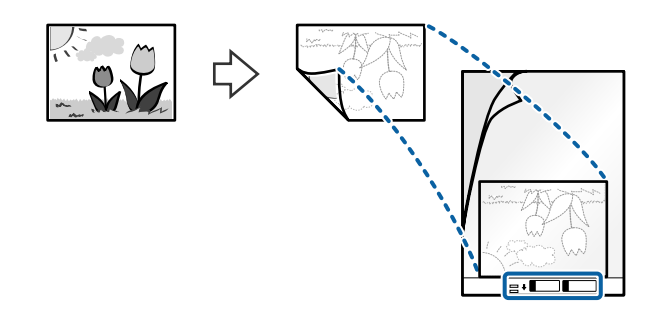

 $\mathrm{ADF}$  حمل ورقة الحامل إلى داخل درج الإدخال مع جعل الحافة العلوية بمواجهة الداخل في ADF. دع ورقة الحامل ينزلق إلى داخل ADF حتى تشعر بوجود مقاومة.

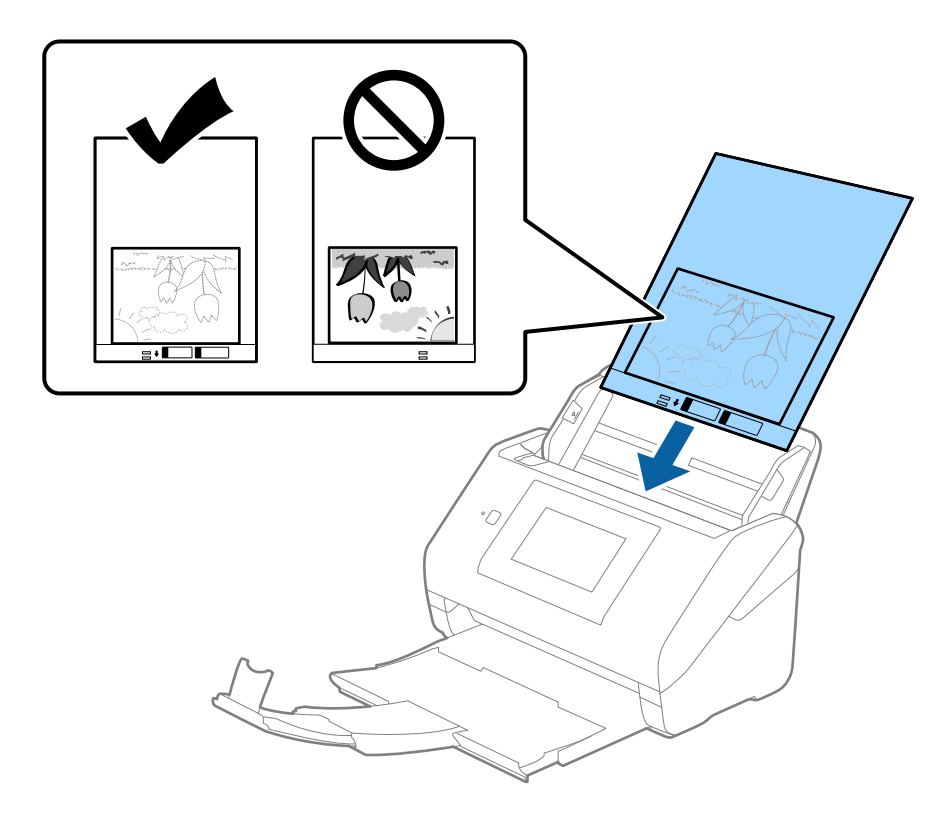

دع موجهات الحافة تنزلق لملاءمة حواف ورقة الحامل والتأكد من عدم وجود فجوات بين ورقة الحامل وموجهات الحافة. وإلا قد يحدث  $^5$ انحراف في تغذية ورقة الناقل.

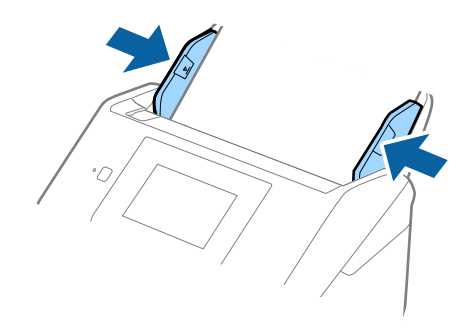

#### *ملاحظة:*

- ❏ *قد تحتاج لإيقاف استخدام ورقة الحامل التي بها خدوش أو تم مسحها ًا ضوئي لأكرث من 3000 مرة.*
- <span id="page-59-0"></span>] إذا تعذر عليك العثور على حجم مناسب للمستند الأصلي الذي تريد مسحه ضوئيًّا في **حجم المستند**، فحدد ا**كتشاف تلقائي.** *عند استخدام 2 Scan Epson، ًا ميُكنك أيض تحديد تخصيص لإنشاء حجم مستند مخصص.*
- عند إجراء مسح ضوئي لـ ورقة الحامل عن طريق تحديد **اكتشاف تلقائي** كإعداد لـ **حجم المستند**، يتم مسح الصورة تلقائيًا عن طريق استخدام<br>ا**نحراف الورقة** في إعداد **تصحيح انحراف الورق**.
	- ❏ *لا تترك الصور في داخل ورقة الحامل لفترة طويلة.*
- استخدم فقط ورقة الحامل المصممة للماسحة الضوئية الخاصة بك. يتم التعرف تلقائيًا على ورقة الحامل بواسطة الماسحة الضوئية عن طريق<br>الكشف عن اثنين من الثقوب المستطيلة الصغيرة على الحافة الأمامية. اترك الثقوب نظيفة ومكشوفة.

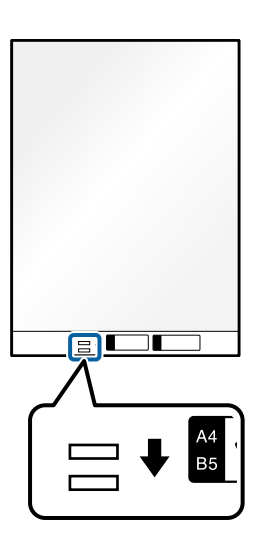

 **معلومات ذات صلة**

| "رموز ورقة [الحامل" في](#page-29-0) الصفحة 30

| "الإعدادات [اللازمة للمستندات الخاصة في نافذة](#page-104-0) 2 Scan Epson "في الصفحة 105

## **الأظرف**

## **مواصفات الأظرف**

مواصفات الأظرف التي ميكنك تحميلها إلى داخل الماسحة الضوئية.

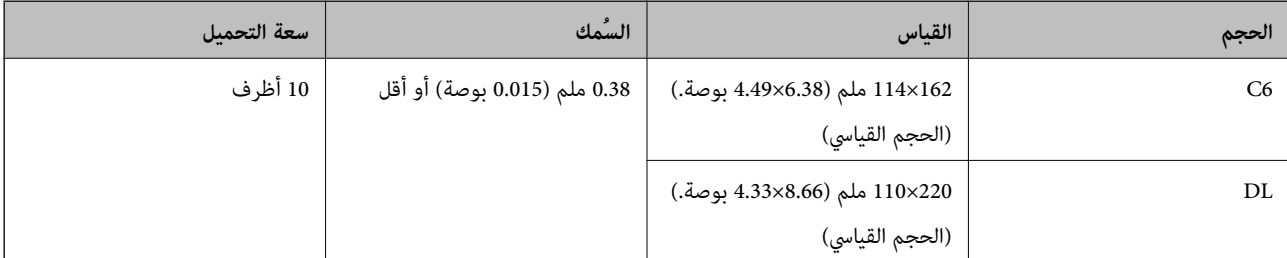

## **وضع الأظرف**

افتح الملحق الإضافي لدرج الإدخال. حرك درج الإخراج إلى الخارج، واسحب الملحق الإضافي لدرج الإخراج، ثم ارفع السدادة.  $^1$ 

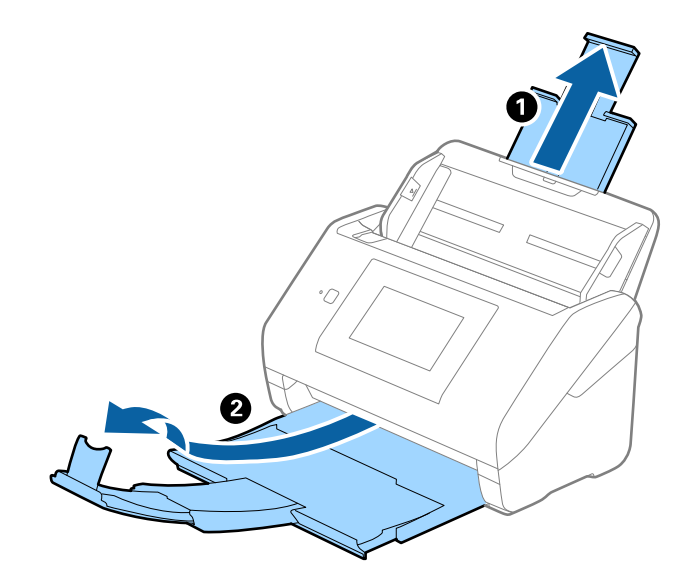

د. دع موجهات الحافة تنزلق على درج الإدخال للخارج.  $^2$ 

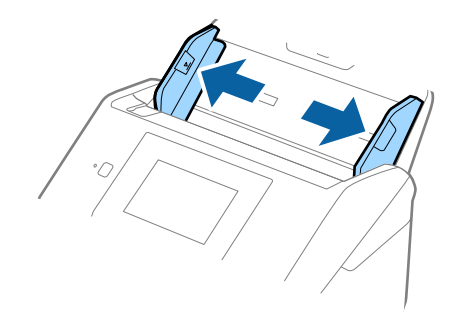

.<br>3. حمّل الأظرف داخل درج الإدخال لأسفل وتأكد من أن الحافة المفتوحة (الجانب المتحرك) للظرف تتجه جانبًا. بالنسبة للأظرف ذات الحافة<br>المفتوحة (جانب لسان الظرف) من الجانب الأقصر، عكنك تحميل الظرف مع توجيه الحافة المفتوحة دع الأظرف تنزلق إلى داخل ADF حتى تشعر بوجود مقاومة.

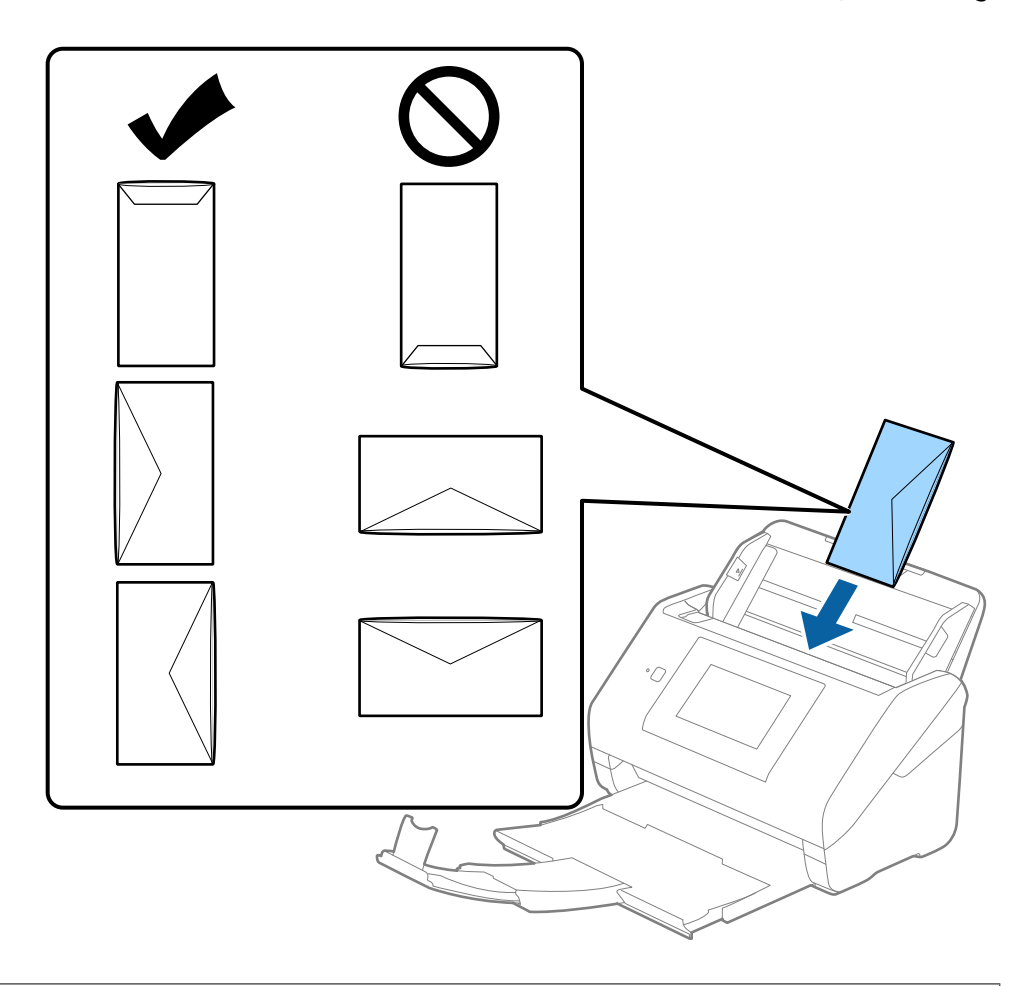

#### *هام:*c

 *لاتقم بتحميل الأظرف التي يوجد عليها موادلاصقة.*

#### *ملاحظة:*

❏ *قد لا يتم المسح الضويئ ٍ بشكل صحيح للأظرف التي تفتح لا عن طريق القطع الحاد من ناحية حافة لسان الظرف.*

❏ *ميكن تحميل الأظرف التي مل تغلق بعد مع جعل لسان الظرف ًا مفتوح ًا متجه لأعلى.*

<span id="page-62-0"></span>دع موجهات الحافة تنزلق لملاءمة حواف الأظرف بهدف التأكد من عدم وجود فجوات بين الأظرف وموجهات الحافة. وإلا قد يحدث انحراف<br>في تغذية الأظرف.

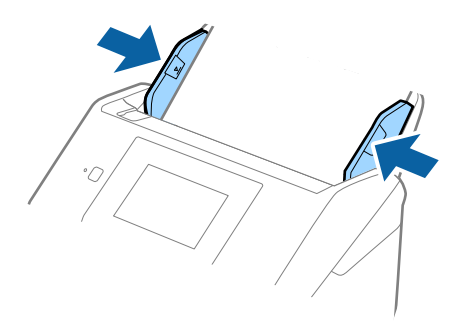

#### *ملاحظة:*

❏ *نوصي بتحديد زاوية التدوير المناسبة أو تلقايئ باعتباره إعداد تدوير في التطبيق.*

❏ *لمسح الأظرف المغلفة ًا ضوئي ، عنيّ الإعداد المناسب في نافذة 2 Scan Epson.*

عند استخدام Document Capture Pro، يمُكنك فتح النافذة من خلال الضغط على الزر ا**لإعدادات التفصيلية** في شاشة إ**عدادات المسح**<br>ا**لضوئ**.

حدد علامة التبويب الإعدادات الرئيسية > اكتشاف التغذية المزدوجة > إيقاف تشغيل. انظر تعليمات Epson Scan 2 لمعرفة التفاصيل.

*إذاتم متكينياكتشافالتغذيةالمزدوجة في نافذة2 Scan Epsonوحدثخطأ التغذيةالمزدوجة، فأزلالظرفمنADFثمأعدتحميله، واضغط* على **وظيفة تخطي اكتشاف تغذية مزدوجة** في شاشة لوحة التحكم لتعيينها على الوضع **شغل** والذي يعمل على تعطيل ا**كتشاف التغذية المزدوجة** خلال عملية المسّح التالية، ومن ثم إجراء المسح الضوئي مرة أخرى. لا يعمل **وظيفةّ تخطي اكتشّاف تغذية مزدوجة** (وظيفة تخطي اكتشاف<br>التغذية المزدوجة) إلا على تعطيل ا**كتشاف التغذية المزدوجة** لصفحة واحدة فقط.

#### **معلومات ذات صلة**

| "الإعدادات [اللازمة للمستندات الخاصة في نافذة](#page-104-0) 2 Scan Epson "في الصفحة 105

## **خليط من المستندات الأصلية**

## **مواصفات المستندات الأصلية التي تشكل ًا مزيج من الأحجام المختلفة**

عكنك تحميل مزيج من المستندات الأصلية بأحجام من 50.8×50.8 ملم (2.0×2.0 بوصة.) إلى حجم A4 (أو Letter). عكنك أيضًا تحميل مزيج من<br>أنواع الورق أو بدرجات سُمك مختلفة.

### *هام:*c

- عند وضع مستندات أصلية ذات أحجام مختلفة ومسحها ضوئيًا، فقد تتم تغذية المستندات الأصلية بصورة مائلة نظرًا لعدم دعم خطوط<br>إرشادات الحافة لجميع أنواع المستندات الأصلية.
- ح قد تنحشر المستندات الأصلية أو تتم تغذيتها بصورة مائلة إذا قمت بتعيين أنواع مختلفة أو أحجام مختلفة *ق*امًا من المستندات الأصلية، كما<br>هو الحال في الحالات التالية.
	- *· ورق رقيق وورق سميك*
	- *· ورق حجم 4A وورق بحجم البطاقة*
	- *إذا متت تغذية المستندات الأصلية بصورة مائلة، فتحقق مام إذا كانت الصور الممسوحة ًا ضوئي متوفرة أم .لا*

#### *ملاحظة:*

❏ *إذا انحشرت المستندات الأصلية أو مل يتم تغذيتها بصورة صحيحة، فقد يؤدي متكني الوضع بطئ إلى تحسني عملية التغذية.*

بدلاً من ذلك، عكنك مسح مستندات أصلية مختلفة الأحجام والأنواع عن طريق تحميلها واحداً تلو الآخر باستخدام **وضع التغذية التلقائية**.

## **وضع مزيج من المستندات الأصلية بأحجام مختلفة**

افتح الملحق الإضافي لدرج الإدخال. حرك درج الإخراج إلى الخارج، واسحب الملحق الإضافي لدرج الإخراج، ثم ارفع السدادة.  $^1$ 

*ملاحظة:* --<br>إذا كان هناك أي مستندات أصلية سميكة، لمنعها من الاصطدام بداخل درج الإخراج والسقوط منه، فقم بإغلاق درج الإخراج ولا تستخدمه لجمع<br>المستندات الأصلية الخارجة.

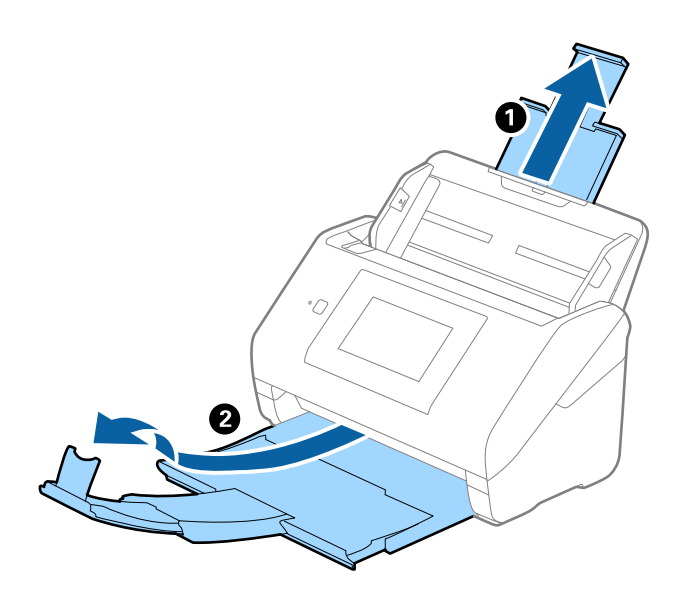

دع موجهات الحافة تنزلق على درج الإدخال للخارج. $^2$ 

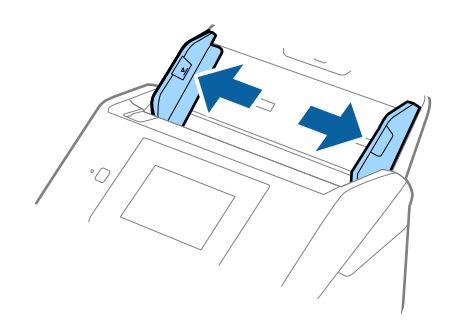

سمحجم المستندات الأصلية إلى منتصف درج الإدخال على شكل ترتيب تنازلي حسب حجم الورق مع وضع الورق الأعرض في الخلف والأصغر في 3. الأمام.

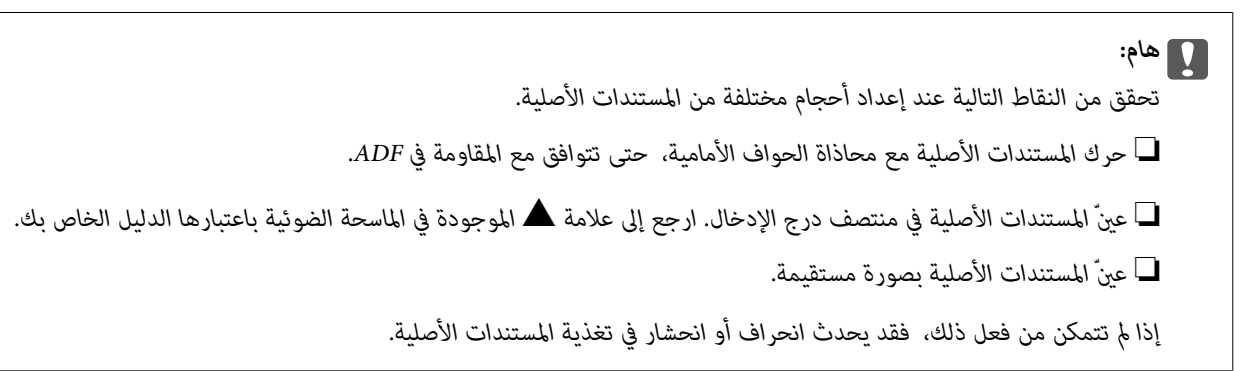

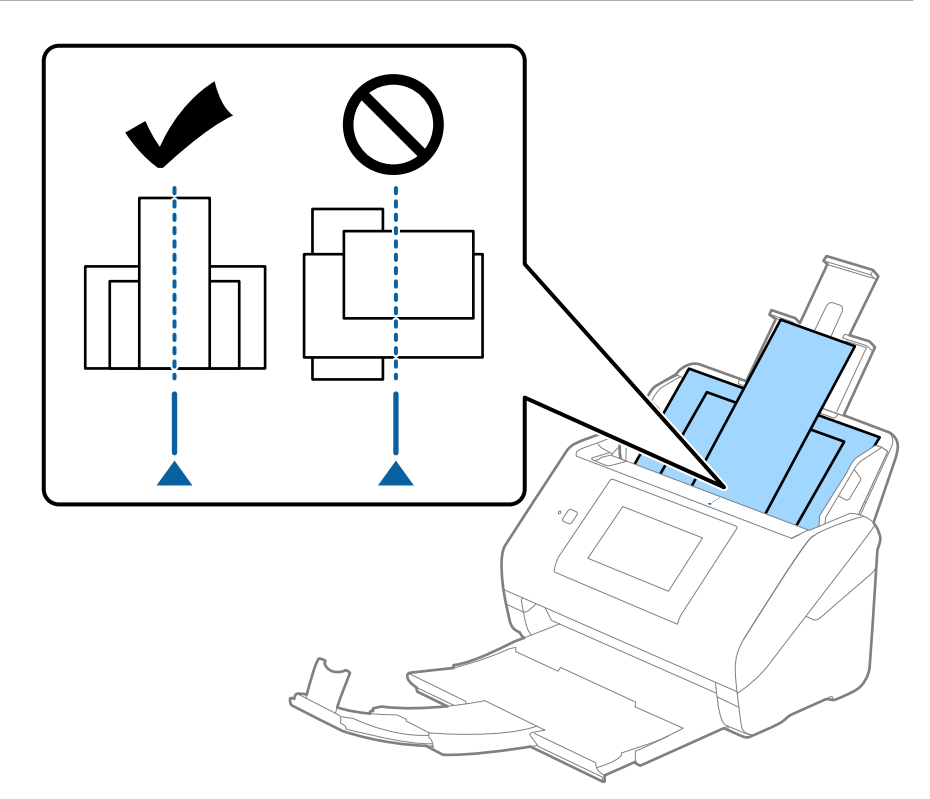

**ملاحظة:**<br>حمل المستندات الأصلية إلى داخل درج الإدخال <sub>ت</sub>مواجهة الأسفل وحرك الحواف العلوية قليلاً بزاوية مواجهة للداخل في ADF.

دع خطوط إرشادات الحافة تنزلق لملاءمة حواف المستندات الأعرض.  $^4$ 

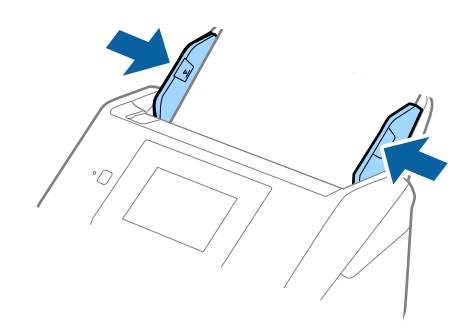

 **معلومات ذات صلة** ♦ "المسح الضوئي في وضع التغذية التلقائية" في الصفحة 108

**المسح الضويئ** 

<span id="page-66-0"></span>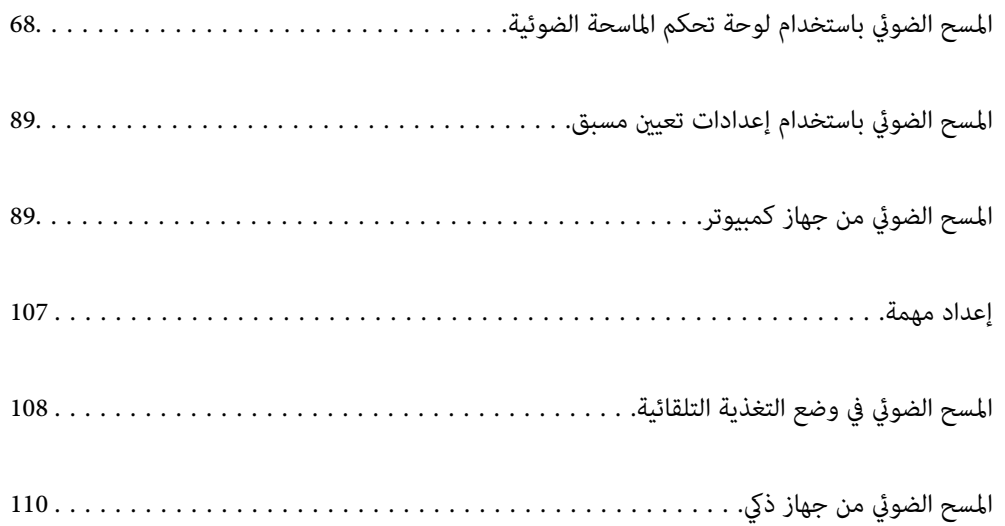

# <span id="page-67-0"></span>**المسح الضويئ باستخدام لوحة تحكم الماسحة الضوئية**

يمكنك حفظ الصور الممسوحة ضوئيًا من لوحة تحكم الماسحة الضوئية إلى الجهات التالية.

#### كمبيوتر

مكنك حفظ الصورة الممسوحة ضوئيًا على جهاز كمبيوتر متصل بالماسحة الضوئية.

#### مجلد الشبكة/FTP

مِكنك حفظ الصورة الممسوحة ضوئيًا في مجلد شبكة مُكوّن مسبقًا.

#### البريد الإلكتروين

يمكنك إرسال صورة ممسوحة ضوئيًا عبر البريد الإلكتروني مباشرةً من الماسحة الضوئية من خلال خادم بريد إلكتروني مُكوّن مسبقًا.

#### التخزين السحايب

مِكنك إرسال الصورة الممسوحة ضوئيًا مباشرةً إلى الخدمات السحابية التي تم تسجيلها مسبقًا.

#### محرك أقراص USB

مكنك حفظ الصورة الممسوحة ضوئيًا مباشرةً إلى محرك USB متصل بالماسحة الضوئية.

#### WSD

مِكنك حفظ الصورة الممسوحة ضوئيًا على جهاز كمبيوتر متصل بالماسحة الضوئية، باستخدام ميزة WSD.

#### **معلومات ذات صلة**

- | "المسح الضويئ للمستندات الأصلية إلى كمبيوتر" في الصفحة 68
	- | "المسح الضويئ إلى مجلد [الشبكة" في](#page-68-0) الصفحة 69
- | "مسح المستندات الأصلية للإرسال عبر البريد [الإلكتروين" في](#page-73-0) الصفحة 74
	- ♦ "المسح الضوئي للتخزين في وسائط التخزين السحابية" في الصفحة 78
		- | "المسح [الضويئ](#page-81-0) إلى محرك [USB](#page-81-0) ["](#page-81-0)في [الصفحة](#page-81-0) 82
		- | "المسح الضويئ [باستخدام](#page-84-0) [WSD](#page-84-0) "في [الصفحة](#page-84-0) 85

## **المسح الضويئ للمستندات الأصلية إلى كمبيوتر**

يمكنك مسح المستندات الأصلية ضوئيًا من لوحة التحكم من خلال استخدام المهام التي تم إنشاؤها في Document Capture Pro (نظام .(Mac OS نظام (Windows)/Document Capture

#### *ملاحظة:*

■ قبل المسح الضوئي، ثبِّت Document Capture Pro/Document Capture على جهاز الكمبيوتر الخاص بك، ثم أنشئ مهمة، ثم قم بتعيين المهمة إلى<br>لوحة التحكم. توجد مهمة مسبقة الإعداد تعمل على حفظ الصور الممسوحة ضوئيًا كملف PDF.

❏ *قبل المسح الضويئ، تأكد من أن الماسحة الضوئية متصلة بالكمبيوتر بشكل .صحيح* 

- ضع المستندات الأصلية. 1.
- حدد **كمبيوتر** على الشاشة الرئيسية في لوحة التحكم الخاصة بالماسحة الضوئية. 2.

في حال ظهور شاشة **تحديد كمبيوتر**، حدّد جهاز الكمبيوتر. 3.

*ملاحظة:*

<span id="page-68-0"></span>❏ *تعرض لوحة التحكم بالماسحة الضوئية ما يصل إلى 111 جهاز كمبيوتر يتم تثبيت Pro Capture Document عليها.*

❏ *في حال ضبط وضع الخادم كوضع تشغيل، فلا يلزم القيام بهذه الخطوة.*

في حال ظهور شاشة **تحديد مهمة**، حدد المهمة. 4.

*إذا مل تقم بتعيني سوى مهمة واحدة فقط، فلا يجب عليك تحديد المهمة. تابع إلى الخطوة التالية. ملاحظة:*

.<br><sup>5.</sup> أكّد جهاز الكمبيوتر والمهمة اللذين حددتهما.

*ملاحظة: حدد لحفظ إعداداتك كإعداد مسبق.*

اضغط على  $^{6}$ .

يبدأ تشغيل Pro Capture Document تلقائيًا على جهاز الكمبيوتر الخاص بك، إضافة إلى بداية المسح الضويئ.

 **معلومات ذات صلة**

- | "إعداد [مهمة" في](#page-106-0) الصفحة 107 | "إنشاء مهمة وتعيني مهمة إلى لوحة التحكم [\( Windows "\(في](#page-106-0) الصفحة 107
	- "تعين مهمة للوحة [التحكم](#page-107-0) (Mac OS)" في [الصفحة](#page-107-0) 108

## **المسح الضويئ إلى مجلد الشبكة**

عكنك حفظ الصورة الممسوحة ضوئيًا في مجلد محدد على الشبكة. عكنك تحديد المجلد بإدخال مسار المجلد مباشرة، ولكن قد يكون من الأسهل إذا<br>قمت بتسجيل بيانات المجلد في قامًة جهات الاتصال أولاً.

قبل المسح الضويئ، ستحتاج إلى إعداد مجلد شبكة أو خادم FTP.

#### *ملاحظة:*

■ تأكد من صحة إعدادات التاريخ/الوقت وفرق التوقيت في الماسحة الضوئية. حدد الإعدادات > الإعدادات الأساسية > إعدادات التاريخ/الوقت على<br>لوحة التحكم.

■ عكنك التحقق من الوجهة قبل المسح الضوئي. حدد الإع**دادات** > إع**دادات الماسحة الضوئية**، ثم قم بتمكين الإعداد **تأكيد المستلم**.

- ضع المستندات الأصلية. 1.
- حدد **مجلد الشبكة/FTP** في الشاشة الرئيسية للوحة تحكم الماسحة الضوئية. 2.

حدد المجلد. 3.

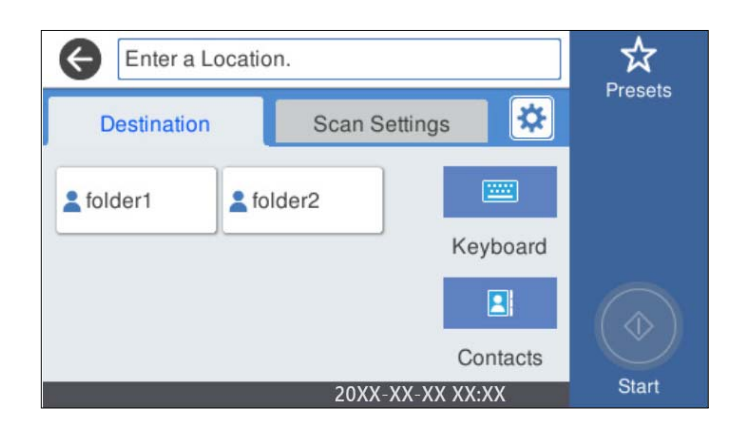

❏لتحديد العناوين المستخدمة بشكل متكرر: حدد الرموز المعروضة على الشاشة.

الأخرى اللازمة. ❏لإدخال مسار المجلدمباشرة: حدد**لوحةمفاتيح** . حدد**وضع الاتصال**، ثم أدخل مسار المجلدباعتباره**الموقع (مطلوب)**. اضبط العناصر

❏للتحديد من قامئة جهات الاتصال: حدد **جهات اتصال**، وحدد جهة اتصال، ثم حدد **إغلاق**. ميكنك البحث عن المجلد من قامئة جهات الاتصال. أدخل كلمة البحث الرئيسية في المربع الموجود في أعلى الشاشة.

حدد **إعدادات مسح ضويئ**، وتحقق من الإعدادات مثل تنسيق الحفظ، ثم قم بتغيريها إذا لزم الأمر. 4.

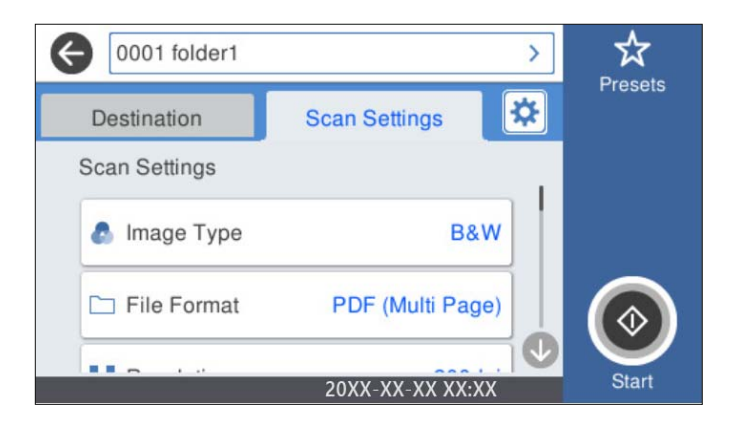

*ملاحظة: حدد لحفظ إعداداتك كإعداد مسبق.*

- حدد ، وتحقق من **إعدادات الماسحة الضوئية**، ثم قم بتغيريها عند الضرورة. 5. ميُكنك تغيري إعدادات، مثل : **بطئ** أو **وظيفة تخطي اكتشاف تغذية مزدوجة**.
	- اضغط على  $^{6}$ .

#### **معلومات ذات صلة**

| "إعداد مجلد شبكة [مشترك" في](#page-115-0) الصفحة 116

## **خيارات قامئة الوجهة للمسح الضويئ إلى مجلد**

```
لوحة مفاتيح:
افتح شاشة تحريرالموقع. أدخل مسار المجلد، واضبط كل عنصر من العناصر الموجودة على الشاشة.
                                                                      ❏وضع الاتصال
                                                          حدد وضع الاتصال للمجلد.
                                                                   ❏الموقع (مطلوب)
     أدخل مسار مجلد لحفظ الصورة الممسوحة ضوئيًا. أدخل مسار المجلد بالتنسيقات التالية.
                                         عند استخدام SMB :\\ اسم المضيف\اسم المجلد
                                      عند استخدام FTP : ://ftpاسم المضيف/اسم المجلد
                                    عند استخدام FTPS: //:FTPS: اسم المضيف/اسم المجلد
                     عند استخدام (HTTP (WebDAV : ://httpاسم المضيف/اسم المجلد
                    عند استخدام (HTTPS (WebDAV : اسم://https المضيف/اسم المجلد
                                                                     ❏اسم المستخدم
                                  أدخل اسم مستخدم لتسجيل الدخول إلى المجلد المحدد.
                                                                       ❏كلمة المرور
                                          أدخل كلمة مرور متوافقة مع اسم المستخدم.
                                                                      ❏وضع الاتصال
                                                            حدد وضع اتصال المجلد.
                                                                        ❏ رقم المنفذ
                                                            أدخل رقم منفذ للمجلد.
                                                            ❏إعدادات الخادم الوكيل:
                                        حدد إذا ما كنت ستستخدم الخادم الوكيل أو لا.
                                                                               جهات اتصال:
```
حدد مجلدًا لحفظ الصورة الممسوحة ضوئيًا فيه من قامْة جهات الاتصال.

## **خيارات قامئة المسح للمسح الضويئ إلى مجلد**

*قد لا تتوفر العناصر حسب الإعدادات الأخرى التي اخترتها. ملاحظة:*

نوع الصورة:

حدد لون صورة الإخراج.

عند تحديد ما يلي، تكتشف الماسحة الضوئية لون النسخ الأصلية تلقائيًا وتحفظ الصور باستخدام الألوان المكتشفة.

❏اللون/تدرج الرمادي/أبيض وأسود

لتحويل الصورة الممسوحة ضوئيًا إلى لون أحادي أو لون بعمق 24 بت، أو لون بعمق 8 بت (نظام الأبيض والأسود الثنائي). عند تحديد هذا، اضبط الحساسية لتحديد ما إذا كان المستند الأصلي ذا تدرّج رمادي أو أحادي اللون عند إجراء المسح الضوئي لمستند<br>أصلي دون ألوان.

اللون/الطباعة بالأسود فقط: $\Box$ 

لتحويل الصورة الممسوحة ضوئيًا إلى لون رمادي بعمق 8 بت أو لون بعمق 24 بت.

❏اللون/أبيض وأسود:

لتحويل الصورة الممسوحة ضوئيًا إلى لون أحادى أو لون بعمق 24 بت (نظام الأبيض والأسود الثنائى).

قد تختلف أنواع الألوان المتاحة حسب تنسيق الملف الذي حددته. راجع ما يلي لمعرفة المزيد من التفاصيل.

"مجموعات تنسيق الملف و نوع الصورة [المتوفرة" في](#page-86-0) الصفحة 87

تنسيق الملف:

حدد التنسيق المطلوب لحفظ الصورة الممسوحة ضوئيًا.

عندما ترغب في الحفظ بتنسيق PDF أو PDF/A أو TIFF، حدد ما إذا كنت تريد حفظ كل النسخ الأصلية كملف واحد (متعدد الصفحات) أو حفظ كل نسخة أصلية بصورة منفصلة (صفحة واحدة .)

معدل الضغط: $\Box$ 

حدد درجة ضغط الصورة الممسوحة ضوئنًا.

❏إعدادات PDF:

في حال حددت PDF كإعداد لتنسيق الحفظ، استخدم تلك الإعدادات لحماية الملفات المحفوظة بتنسيق PDF. لإنشاء ملف بتنسيق PDF يتطلب كلمة مرور عند الفتح، عيِّن كلمة مرور فتح المستند. لإنشاء ملف بتنسيق PDF يتطلب<br>كلمة مرور عند الطباعة أو التحرير، عيِّن كلمة مرور الأذونات.

الدقة:

حدد درجة دقة المسح الضويئ.

الحانب المراد مسحه ضوئيًا:

حدد جانب المستند الأصلي الذي تريد في مسحه ضوئيًا.

❏تجليد (الأصل :)

حدد اتجاه التجليد للمستند الأصلي.

الحجم الأصلي:

حدد حجم المستند الأصلي الذي وضعته.

اقتصاص الهوامش لحجم "تلقائي":  $\Box$ 

اضبط مساحة الاقتصاص عند تحديد **كشف تلقايئ**.

مسح ضوئى لبطاقة لامعة:  $\Box$ 

بالنسبة إلى المستندات الأصلية المغلَّفة، يتم أيضًا إجراء مسح ضوئي للمساحات الشفافة حول الحواف.

*قد لا تتحقق التأثريات المناسبة حسب المستند الأصلي. ملاحظة:*

تدوير:

يمكنك تدوير الصورة الممسوحة ضوئيًا في اتجاه عقارب الساعة. حدد زاوية الدوران حسب المستند الأصلى الذي تريد مسحه ضوئيًا.

الكثافة:

حدد درجة تباين الصورة الممسوحة ضوئيًا.

إزالة الخلفية:

مكنك إزالة لون خلفية النسخ الأصلية من الصورة الممسوحة ضوئيًا.
لاستخدام هذه الميزة، يجب أن يكون لون خلفية المستندات الأصلية اللون الأفتح في المستندات الأصلية، كام يجب أن يكون موحدًا. لا يتم استخدام هذه الميزة بشكل صحيح إذا كانت هناك نقوش في الخلفية، أو إذا كانت هناك نصوص أو رسومات توضيحية<br>يكون لونها أفتح من لون الخلفية.

تحسين النص:

اجعل النصوص المشوشة في النسخ الأصلية واضحة ومصقولة.

تحسن الحافة:  $\Box$ 

مكنك تحسن حواف النص (الحد الفاصل بن النص والخلفية).

عند زيادة القيمة، تصبح حواف النص الرقيق سوداء.

قم بتقليل القيمة إذا كان هناك الكثير من التشويش في الصورة الممسوحة ضوئيًا.

❏الحد:

ميكنك ضبط الحد الفاصل للصور أحادية اللون أو ثنائية اللون (أسود أو أبيض .) تصبح المساحات السوداء أكبر عند زيادة القيمة، وتصبح المساحات البيضاء أكبر عندما تقوم بتقليل القيمة.

❏مستوى خفض الضوضاء:

ميكنك ضبط مستوى خفض الضوضاء (نقاط سوداء غري ضرورية .) كلام زاد المستوى، يتم تطبيق المزيد من خفض الضوضاء.

إزالة الظل:

أزل ظلال المستند الأصلي التي تظهر في الصورة الممسوحة ضوئيًا.

 $\Box$ اطار:

أزل الظلال الموجودة على حافة المستند الأصلي.

تصحيح انحراف الورق:

صحح الانحراف في الصورة الممسوحة ضوئنًا.

قد يتعذر تصحيح المستندات التي بها انحراف شديد باستخدام هذه الميزة.

تخطي الصفحات الفارغة:

مِكنك تخطي الصفحات الفارغة إذا وُجدت أيٍّ منها في المستندات الأصلية أثناء المسح الضوئي.

إذا لم تأت النتيجة وفقًا لما توقعت، فاضبط مستوى الاكتشاف.

*ملاحظة:*

❏ *قد يتم تخطي بعض الصفحات إذا تم اكتشافها كصفحات فارغة عن طريق الخطأ.*

❏ *لاتتوفر هذه الميزة عند إجراء مسح ضويئ لمستندات أصلية ذات وجهني مجمَّينن.*

وضع التغذية التلقائية:

عينّ وضع التغذية التلقائية. تتيح لك هذه الميزة استمرار المسح الضوئي تلقائيًا بعد مسح المستندات الضوئية ضوئيًا. هذه الميزة<br>مفيدة عند إجراء المسح الضوئي لأحجام أو أنواع مختلفة من المستندات الأصلية واحدة تلو الأخرى.

اضبط موجهات حافة الماسحة الضوئية قبل وضع كل نسخة أصلية.

 $\Box$  تشغيل (تلقائي مّامًا): يبدأ المسح الضوئي عندما يكون المستند الأصلي مضبوطًا أثناء عرض رسالة تأكيد الاستمرار.

❏تشغيل (شبه تلقايئ) يبدأ: المسح الضويئ عند الضغط على زر **بدء المسح الضويئ** أثناء عرض رسالة تأكيد الاستمرار.

اكتشاف تغذية مزدوجة:

ميكنك عرض تحذير عند التغذية بالعديد من المستندات الأصلية في الوقت نفسه.

<span id="page-73-0"></span>■ مستشعر الموجات فوق الصوتية: عكنك اكتشاف التغذية المزدوجة باستخدام مستشعر موجات فوق صوتية. عكنك تحدي<br>نطاق الكشف.

الطول: عكنك اكتشاف تغذية مزدوجة حسب الطول. تحدث التغذية المزدوجة عندما يكون طول المستند الأصلي الثاني الثاني ا<br>الممسوح ضوئيًا مختلفًا عن الأول. عكنك تحديد فرق الطول الخاص بالكشف.

اسم الملف:

- ❏بادئة اسم الملف: أدخل سابقة لاسم الصور باستخدام أحرف أبجدية رقمية ورموز.
	- إضافة التاريخ:  $\Box$
	- أضف التاريخ لاسم الملف.
		- اضافة وقت:  $\square$
	- أضف الوقت لاسم الملف.

مسح كل الإعدادات

لإعادة ضبط إعدادات المسح الضويئ على قيمها الافتراضية.

## **مسح المستندات الأصلية للإرسال عبر البريد الإلكتروين**

عكنك إرسال الصورة الممسوحة ضوئيًا عبر البريد الإلكتروني مباشرةً من الماسحة الضوئية. قبل المسح الضوئي، ستحتاج إلى تهيئة خادم البريد<br>الإلكتروني.

يمكنك تحديد عنوان البريد الإلكتروني بإدخاله مباشرةً، ولكن قد يكون من الأسهل تسجيل عنوان البريد الإلكتروني في قامًة جهات الاتصال أولا.ً

### *ملاحظة:*

■ تأكد من صحة إعدادات التاريخ/الوقت وفرق التوقيت في الماسحة الضوئية. حدد الإعدادات > الإعدادات الأساسية > إعدادات التاريخ/الوقت على<br>لوحة التحكم.

■ عكنك التحقق من الوجهة قبل المسح الضوئ. حدد الإعدادا**ت** > إعدادا**ت الماسحة الضوئية**، ثم قم بتمكين الإعداد **تأكيد المستلم**.

- $\cdot$  ضع المستندات الأصلية.  $^{-1}$
- حدد **البريد الإلكتروين** في الشاشة الرئيسية للوحة تحكم الماسحة الضوئية. 2.
	- حدد الوجهة. 3.

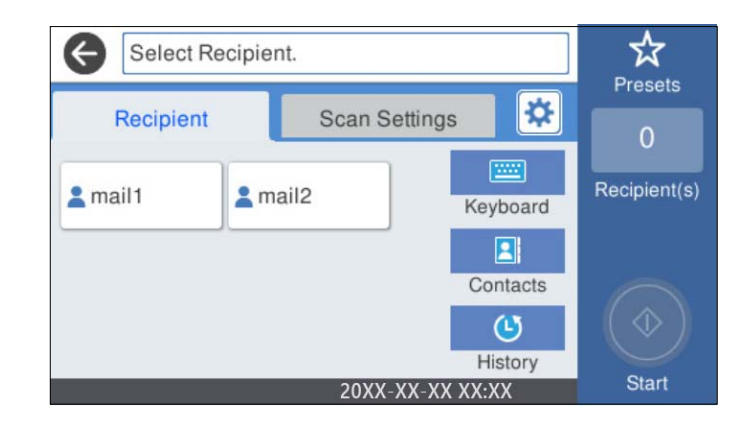

❏لتحديد العناوين المستخدمة بشكل متكرر: حدد الرموز المعروضة على الشاشة.

❏لإدخال عنوان البريد الإلكتروين ًا يدوي : حدد **لوحة مفاتيح**، وأدخل عنوان البريد الإلكتروين، ثم حدد **OK**.

❏للتحديد من قامئة جهات الاتصال: حدد **جهات اتصال**، وحدد جهة اتصال أو مجموعة، ثم حدد **إغلاق**. ميُكنك البحث عن جهة اتصال من قامئة جهات الاتصال. أدخل كلمة البحث الرئيسية في المربع الموجود في أعلى الشاشة.

❏للتحديد من قامئة المحفوظات: حدد **محفوظات**، وحدد جهة اتصال، ثم حدد **إغلاق**.

#### *ملاحظة:*

يتم عرض عدد المستلمين الذي حددته على الجانب الأمن من الشاشة. عكنك إرسال رسائل بريد إلكتروني إلى ما يصل إلى 10 عناوين<br>ومجموعات.

إذا تم إدراج المجموعات في المستلمين، ۖ مكنك تحديد ما يصل إلى إجمالي 200 عنوان فردي، مع مراعاة العناوين الموجودة في المجموعات.

❏ *حدد مربع العنوان في الجزء العلوي من الشاشة لعرض قامئة بالعناوين المحددة.*

حدد **إعدادات مسح ضويئ**، وتحقق من الإعدادات مثل تنسيق الحفظ، ثم قم بتغيريها إذا لزم الأمر. 4.

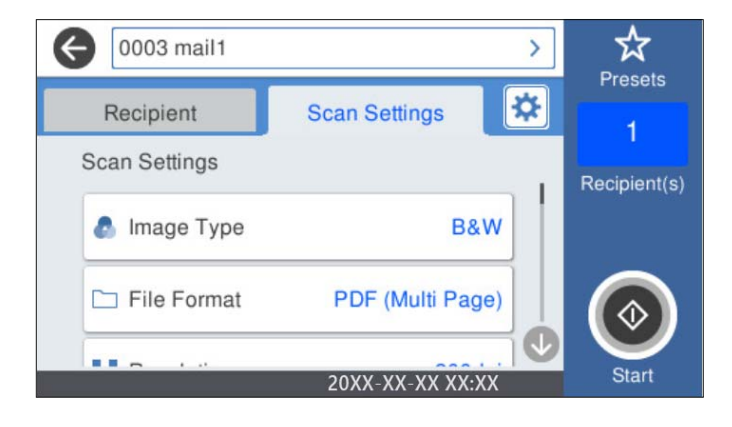

*ملاحظة: حدد لحفظ إعداداتك كإعداد مسبق.*

حدد ، وتحقق من **إعدادات الماسحة الضوئية**، ثم قم بتغيريها عند الضرورة. 5. ميُكنك تغيري إعدادات، مثل : **بطئ** أو **وظيفة تخطي اكتشاف تغذية مزدوجة**.

اضغط على  $\Phi$ .

 **معلومات ذات صلة** | "تهيئة خادم [البريد" في](#page-112-0) الصفحة 113

## **خيارات قامئة المسح الضويئ للمسح الضويئ إلى بريد إلكتروين**

*قد لا تتوفر العناصر حسب الإعدادات الأخرى التي اخترتها. ملاحظة:*

نوع الصورة:

حدد لون صورة الإخراج.

عند تحديد ما يلي، تكتشف الماسحة الضوئية لون النسخ الأصلية تلقائيًا وتحفظ الصور باستخدام الألوان المكتشفة.

### ❏اللون/تدرج الرمادي/أبيض وأسود

لتحويل الصورة الممسوحة ضوئيًا إلى لون أحادي أو لون بعمق 24 بت، أو لون بعمق 8 بت (نظام الأبيض والأسود الثنائي). عند تحديد هذا، اضبط الحساسية لتحديد ما إذا كان المستند الأصلي ذا تدرّج رمادي أو أحادي اللون عند إجراء المسح الضوئي لمستند<br>أصلي دون ألوان.

❏اللون/الطباعة بالأسود فقط:

لتحويل الصورة الممسوحة ضوئيًا إلى لون رمادي بعمق 8 بت أو لون بعمق 24 بت.

❏اللون/أبيض وأسود:

لتحويل الصورة الممسوحة ضوئيًا إلى لون أحادي أو لون بعمق 24 بت (نظام الأبيض والأسود الثنائي).

قد تختلف أنواع الألوان المتاحة حسب تنسيق الملف الذي حددته. راجع ما يلي لمعرفة المزيد من التفاصيل.

"مجموعات تنسيق الملف و نوع الصورة [المتوفرة" في](#page-86-0) الصفحة 87

تنسيق الملف:

حدد التنسيق المطلوب لحفظ الصورة الممسوحة ضوئيًا.

عندما ترغب في الحفظ بتنسبق PDF أو PDF/A أو TIFF، حدد ما إذا كنت تريد حفظ كل النسخ الأصلية كملف واحد (متعدد الصفحات) أو حفظ كل نسخة أصلية بصورة منفصلة (صفحة واحدة .)

عدل الضغط $\Box$ 

حدد درجة ضغط الصورة الممسوحة ضوئيًا.

❏إعدادات PDF:

في حال حددت PDF كإعداد لتنسيق الحفظ، استخدم تلك الإعدادات لحماية الملفات المحفوظة بتنسيق PDF.

لإنشاء ملف بتنسيق PDF يتطلب كلمة مرور عند الفتح، عيِّن كلمة مرور فتح المستند. لإنشاء ملف بتنسيق PDF يتطلب<br>كلمة مرور عند الطباعة أو التحرير، عيِّن كلمة مرور الأذونات.

الدقة:

حدد درجة دقة المسح الضويئ.

الحانب المراد مسحه ضوئيًا:

حدد جانب المستند الأصلى الذي تريد في مسحه ضوئيًا.

تجليد (الأصل):  $\Box$ 

حدد اتجاه التجليد للمستند الأصلي.

الحجم الأصلي:

حدد حجم المستند الأصلي الذي وضعته.

❏اقتصاص الهوامش لحجم "تلقايئ :"

اضبط مساحة الاقتصاص عند تحديد **كشف تلقايئ**.

■ مسح ضوئى لبطاقة لامعة:

بالنسبة إلى المستندات الأصلية المغلَّفة، يتم أيضًا إجراء مسح ضوئي للمساحات الشفافة حول الحواف.

*قد لا تتحقق التأثريات المناسبة حسب المستند الأصلي. ملاحظة:*

تدوير:

يمكنك تدوير الصورة الممسوحة ضوئيًا في اتجاه عقارب الساعة. حدد زاوية الدوران حسب المستند الأصلي الذي تريد مسحه ضوئيًا.

#### الكثافة:

حدد درجة تباين الصورة الممسوحة ضوئيًا.

#### إزالة الخلفية:

مِكنك إزالة لون خلفية النسخ الأصلية من الصورة الممسوحة ضوئيًا.

```
لاستخدام هذه الميزة، يجب أن يكون لون خلفية المستندات الأصلية اللون الأفتح في المستندات الأصلية، كام يجب أن يكون
موحدًا. لا يتم استخدام هذه الميزة بشكل صحيح إذا كانت هناك نقوش في الخلفية، أو إذاً كانت هناك نصوص أو رسومات توضيحية<br>يكون لونها أفتح من لون الخلفية.
```
تحسني النص:

اجعل النصوص المشوشة في النسخ الأصلية واضحة ومصقولة.

تحسن الحافة:  $\Box$ 

ميكنك تحسني حواف النص (الحد الفاصل بني النص والخلفية .) عند زيادة القيمة، تصبح حواف النص الرقيق سوداء. قم بتقليل القيمة إذا كان هناك الكثير من التشويش في الصورة الممسوحة ضوئيًا.

❏الحد:

ميكنك ضبط الحد الفاصل للصور أحادية اللون أو ثنائية اللون (أسود أو أبيض .) تصبح المساحات السوداء أكبر عند زيادة القيمة، وتصبح المساحات البيضاء أكبر عندما تقوم بتقليل القيمة.

مستوى خفض الضوضاء: $\Box$ 

ميكنك ضبط مستوى خفض الضوضاء (نقاط سوداء غري ضرورية .) كلما زاد المستوى، يتم تطبيق المزيد من خفض الضوضاء.

#### إزالة الظل:

أزل ظلال المستند الأصلى التي تظهر في الصورة الممسوحة ضوئيًا.

❏إطار:

أزل الظلال الموجودة على حافة المستند الأصلي.

تصحيح انحراف الورق:

صحح الانحراف في الصورة الممسوحة ضوئيًا.

قد يتعذر تصحيح المستندات التي بها انحراف شديد باستخدام هذه الميزة.

تخطي الصفحات الفارغة:

مكنك تخطي الصفحات الفارغة إذا وُجدت أيٍّ منها في المستندات الأصلية أثناء المسح الضوئي.

إذا لم تأت النتيجة وفقًا لما توقعت، فاضبط مستوى الاكتشاف.

*ملاحظة:*

❏ *قد يتم تخطي بعض الصفحات إذا تم اكتشافها كصفحات فارغة عن طريق الخطأ.*

❏ *لاتتوفر هذه الميزة عند إجراء مسح ضويئ لمستندات أصلية ذات وجهني مجمَّينن.*

وضع التغذية التلقائية:

عينّ وضع التغذية التلقائية. تتيح لك هذه الميزة استمرار المسح الضوئي تلقائيًا بعد مسح المستندات الضوئية ضوئيًا. هذه الميزة<br>مفيدة عند إجراء المسح الضوئي لأحجام أو أنواع مختلفة من المستندات الأصلية واحدة تلو الأخرى.

اضبط موجهات حافة الماسحة الضوئية قبل وضع كل نسخة أصلية.

■ تشغيل (تلقائي مّامًا): يبدأ المسح الضوئي عندما يكون المستند الأصلي مضبوطًا أثناء عرض رسالة تأكيد الاستمرار.

<span id="page-77-0"></span>❏تشغيل (شبه تلقايئ) يبدأ: المسح الضويئ عند الضغط على زر **بدء المسح الضويئ** أثناء عرض رسالة تأكيد الاستمرار.

اكتشاف تغذية مزدوجة:

ميكنك عرض تحذير عند التغذية بالعديد من المستندات الأصلية في الوقت نفسه.

■ مستشعر الموجات فوق الصوتية: عكنك اكتشاف التغذية المزدوجة باستخدام مستشعر موجات فوق صوتية. عكنك تحدي<br>نطاق الكشف.

الطول: عكنك اكتشاف تغذية مزدوجة حسب الطول. تحدث التغذية المزدوجة عندما يكون طول المستند الأصلي الثاني الثاني ا<br>الممسوح ضوئيًا مختلفًا عن الأول. عكنك تحديد فرق الطول الخاص بالكشف.

الموضوع:

أدخل موضوعًا لرسالة البريد الإلكتروني باستخدام حروف أبجدية رقمية ورموز.

الحد الأقصى لحجم الملف المرفق:

حدد الحد الأقصى لحجم الملف الذي ميكن إرفاقه برسالة البريد الإلكتروين.

اسم الملف:

❏بادئة اسم الملف:

أدخل سابقة لاسم الصور باستخدام أحرف أبجدية رقمية ورموز.

إضافة التاريخ:  $\Box$ 

أضف التاريخ لاسم الملف.

اضافة وقت:  $\Box$ 

أضف الوقت لاسم الملف.

مسح كل الإعدادات

لإعادة ضبط إعدادات المسح الضويئ على قيمها الافتراضية.

## **المسح الضويئ للتخزين في وسائط التخزين السحابية**

عكنك أيضًا إرسال صور ممسوحة ضوئيًا إلى الخدمات السحابية. قبل استخدام هذه الخاصية، اضبط الإعدادات باستخدام Epson Connect. راجع<br>موقع بوابة Epson Connect الإلكترونية على الويب للاطلاع على التفاصيل.

<https://www.epsonconnect.com/>

(أوروبافقط) [http://www.epsonconnect.eu](http://www.epsonconnect.eu/)

- طع المستندات الأصلية.  $^{-1}$
- حدد **التخزين السحايب** في الشاشة الرئيسية للوحة تحكم الماسحة الضوئية. 2.
	- د. حدد  $\Box$  على الجزء العلوي من الشاشة، ثم حدد إحدى الوجهات.
- ☆ XXXXXXXXXX  $\overline{\mathbf{c}}$  $\bigodot$ Presets ₩ **Basic Settings** Advanced File Format **C** Image Type **B&W** PDF (Multi Page) Original Size Scanning Side 2-Sided **Auto Detect** 20XX-XX-XX XX:XX
- قم بتعيني العناصر في علامة التبويب **الإعدادات الأساسية** مثل تنسيق الحفظ. 4.

حدد **متقدم**، ثم تحقق من الإعدادات، وقم بتغيريها إذا لزم الأمر. 5.

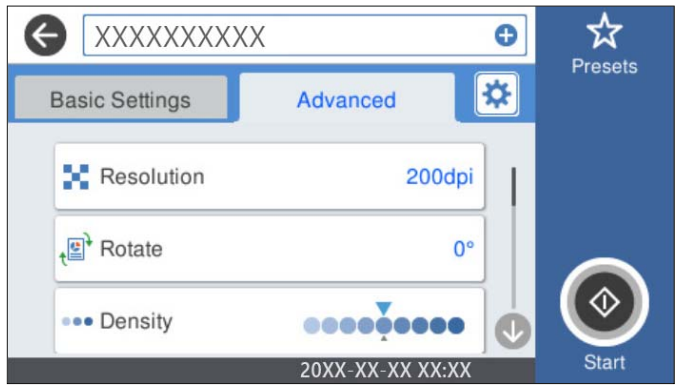

*ملاحظة: حدد لحفظ إعداداتك كإعداد مسبق.*

حدد ، وتحقق من **إعدادات الماسحة الضوئية**، ثم قم بتغيريها عند الضرورة. 6. ميُكنك تغيري إعدادات، مثل : **بطئ** أو **وظيفة تخطي اكتشاف تغذية مزدوجة**.

. اضغط على  $^7$ .

## **خيارات القامئة الأساسية للمسح الضويئ إلى وسائط التخزين السحابية**

*قد لا تتوفر العناصر حسب الإعدادات الأخرى التي اخترتها. ملاحظة:*

#### نوع الصورة:

حدد لون صورة الإخراج. عند تحديد ما يلى، تكتشف الماسحة الضوئية لون النسخ الأصلية تلقائيًا وتحفظ الصور باستخدام الألوان المكتشفة. ❏اللون/الطباعة بالأسود فقط: لتحويل الصورة الممسوحة ضوئيًا إلى لون رمادي بعمق 8 بت أو لون بعمق 24 بت. قد يختلف نوع الصورة المتاح حسب تنسيق الملف الذي حددته. راجع ما يلي لمعرفة المزيد من التفاصيل.

#### "مجموعات تنسيق الملف و نوع الصورة [المتوفرة" في](#page-86-0) الصفحة 87

تنسيق الملف:

حدد التنسيق المطلوب لحفظ الصورة الممسوحة ضوئيًا.

عندما تحدد الحفظ بتنسيق PDF، حدد ما إذا كنت تريد حفظ كل النسخ الأصلية كملف واحد (متعدد الصفحات) أو حفظ كل نسخة أصلية بصورة منفصلة (صفحة واحدة).

الجانب المراد مسحه ضوئيًا:

حدد جانب المستند الأصلى الذي تريد في مسحه ضوئيًا.

❏تجليد (الأصل :)

حدد اتجاه التجليد للمستند الأصلي.

الحجم الأصلي:

حدد حجم المستند الأصلي الذي وضعته.

❏اقتصاص الهوامش لحجم "تلقايئ :" اضبط مساحة الاقتصاص عند تحديد **كشف تلقايئ**.

■ مسح ضوئى لبطاقة لامعة:

بالنسبة إلى المستندات الأصلية المغلَّفة، يتم أيضًا إجراء مسح ضوئي للمساحات الشفافة حول الحواف.

*قد لا تتحقق التأثريات المناسبة حسب المستند الأصلي. ملاحظة:*

### **خيارات القامئة المتقدمة للمسح الضويئ إلى وسائط التخزين السحابية**

*قد لا تتوفر العناصر حسب الإعدادات الأخرى التي اخترتها. ملاحظة:*

الدقة:

حدد درجة دقة المسح الضويئ.

تدوير:

يمكنك تدوير الصورة الممسوحة ضوئيًا في اتجاه عقارب الساعة. حدد زاوية الدوران حسب المستند الأصلي الذي تريد مسحه ضوئيًا.

الكثافة:

حدد درجة تباين الصورة الممسوحة ضوئيًا.

إزالة الخلفية:

مكنك إزالة لون خلفية النسخ الأصلية من الصورة الممسوحة ضوئيًا.

لاستخدام هذه الميزة، يجب أن يكون لون خلفية المستندات الأصلية اللون الأفتح في المستندات الأصلية، كام يجب أن يكون موحدًا. لاٰ يتم استخدام هذه الميزة بشكل صحيح إذا كانت هناك نقوش في الخلفية، أو إذا كانت هناك نصوص أو رسومات توضيحية<br>يكون لونها أفتح من لون الخلفية.

تحسن النص:

اجعل النصوص المشوشة في النسخ الأصلية واضحة ومصقولة.

تحسن الحافة:  $\Box$ 

مكنك تحسن حواف النص (الحد الفاصل بن النص والخلفية). عند زيادة القيمة، تصبح حواف النص الرقيق سوداء. قم بتقليل القيمة إذا كان هناك الكثير من التشويش في الصورة الممسوحة ضوئيًا.

❏الحد:

ميكنك ضبط الحد الفاصل للصور أحادية اللون أو ثنائية اللون (أسود أو أبيض .) تصبح المساحات السوداء أكبر عند زيادة القيمة، وتصبح المساحات البيضاء أكبر عندما تقوم بتقليل القيمة.

❏مستوى خفض الضوضاء:

ميكنك ضبط مستوى خفض الضوضاء (نقاط سوداء غري ضرورية .) كلما زاد المستوى، يتم تطبيق المزيد من خفض الضوضاء.

إزالة الظل:

أزل ظلال المستند الأصلى التى تظهر في الصورة الممسوحة ضوئيًا.

 $\Box$ إطار:

أزل الظلال الموجودة على حافة المستند الأصلي.

تصحيح انحراف الورق:

صحح الانحراف في الصورة الممسوحة ضوئيًا.

قد يتعذر تصحيح المستندات التي بها انحراف شديد باستخدام هذه الميزة.

تخطي الصفحات الفارغة:

يمكنك تخطي الصفحات الفارغة إذا وُجدت أيٍّ منها في المستندات الأصلية أثناء المسح الضوئي.

إذا لم تأت النتيجة وفقًا لما توقعت، فاضبط مستوى الاكتشاف.

*ملاحظة:*

❏ *قد يتم تخطي بعض الصفحات إذا تم اكتشافها كصفحات فارغة عن طريق الخطأ.*

❏ *لاتتوفر هذه الميزة عند إجراء مسح ضويئ لمستندات أصلية ذات وجهني مجمَّينن.*

وضع التغذية التلقائية:

عينّ وضع التغذية التلقائية. تتيح لك هذه الميزة استمرار المسح الضوئي تلقائيًا بعد مسح المستندات الضوئية ضوئيًا. هذه الميزة<br>مفيدة عند إجراء المسح الضوئي لأحجام أو أنواع مختلفة من المستندات الأصلية واحدة تلو الأخرى.

اضبط موجهات حافة الماسحة الضوئية قبل وضع كل نسخة أصلية.

تشغيل (تلقائي مّامًا): يبدأ المسح الضوئي عندما يكون المستند الأصلي مضبوطًا أثناء عرض رسالة تأكيد الاستمرار.  $\Box$ 

❏تشغيل (شبه تلقايئ) يبدأ: المسح الضويئ عند الضغط على زر **بدء المسح الضويئ** أثناء عرض رسالة تأكيد الاستمرار.

اكتشاف تغذية مزدوجة:

ميكنك عرض تحذير عند التغذية بالعديد من المستندات الأصلية في الوقت نفسه.

■ مستشعر الموجات فوق الصوتية: عكنك اكتشاف التغذية المزدوجة باستخدام مستشعر موجات فوق صوتية. عكنك تحدي<br>نطاق الكشف.

الطول: عكنك اكتشاف تغذية مزدوجة حسب الطول. تحدث التغذية المزدوجة عندما يكون طول المستند الأصلي الثاني الثاني ا<br>الممسوح ضوئيًا مختلفًا عن الأول. مكنك تحديد فرق الطول الخاص بالكشف.

مسح كل الإعدادات

<span id="page-81-0"></span>لإعادة ضبط إعدادات المسح الضويئ على قيمها الافتراضية.

## **المسح الضويئ إلى محرك USB**

مِكنك حفظ الصورة الممسوحة ضوئيًا على محرك USB.

- ضع المستندات الأصلية. 1.
- أدخل محرك USB في منفذ USB للواجهة الخارجية بالماسحة الضوئية.  $^2$
- حدد **محرك أقراص USB** في الشاشة الرئيسية للوحة تحكم الماسحة الضوئية. 3.
- قم بتعيني العناصر في علامة التبويب **الإعدادات الأساسية** مثل تنسيق الحفظ. 4.

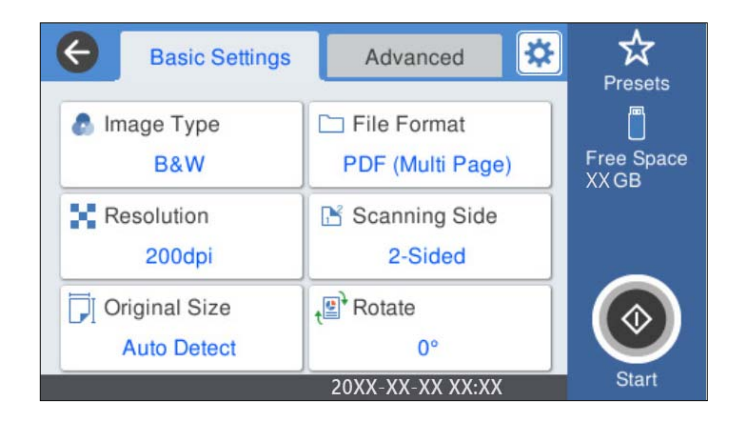

حدد **متقدم**، ثم تحقق من الإعدادات، وقم بتغيريها إذا لزم الأمر. 5.

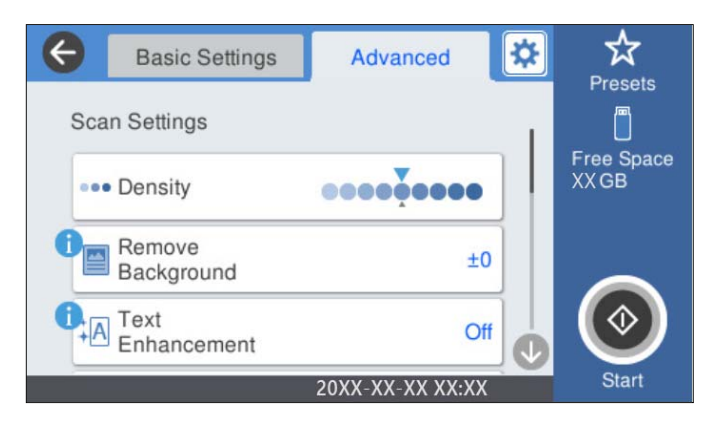

*ملاحظة: حدد لحفظ إعداداتك كإعداد مسبق.*

- حدد ، وتحقق من **إعدادات الماسحة الضوئية**، ثم قم بتغيريها عند الضرورة. 6. ميُكنك تغيري إعدادات، مثل : **بطئ** أو **وظيفة تخطي اكتشاف تغذية مزدوجة**.
	- .<br>7. اضغط على  $^7$ .

#### **معلومات ذات صلة**

| ["إدخال](#page-19-0) محرك [USB](#page-19-0) [وإخراجه" في](#page-19-0) الصفحة 20

## **خيارات القامئة الأساسية للمسح الضويئ إلى محرك USB**

*قد لا تتوفر العناصر حسب الإعدادات الأخرى التي اخترتها. ملاحظة:*

#### نوع الصورة:

حدد لون صورة الإخراج.

عند تحديد ما يلي، تكتشف الماسحة الضوئية لون النسخ الأصلية تلقائيًا وتحفظ الصور باستخدام الألوان المكتشفة.

❏اللون/تدرج الرمادي/أبيض وأسود

لتحويل الصورة الممسوحة ضوئيًا إلى لون أحادي أو لون بعمق 24 بت، أو لون بعمق 8 بت (نظام الأبيض والأسود الثنائي). عند تحديد هذا، اضبط الحساسية لتحديد ما إذا كان المستند الأصلي ذا تدرّج رمادي أو أحادي اللون عند إجراء المسح الضوئي لمستند<br>أصلي دون ألوان.

### ❏اللون/الطباعة بالأسود فقط:

لتحويل الصورة الممسوحة ضوئيًا إلى لون رمادى بعمق 8 بت أو لون بعمق 24 بت.

### ❏اللون/أبيض وأسود:

لتحويل الصورة الممسوحة ضوئيًا إلى لون أحادي أو لون بعمق 24 بت (نظام الأبيض والأسود الثنائي).

قد تختلف أنواع الألوان المتاحة حسب تنسيق الملف الذي حددته. راجع ما يلي لمعرفة المزيد من التفاصيل.

"مجموعات تنسيق الملف و نوع الصورة [المتوفرة" في](#page-86-0) الصفحة 87

### تنسيق الملف:

حدد التنسيق المطلوب لحفظ الصورة الممسوحة ضوئيًا.

عندما ترغب في الحفظ بتنسيق PDF أو PDF/A أو TIFF، حدد ما إذا كنت تريد حفظ كل النسخ الأصلية كملف واحد (متعدد الصفحات) أو حفظ كل نسخة أصلية بصورة منفصلة (صفحة واحدة).

معدل الضغط: $\Box$ 

حدد درجة ضغط الصورة الممسوحة ضوئيًا.

### ❏إعدادات PDF:

في حال حددت PDF كإعداد لتنسيق الحفظ، استخدم تلك الإعدادات لحماية الملفات المحفوظة بتنسيق PDF. لإنشاء ملف بتنسيق PDF يتطلب كلمة مرور عند الفتح، عيِّن كلمة مرور فتح المستند. لإنشاء ملف بتنسيق PDF يتطلب<br>كلمة مرور عند الطباعة أو التحرير، عيِّن كلمة مرور الأذونات.

#### الدقة:

حدد درجة دقة المسح الضويئ.

### الحانب المراد مسحه ضوئيًا:

حدد جانب المستند الأصلى الذي تريد في مسحه ضوئيًا.

❏تجليد (الأصل :)

حدد اتجاه التجليد للمستند الأصلي.

#### الحجم الأصلي:

حدد حجم المستند الأصلي الذي وضعته.

```
اقتصاص الهوامش لحجم "تلقائي": \Boxاضبط مساحة الاقتصاص عند تحديد كشف تلقايئ.
```
▲ امسح ضوئي لبطاقة لامعة:

بالنسبة إلى المستندات الأصلية المغلَّفة، يتم أيضًا إجراء مسح ضوئى للمساحات الشفافة حول الحواف.

*قد لا تتحقق التأثريات المناسبة حسب المستند الأصلي. ملاحظة:*

تدوير:

مكنك تدوير الصورة الممسوحة ضوئيًا في اتجاه عقارب الساعة. حدد زاوية الدوران حسب المستند الأصلي الذي تريد مسحه ضوئيًا.

### **خيارات القامئة المتقدمة للمسح الضويئ إلى محرك USB**

*قد لا تتوفر العناصر حسب الإعدادات الأخرى التي اخترتها. ملاحظة:*

الكثافة:

حدد درجة تباين الصورة الممسوحة ضوئيًا.

إزالة الخلفية:

```
مِكنك إزالة لون خلفية النسخ الأصلية من الصورة الممسوحة ضوئيًا.
```

```
لاستخدام هذه الميزة، يجب أن يكون لون خلفية المستندات الأصلية اللون الأفتح في المستندات الأصلية، كام يجب أن يكون
موحدًا. لا يتم استخدام هذه الميزة بشكل صحيح إذا كانت هناك نقوش في الخلفية، أو إذا كانت هناك نصوص أو رسومات توضيحية<br>يكون لونها أفتح من لون الخلفية.
```
تحسني النص:

اجعل النصوص المشوشة في النسخ الأصلية واضحة ومصقولة.

تحسين الحافة:  $\Box$ 

ميكنك تحسني حواف النص (الحد الفاصل بني النص والخلفية .)

عند زيادة القيمة، تصبح حواف النص الرقيق سوداء.

قم بتقليل القيمة إذا كان هناك الكثير من التشويش في الصورة الممسوحة ضوئيًا.

❏الحد:

ميكنك ضبط الحد الفاصل للصور أحادية اللون أو ثنائية اللون (أسود أو أبيض .)

تصبح المساحات السوداء أكبر عند زيادة القيمة، وتصبح المساحات البيضاء أكبر عندما تقوم بتقليل القيمة.

مستوى خفض الضوضاء: $\Box$ 

ميكنك ضبط مستوى خفض الضوضاء (نقاط سوداء غري ضرورية .) كلما زاد المستوى، يتم تطبيق المزيد من خفض الضوضاء.

إزالة الظل:

أزل ظلال المستند الأصلى التي تظهر في الصورة الممسوحة ضوئيًا.

❏إطار:

أزل الظلال الموجودة على حافة المستند الأصلي.

تصحيح انحراف الورق:

صحح الانحراف في الصورة الممسوحة ضوئيًا.

قد يتعذر تصحيح المستندات التي بها انحراف شديد باستخدام هذه الميزة.

تخطي الصفحات الفارغة:

<span id="page-84-0"></span>مِكنك تخطي الصفحات الفارغة إذا وُجِدت أيٌّ منها في المستندات الأصلية أثناء المسح الضوئي.

إذا لم تأت النتيجة وفقًا لما توقعت، فاضبط مستوى الاكتشاف.

*ملاحظة:*

❏ *قد يتم تخطي بعض الصفحات إذا تم اكتشافها كصفحات فارغة عن طريق الخطأ.*

❏ *لاتتوفر هذه الميزة عند إجراء مسح ضويئ لمستندات أصلية ذات وجهني مجمَّينن.*

وضع التغذية التلقائية:

عينّ وضع التغذية التلقائية. تتيح لك هذه الميزة استمرار المسح الضوئي تلقائيًا بعد مسح المستندات الضوئية ضوئيًا. هذه الميزة<br>مفيدة عند إجراء المسح الضوئي لأحجام أو أنواع مختلفة من المستندات الأصلية واحدة تلو الأخرى.

اضبط موجهات حافة الماسحة الضوئية قبل وضع كل نسخة أصلية.

تشغيل (تلقائ مّامًا): يبدأ المسح الضوئى عندما يكون المستند الأصلي مضبوطًا أثناء عرض رسالة تأكيد الاستمرار.  $\Box$ 

❏تشغيل (شبه تلقايئ) يبدأ: المسح الضويئ عند الضغط على زر **بدء المسح الضويئ** أثناء عرض رسالة تأكيد الاستمرار.

اكتشاف تغذية مزدوجة:

ميكنك عرض تحذير عند التغذية بالعديد من المستندات الأصلية في الوقت نفسه.

■ مستشعر الموجات فوق الصوتية: عكنك اكتشاف التغذية المزدوجة باستخدام مستشعر موجات فوق صوتية. عكنك تحدي<br>نطاق الكشف.

 $\Box$  الطول: عكنك اكتشاف تغذية مزدوجة حسب الطول. تحدث التغذية المزدوجة عندما يكون طول المستند الأصلي الثاني<br>الممسوح ضوئيًا مختلفًا عن الأول. مكنك تحديد فرق الطول الخاص بالكشف.

اسم الملف:

❏بادئة اسم الملف: أدخل سابقة لاسم الصور باستخدام أحرف أبجدية رقمية ورموز.

إضافة التاريخ:  $\Box$ 

أضف التاريخ لاسم الملف.

اضافة وقت:  $\square$ أضف الوقت لاسم الملف.

مسح كل الإعدادات

لإعادة ضبط إعدادات المسح الضويئ على قيمها الافتراضية.

## **المسح الضويئ باستخدام WSD**

*ملاحظة:*

❏ *لا تتوفر هذه الميزة إلا لأجهزة الكمبيوتر التي تعمل بأنظمة التشغيل 8 Windows8.1/ Windows10/ Windows فقط.*

❏ *إذا كنت تستخدم 7 Windows، يجب عليك إعداد الكمبيوتر الخاص بك ًا مقدم باستخدام هذه الميزة.*

- $\cdot ^{1}$ ضع المستندات الأصلية.  $^{-1}$
- حدد **WSD** في الشاشة الرئيسية للوحة تحكم الماسحة الضوئية. 2.
	- .<br>3. حدد أحد أجهزة الكمبيوتر.
		- اضغط على  $^4$ .

## **إعداد منفذ خدمات الويب للأجهزة**

يوضح هذا القسم كيفية إعداد منفذ خدمات الويب للأجهزة لنظام التشغيل 7 Windows.  *في نظام التشغيل 8 Windows8.1/ Windows10/ Windows، يتم إعداد منفذ خدمات الويب للأجهزة ًا تلقائي . ملاحظة:* يجب تلبية الشروط التاليةلإعداد منفذ خدمات الويب للأجهزة. ❏يتم توصيل الماسحة الضوئية والكمبيوتر بالشبكة.

❏يتم تثبيت برنامج تشغيل الماسحة الضوئية على الكمبيوتر.

- شغّل الماسحة الضوئية. 1.
- انقر فوق زر البدء في الكمبيوتر، ثم انقر فوق **الشبكة**. 2.
- انقر بزر الماوس الأمين فوق الماسحة الضوئية، ثم انقر فوق **تثبيت**. 3. انقر فوق **متابعة** عند عرض شاشة **لوحة تحكم المستخدم**. انقر فوق **إلغاء التثبيت** وابدأ مرة أخرى حالة في عرض شاشة **إلغاء التثبيت**.

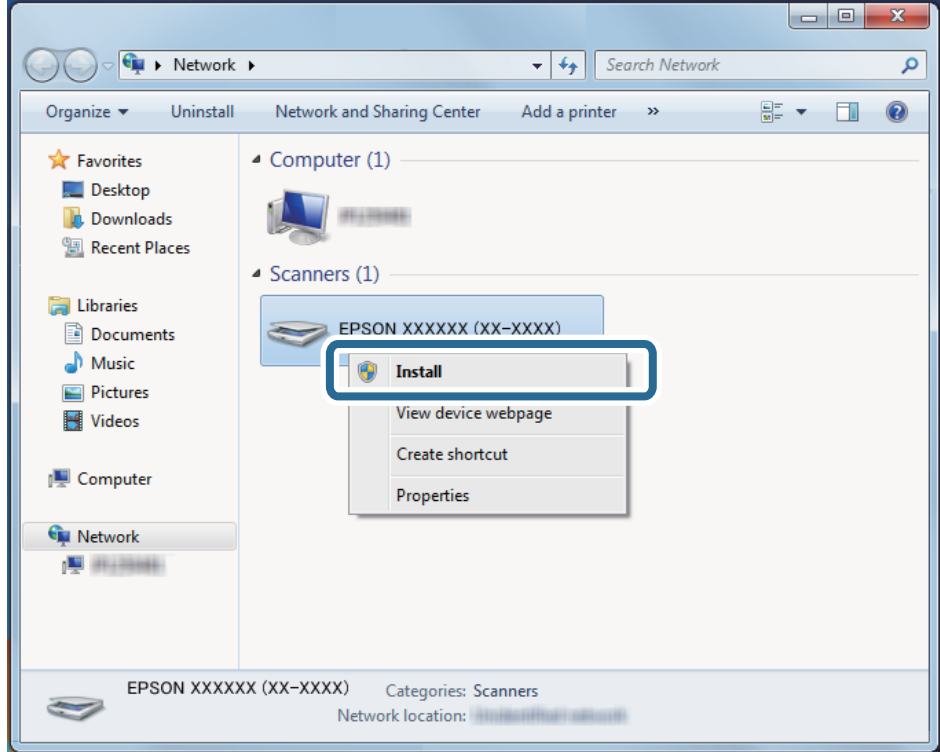

#### *ملاحظة:*

<span id="page-86-0"></span>يتم عرض اسم الماسحة الضوئية التي قمت بتعيينها على الشبكة واسم الطراز (EPSON XXXXXX (XX-XXXX)) على شاشة الشبكة. عكنك<br>التحقق من اسم الماسحة الضوئية الذي تم تعيينه على الشبكة من لوحة تحكم الماسحة الضوئية.

انقر فوق الرسالة المعروضة على الكمبيوتر، التي تفيد بأن جهازك جاهز للاستخدام.  $^4$ 

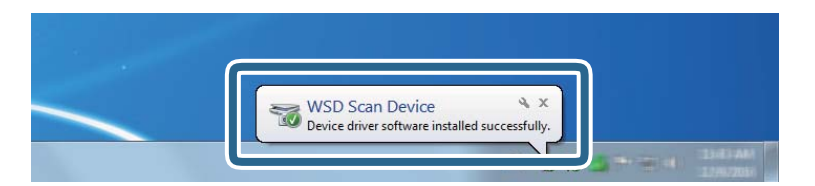

تحقق من الرسالة المعروضة على الشاشة، ثم انقر فوق **إغلاق**. 5.

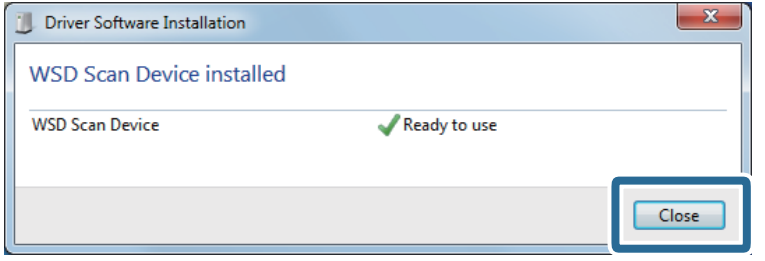

افتح شاشة **الأجهزة والطابعات**. 6.

انقر فوق > بدء **لوحة التحكم** > **الأجهزة والصوت** (أو **الأجهزة** > ) **الأجهزة والطابعات**.

تحقق من عرض الرمز الذي يحتوي على اسم الماسحة الضوئية على الشبكة. $\,$ حدد اسم الماسحة الضوئية عند الاستخدام بواسطة خدمات الويب للأجهزة.

## **مجموعات تنسيق الملف و نوع الصورة المتوفرة**

ميكنك تحديد أنواع الصور التالية حسب تنسيق الملف والوجهة.

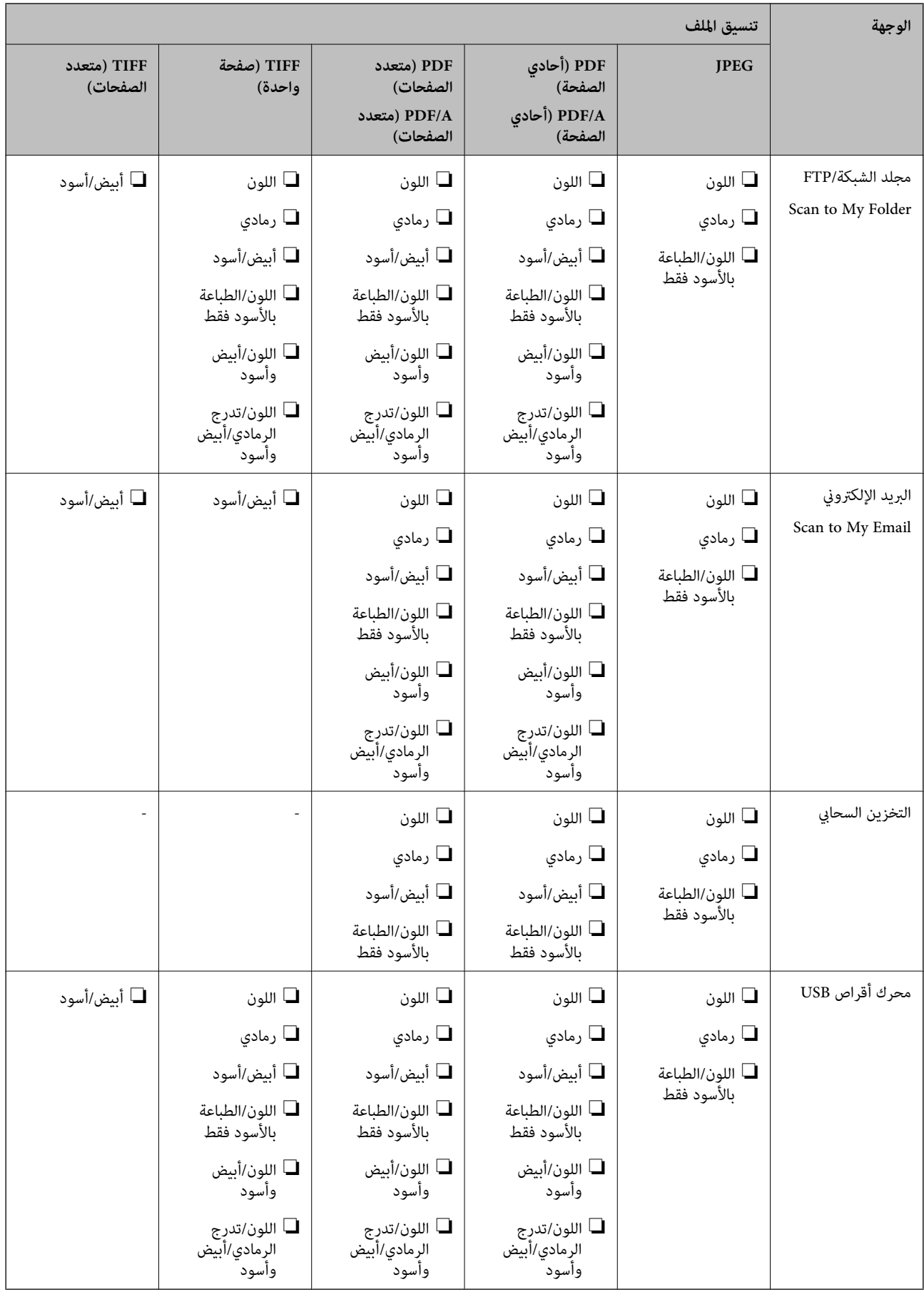

# **المسح الضويئ باستخدام إعدادات تعيني مسبق**

ميكنك تحميل إعدادات **تعيني مسبق** المُكوّنة ًا مسبق ، والتي ترغب في استخدامها للمسح الضويئ.

- <span id="page-88-0"></span>ميكنك استخدام إحدى الطرق التالية لتحميل **تعيني مسبق**. 1. ❏حدد **تعيني مسبق** في الشاشة الرئيسية للوحة تحكم الماسحة الضوئية، ثم حدد الإعداد من القامئة. ❏حدد في قامئة المسح الضويئ، ثم اختر **تحميل الإعدادات المسبقة**، ثم حدد الإعداد من القامئة. ❏إذا قمت بإضافة رمز **تعيني مسبق** إلى الشاشة الرئيسية، فحدد الرمز من الشاشة الرئيسية. **ملاحظة:**<br>إذا قمت بتمكن **الإرسال السريع** في إعدادات الإعداد المسبق، من شاشة إعداد الإعداد المسبق، يبدأ المسح الضوئي على الفور.
	- إذا تم عرض شاشة تأكيد التحميل، فحدد **إغلاق** لإغلاق الشاشة. 2.
		- .<br>3. تحقق من إعدادات **تعين مسبق** التي تم تحميلها.
			- $\mathcal{A}$  اضغط على $^4$ .

 **معلومات ذات صلة** | "تسجيل تعيني [مسبق" في](#page-144-0) الصفحة 145

# **المسح الضويئ من جهاز كمبيوتر**

## **المسح الضويئ باستخدام Pro Capture Document) أنظمة التشغيل Windows(**

يسمح لك Pro Capture Document بإنشاء نسخ رقمية للنامذج والمستندات الأصلية بسهولة وفعالية لتناسب احتياجاتك.

تتوفر الوظائف التالية مع Pro Capture Document.

❏ميكنك إدارة مجموعة عمليات وتنفيذها، مثل: المسح الضويئ، والحفظ باعتبارها "مهمة ."

- $\Box$ مِكنك تكوين "مهمة" لحفظ الصور الممسوحة ضوئيًا بتنسيقات مختلفة (/PDF/BMP/JPEG/JPEG2000/TIFF/Multi-TIFF/PNG .(DOCX/XLSX/PPTX
	- عكنك فرز المهام تلقائيًا عن طريق إدراج ورق فاصل بين المستندات الأصلية أو باستخدام معلومات الرمز الشريطي على المستندات<br>الأصلية.

عكنك إخراج معلومات المسح الضوئى أو العناصر الضرورية للمحتوى الممسوح ضوئيًا كبيانات فهرس.  $\Box$ 

عكنك تعيين وجهات متعددة. $\Box$ 

عكنك إجراء المسح الضوئي باستخدام عمليات بسيطة دون الحاجة إلى إنشاء مهمة.  $\Box$ 

باستخدام هذه الوظائف، عكنك إنشاء نسخ رقمية من المستندات الورقية بشكل أكثر كفاءة، مثل المسح الضوئي لعدد كبير من المستندات أو<br>استخدامها عبر شبكة.

#### *ملاحظة:*

- ❏ *للحصول على معلومات مفصلة حول كيفية استخدام Pro Capture Document، ميكنك الرجوع إلى عنوان URL التالي: <https://support.epson.net/dcp/>*
	- *.Windows خادم Document Capture Pro لايدعم*❏

## **ما المقصودمبسح المهمة ضوئيًا؟**

عند تسجيل سلسلة من العمليات المستخدمة بشكل متكرر كمهمة، ميكنك تنفيذ هذه العمليات ببساطة عن طريق اختيار الوظيفة. عند تعيني مهمة إلى لوحة التحكم الخاصة بالماسحة الضوئية، ميكنك ًا أيض تنفيذ المهمة من لوحة التحكم.

## **تنفيذ مهمة مسح ضويئ**

يشرح هذا القسم سري مهام العمل أثناء المسح الضويئ باستخدام مهمة.

<sup>1.</sup> حدد الماسحة الضوئية التي تريد استخدامها من الشاشة العلوية Document Capture Pro. عند بدء تشغيل البرنامج، يتصل تلقائيًا بآخر<br>ماسحة ضوئية استخدمتها.

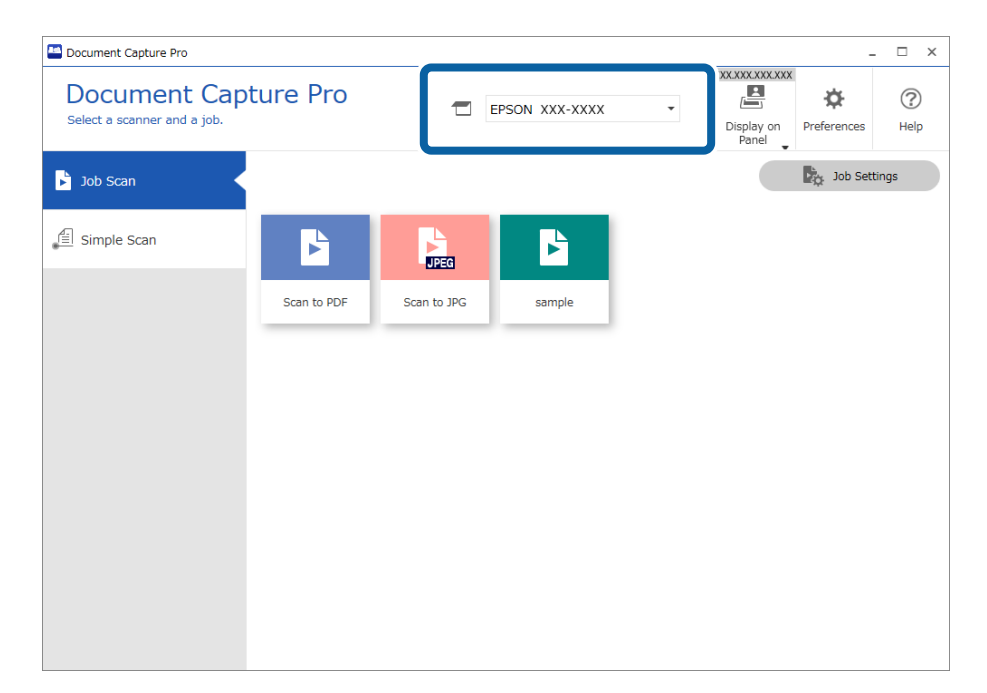

انقر فوق علامة التبويب **مسح ضويئ لمهمة** ثم انقر فوق رمز المهمة المطلوب تنفيذها. 2.

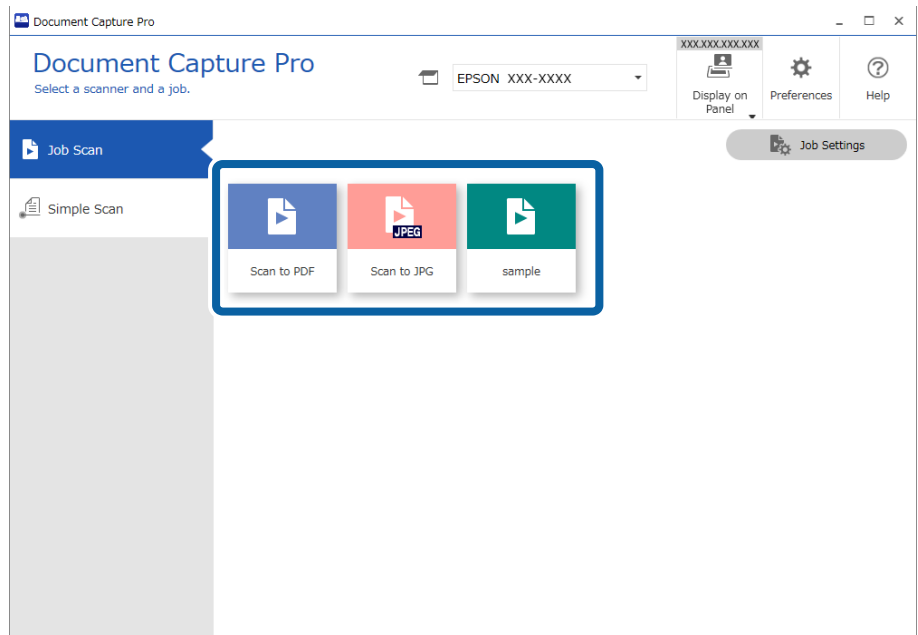

تم إجراء المهمة المحددة.

عند إجراء مهمة تم تحديد **إظهار المعاينة أثناء المسح الضويئ** في "إعدادات المسح الضويئ ،" يتم عرض شاشة معاينة أثناء المسح الضويئ.

.<br>3. إذا نفذتَ مهمة تحتوي على العناصر التالية في "إعدادات اسم الملف" أو "إعدادات الفصل" أو "إعدادات الفهرس المعرفة من قبَل المستخدم" من "إعدادات الحفظ"، وتم اكتشاف العناصر في الصفحة الممسوحة ضوئيًا، فسيتم عرض منطقة الكشف على الصورة كخلفية. قم بتصحيح<br>نتائج التعرّف يدويًا إذا لزم الأمر، أو قم بتغيير المنطقة وتشغيل ميزة التعرّف مرة أخرى.

❏التعرف الضويئ على الأحرف

❏الرمز الشريطي

❏النموذج

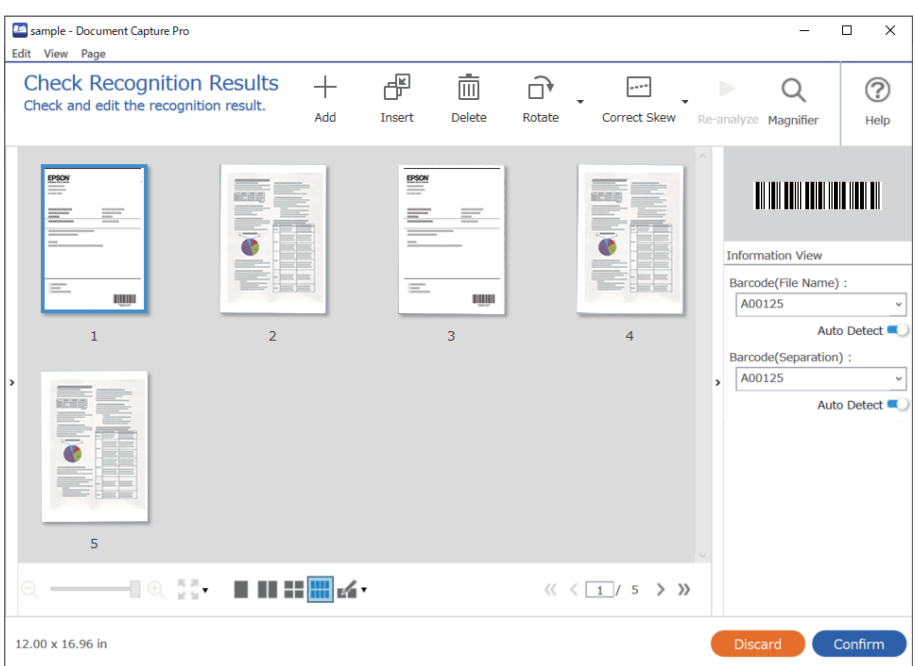

بالنسبةللمهامالتي تم تحديد**عرضمربع حوارPage Edit) تحريرالصفحة) قبل الحفظ**لها في "إعداداتالمسح الضويئ ،" تحقق من نتائج 4. المسح الضويئ على شاشة **تعديل نتائج المسح الضويئ** بعد المسح الضويئ، ثم قم بإجراء التعديلات حسب .الضرورة

ميكنك التحقق مام يلي وتحريره على شاشة **تعديل نتائج المسح الضويئ**.

❏نتائج الفصل

❏الصور الممسوحة ًا ضوئي

بيانات الفهرس  $\Box$ 

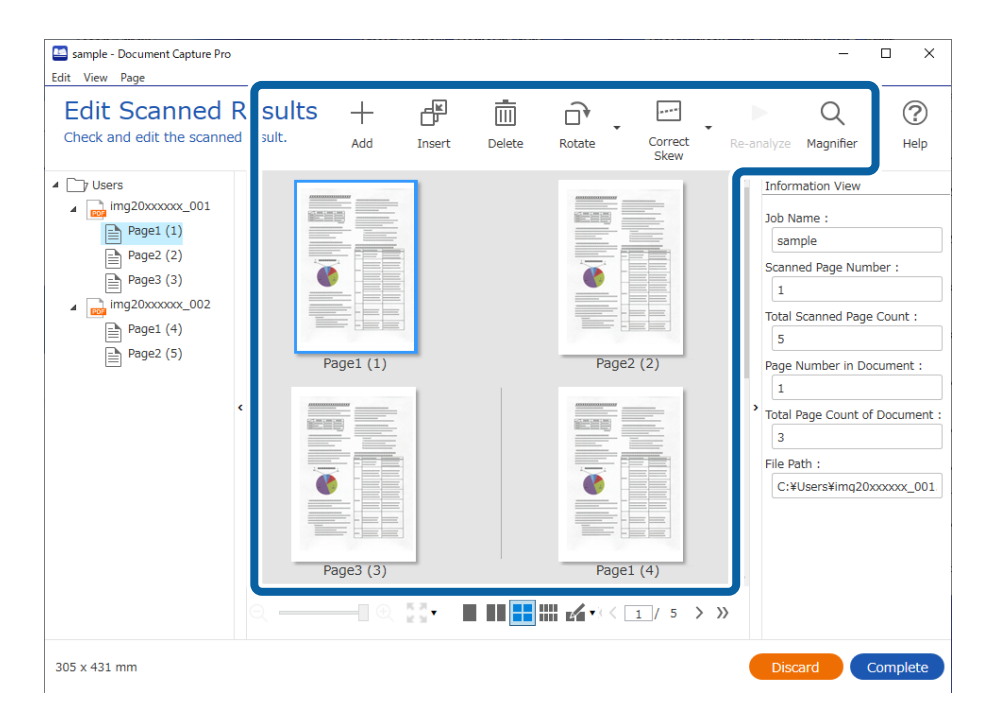

انقر فوق **إكامل** لإنهاء إجراء "المسح الضويئ ." 5.

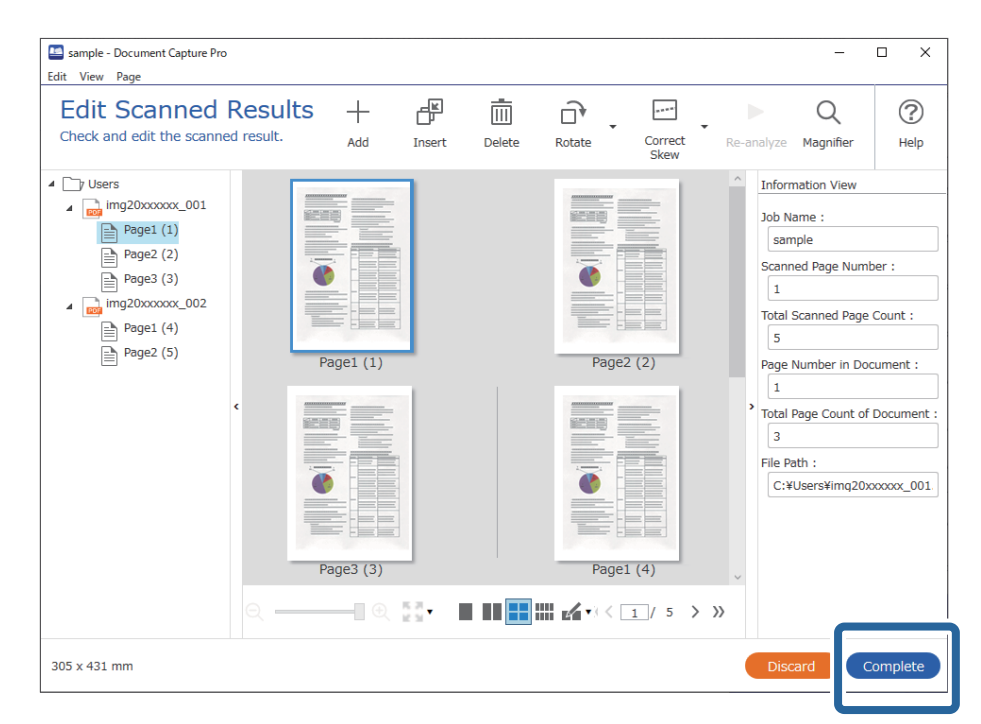

## **ما المقصود بالمسح الضويئ البسيط؟**

يمكنك مسح المستندات ضوئيًا دون إنشاء مهمة. تحقق من النتائج بعد المسح الضوئي، ثم احفظ الوجهة أو عيِّهها. عند تعيين إعدادات المسح الضوئي البسيط إلى لوحة التحكم الخاصة بالماسحة الضوئية، عكنك أيضًا تنفيذ المسح الضوئي البسيط من لوحة<br>التحكم.

## **إجراء مسح ضويئ بسيط**

يشرح هذا القسم سري مهام العمل أثناء المسح الضويئ دون استخدام مهمة.

.<br>ماسحة الضوئية التي تريد استخدامها من الشاشة العلوية Document Capture Pro. عند بدء تشغيل البرنامج، يتصل تلقائيًا بآخر<br>ماسحة ضوئية استخدمتها.

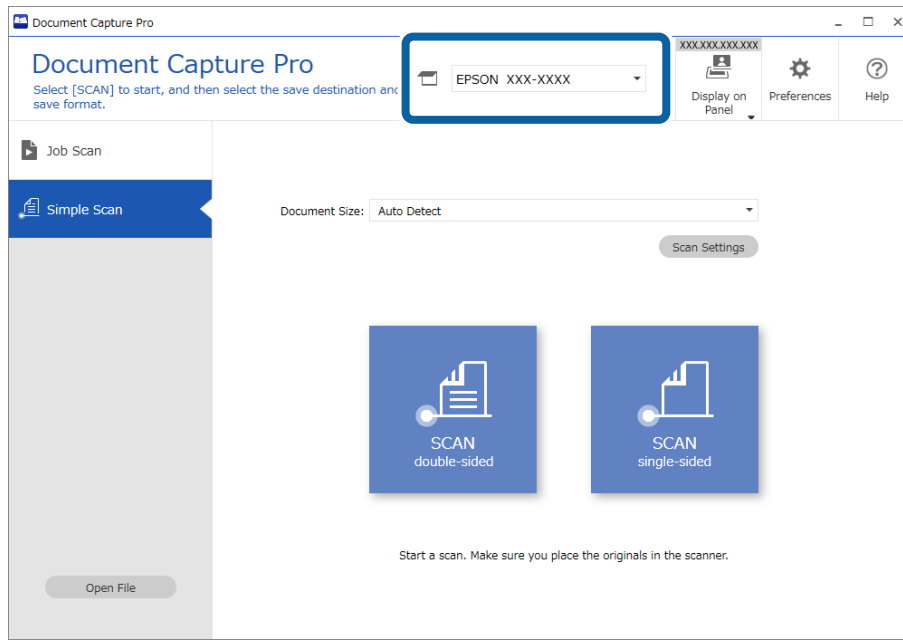

انقر فوق علامة التبويب **مسح ضويئ بسيط** وحدد **حجم المستند**ثم انقر فوق الرمز **المسح الضويئعلى الوجهني** أو**المسح الضويئعلى وجه** 2. **واحد**.

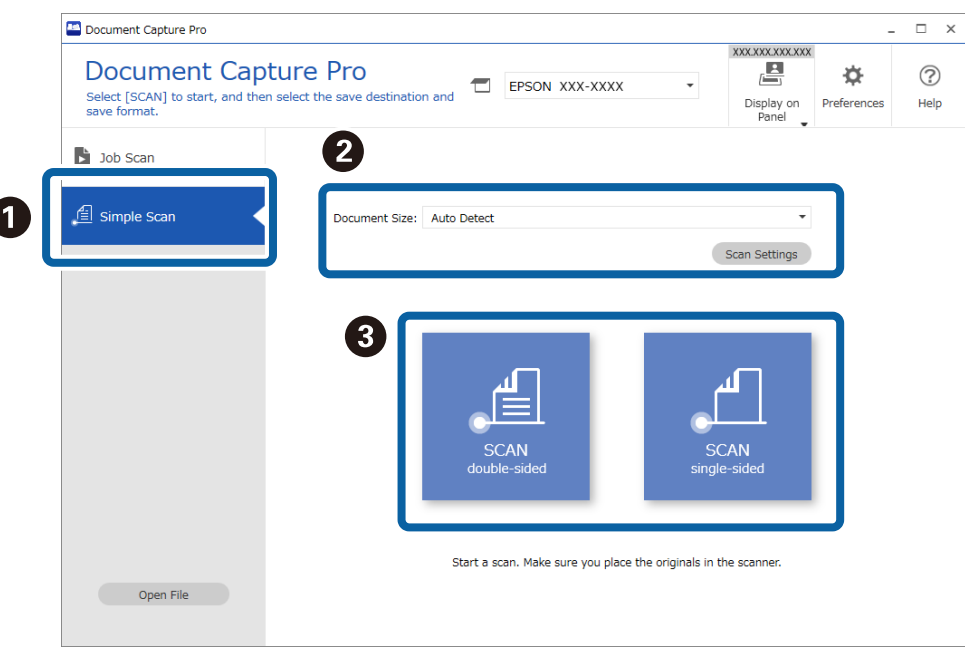

*انقر فوق إعدادات المسح الضويئ لتعيني الدقة. ميكنك إجراء إعدادات أكرث ً تفصيلا من 2 Scan Epson. ملاحظة:*

تُعرَض الصورة التي يتم مسحها ضوئيًا.

تحقق من نتائج المسح الضويئ على شاشة **تعديل نتائج المسح الضويئ**، وقم بإجراء التعديلات حسب الضرورة، ثم انقر فوق **التالي**. 3.

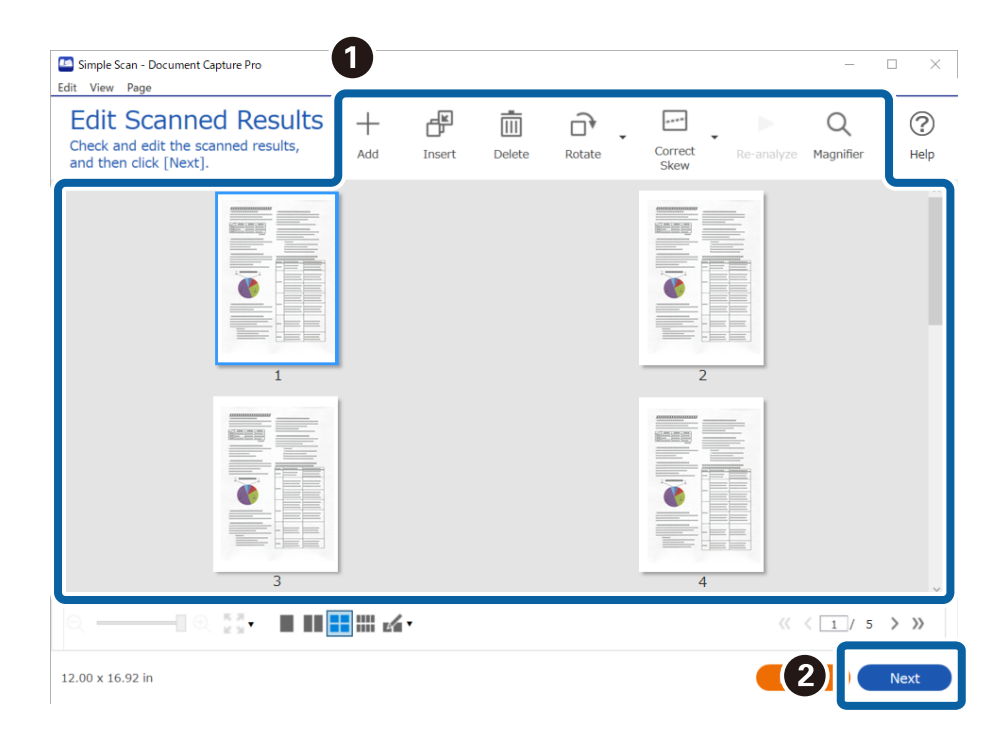

- Document Capture Pro  $- x$ **Select Destination**  $\circledcirc$ Select a destination for the scanned image. Help  $\overline{\phantom{0}}$ ਚਿ E d to FTP s **Gy**  $\Rightarrow$  $Back$
- حدد وجهة البيانات الممسوحة ًا ضوئي من شاشة **تحديد الوجهة**. 4.

<sup>5.</sup> عينّ الملف الذي تريد حفظه وتنسيق الحفظ على شاشة **إعدادات الوجهة**. <sub>ت</sub>مكنك أيضًا ضبط إعدادات أكثر تفصيلاً وفقًا للوجهة. تعتمد العناصر المعروضة على الوجهة. يتم عرض الشاشة التالية عند تحديد **حفظ**.

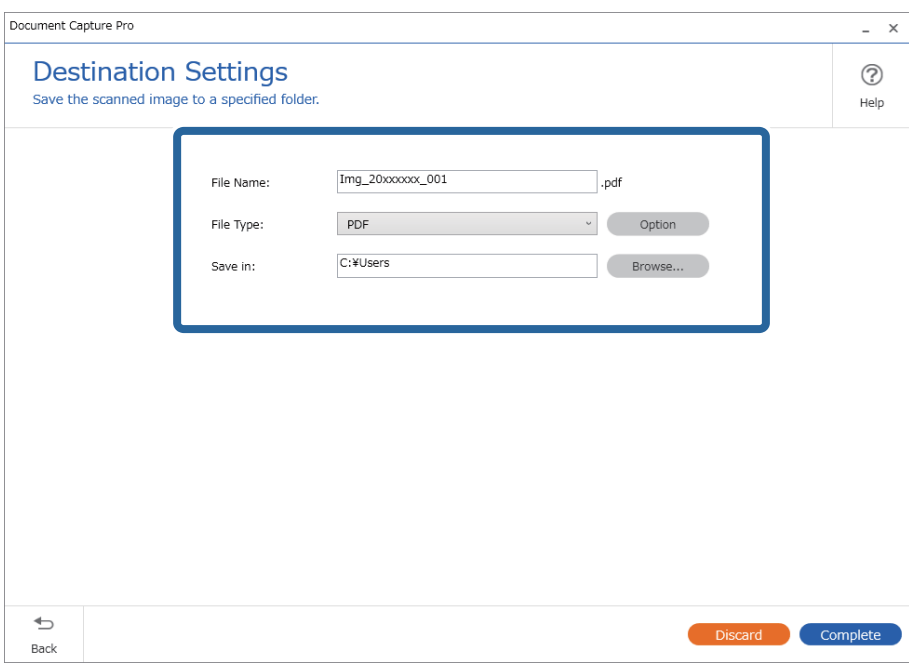

انقر فوق **إكامل** لإنهاء إجراء "المسح الضويئ البسيط ." 6.

## **المسح الضويئ باستخدام Capture Document) أنظمة التشغيل OS Mac(**

<span id="page-95-0"></span>يتيح لك هذا التطبيق إجراء العديد من المهام، مثل حفظ الصورة في جهاز الكمبيوتر الخاص بك، أو إرسالها بالبريد الإلكتروني، أو طباعتها، أو تحميلها<br>إلى خادم أو خدمة تخزين سحابي. وڥكنك كذلك تسجيل إعدادات المسح الضوئي لإحدى المهام

راجع تعليامت Capture Document للاطلاع على التفاصيل الخاصة بالميزات.

*تجنب استخدام وظيفة التبديل السريع بني المستخدمني أثناء استخدام الماسحة الضوئية. ملاحظة:*

1. .Document Capture ابدأ

.**Document Capture** < **Epson Software** < **التطبيقات** > **إلى الانتقال** > **Finder** حدد

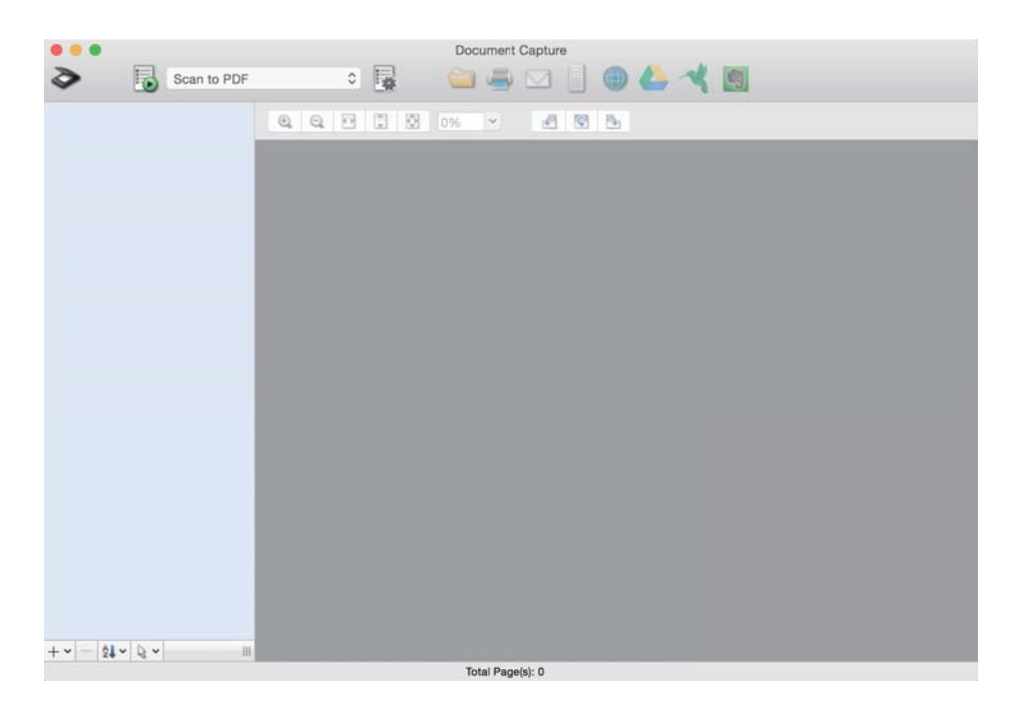

- 
- *قد يلزم تحديد الماسحة الضوئية التي تريد استخدامها من قامئة الماسحات الضوئية. ملاحظة:*

. انقر فوق  $^{-2}$  .

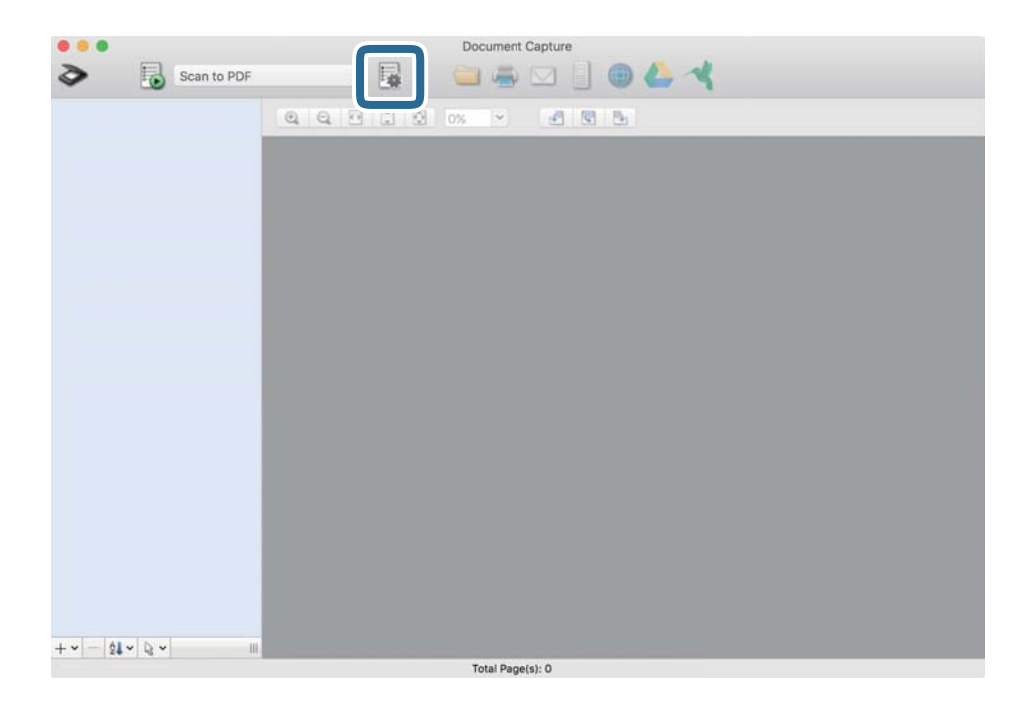

عندئذ شاشة **قامئة المهام**. تظهر ٍ

*ملاحظة:*

تتوفر مهمة مُعدة مسبقًا من شأنها أن تسمح لك بحفظ الصور الممسوحة ضوئيًا بصيغة PDF. عند استخدام هذه المهمة، تخطَّ هذا الإجراء وانتقل إلى<br>الإجراء 10.

.<br>تقر فوق الرمز +.  $^3$ 

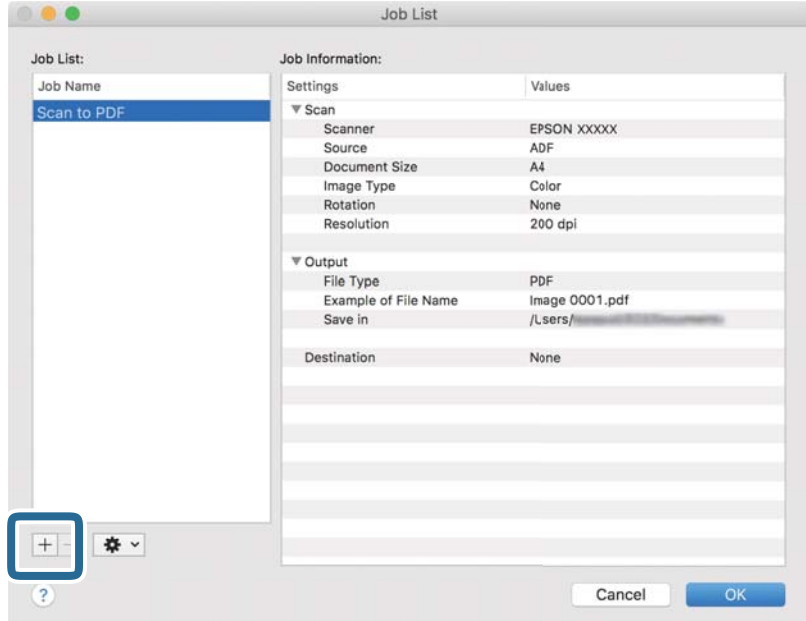

يتم عرض شاشة إعداد المهمة.

## عنيّ **اسم المهمة**. 4.

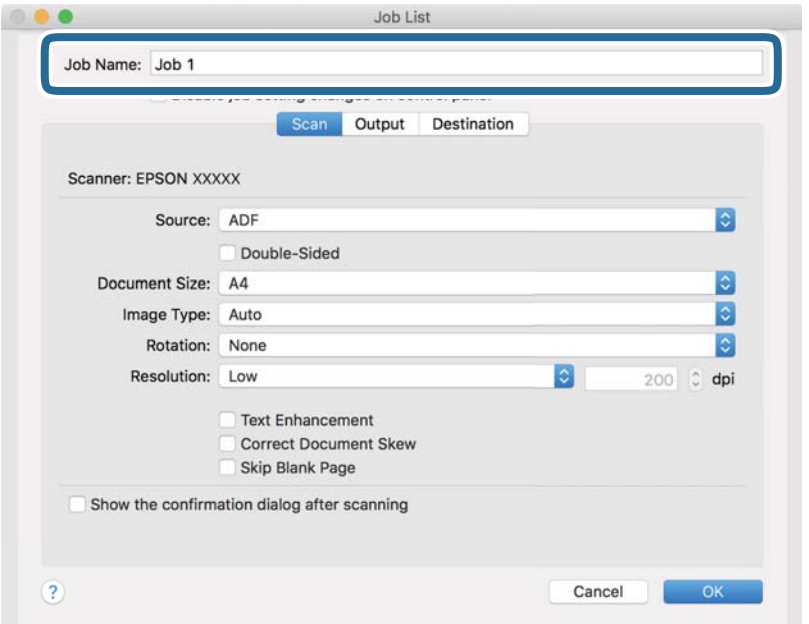

اضبط إعدادات المسح الضويئ في علامة التبويب **المسح الضويئ**. 5.

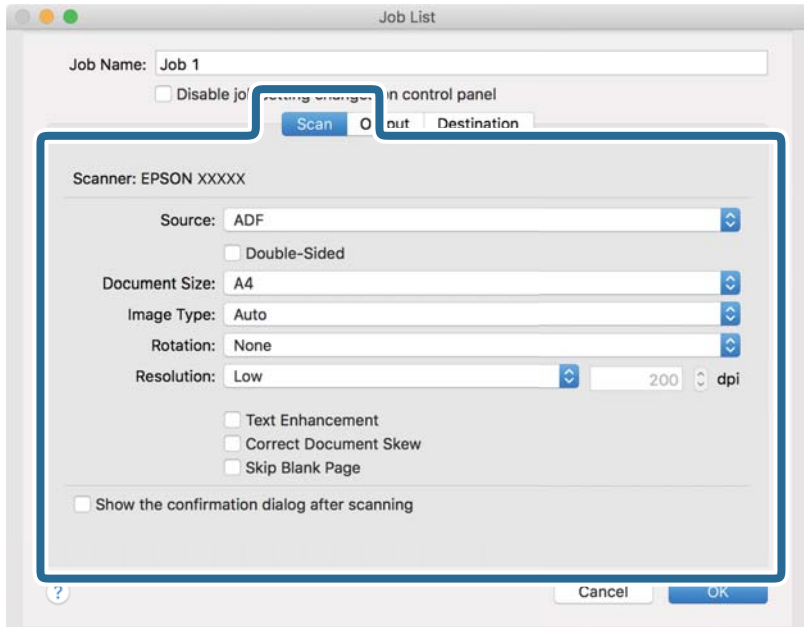

ط**المصدر**: حدد المصدر حيث يوضع المستند الأصلي. حدد مزدوجة الأوجه لمسح كلا وجهي المستندات الأصلية ضوئيًا.

❏**حجم المستند**: حدد حجم المستند الأصلي الذي وضعته.

**انوع الصورة:** حدد اللون الذي ترغب في استخدامه لحفظ الصورة الممسوحة ضوئيًا.

نالت**دوير**: حدد زاوية الدوران حسب المستند الأصلي الذي تريد مسحه ضوئيًا.

❏**الدقة**: حدد الدقة.

- *ميكنك ًا أيض ضبط الصورة باستخدام العناصر التالية. ملاحظة:*
- ❏ *تحسني النص: حدد هذا الخيار لجعل النصوص الأصلية المشوشة واضحة ومصقولة.*
	- ❏ *تصحيح انحراف المستند: حدد هذا الخيار لتصحيح ميل المستند الأصلي.*
- ❏ *تخطي الصفحة الفارغة: حدد هذا الخيار لتخطي الصفحات الفارغة إذا ٌّ وُجد أي منها في المستندات الأصلية.*
	- انقر فوق **الإخراج**، ثم اضبط إعدادات الإخراج. 6.

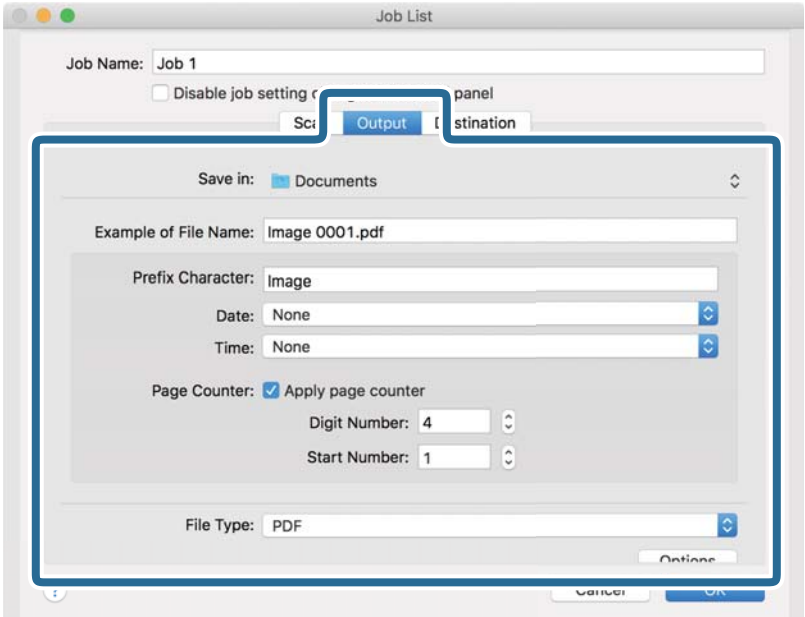

- $\Box$  **حفظ في**: حدد مجلد حفظ للصورة الممسوحة ضوئيًا.
- ❏**مثال على اسم الملف**: قم بعرض مثال عن اسم الملف للإعدادات الحالية.
	- ❏**أحرف بادئة**: عنيّ سابقة اسم الملف.
	- ❏**التاريخ**: أضف التاريخ لاسم الملف.
	- ❏**الوقت**: أضف الوقت لاسم الملف.
	- ❏**عداد الصفحات**: أضف عداد الصفحات لاسم الملف.
- ❏**نوع الملف**: حدد تنسيق الحفظ من القامئة. انقر فوق **الخيارات** لضبط الإعدادات التفصيلية للملف.

انقر فوق **الوجهة**، ثم حدد **الوجهة**. 7.

يتم عرض عنصر إعداد الوجهة حسب الوجهة التي حددتها. اضبط الإعدادات التفصيلية إذا لزم الأمر. انقر فوق الرمز ? (تعليمات) للحصول<br>على التفاصيل المتعلقة بكل عنصر.

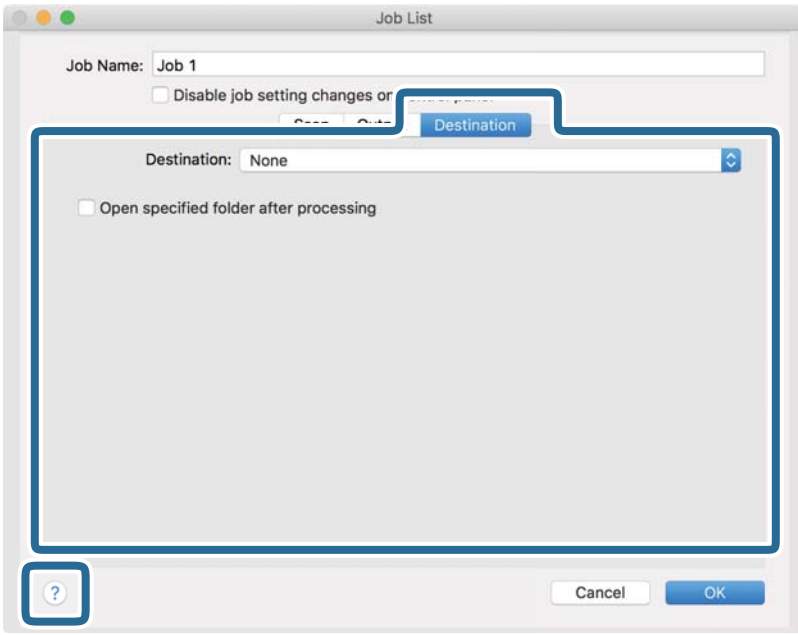

#### *ملاحظة:*

❏ *إذا أردت التحميل إلى خدمة تخزين سحايب، فسيلزم إعداد حسابك في تلك الخدمة السحابية ًا مقدم .*

*الميزة.* ❏ *إذا أردتاستخدامEvernote ،كوجهة فنزِّل التطبيقEvernote من موقعشركةCorporation Evernote علىالويبوثبِّههقبل استخدام هذه*

- انقر فوق **موافق** لإغلاق شاشة إعدادات المهمة. 8.
	- انقر فوق **موافق** لإغلاق شاشة **قامئة المهام**. 9.
		- .<br><sup>10.</sup> ضع المستند الأصلي.

 $\Box$ حدد المهمة من القامًة المنسدلة، ثم انقر فوق الرمز  $^{11}$  .

<span id="page-100-0"></span>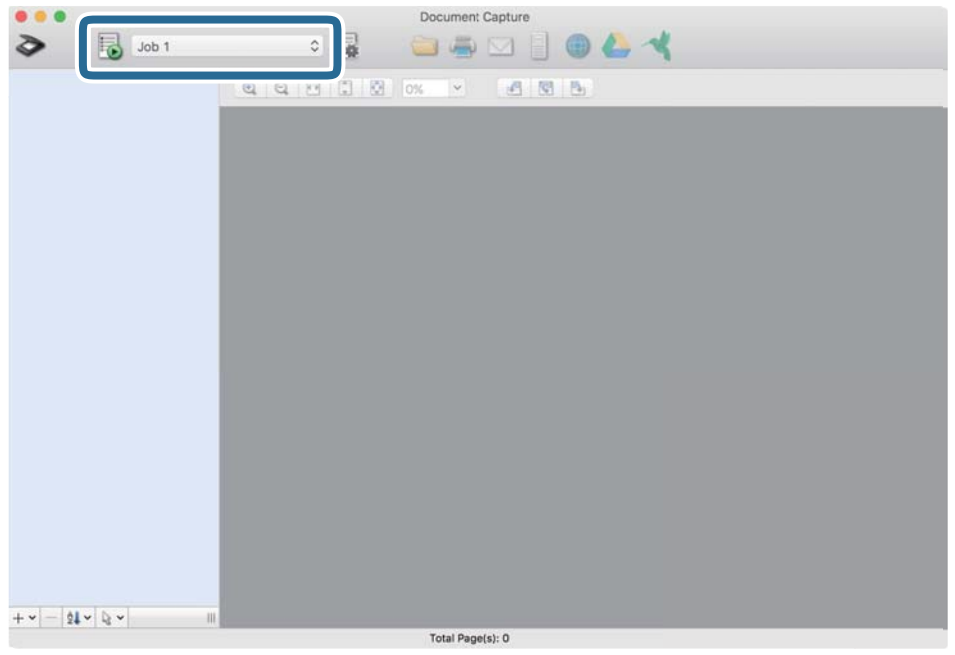

تم إجراء المهمة المحددة.

اتبع الإرشادات المعروضة على الشاشة.  $^{12}$ 

```
يتم حفظ الصورة الممسوحة ضوئيًا باستخدام الإعدادات التي قمت بضبطها لهذه المهمة.
                                                                                                                                                                       ملاحظة:
عكنك مسح المستندات الأصلية ضوئيًا وإرسال الصور الممسوحة ضوئيًا دون استخدام المهمة. انقر فوق   ❤ واضبط إعدادات المسح الضوئي، ثم انقر<br>فوق المسح الضوئي. ثم انقر فوق الوجهة التي ترغب في إرسال الصورة الممسوحة ضوئيًا إليها.
```
## **المسح الضويئ باستخدام 2 Scan Epson**

يكن مسح المستندات الأصلية ضوئيًا باستخدام إعدادات مفصلة والتي تكون مناسبة للمستندات النصية.

- .<br>1. ضع المستند الأصلي.
- .<br>2. شغّل 2 Epson Scan.

Windows 10/Windows Server 2016❏

انقر فوق زر البدء، ثم حدد **EPSON** < **2 Scan Epson**.

Windows 8.1/Windows 8/Windows Server 2012 R2/Windows Server 2012❏

أدخل اسم التطبيق في رمز البحث، ثم حدد الرمز المعروض.

Windows 7/Windows Vista/Windows XP/Windows Server 2008 R2/Windows Server 2008/Windows Server 2003❏ R2/Windows Server 2003

```
انقر فوق زر البدء، ثم حدد جميع البرامج أو البرامج > EPSON < 2 Scan Epson < 2 Scan Epson.
```
- Mac OS❏
- حدد **الانتقال إلى** > **التطبيقات** > **Software Epson** < **2 Scan Epson**.

اضبط الإعدادات التالية من علامة التبويب **الإعدادات الرئيسية**. 3.

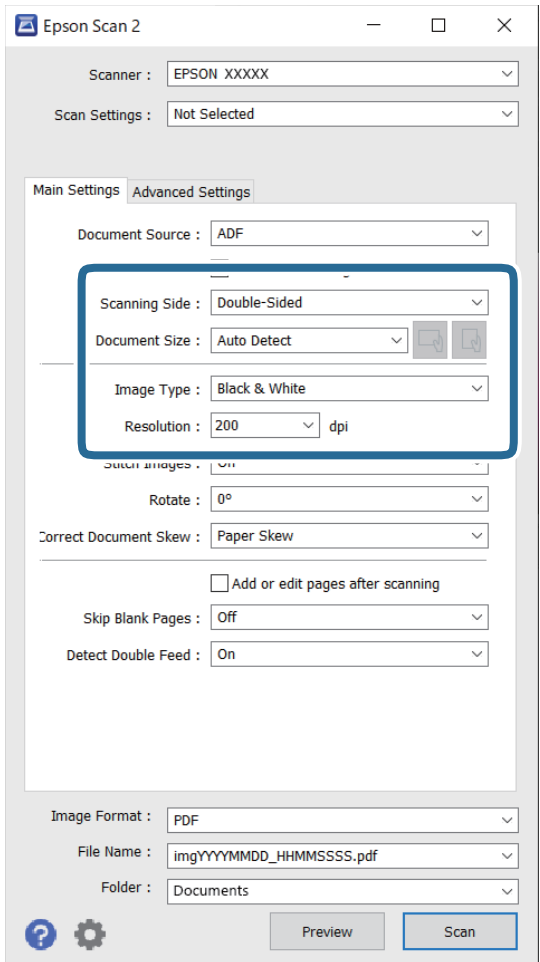

ط **جانبِ المسح الضوئي**: حدد جانب المستند الأصلي الذي تريد مسحه ضوئيًا. حدد **على الوجهين** لمسح كلا وجهي المستندات الأصلية<br>ضوئيًا.

❏**حجم المستند**: حدد حجم المستند الأصلي الذي وضعته.

ها زرا (العطم / إلى طور / (اتجاه المستند الأصلي): حدد اتجاه مجموعة المستند الأصلي الذي وضعته. حسب حجم المستند الأصلي، قد يتم تعيين<br>هذا العنصر تلقائيًا ولا عُكن تغييره.

 $\Box$  **نوع الصورة**: حدد اللون لحفظ الصورة الممسوحة ضوئيًا.

❏**الدقة**: حدد مقدار الدقة.

#### *ملاحظة:*

- ❏ *تم ضبط وحدةADF بصيغة مصدر المستند ًا تلقائي .*
- ❏ *في علامة التبويب الإعدادات الرئيسية ميكنك ًا أيض ضبط الإعدادات التالية.*
- ❏**تجميع صور**: حدد هذا الخيار لجمع الصور على الجزء الأمامي والخلفي عند مسح كلا جانبي المستند الأصلي ًا ضوئي .
	- ❏**تدوير**: حدد هذا الخيار لتدوير المستند الأصلي في اتجاه عقارب الساعة ومسحه ًا ضوئي .
		- ❏**تصحيح انحراف الورق**: حدد هذا الخيار لتصحيح ميل المستند الأصلي.
- الماف**ة صفحات أو تحريرها بعد المسح**: حدد هذا الخيار لإضافة مستندات أصلية مختلفة أو تحرير (تدوير، وتحريك، وحذف)<br>الصفحات الممسوحة ضوئيًا بعد المسح الضوئي.
	- ❏**تجاوز الصفحات الفارغة**: حدد هذا الخيار لتخطي الصفحات الفارغة إذا ٌّ وُجد أي منها في المستندات الأصلية.
	- ❏**اكتشاف التغذية المزدوجة**: حدد هذا الخيار لعرض تحذير عند التغذية بالعديد من المستندات الأصلية في الوقت نفسه.
		- اضبط الإعدادات الأخرى للمسح إذا لزم الأمر. 4.
- عكنك معاينة الصورة الممسوحة ضوئيًا للوجه الأول للصفحة الأولى من المستندات الأصلية. قم بتحميل الصفحة الأولى فقط من مستنداتك الأصلية إلى داخل درج الإدخال واضغط على الزر **معاينة**. تفتح نافذة المعاينة، وتظهر الصورة التي تتم معاينتها، ويتم إخراج الصفحة من<br>الماسحة الضوئ*ن*ة.
	- استبدل الصفحة التي تم إخراجها مع بقية المستندات الأصلية.
- $\Box$  في علامة التبويب **إعدادات متقدمة**، <sub>ت</sub>مكنك ضبط إعدادات الصورة باستخدام إعدادات مفصلة والتي تكون مناسبة للمستندات النصية،<br>مثل الأنواع التالية.
	- ❏**إزالة الخلفية**: حدد هذا الخيارلإزالة الخلفية من المستندات الأصلية.
	- ❏ **تقنية تحسني النص**: حدد هذا الخيار لجعل النصوص الأصلية المشوشة واضحة ومصقولة.
- **أك تقسيم تلقائي للمنطقة**: حدد هذا الخيار لجعل الحروف تظهر بشكل أوضح وتجعل الصور مصقولة عند إجراء مسح ضوئي بالأبيض<br>والأسود لمستند يحتوى على صور.
- ا**للون المفقود**: حدد هذا الخيار لإزالة اللون المحدد من الصورة الممسوحة ضوئيًا، ثم حفظها بتدرج رمادي، أو أسود، أو أبيض. على<br>سبيل المثال، عكنك مسح العلامات أو الملاحظات التي كتبتها في الهوامش بقلم الألوان أثناء عملية ال
- **اـــا تحسين اللون**: حدد هذا الخيار لتحسين اللون المحدد للصورة الممسوحة ضوئيًا، ثم حفظها بتدرج رمادي، أو أسود، أو أبيض. على سبيل<br>المثال، مكنك تحسن الأحرف أو السطور ذات الألوان الفاتحة.

*قد لا تتوفر بعض العناصر حسب الإعدادات الأخرى التي اخترتها. ملاحظة:*

اضبط إعدادات حفظ الملف. 5.

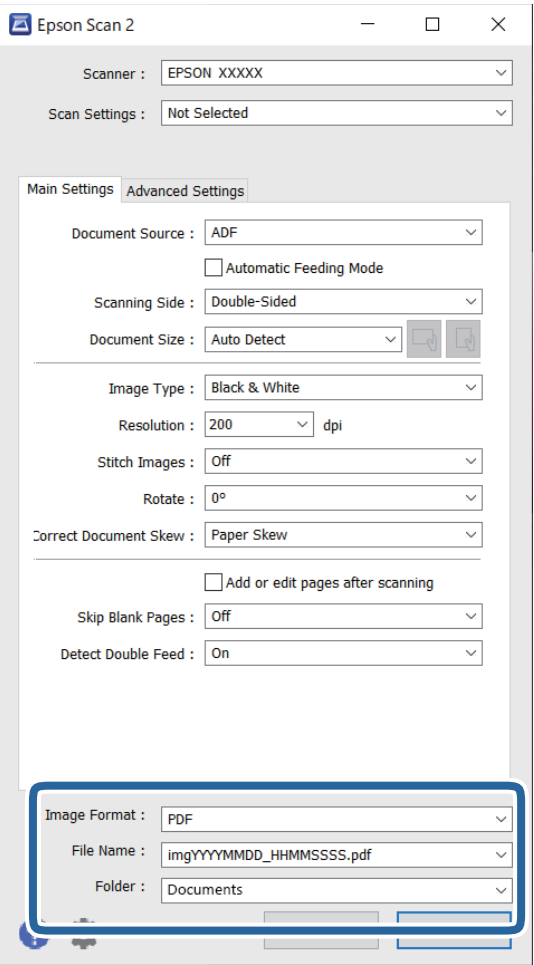

❏**تنسيق الصورة**: حدد تنسيق الحفظ من القامئة.

ميكنك ضبط إعدادات مفصلة لجميع تنسيقات الحفظ فيام عدا BITMAP و PNG. بعد تحديد تنسيق الحفظ، حدد **خيارات** من القامئة.

> ❏**اسم الملف**: تحقق من اسم الملف المحفوظ المعروض. ميكنك تغيري الإعدادات لاسم الملف بواسطة تحديد **الإعدادات** من القامئة.

❏**مجلد**: حدد مجلد حفظ للصورة الممسوحة ًا ضوئي من القامئة. ميكنك تحديد مجلد آخر أو إنشاء مجلد جديد بواسطة تحديد **حدد** من القامئة.

انقر فوق **مسح ضويئ**. 6.

*ملاحظة:*

❏ *ميكنك ًا أيض بدء المسح الضويئ عن طريق الضغط على الزر*x *في لوحة تحكم الماسحة الضوئية.*

■ لمسح المستندات الأصلية التي من المحتمل أن تنحشر، على سبيل المثال الورق الرقيق، مكّن الوضع **بطئ** في لوحة التحكم لخفض سرعة المسح<br>الضوئي.

الصورة الممسوحة ضوئيًا محفوظة في المجلد الذي حددته.

## **الإعدادات اللازمة للمستندات الخاصة في نافذة 2 Scan Epson**

أنت في حاجة إلى ضبط عناصر محددة في علامة التبويب **الإعدادات الرئيسية** في نافذة 2 Scan Epson عند مسح مستندات خاصة. **الضويئ**. عند استخدام Pro Capture Document، ميُكنك فتح النافذة من خلال الضغط على الزر **الإعدادات التفصيلية** في شاشة **إعدادات المسح**

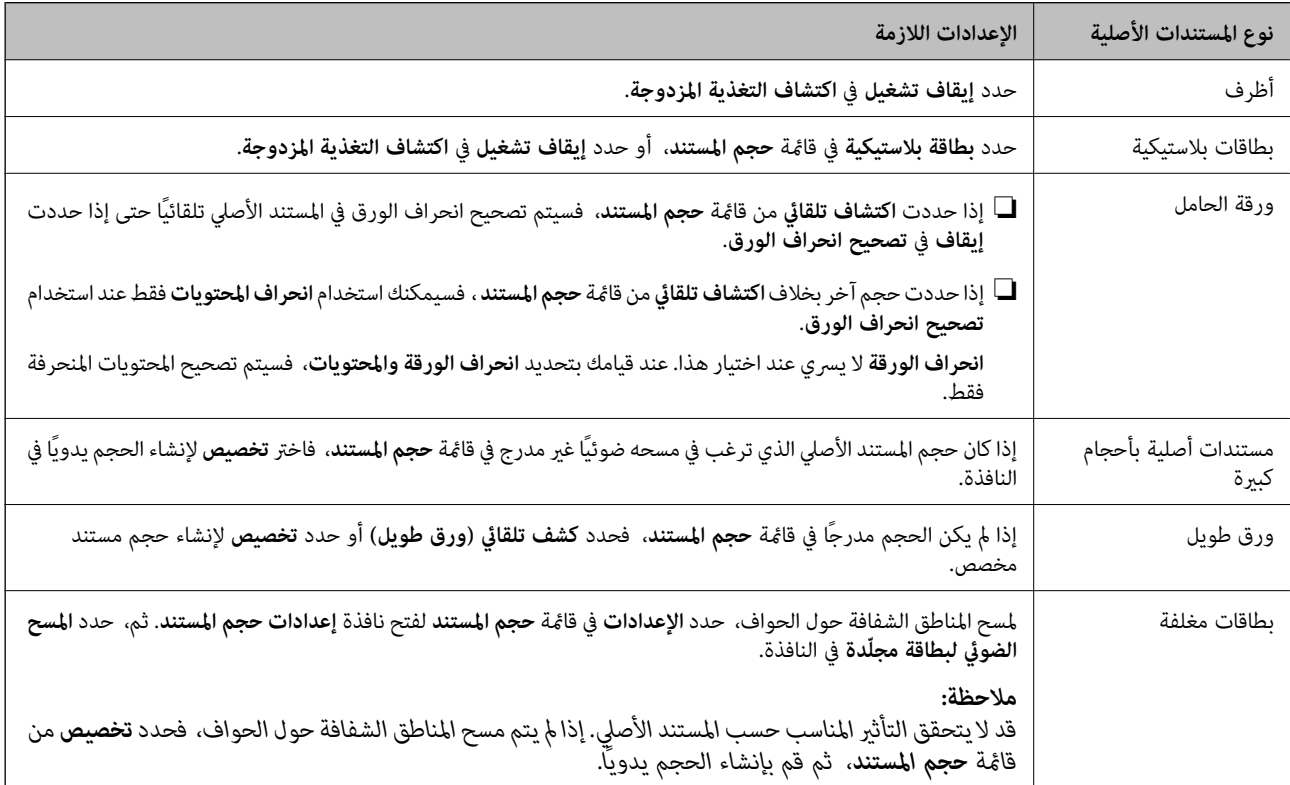

## **تعيني درجة دقة مناسبة لغرض عملية المسح الضويئ**

### *مزايا وعيوب زيادة الدقة*

تشير الدقة إلى عدد وحدات البكسل (أصغر مساحة من صورة) لكل بوصة (25.4 مم)، وتُقاس بوحدة dpi (نقطة في البوصة). وتفيد زيادة الدقة في<br>تحسين التفاصيل في الصورة، إلا أنه يُعاب عليها كبر حجم الملف.

ع صبح حجم الملف كبيرًا.  $\square$ 

(عند مضاعفة الدقة، يصبح حجم الملف أكبر مقدار أربعة أضعاف تقريبًا.)

تستغرق إجراءات مسح الصورة ضوئيًا وحفظها وقراءتها وقتًا طويلاً.  $\Box$ 

تستغرق إجراءات إرسال رسائل بريد إلكترونى أو فاكسات واستلامها وقتًا طويلاً.  $\square$ 

يصبح حجم الصورة أكبر مما ينبغي للظهور بشكل ملائم على شاشة العرض أو للطباعة على ورق.

### *قامئة بدرجات الدقة المقترحة لتلائم غرضك*

راجع الجدول وعين الدقة المناسبة من أجل الصورة الممسوحة ضوئيًا الخاصة بك.

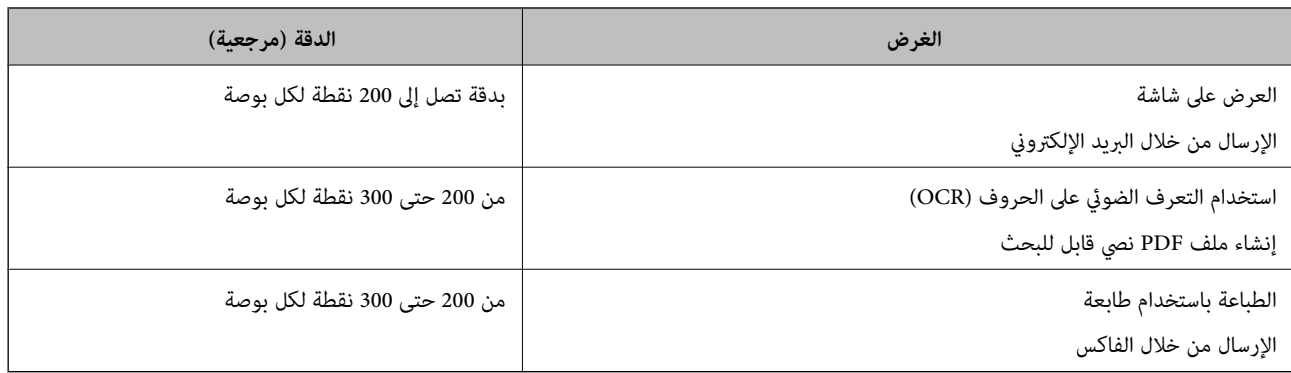

## **استخدام AirPrint**

يؤدي AirPrint إلى متكني المسح الضويئ الفوري من جهاز Mac دون الحاجة إلى تثبيت برامج تشغيل أو تنزيل برامج.

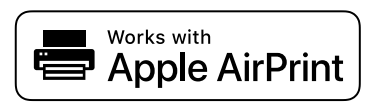

- $\,$ . قم بتحميل مستنداتك الأصلية.  $^1$
- $^2$ . وصّل المنتج بالشبكة نفسها التي يتصل بها جهاز Mac الخاص بك، أو وصّل المنتج بجهاز Mac الخاص بك باستخدام كبل USB.
	- في شاشة **تفضيلات النظام** على جهاز Mac الخاص بك، انقر فوق **الطابعات والماسحات الضوئية**. 3.
		- حدد الماسحة الضوئية الخاصة بك من القامئة ثم انقر فوق **فتح الماسحة الضوئية**. 4.
			- حدد إعدادات المسح الضويئ حسب الحاجة، ثم ابدأ المسح الضويئ. 5.

*لمعرفة التفاصيل، راجع دليل مستخدم نظام التشغيل macOS. ملاحظة:*

## **المسح الضويئ باستخدام Chromebook**

ميكنك إجراء المسح الضويئ باستخدام Chromebook.

- ضع المستندات الأصلية.  $^{-1}$
- <sup>2.</sup> وصّل الماسحة الضوئية بالشبكة التي يتصل بها Chromebook الخاص بك، أو وصّل الماسحة الضوئية بجهاز Chromebook الخاص بك<br>باستخدام كبل USB.
	- افتح تطبيق المسح الضوئي بجهاز Chromebook الخاص بك.  $^3$
	- اختر ماسحتك الضوئية، ثم حدّد العناصر الأخرى حسب الضرورة.  $^4$
	- أجر المسح الضويئ من جهاز Chromebook الخاص بك باستخدام ماسحتك الضوئية. 5. *للمزيد من التفاصيل، راجع [/chromebook/com.google.www://https.](https://www.google.com/chromebook/) ملاحظة:*

## **إعداد مهمة**

ميكنك تسجيل مجموعة من العمليات ، مثل المسح الضويئ — حفظ — إرسال، على أنها «مهمة .»

عن طريق تسجيل مجموعة من العمليات باعتبارها وظيفة مقدمًا باستخدام WindowsDocument Capture Pro) )، أو Document Capture<br>Mac OS))، أو Windows ServerDocument Capture Pro Server) )، عكنك إجراء جميع العمليات عن طريق تحديد المه

ملاحظة:<br>يُكنك تعيين المهمة المسجّلة باعتبارها Presets من لوحة تحكم الماسحة الضوئية. هذا متوفر فقط لأجهزة الكمبيوتر المتصلة على الشبكة.

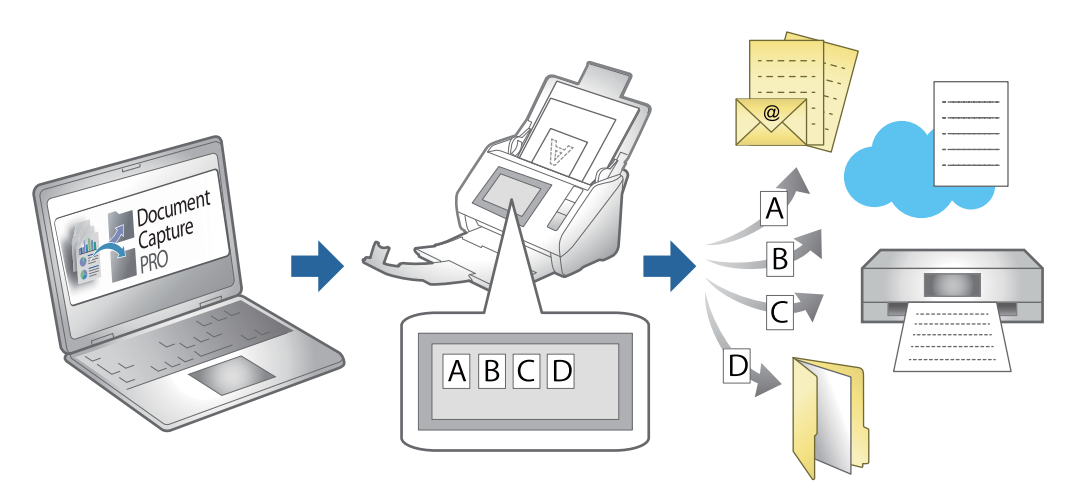

## **إنشاء مهمة وتعيني مهمة إلى لوحة التحكم ( Windows(**

راجع دليل Pro Capture Document لمعرفة التفاصيل. تفضّل بزيارة الرابط أدناه لعرض أحدث دليل.

<https://support.epson.net/dcp/>

*توجد مهمة مسبقة الإعداد تعمل على حفظ الصور الممسوحة ًا ضوئي كملفات PDF. ملاحظة:*

 **معلومات ذات صلة** | "المسح [الضويئ للمستندات الأصلية](#page-67-0) إلى كمبيوتر" في الصفحة 68

## **إنشاء مهمة وتسجيلها ( OS Mac(**

لتوضيح كيفية تعيين مهمة في Document Capture. راجع تعليمات Document Capture للاطلاع على التفاصيل الخاصة بالميزات.

- 1. .Document Capture ابدأ
- انقر فوق رمز  $\bar{\mathbb{B}}$  في النافذة الرئيسية. $^2$ عندئذ النافذة **قامئة المهام**. تظهر ٍ
	- انقر فوق الرمز +.  $^3$ عندئذ النافذة **إعدادات المهمة**. تظهر ٍ
- اضبط إعدادات المهمة من النافذة **إعدادات المهمة**. 4.
- ❏**اسم المهمة**: أدخل اسم المهمة التي ترغب في تسجيلها.
- ❏**المسح الضويئ**: اضبط إعدادات المسح الضويئ مثل حجم المستندات الأصلية أو الدقة.
	- ❏**الإخراج**: تعيني وجهة الحفظ، وتنسيقها، وقواعد تسمية ،الملفات وما إلى ذلك.

 $\Box$  الوجهة: حدد الوجهة للصور الممسوحة ضوئيًا. مكنك إرسالها عبر البريد الإلكتروني أو إعادة توجيهها إلى خادم FTP أو خادم ويب.

- انقر فوق **موافق** للعودة إلى النافذة **قامئة المهام**. 5. تم تسجيل المهمة التي تم إنشاؤها في **قامئة المهام**.
	- انقر فوق **موافق** للعودة إلى النافذة الرئيسية. 6.

## **تعيني مهمة للوحة التحكم ( OS Mac(**

لتوضيح كيفية تعيين مهمة للوحة تحكم الماسحة الضوئية في Document Capture. راجع تعليمات Document Capture للاطلاع على التفاصيل<br>الخاصة بالميزات.

- 1. .Document Capture ابدأ
- انقر فوق رمز  $\bar{\mathbb{B}}$  في النافذة الرئيسية.  $^2$ عندئذ النافذة **قامئة المهام**. تظهر ٍ
- انقر فوق الرمز وحدد **إعدادات الحدث**. 3.
- وتر المعدد المهمة التي ترغب في تشغيلها على لوحة التحكم من القائمة المنسدلة.  $^4$ 
	- انقر فوق **موافق** للعودة إلى النافذة **قامئة المهام**. 5. يتم تعيني المهمة للوحة تحكم الماسحة الضوئية.
		- انقر فوق **موافق** للعودة إلى النافذة الرئيسية. 6.

 **معلومات ذات صلة** | "المسح [الضويئ للمستندات الأصلية](#page-67-0) إلى كمبيوتر" في الصفحة 68

# **المسح الضويئ في وضع التغذية التلقائية**

في وضع وضع التغذية التلقائية، تبدأ عملية المسح الضوئي تلقائيًا عند تحميل المستندات الأصلية في ADF. يكون هذا مفيدًا عندما ترغب في مسح<br>المستندات الأصلية واحدًا تلو الآخر، أو إضافة مستندات أصلية إلى عملية المسح الضوئي الحال

عند قيامك باستخدام Pro Capture Document، ًا ميُكنك أيض استخدام وضع التغذية التلقائية.

. شغّل 2 Epson Scan.

*ملاحظة: عنداستخدامPro Capture Document، ميُكنكفتحنافذة2 Scan Epsonمنخلالالضغطعلىالزرالإعداداتالتفصيلية في شاشةإعداداتالمسح الضويئ.*
حدد **وضع التغذية التلقائية** بعلامة التبويب **الإعدادات الرئيسية**. 2.

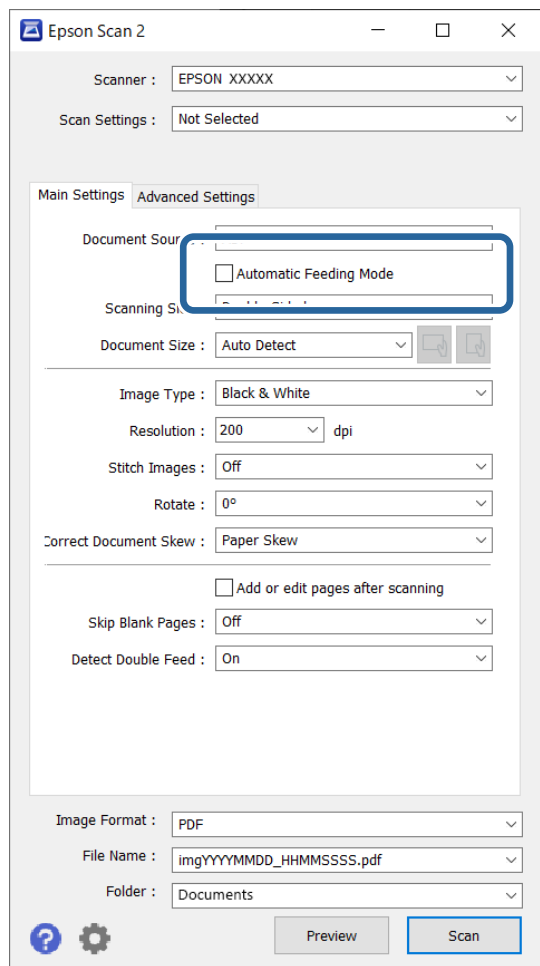

اضبط الإعدادات الأخرى للمسح الضوئي في النافذة الرئيسية 2 Epson Scan.

### انقر فوق **مسح ضويئ**. 4.

#### *ملاحظة:*

عند استخدام Document Capture Pro، انقر فوق **حفظ** لحفظ إعدادات المسح الضوئي. عند بدء إجراء المسح الضوئي، يتم تشغيل وضع وضع<br>التغذية التلقائية.

يبدأ تشغيل وضع التغذية التلقائية.

يتم عرض نافذة **وضع التغذية التلقائية** على جهاز الكمبيوتر والماسحة الضوئية الخاصة بك.

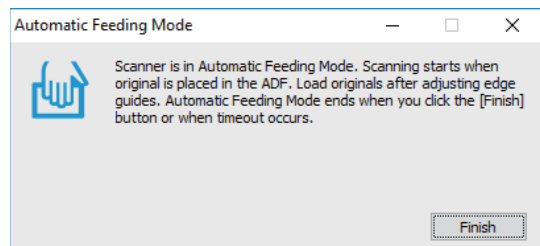

- اضبط خطوط إرشادات الحافة، ثم ضع المستند الأصلي في ADF. 5. يبدأ المسح الضوئي تلقائيًا.
- <span id="page-109-0"></span>بعد انتهاء المسح، ضع المستند الأصلي التالي في ADF. 6. كرر هذا الإجراء حتى تنتهي من مسح كل المستندات الأصلية. *ميكنك ضبط إعدادات الماسحة الضوئية من لوحة تحكم الماسحة الضوئية. ملاحظة:* · **بطئ**: للتقليل من سرعة المسح الضوئي. استخدم هذا العنصر لمسح المستندات الأصلية التي يُحتمل أن تنحشر، على سبيل المثال الورق الرقيق. *توقيت إيقاف التغذية المزدوجة: اضبط عملية التشغيل عند اكتشاف أي تغذية .مزدوجة*  · **وظيفة تخطي اكتشاف تغذية مزدوجة**: يتخطى اكتشاف التغذية المزدوجة مرة واحدة ويواصل عملية المسح الضوئي. استخدم هذا العنصر لمسح<br>المستندات الأصلية التي تم اكتشافها كتغذية مزدوجة ضوئيًا، على سبيل المثال البطاقات البلاستيكية  *· حامية الورق: لتقليل تلف المستندات الأصلية من خلال إيقاف المسح الضويئ في الحال عند حدوث خطأ في عملية التغذية. · الكشف عن الأوساخ الزجاجية: يكتشف الأوساخ الموجودة على السطح الزجاجي داخل الماسحة الضوئية.*
- .<br>7. بعد مسح جميع المستندات الأصلية ضوئيًا، أغلق وضع التغذية التلقائية. حدد **تم** في لوحة تحكم الماسحة الضوئية، أو انقر فوق **إنهاء** في شاشة **وضع التغذية التلقائية** المعروضة على جهاز الكمبيوتر الخاص بك. *ميكنك ضبط إعدادات المهلةلإنهاء وضع التغذية التلقائية. ملاحظة:*

*حدد الإعدادات في قامئة مصدر المستند لفتح شاشة إعدادات مصدر المستند. اضبط وقت الانتهاء على الشاشة المعروضة.*

الصورة الممسوحة ضوئيًا محفوظة في المجلد الذي حددته.

 **معلومات ذات صلة**

| "وضع المستندات [الأصلية" في](#page-37-0) الصفحة 38

# **المسح الضويئ من جهاز ذيك**

### **المسح الضويئ باستخدام Panel Smart Epson**

للمسح الضوئي من الجهاز الذكي، ابحث عن Epson Smart Panel وثبته من متجر التطبيقات أو Google Play. *وصِّل الماسحة الضوئية بالجهاز الذيك قبل إجراء المسح الضويئ. ملاحظة:*

- ضع المستند الأصلي. 1.
- 2. .Epson Smart Panel لّشغ
- اتبع الإرشادات المعروضة على الشاشة للمسح الضوئي.  $^3$

يتم حفظ الصورة الممسوحة ضوئيًا على جهازك الذكي، أو إرسالها إلى الخدمة السحابية، أو إرسالها إلى البريد الإلكتروني.

### **المسح الضويئ باستخدام Scan Mopria**

يقوم Scan Mopria بالمسح الضويئ للشبكة على الفور من هواتف Android الذكية أو أجهزتها اللوحية.

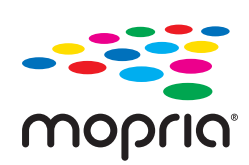

- تّ 1. .Google Play من Mopria Scan ثب
	- ضع المستندات الأصلية. 2.
- اضبط ماسحتك الضوئية لمسح الشبكة ضوئيًا. راجع الرابط أدناه. $^3$ [http://epson.sn](http://epson.sn/?q=2)
- وصّل جهاز Android الخاص بك عبر اتصال لاسلكي (Wi-Fi) بالشبكة نفسها التي تستخدمها ماسحتك الضوئية.  $^4$ 
	- أجر المسح الضويئ من جهازك باستخدام ماسحتك الضوئية. 5. *للمزيد من التفاصيل، تفضّل بزيارة موقع Mopria الإلكتروين على [org.mopria://https.](https://mopria.org) ملاحظة:*

# **الإعدادات اللازمة للمسح الضويئ**

<span id="page-111-0"></span>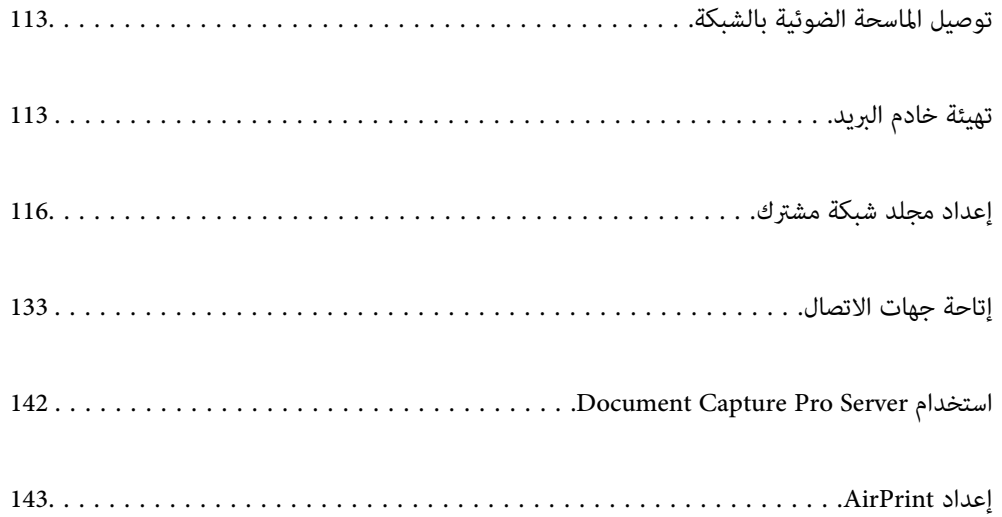

# **الماسحة توصيل الضوئية بالشبكة**

إذا مل تتصل الماسحة الضوئية بالشبكة، فاستخدم المثبت لتوصيل الماسحة الضوئية بالشبكة. ميكنك استخدام الطريقة التالية لتشغيل المثبت.

❏الإعداد من الموقع قم بالدخول على الموقع التالي، ثم أدخل اسم المنتج. انتقل إلى **الإعداد**، ثم ابدأ الإعداد. [http://epson.sn](http://epson.sn/?q=2)

<span id="page-112-0"></span>الإعداد باستخدام قرص البرامج (فقط للطُرز المزودة بقرص برامج والمستخدمين الذين متلكون أجهزة كمبيوتر Windows مزودة محركات  $\Box$ أقراص ).

أدخل قرص البرنامج إلى الكمبيوتر، ثم اتبع التعليامت المعروضة على الشاشة.

 **معلومات ذات صلة**

| "التحقق من حالة الاتصال [بالشبكة" في](#page-226-0) الصفحة 227

# **تهيئة خادم البريد**

قم بتعيني خادم البريد من Config Web.

عندما تتمكن الماسحة الضوئية من إرسال عنوان البريد الإلكتروين عن طريق تعيني خادم البريد، فإن الأمور التالية ممكنة.

❏نقل نتائج المسح الضويئ باستخدام البريد الإلكتروين

❏تلقي إشعار البريد الإلكتروين من الماسحة الضوئية

تحقق أدناه قبل الإعداد.

❏الماسحة الضوئية مُتّصلة بالشبكة التي ميكنها الوصول إلى خادم البريد.

❏معلومات إعداد البريد الإلكتروين للكمبيوتر الذي يستخدم خادم البريد نفسه مثل الماسحة الضوئية.

#### *ملاحظة:*

❏ *عند استخدامك خادم البريد على الإنترنت، قم بتأكيد معلومات الإعداد من ّر الموف أو موقع الويب.*

❏ *ميكنك ًا أيض ضبط خادم البريد من لوحة التحكم. قم بالوصول على النحو التالي. الإعدادات > إعدادات الشبكة > متقدم > خادم البريد الإلكتروين > إعدادات الخادم*

قم بالوصول إلى Config Web وحدد علامة التبويب **Network** < **Server Email** < **Basic**. 1.

.<br>2. أدخل قيمة لكل عنصر.

حدد **OK**. 3.

يتم عرض الإعدادات التي قمت بتحديدها.

 **معلومات ذات صلة**

● "تشغيل تهيئة الويب في مستعرض ويب" في الصفحة 28

### **عناصر إعداد خادم البريد الإلكتروين**

<span id="page-113-0"></span>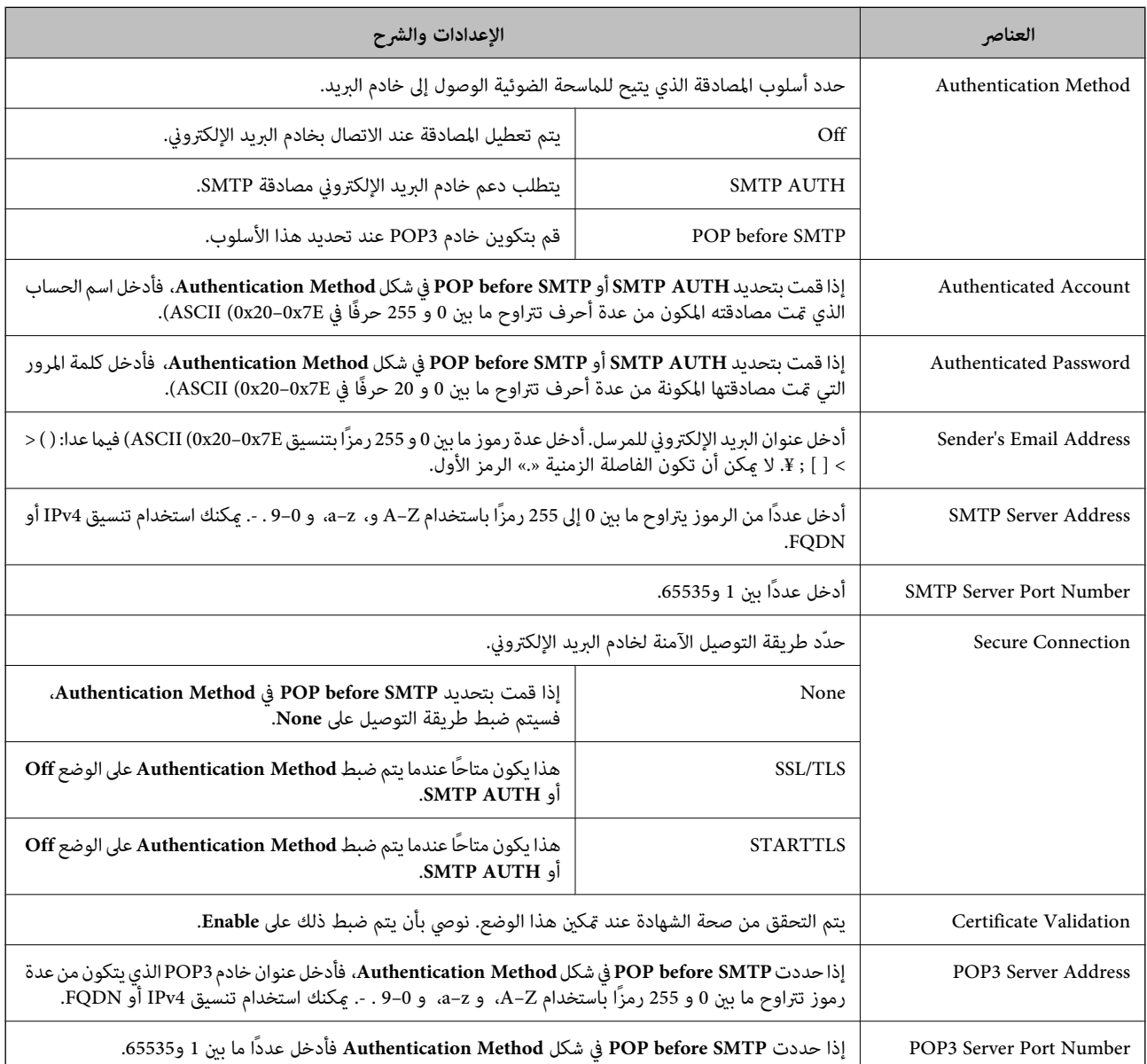

### **التحقق من اتصال خادم البريد**

ميُكنك التحقق من اتصال خادم البريد من خلال إجراء التحقق من الاتصال.

1. .**Connection Test** < **Email Server** < **Network** التبويب علامة وحدد Web Config إلى بالوصول قم

حدد **Start**. 2.

```
تم بدء اختبار التوصيل بخادم البريد الإلكتروين. بعد الاختبار، يتم عرض تقرير الفحص.
ميكنك ًا أيض التحقق من الاتصال إلى خادم البريد من لوحة التحكم. قم بالوصول على النحو التالي. ملاحظة:
      الإعدادات > إعدادات الشبكة > متقدم > خادم البريد الإلكتروين > التحقق من الاتصال
```
### **مراجع اختبار اتصال خادم البريد**

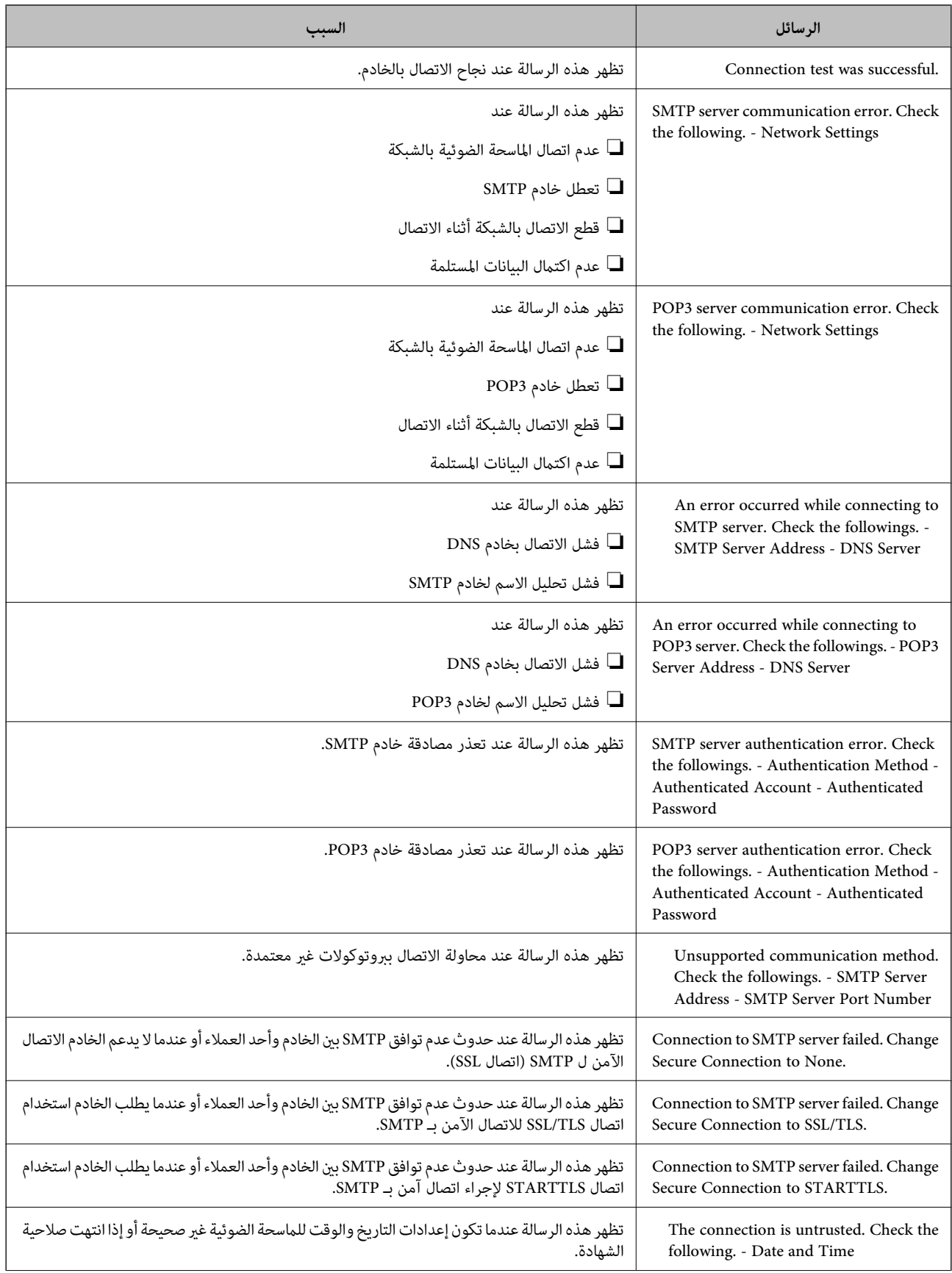

<span id="page-115-0"></span>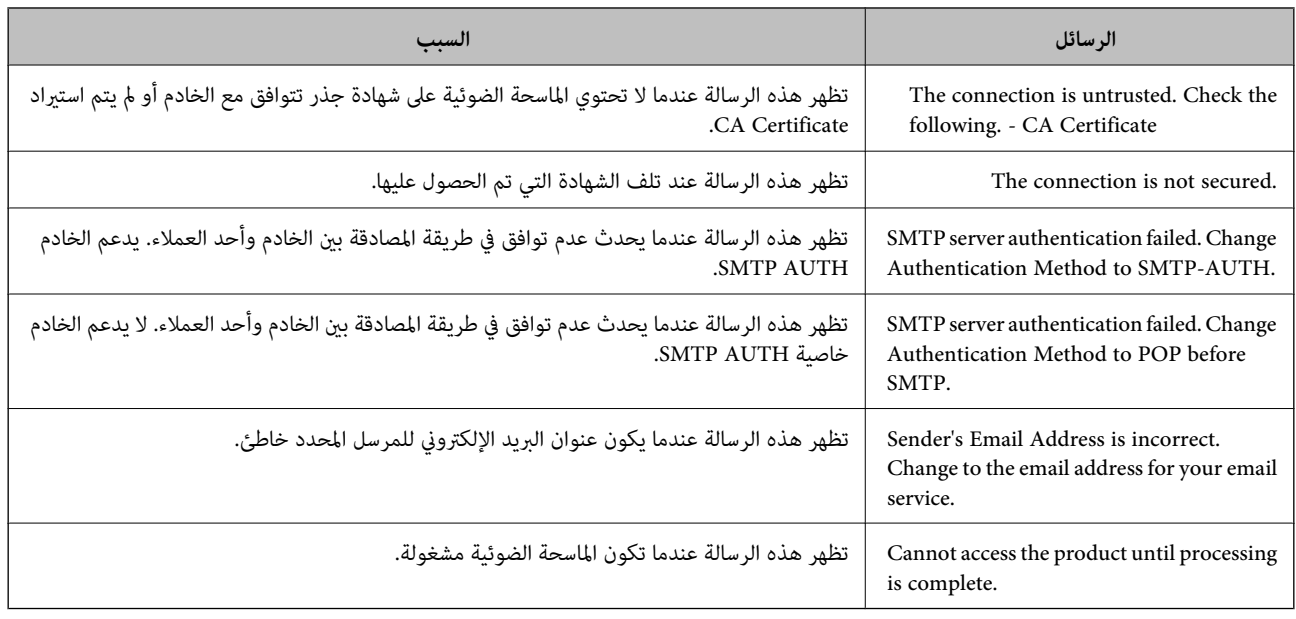

# **إعداد مجلد شبكة مشترك**

عنّ مجلد شبكة مشتركًا لحفظ صورة ممسوحة ضوئيًا. عند حفظ ملف في المجلد، تُسجّل الماسحة الضوئية الدخول كمستخدم لجهاز الكمبيوتر الذي تم إنشاء المجلد عليه.

### **إنشاء مجلد مشترك**

#### **معلومات ذات صلة**

- | "قبل إنشاء المجلد المشترك" في الصفحة 116
- | "التحقق من ملف تعريف [الشبكة" في](#page-116-0) الصفحة 117
- | "الموقع الذي يتم إنشاء المجلد المشترك به ومثال على [الأمان" في](#page-116-0) الصفحة 117
	- | "إضافة مجموعة أو مستخدم يسمح [بالوصول" في](#page-129-0) الصفحة 130

#### **قبل إنشاء المجلد المشترك**

قبل إنشاء المجلد المشترك، تحقق مام يلي. ❏الماسحة الضوئية مُتّصلة بالشبكة حيث ميكنها الوصول إلى الكمبيوتر الذي سيتم إنشاء المجلد المشترك عليه.

❏الأحرف عديدة البايت غري في مُضمنة اسم الكمبيوتر الذي سيتم إنشاء المجلد المشترك عليه.

# *هام:*c

*عند تضمني حرف متعدد البايت في اسم الكمبيوتر، ميُكن أن تفشل عملية حفظ الملف إلى المجلد المشترك. وفي هذه الحالة، قم بالتغيري إلى الكمبيوتر الذي لا يتضمن ًا حرف متعدد البايت في الاسم أو قم بتغيري اسم الكمبيوتر.* عند تغيير اسم الكمبيوتر، احرص على التأكيد باستخدام المسؤول مسبقًا لأنه قد يؤثر على بعض الإعدادات، مثل إدارة الكمبيوتر، والوصول إلى<br>الموارد، وما إلى ذلك.

#### **التحقق من ملف تعريف الشبكة**

على جهاز الكمبيوتر الذي سيتم إنشاء المجلد المشترك عليه، تحقق مما إذا كانت مشاركة المجلد متاحة أم لا.

- <span id="page-116-0"></span>قم بتسجيل الدخول إلى الكمبيوتر الذي سيتم إنشاء المجلد المشترك عليه بواسطة حساب مستخدم يتمتع بصلاحيات المسؤول. 1.
	- اختر **لوحة التحكم** > **الشبكة والإنترنت** > **مركز المشاركة والشبكة**. 2.
- <sup>3.</sup> انقر فوق **تغيير إعدادات المشاركة المتقدمة**، ثم انقر فوق <sup>بيها</sup> بالنسبة لملف التعريف الذي يتضمن (**ملف التعريف الحالي**) في ملفات تعريف<br>الشيكة المعروضة.
	- <sup>4.</sup> تحقق مما إذا كان **تشغيل مشاركة الملفات والطابعات** محددًا في **مشاركة الملفات والطابعات** أو لا. إذا كان محددًا بالفعل، فانقر فوق **إلغاء** وأغلق النافذة. عندما تقوم بتغيري الإعدادات، انقر فوق **حفظ التغيريات** وأغلق النافذة.

#### **الموقع الذي يتم إنشاء المجلد المشترك به ومثال على الأمان**

حسب الموقع الذي يتم إنشاء المجلد المشترك، تختلف الموافقة والأمان.

لتشغيل المجلد المشترك من الماسحات الضوئية أو أجهزة الكمبيوتر الأخرى، يلزم قراءة أذونات المجلد التالية وتغيريها.

❏علامة التبويب **مشاركة** > **مشاركة متقدمة** > **أذونات**

يعمل على التحكم في إذن الوصول إلى الشبكة الخاصة بالمجلد المشترك.

❏إذن الوصول الخاص بعلامة التبويب **الأمان** تعمل على التحكم في إذن الوصول إلى الشبكة والوصول المحلي للمجلد المشترك.

عند تعيين ا**لجميع** للوصول إلى المجلد المشترك الذي تم إنشاؤه على سطح المكتب، كمثال على إنشاء أحد المجلدات المشتركة، سيتم السماح لجميع<br>المستخدمين الذين يتمتعون بإمكانية الوصول إلى الكمبيوتر بالوصول إليه.

ومع ذلك، فإن المستخدم الذي لا يتمتع بالصلاحية لن يتمكن من الوصول إليها وذلك لأن سطح المكتب (المجلد) يخضع لتحكم مجلد المستخدم، ومن ب بتسجيل الدخول والمستخدم. بتسجيل المستخدم إليه. <sub>ع</sub>ُكن للمستخدم المسموح له بالوصول إلى علامة التبويب **الأمان** (المستخدم الذي قام<br>بتسجيل الدخول والمسؤول في هذه الحالة) تشغيل المجلد.<br>-

انظر أدناه لإنشاء الموقع المناسب.

هذا المثال عند إنشاء مجلد «scan\_folder».

#### **معلومات ذات صلة**

| "مثال لتكوين خوادم الملفات " في الصفحة 117 | "مثال على [التهيئة لجهاز الكمبيوتر](#page-123-0) الشخصي" في الصفحة 124

#### *مثال لتكوين خوادم الملفات*

هذا التوضيح هو مثال على إنشاء المجلد المشترك على جذر محرك الأقراص على الكمبيوتر المشترك، مثل خادم الملفات أسفل الشرط التالي. يسمح الوصول للمستخدمين القابلين للتحكم بهم — مثل الشخص الذي لديه المجال نفسه لجهاز الكمبيوتر لإنشاء مجلد مشترك — بالوصول إلى<br>المحلد المشترك.

عنيّ هذا التكوين عندما تسمح لأي مستخدم بالقراءة والكتابة في المجلد المشترك على الكمبيوتر، مثل خادم الملفات والكمبيوتر المشترك.

❏مكان إنشاء المجلد المشترك: جذر محرك الأقراص

scan\_folder\:C المجلد:  $\Box$ 

❏إذن الوصول عبر الشبكة (مشاركة الأذونات): الجميع

❏إذن الوصول في نظام الملفات (الأمان): المستخدمون المصرح لهم

- قم بتسجيل الدخول إلى الكمبيوتر الذي سيتم إنشاء المجلد المشترك عليه بواسطة حساب مستخدم يتمتع بصلاحيات المسؤول.  $^1$ 
	- بدء المستكشف. 2.
- قم بإنشاء المجلد على جذر محرك الأقراص، ثم قم بتسميته «scan\_folder». بالنسبة لاسم المجلد، أدخل ما بين 1 و 12 حرفًا أبجديًا رقميًا. إذا تم تجاوز عدد الأحرف المسموح بها لاسم المجلد، فقد لا تتمكن من الوصول<br>إليه بشكل عادي من خلال البيئة المتنوعة.
	- انقر بزر الماوس الأمين على المجلد، ثم حدد **خصائص**. 4.

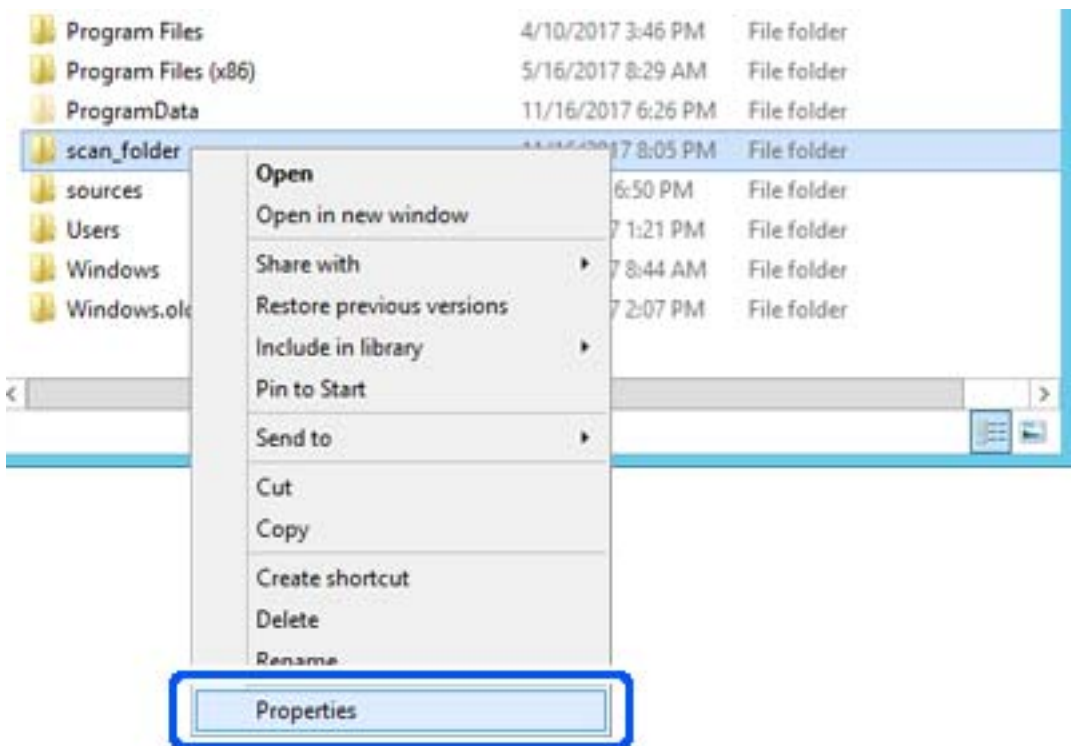

انقر فوق **المشاركة المتقدمة** من علامة التبويب **المشاركة**. 5.

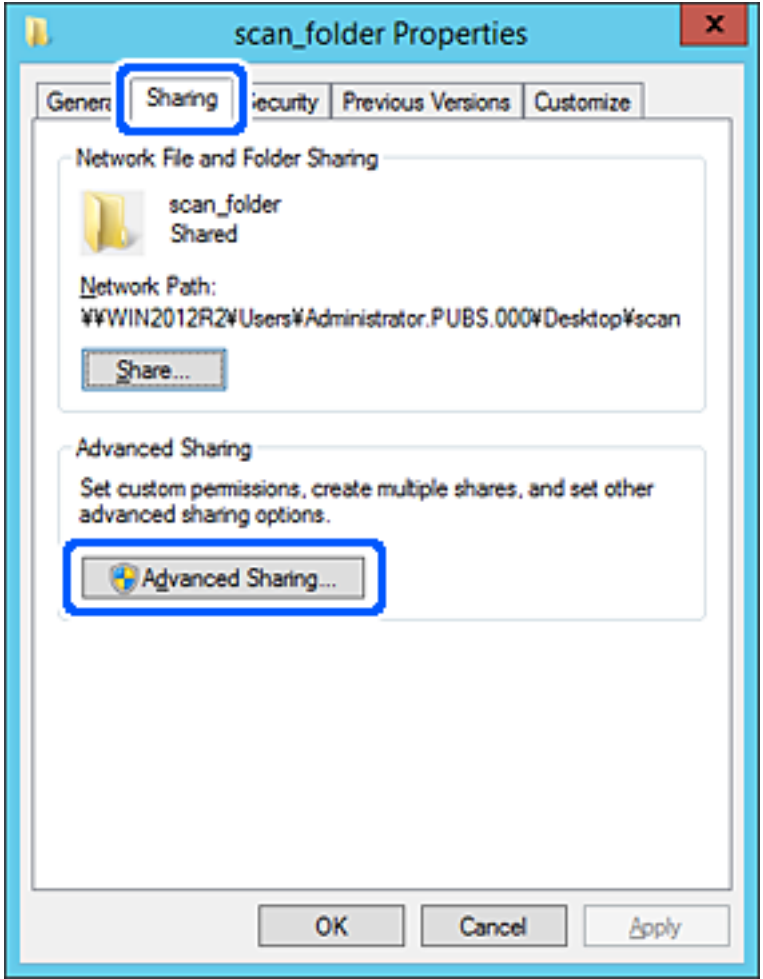

حدد **مشاركة هذا المجلد** ، ثم انقر فوق **الأذونات**. 6.

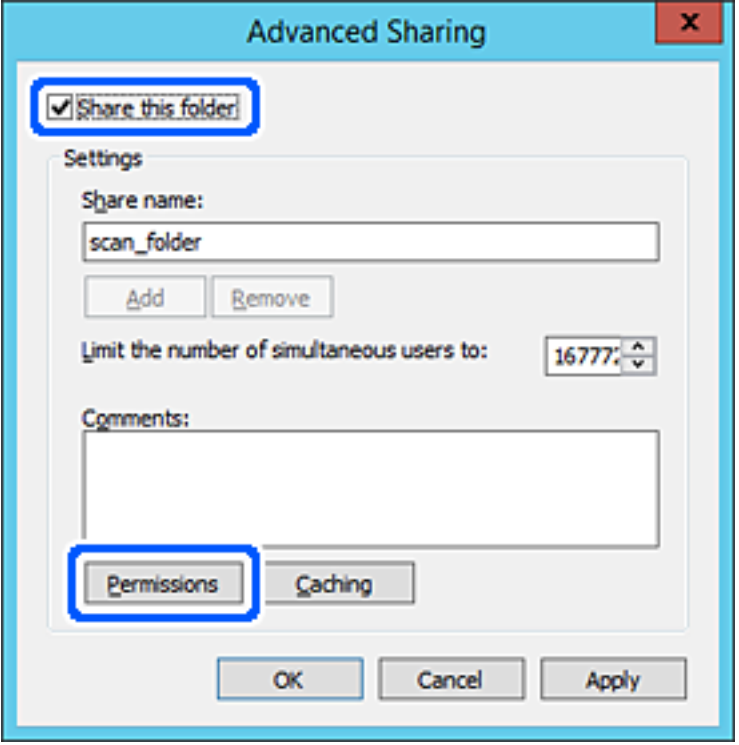

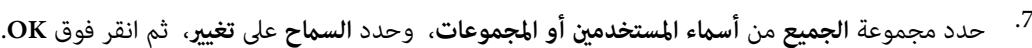

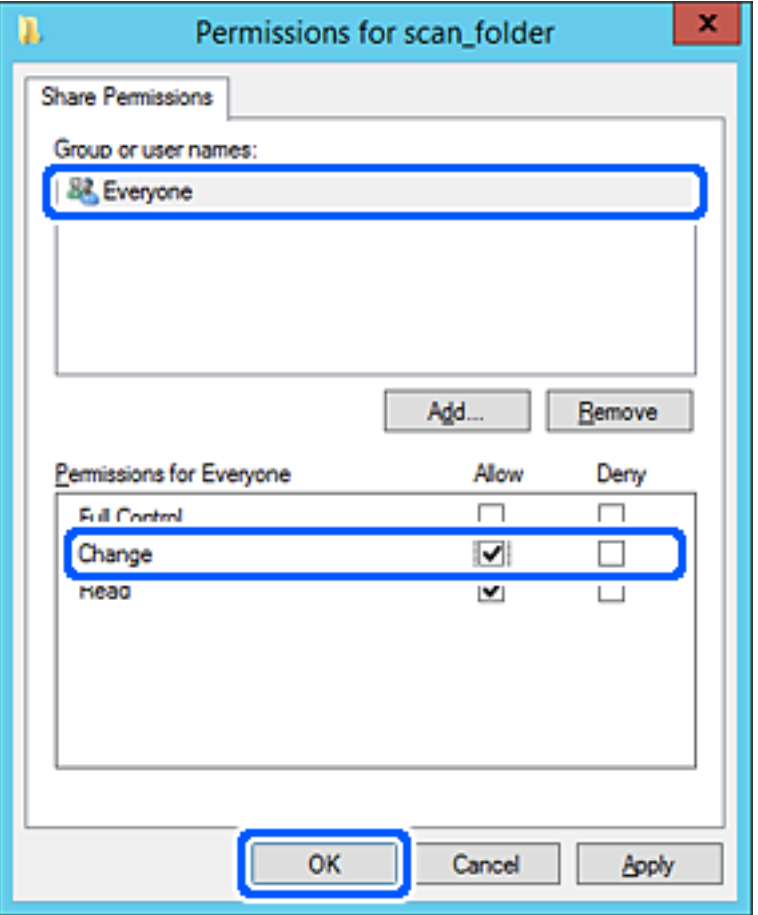

انقر **OK**. 8.

حدد علامة التبويب **الأمان**، ثم حدد **المستخدمون المصرح لهم** في **أسامء المستخدمني أو المجموعات**. 9.

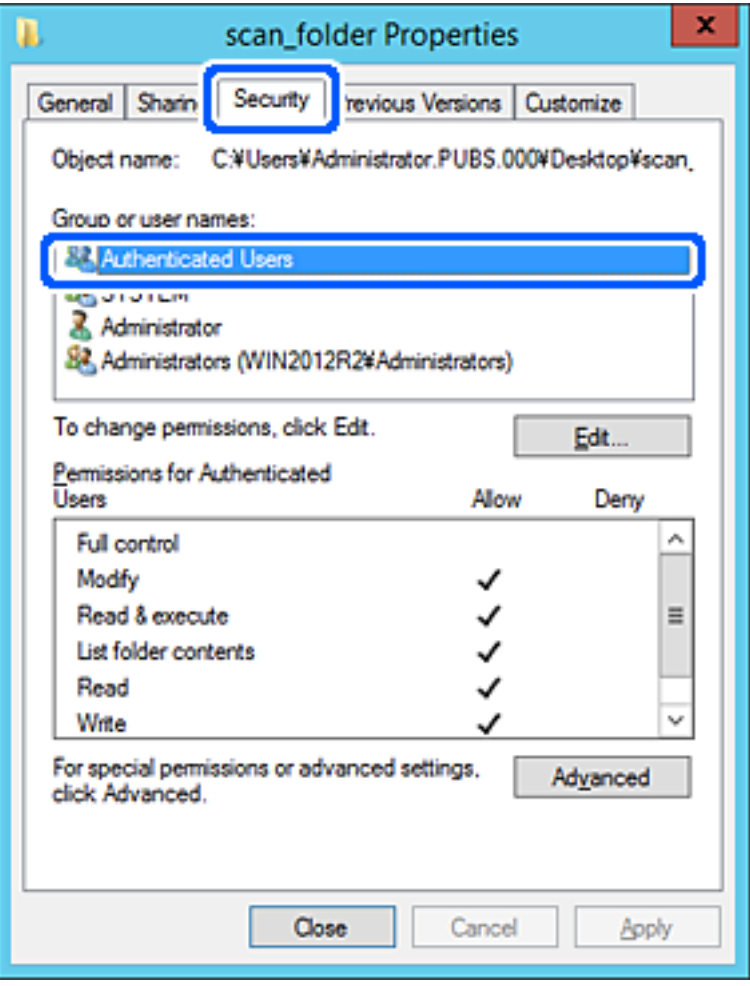

«المستخدمون المصرح لهم» هي مجموعة خاصة تتضمن جميع المستخدمين الذين عكنهم تسجيل الدخول إلى المجال أو الكمبيوتر. يتم عرض<br>هذه المجموعة فقط عند إنشاء المجلد أسفل مجلد الجذر.

إذا لم يتم عرضه، <sub>ع</sub>ُكنك إضافته من خلال النقر فوق **تحرير**. للحصول على مزيدٍ من التفاصيل، تفضل بالاطلاع على «المعلومات ذات<br>الصلة».

تأكد من تحديد **السامح** على **تعديل** في **أذونات المستخدمني المصرح لهم**. .10

انقر فوق **OK**. إذا مل يتم تحديدها، فحدد**المستخدمون المصرح لهم**، وانقرفوق **تحرير**، وحدد**السامح** على**تعديل** في **أذوناتالمستخدمنيالمصرح لهم**، ثم

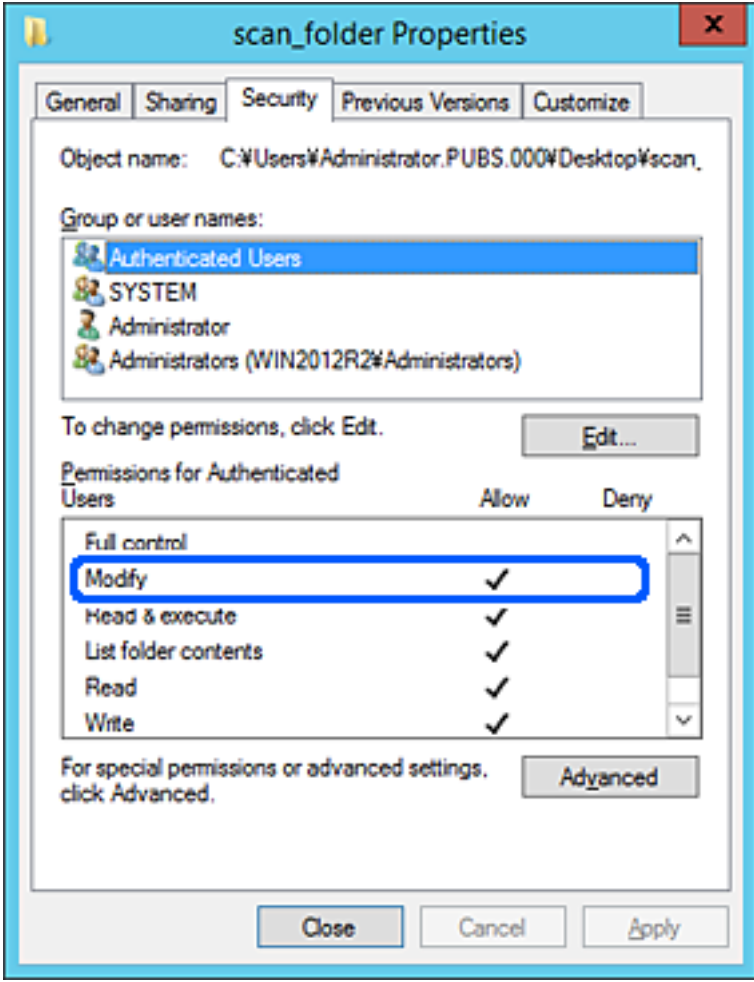

حدد علامة التبويب **المشاركة**. .11

<span id="page-123-0"></span>يتم عرض مسار الشبكة الخاص بالمجلد المشترك. ويُستخدم ذلك عند التسجيل بجهات اتصال الماسحة الضوئية. يُرجى كتابته.

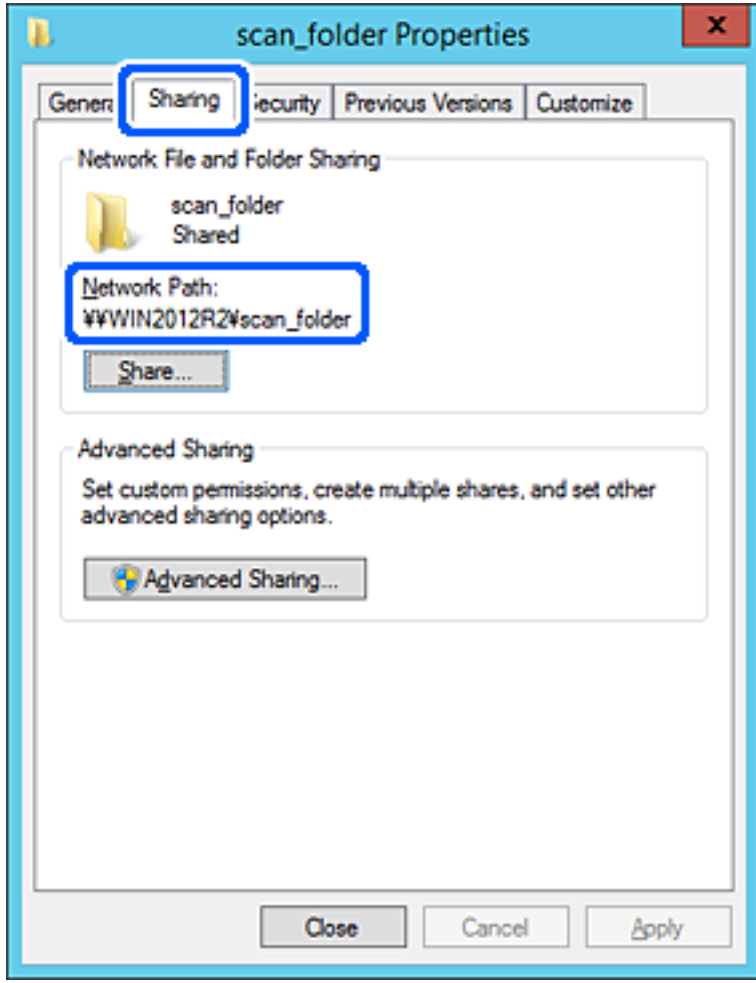

انقر فوق **OK** أو **إغلاق** لإغلاق الشاشة. .12

تحقق مما إذا كان مكن كتابة الملف أو قراءته على المجلد المشترك من أجهزة الكمبيوتر المتصلة بالمجال نفسه أم لا.

#### **معلومات ذات صلة**

- | "إضافة مجموعة أو مستخدم يسمح [بالوصول" في](#page-129-0) الصفحة 130
- | "تسجيل وجهة إلى جهات الاتصال باستخدام [Config Web "في](#page-133-0) الصفحة 134

### *مثال على التهيئة لجهاز الكمبيوتر الشخصي*

هذا التوضيح هو مثال لإنشاء المجلد المشترك على سطح مكتب المستخدم المسجل دخولاً حاليًا إلى الكمبيوتر.

عكن للمستخدم الذي يقوم بتسجيل الدخول إلى الكمبيوتر ولديه سلطة المسؤول الوصول إلى مجلد سطح المكتب ومجلد المستند الموجودين ضمن<br>مجلد المستخدم.

عنيّ هذا التكوين عندما لا تسمح لمستخدم آخر بالقراءة والكتابة للمجلد المشترك على أحد أجهزة الكمبيوتر الشخصية.

❏مكان إنشاء المجلد المشترك: سطح المكتب

Users\xxxx\Desktop\scan\_folder\: : C المجلد مسار❏

❏إذن الوصول عبر الشبكة (مشاركة الأذونات): الجميع

❏إذن الوصول في نظام الملفات (الأمان): أي عدم الإضافة أو إضافة أسامء المجموعة/المستخدم للسامح لهم بالوصول

- قم بتسجيل الدخول إلى الكمبيوتر الذي سيتم إنشاء المجلد المشترك عليه بواسطة حساب مستخدم يتمتع بصلاحيات المسؤول.  $^1$ 
	- بدء المستكشف.  $^{2}$
- قم بإنشاء المجلد على سطح المكتب، ثم قم بتسميته «scan\_folder». بالنسبة لاسم المجلد، أدخل ما بين 1 و 12 حرفًا أبجديًا رقميًا. إذا تم تجاوز عدد الأحرف المسموح بها لاسم المجلد، فقد لا تتمكن من الوصول<br>إليه بشكل عادي من خلال البيئة المتنوعة.
	- انقر بزر الماوس الأمين على المجلد، ثم حدد **خصائص**. 4.

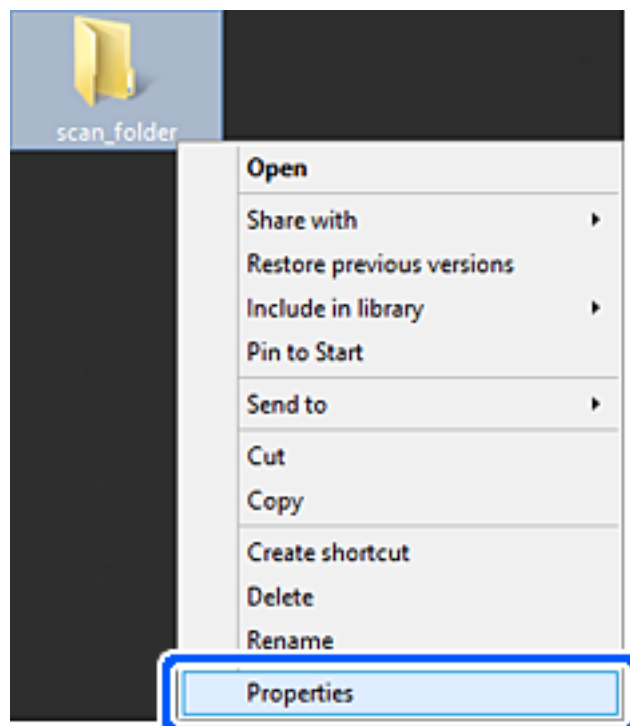

انقر فوق **المشاركة المتقدمة** من علامة التبويب **المشاركة**. 5.

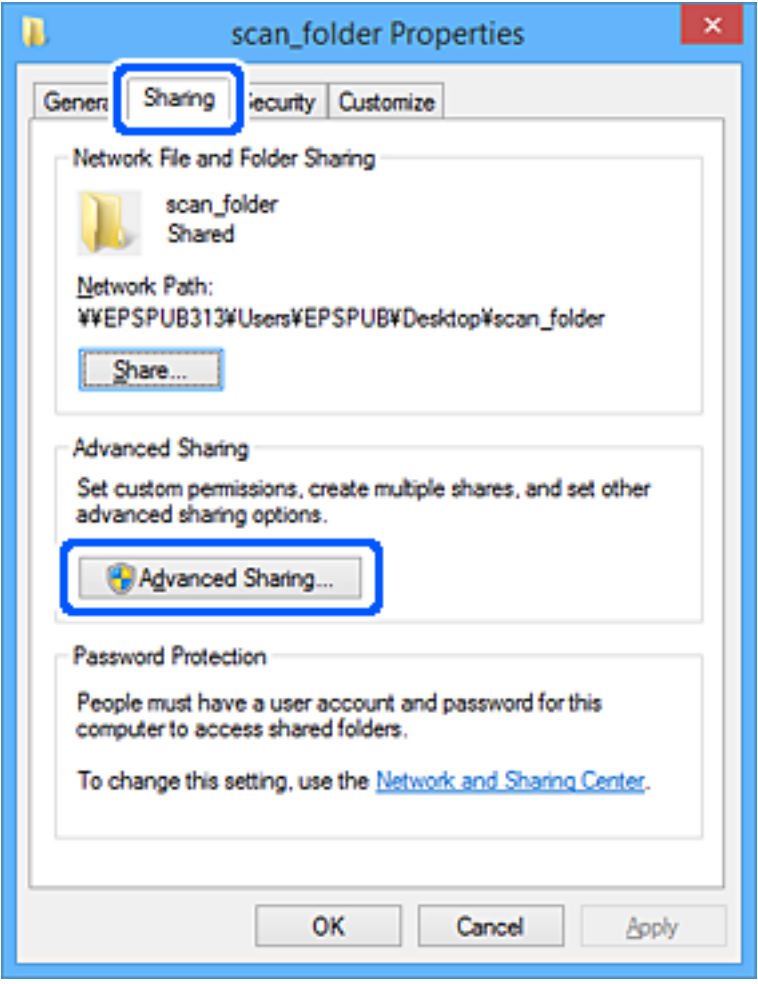

حدد **مشاركة هذا المجلد** ، ثم انقر فوق **الأذونات**. 6.

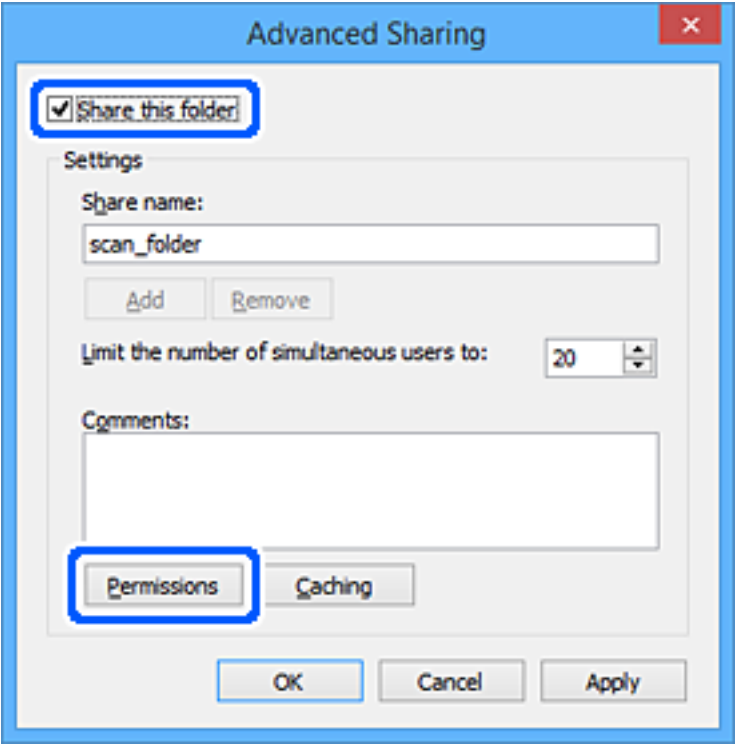

حدد مجموعة **الجميع** من **أسامء المستخدمني أو المجموعات**، وحدد **السامح** على **تغيري**، ثم انقر فوق **OK**. 7.

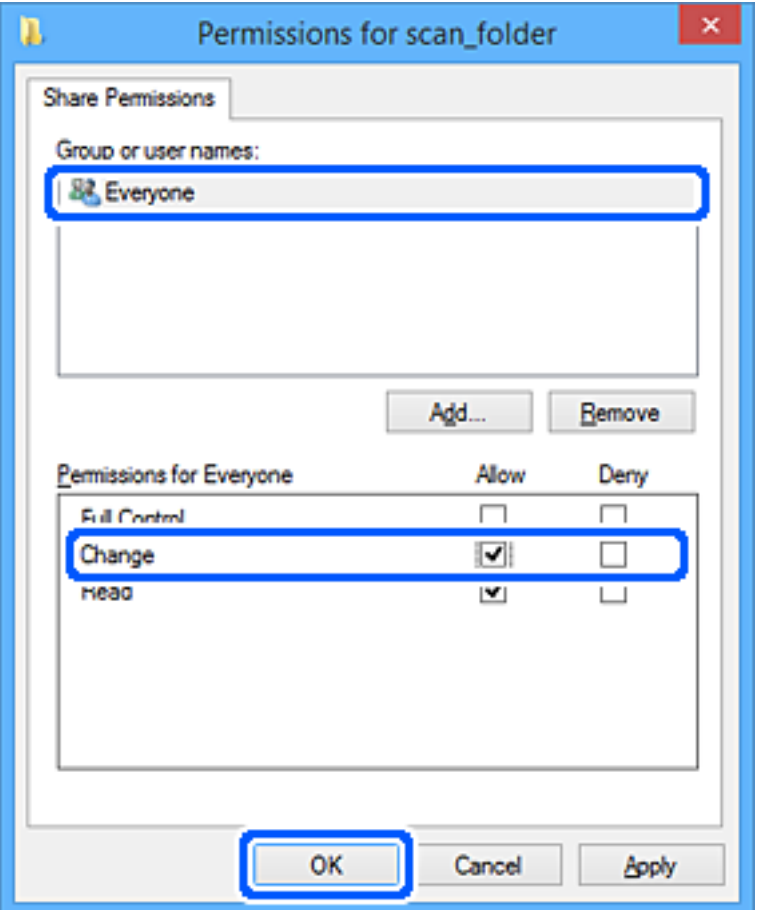

- انقر **OK**. 8.
- حدد علامة التبويب **الأمان**. 9.
- تحقق من المجموعة أو المستخدم في **أسامء المجموعة أو المستخدم**. .10 ميكن للمجموعة أو المستخدم الذي يتم عرضه هنا الوصول إلى المجلد المشترك. في هذه الحالة، ميكن للمستخدم الذي يقوم بتسجيل الدخول إلى هذا الكمبيوتر والمسؤول الوصول إلى المجلد المشترك.

أضف إذن الوصول، إذا لزم الأمر. <sub>ع</sub>ُكنك إضافته من خلال النقر فوق **تحرير**. للحصول على مزيدٍ من التفاصيل، تفضل بالاطلاع على «المعلومات<br>ذات الصلة».

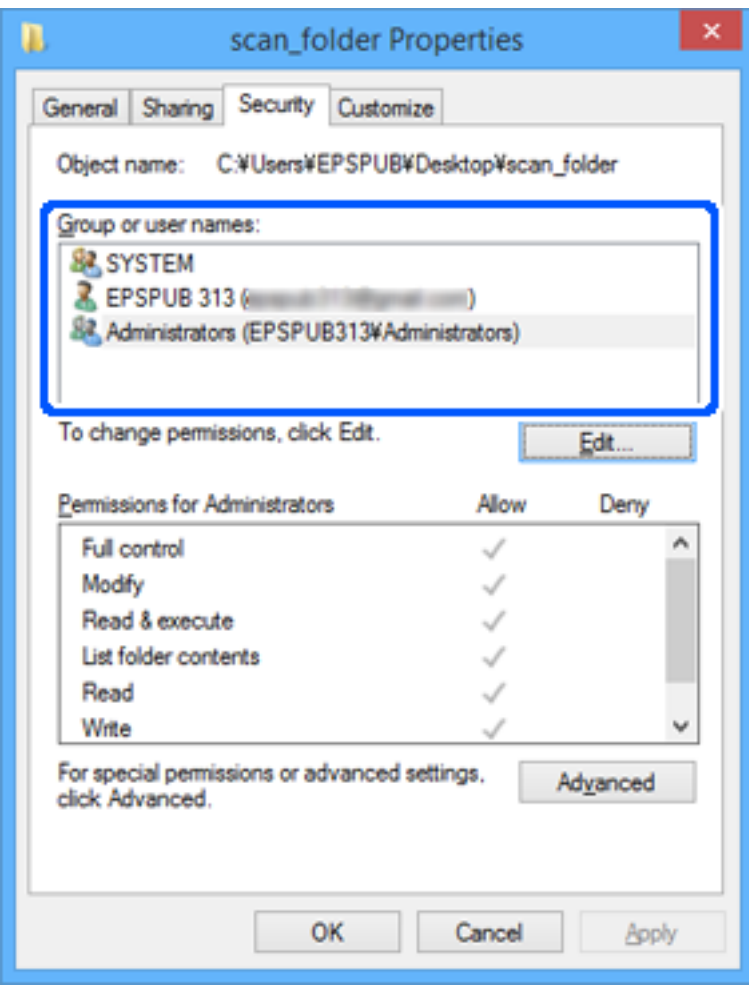

حدد علامة التبويب **المشاركة**. .11

<span id="page-129-0"></span>يتم عرض مسار الشبكة الخاص بالمجلد المشترك. ويُستخدم ذلك عند التسجيل بجهات اتصال الماسحة الضوئية. يُرجى كتابته.

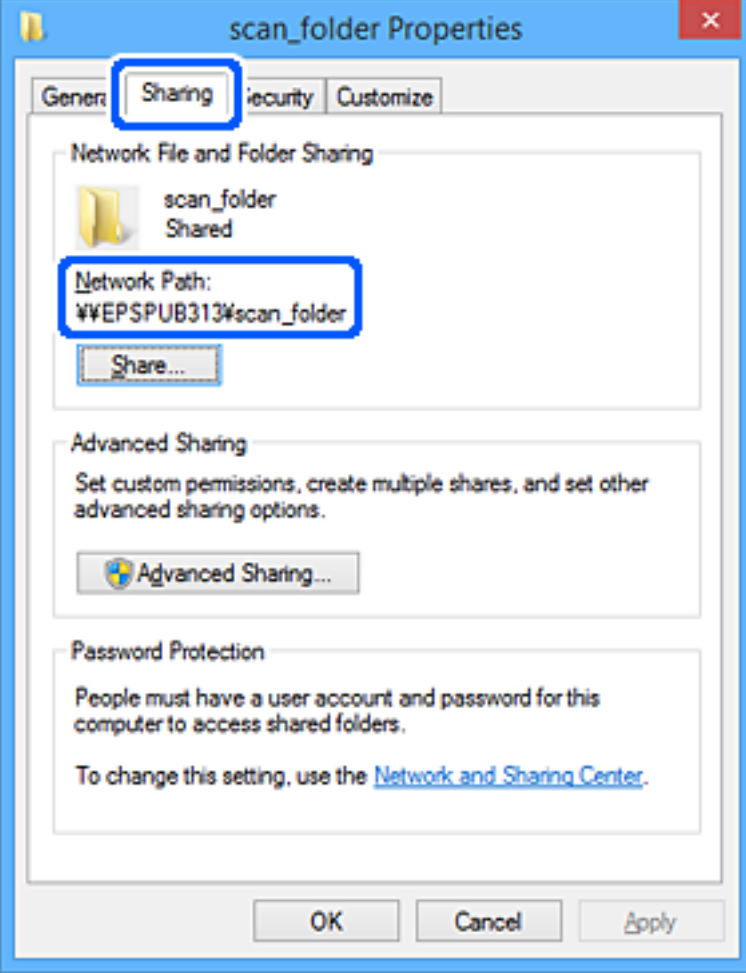

انقر فوق **OK** أو **إغلاق** لإغلاق الشاشة. .12

تحقق مما إذا كان مكن كتابة الملف أو قراءته على المجلد المشترك من أجهزة الكمبيوتر الخاصة بالمستخدمين أو المجموعات التي لديها إذن بالوصول أم لا.

 **معلومات ذات صلة**

- | "إضافة مجموعة أو مستخدم يسمح بالوصول" في الصفحة 130
- | "تسجيل وجهة إلى جهات الاتصال باستخدام [Config Web "في](#page-133-0) الصفحة 134

### **إضافة مجموعة أو مستخدم يسمح بالوصول**

ميُكنك إضافة مجموعة أو مستخدم يسمح بالوصول.

- انقر بزر الماوس الأمين فوق المجلد وحدد **خصائص**. 1.
	- حدد علامة التبويب **الأمان**. 2.

انقر فوق **التعديل**. 3.

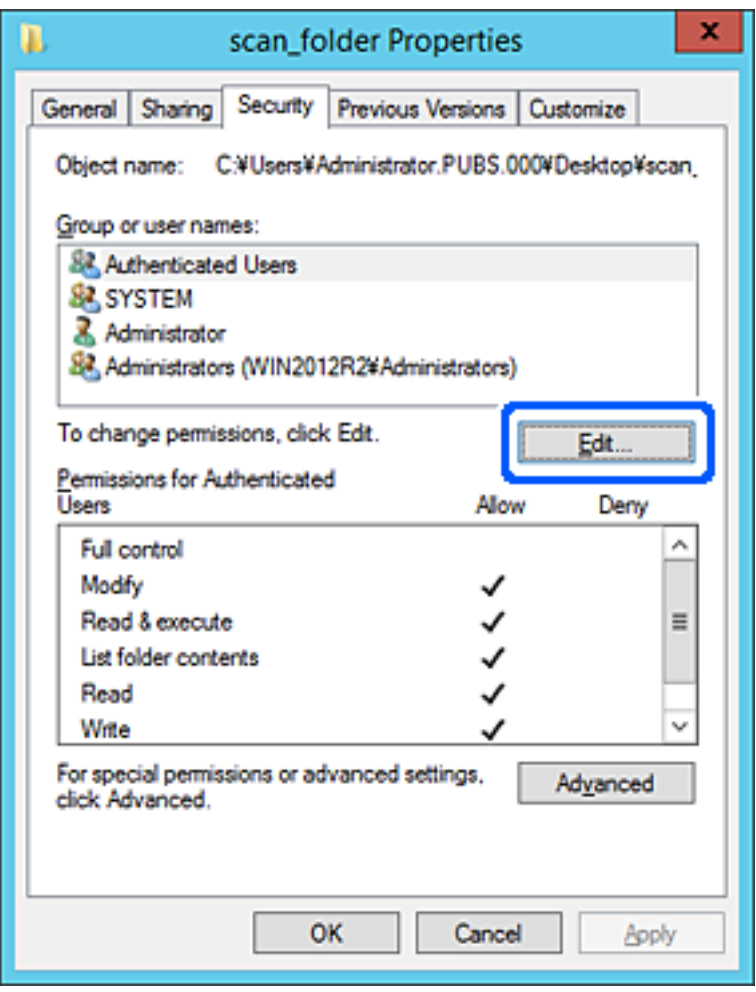

انقر على **إضافة** أسفل **أسامء المستخدمني أو المجموعات**. 4.

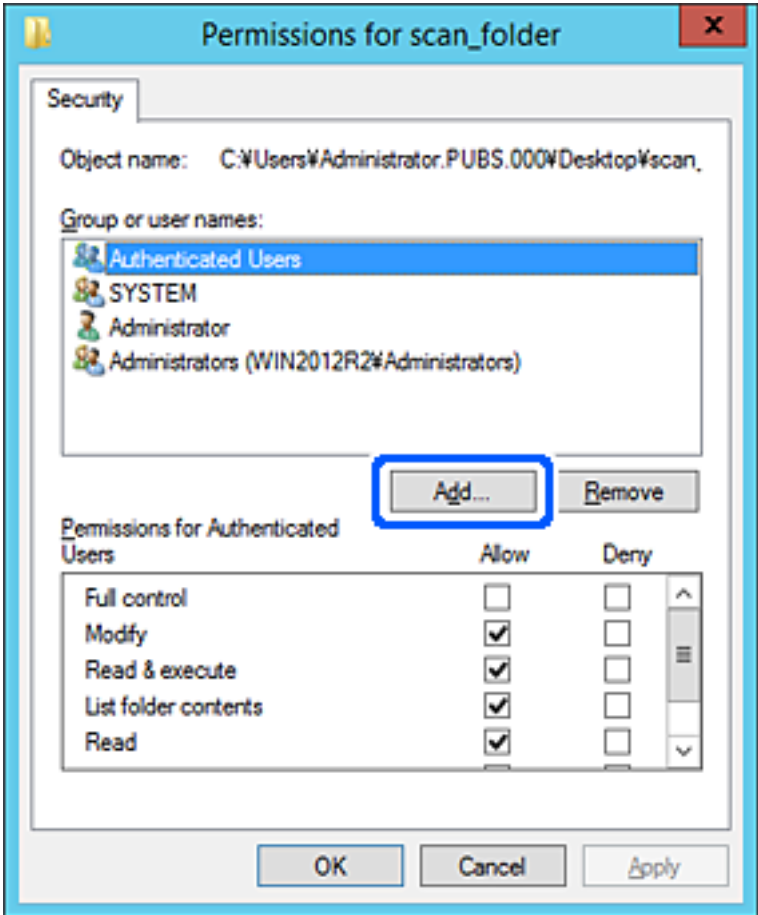

أدخل اسم المستخدم أو المجموعة التي ترغب في السامح بالوصول إليها، ثم انقر فوق **التحقق من الأسامء**. 5. تتم إضافة خط أسفل الاسم.

*ملاحظة:*

*المستخدمني التي تطابق جزء الاسم الذي أدخلته، ثم ميكنك تحديد الاسم الكامل من القامئة. إذاكنت لا تعرفالاسمالكاملللمجموعةأو ،المستخدم أدخل ًا جزء منالاسم، ثمانقرفوقالتحققمنالأسامء. يتمسرد أسامء المجموعاتأوأسامء*

*إذا تطابق اسم واحد فقط، يتم عرض الاسم الكامل مع وضع خط أسفله في أدخل اسم الكائن المطلوب تحديده.*

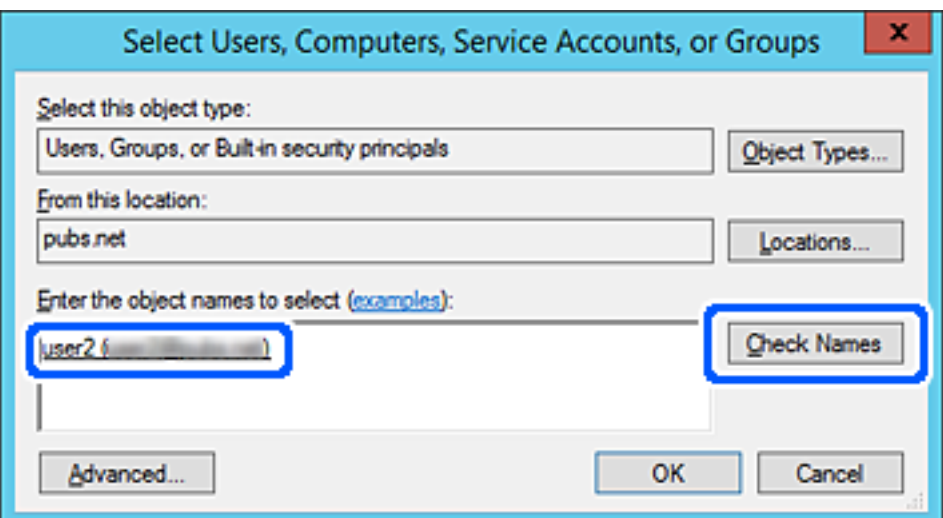

- انقر **موافق**. 6.
- <span id="page-132-0"></span>.<br>\* في شاشة الإذن، حدد اسم المستخدم الذي تم إدخاله في **أسماء المستخدمين أو المجموعات**، وحدد إذن الوصول على **تعديل**، ثم انقر فوق .**OK**

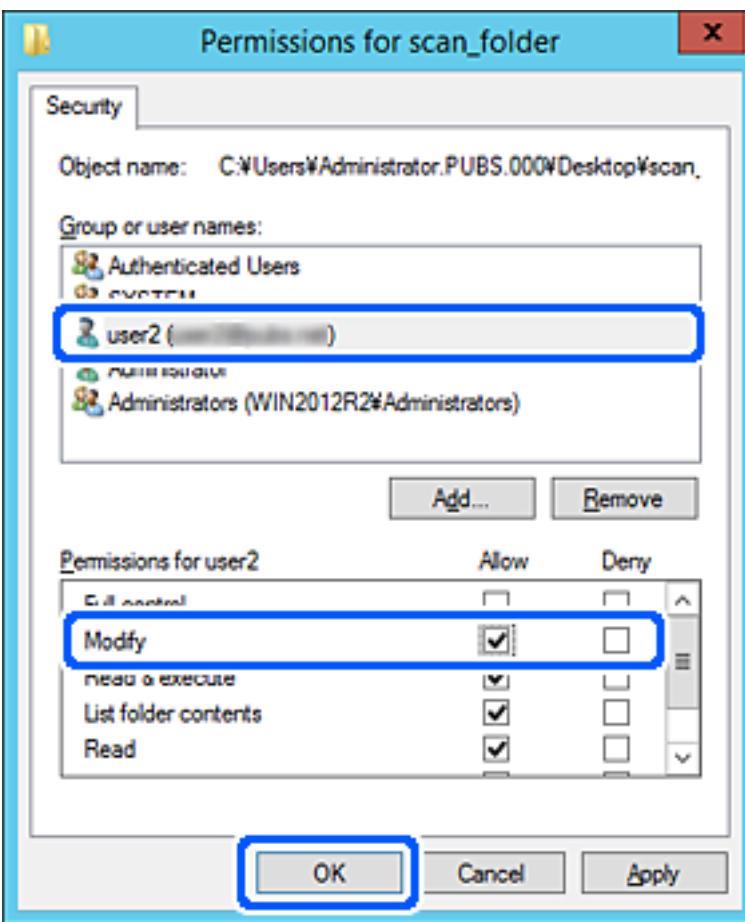

انقر فوق **موافق** أو **إغلاق** لإغلاق الشاشة. 8.

تحقق مما إذا كان مكن كتابة الملف أو قراءته على المجلد المشترك من أجهزة الكمبيوتر الخاصة بالمستخدمين أو المجموعات التي لديها إذن بالوصول أم لا.

# **إتاحة جهات الاتصال**

يُتيح لك تسجيل الوجهات في قامئة جهات اتصال الماسحة الضوئية الدخول بسهولة إلى الوجهة عند المسح الضويئ.

ميُكنك تسجيل أنواع الوجهات التالية في قامئة جهات الاتصال. ميُكنك تسجيل ما يصل إلى 300 من المدخلات بصورة إجاملية.

*ًا ميُكنك أيض استخدام خادم LDAP ) بحث خادم LDAP (لإدخال الوجهة. ملاحظة:*

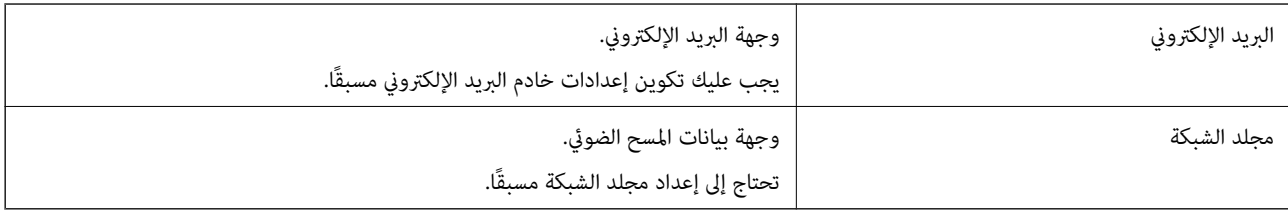

#### **معلومات ذات صلة**

| ["التعاون](#page-138-0) بني خادم [LDAPوالمستخدمني" في](#page-138-0) الصفحة 139

### **مقارنة تكوين جهات الاتصال**

<span id="page-133-0"></span>توجد ثلاث أدوات لتكوين جهات اتصال الماسحة الضوئية: Web Config، وEpson Device Admin، ولوحة تحكم الماسحة الضوئية. يتضمن<br>الجدول أدناه الفروق بين هذه الأدوات.

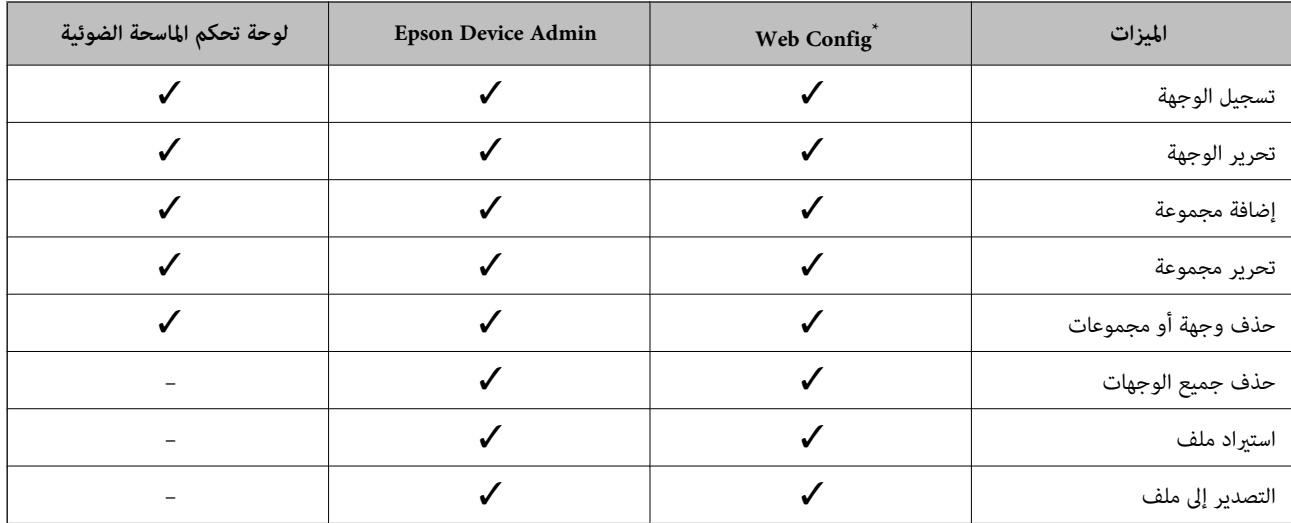

سجّل الدخول كمسؤول لضبط الإعدادات.

### **تسجيل وجهة إلى جهات الاتصال باستخدام Config Web**

*ميكنك ًا أيض تسجيل جهات الاتصال على لوحة التحكم بالماسحة الضوئية. ملاحظة:*

- قم بالوصول إلى Config Web وحدد علامة التبويب **Scan** < **Contacts**. 1.
	- حدد العدد الذي تريد تسجيله، ثم انقر فوق **Edit**. 2.
		- 3. .**Index Word** و **Name** أدخل
- حدد نوع الوجهة في خيار **Type**. 4. <mark>ملاحظة:</mark><br>لا عكنك تغيير خيار Ty**p**e بعد اكتمال التسجيل. إذا أردت تغيير النوع، احذف الوجهة ثم قم بالتسجيل مرةً أخرى.
	- أدخل ً قيمة لكل عنصر، ثم انقر فوق **Apply**. 5.

 **معلومات ذات صلة**

♦ "تشغيل تهيئة الويب في مستعرض ويب" في الصفحة 28

### **عناصر إعداد الوجهة**

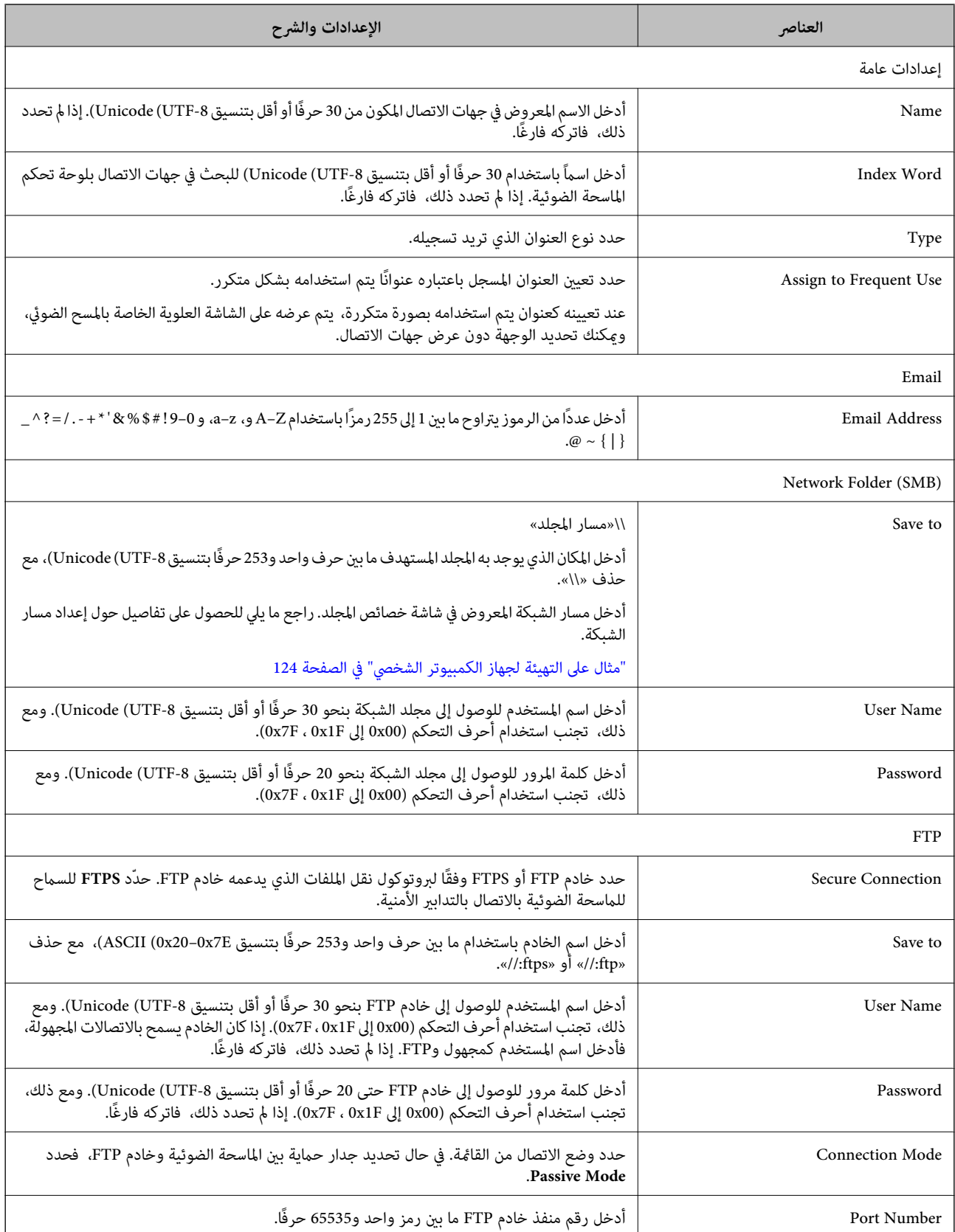

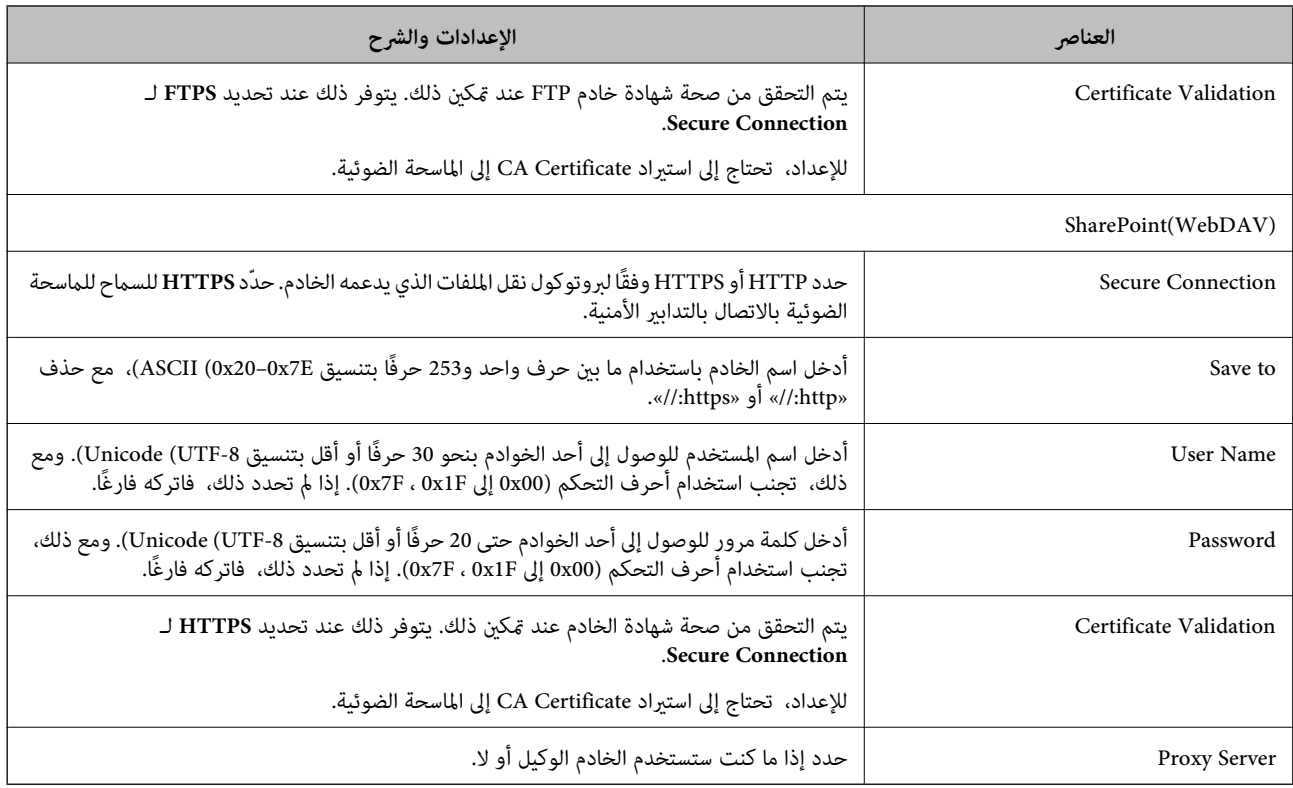

### **تسجيل وجهةمبثابة مجموعة باستخدام Config Web**

في حال تعيني نوع الوجهة إلى **Email**، فإنه ميكنك تسجيل الوجهات مبثابة مجموعة.

- قم بالوصول إلى Config Web وحدد علامة التبويب **Scan** < **Contacts**. 1.
	- حدد العدد الذي تريد تسجيله، ثم انقر فوق **Edit**. 2.
		- حدد مجموعة من **Type**. 3.
		- 4. .**Contact(s) for Group** لـ **Select** فوق انقر يتم عرض الوجهات المتاحة.
	- حدد الوجهة التي ترغب في تسجيلها في مجموعة، ثم انقر فوق **Select**. .5
		- 6. .**Index Word** و **Name** أدخل
- سحدد سواء كنت قمت بتعيين المجموعة المسجلة إلى المجموعة المستخدمة بشكل متكرر أم لا. $\,$ *ميكن تسجيل الوجهات لمجموعات متعددة. ملاحظة:*
	- انقر فوق **Apply**. 8.

#### **معلومات ذات صلة**

 $\bullet$  "تشغيل تهيئة الويب في مستعرض ويب" في الصفحة 28

### **النسخ الاحتياطي لجهات الاتصال واستردادها**

باستخدام Config Web أو الأدوات الأخرى، ميُكنك إجراء عملية النسخ الاحتياطي لجهات الاتصال واستردادها.

<span id="page-136-0"></span>بالنسبة لـWeb Config، يُكنك إجراء النسخ الاحتياطي لجهات الاتصال من خلال تصدير إعدادات الماسحة الضوئية التي تتضمن جهات الاتصال. لا<br>يُكن تحرير الملف المُصدر لأنه يتم تصديره باعتباره ملفًا ثنائيًا.

عند استرياد إعدادات الماسحة الضوئية إلى الماسحة الضوئية، سيتم استبدال جهات الاتصال.

بالنسبة لـ Epson Device Admin، يُكن تصدير جهات الاتصال فقط من شاشة خصائص الجهاز. بالإضافة إلى ذلك، إذا لم تقم بتصدير العناصر<br>المتعلقة بالأمان، يمكنك تحرير جهات الاتصال التي تم تصديرها واستيرادها لأنه يمكن حفظها باعتبارها

### **استرياد جهات الاتصال باستخدام Config Web**

إذا كانت لديك ماسحة ضوئية تتيح لك إجراء نسخ احتياطي لجهات الاتصال ومتوافقة مع هذه الماسحة الضوئية، عكنك تسجيل جهات الاتصال<br>بسهولة عن طريق استيراد ملف النسخ الاحتياطي.

**ملاحظة:**<br>للحصول على إرشادات حول كيفية عمل نسخة احتياطية من جهات اتصال الماسحة الضوئية، انظر الدليل المرفق مع الماسحة الضوئية.

اتبع الخطوات أدناه لاستيراد جهات الاتصال إلى هذه الماسحة الضوئية.

- 1. < **Export and Import Setting Value** < **Device Management** التبويب علامة وحدد ،Web Config إلى بالوصول قم .**Import**
	- حدد ملف النسخ الاحتياطي الذي قمت بإنشائه في **File**، وأدخل كلمة المرور، ثم انقر فوق **Next**. 2.
		- حدد خانة الاختيار **Contacts**، ثم انقر فوق **Next**. 3.

### **نسخ جهات ًا الاتصال احتياطي باستخدام Config Web**

قد تُفقد بيانات جهات الاتصال بسبب تعطِّل الماسحة الضوئية. نوصي بإعداد نسخة احتياطية من البيانات في أي وقت تُحدِّث البيانات خلاله. لن<br>تتحمل Epson المسؤولية عند فقدان البيانات، لعمل نسخة احتياطية أو استعادة البيانات و/أو ا باستخدام Web Config، مكنك إجراء نسخ احتياطي لبيانات جهات الاتصال المخزَّنة في الماسحة الضوئية وإرسالها إلى الكمبيوتر.

1. .**Export** < **Export and Import Setting Value** < **Device Management** التبويب علامة حدد ثم ،Web Config إلى ادخل

- حدد خانة الاختيار **Contacts** الموجودة تحت فئة **Scan**. 2.
- ن أدخل كلمة مرور لتشفير الملف الذي تم تصديره. $^3$ ستحتاج إلى كلمة المرور لاستيراد الملف. اترك هذه الخانة فارغة إذا لم ترغب في تشفير الملف.
	- انقر فوق **Export**. 4.

### **تصدير جهات الاتصال وتسجيلها بشكل مجمع باستخدام الأداة**

إذا كنت تستخدم Epson Device Admin، م ُكنك إنشاء نسخة احتياطية فقط لجهات الاتصال وتحرير الملفات المصدرة، ثم تسجيلها جميعًا مرة<br>واحدة.

يُعد ذلك مفيدًا إذا كنت ترغب في إنشاء نسخة احتياطية فقط من جهات الاتصال أو عند استبدال الماسحة الضوئية وترغب في نقل جهات الاتصال من<br>الماسحة الضوئية القدمة إلى الأخرى الجديدة.

#### **تصدير جهات الاتصال**

احفظ معلومات جهات الاتصال على الملف.

عُكنك تحرير الملفات المحفوظة بتنسيق SYLK أو تنسيق csv باستخدام تطبيق جدول البيانات أو محرر النصوص. كما عُكنك تسجيلها جميعًا مرة<br>واحدة بعد حذف المعلومات أو إضافتها.

ع<sup>ُ</sup>كن حفظ المعلومات التي تتضمن عناصر الأمان مثل المعلومات الشخصية وكلمة المرور في تنسيق ثنائي بكلمة المرور. لا مُكنك تحرير الملف. حيث<br>عُكن استخدام هذا باعتباره ملف النسخ الاحتياطي للمعلومات ما في ذلك عناصر الأمان.

- 1. .Epson Device Admin لّشغ
- حدد **Devices** في قامئة شريط المهام الجانبي. 2.
- سحدد الجهاز الذى ترغب فى تهيئته من قامًة الجهاز. $^3$
- انقر فوق **Configuration Device** في علامة التبويب **Home** على قامئة الشريط. 4. عند تعيني كلمة مرور المسؤول، أدخل كلمة المرور وانقر فوق **OK**.
	- انقر فوق **Common** < **Contacts**. 5.
	- حدد تنسيق التصدير من **Export** < **items Export**. 6.

All Items❏

قم بتصدير ملف ثنائي مشفر. حدد التوقيت الذي ترغب فيه في تضمين عناصر الأمان مثل المعلومات الشخصية وكلمة المرور. لا مُكنك تحرير الملف. إذا قمت بتحديده، فيجب عليك تعيين كلمة المرور. انقر فوق **Configuration** وعينّ كلمة مرور يتراوح طولها بين 8 إلى 63<br>حرفًا بتنسبق ASCII. تُعد كلمة المرور هذه مطلوبة عند استراد الملف الثنائي.

Items except Security Information❏

قم بتصدير الملفات ذات تنسيق SYLK أو تنسيق csv. حدد التوقيت الذي ترغب فيه في تحرير معلومات الملف المصدر.

- انقر فوق **Export**. 7.
- حدد المكان لحفظ الملف، وحدد نوع الملف، ثم انقر فوق **Save**. 8. تُعرض رسالة الاكتمال.
	- انقر فوق **OK**. 9. تأكد من حفظ الملف في المكان المحدد.

#### **استرياد جهات الاتصال**

قم باسترياد معلومات جهات الاتصال من الملف. ميُكنك استرياد الملفات المحفوظة بتنسيق SYLK أو تنسيق csv أو الملف الثنايئ المنسوخ احتياطيًا الذي يتضمن عناصر الأمان.

- 1. .Epson Device Admin لّشغ
- حدد **Devices** في قامئة شريط المهام الجانبي. 2.
- د. حدد الجهاز الذي ترغب في تهيئته من قامًة الجهاز. $^3$
- <span id="page-138-0"></span>انقر فوق **Configuration Device** في علامة التبويب **Home** على قامئة الشريط. 4. عند تعيني كلمة مرور المسؤول، أدخل كلمة المرور وانقر فوق **OK**.
	- انقر فوق **Common** < **Contacts**. 5.
		- انقر فوق **Browse** على **Import**. 6.
- حدد الملف الذي ترغب في استرداده، ثم انقر فوق **Open**. 7. عندما تحدد الملف الثنايئ، في **Password** أدخل كلمة المرور التي قمت بتعيينها عند تصدير الملف.
	- انقر فوق **Import**. 8. يتم عرض شاشة تأكيد.
		- انقر فوق **OK**. 9.
	- يتم عرض نتيجة التحقق.
	- Edit the information read $□$ انقر فوقه عندما ترغب في تحرير المعلومات بشكل فردي.
		- Read more file❏ انقر فوقه عندما ترغب في استرياد الملفات المتعددة.
	- انقر فوق **Import**، ثم انقر فوق **OK** على شاشة إكامل الاسترياد. .10 ارجع إلى شاشة خصائص الجهاز.
		- انقر فوق **Transmit**. .11
		- انقر فوق **OK** على رسالة التأكيد. .12 تم إرسال الإعدادات إلى الماسحة الضوئية.
- شاشة إكامل الإرسال، انقر فوق **OK**. .13 على يتم تحديث معلومات الماسحة الضوئية. افتح جهات الاتصال من Config Web أو لوحة تحكم الماسحة الضوئية، ثم تحقق من تحديث جهات الاتصال.

### **التعاون بني خادم LDAP والمستخدمني**

عند التعاون مع خادم LDAP، ميكنك استخدام معلومات العنوان المسجلة في خادم LDAPكوجهة بريد إلكتروين.

#### **تكوين خادم LDAP**

لاستخدام معلومات خادم LDAP، قم بتسجيلها على الماسحة الضوئية.

- 1. .**Basic** < **LDAP Server** < **Network** التبويب علامة وحدد Web Config إلى ادخل
	- أدخل قيمة لكل عنصر. 2.

### حدد **OK**. 3.

يتم عرض الإعدادات التي قمت بتحديدها.

#### *عناصر إعداد خادم LDAP*

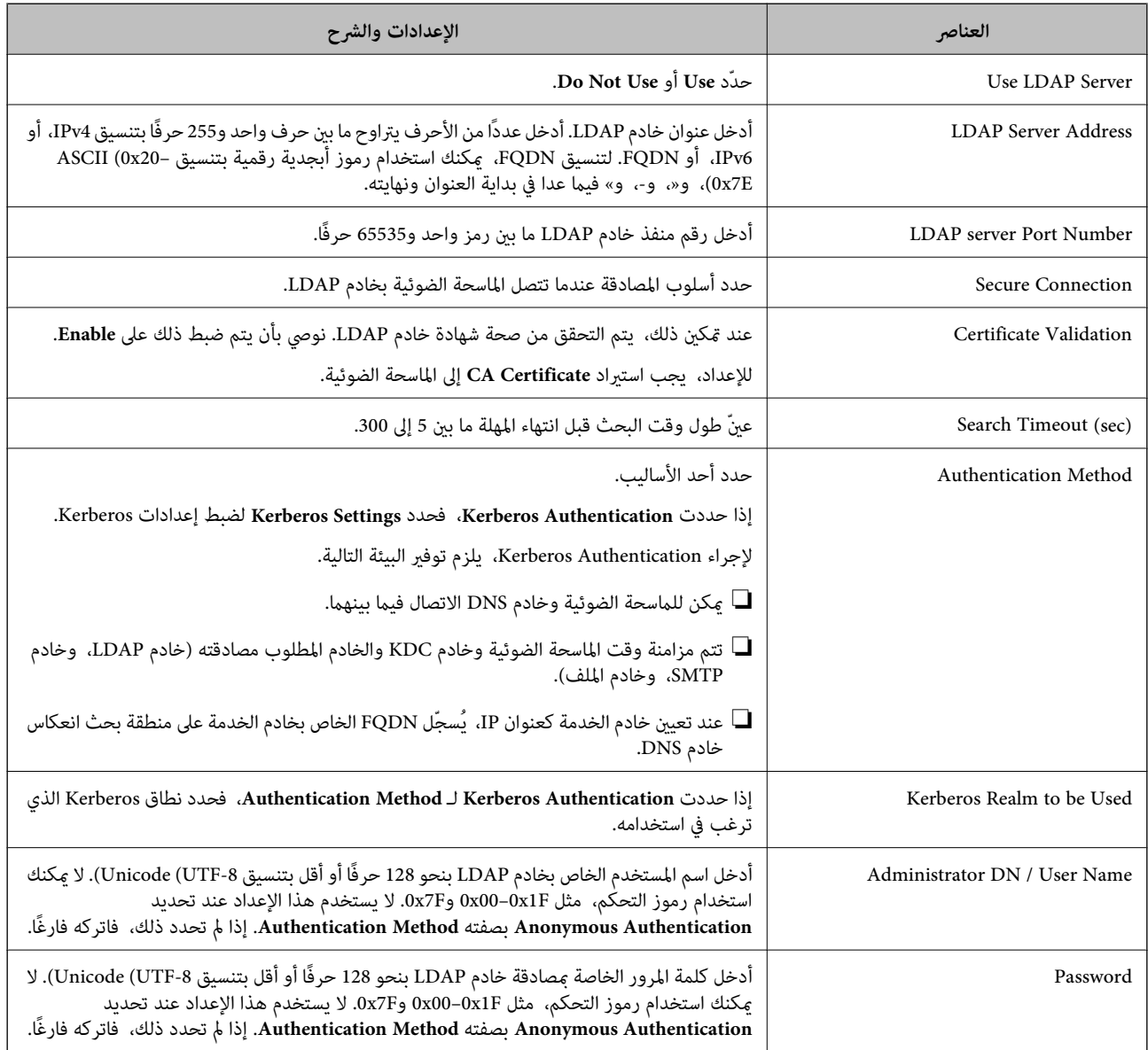

#### *إعدادات Kerberos*

Kerberos إعدادات فاضبط ،**Basic** < **LDAP Server** بـ الخاصة **Authentication Method**لـ **Kerberos Authentication** حددت إذا التالية من علامة التبويب **Network** < **Settings Kerberos**. ميكنك تسجيل ما يصل إلى 10 إعدادات خاصة بإعدادات .Kerberos

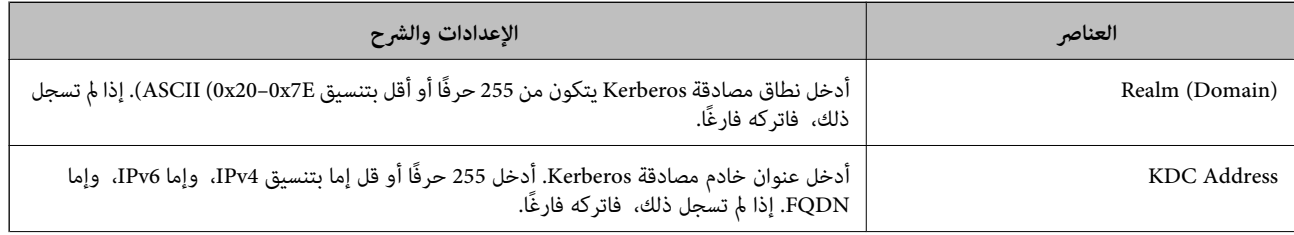

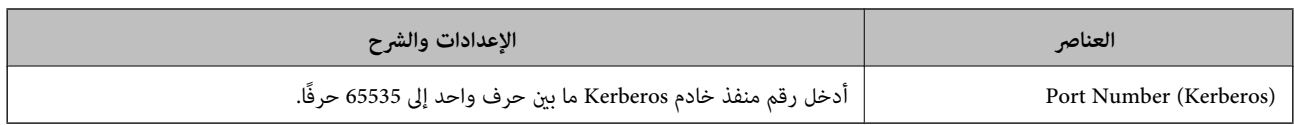

### **تكوين إعدادات بحث خادم LDAP**

عند ضبط إعدادات البحث، ميكنك استخدام عنوان البريد الإلكتروين المسجل لخادم LDAP.

- 1. .**Search Settings** < **LDAP Server** < **Network** التبويب علامة وحدد Web Config إلى بالوصول قم
	- أدخل قيمة لكل عنصر. 2.
	- انقر فوق **OK** لعرض نتيجة الإعداد. 3.

يتم عرض الإعدادات التي قمت بتحديدها.

#### *عناصر إعداد بحث خادم LDAP*

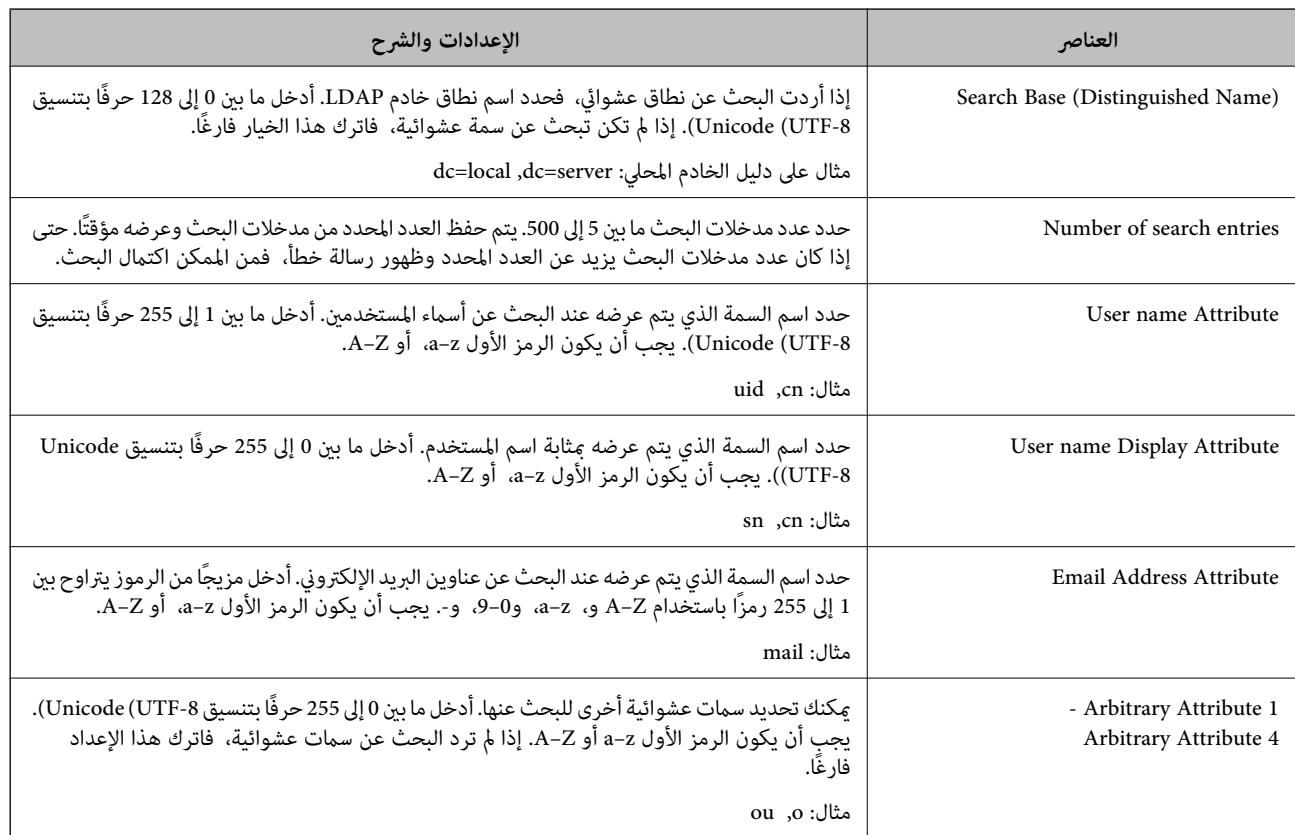

### **التحقق من اتصال خادم LDAP**

أجرِ اختبار الاتصال إلى خادم LDAPباستخدام مجموعة المعلامت في **Server LDAP** < **Settings Search**.

1. .**Connection Test** < **LDAP Server** < **Network** التبويب علامة وحدد Web Config إلى بالوصول قم

#### حدد **Start**. 2.

يتم بدء اختبار الاتصال. بعدالاختبار، يتم عرض تقرير الفحص.

#### *مراجع اختبار اتصال خادم LDAP*

<span id="page-141-0"></span>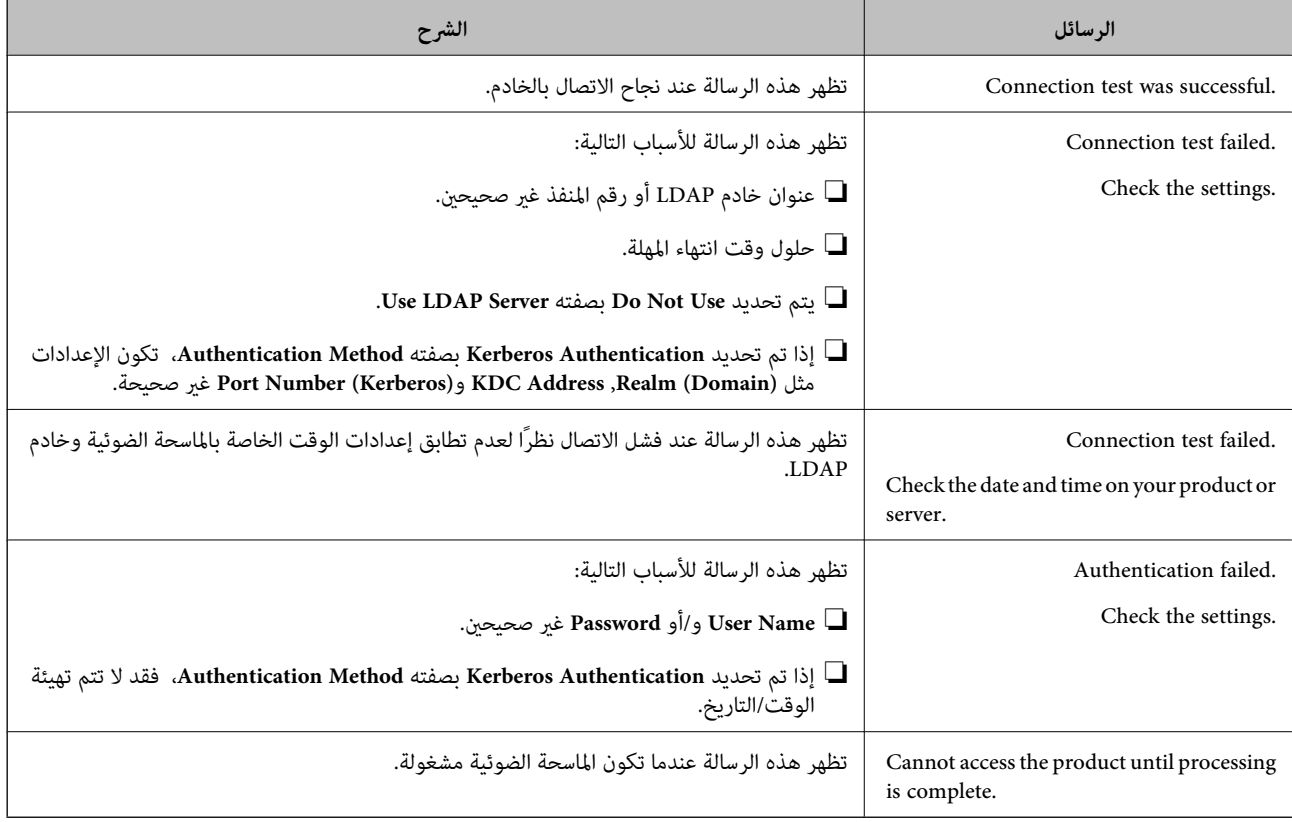

# **Document Capture Pro Server استخدام**

باستخدام Document Capture Pro Server، ميكنك إدارة طريقة الفرز، وتنسيق الحفظ، ووجهة إعادة التوجيه الخاصة بنتيجة المسح الضوئي .<br>الذي يتم تنفيذه من لوحة تحكم الماسحة الضوئية. مكنك طلب مهمة مسجلة على الخادم بشكل مسبق وتنفيذها من لوحة تحكم الماسحة<br>الضوئية.

```
ثبّته على كمبيوتر الخادم.
```
للحصول على مزيد من المعلومات حول Server Pro Capture Document، اتصل مبكتب Epson المحلي.

### **إعداد وضع الخادم**

لاستخدام Server Pro Capture Document، قم بالإعداد على النحو التالي.

- قم بالوصول إلى Config Web وحدد علامة التبويب **Scan** < **Pro Capture Document**. 1.
	- 2. .**Mode** لـ **Server Mode** حدد

أدخل عنوان الخادم باستخدام Server Pro Capture Document المثبت عليه لـ **Address Server**. 3.

<span id="page-142-0"></span>أدخل عددًا من الأحرف يتراوح ما بين 2 إلى 255 حرفًا بتنسيق IPv4، أو اسم المام المضيف، أو FQDN. لتنسيق FQDN، يمكنك استخدام<br>أحرف أبجدية رقمية بتنسيق 6xCII (0x20–0x7E)، و«-» فيما عدا في بداية العنوان ونهايته.

انقر فوق **OK**. 4.

إذا متت إعادة توصيل الشبكة، فسيتم متكني الإعدادات.

## **إعداد AirPrint**

قم بالوصول إلى Config Web، ثم حدد علامة التبويب **Network**، ثم حدد **Setup AirPrint**.

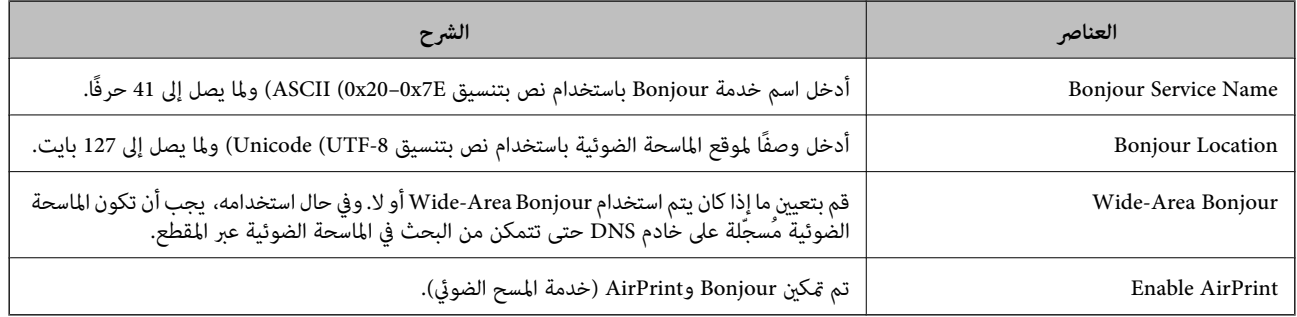

# **تخصيص شاشة لوحة التحكم**

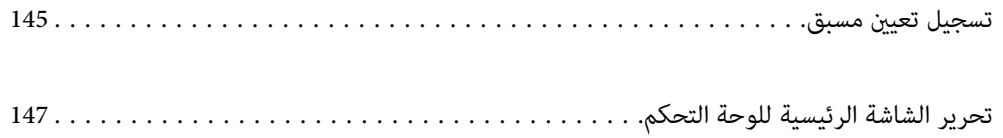
## **تسجيل تعيني مسبق**

<span id="page-144-0"></span>ميكنك تسجيل إعداد المسح الضويئ المستخدم بشكل متكرر على أنها **تعيني مسبق**. ميكنك تسجيل حتى 48 ًا إعداد ًا مسبق .

#### *ملاحظة:*

- ❏ *ميكنك تسجيل الإعدادات الحالية عن طريق تحديد في شاشة بدء المسح الضويئ.*
	- ❏ *ميكنك كذلك تسجيل Presets في Config Web.*

*حدد علامة التبويب Scan < Presets.*

- إذا اخترت **مسح ضوئي إلى كمبيوتر** عند التسجيل، عكنك تسجيل المهمة التي تم إنشاؤها في Document Capture Pro باعتبارها Presets. هذا متوفر<br>فقط لأجهزة الكمبيوتر المتصلة على الشبكة. سجّل المهمة في Document Capture Pro مسبقًا.
	- ❏ *في حال متكني وظيفة المصادقة، فلن ّن يتمك أحد من تسجيل Presets سوى المسؤول.*
	- حدد **تعيني مسبق** على الشاشة الرئيسية في لوحة التحكم الخاصة بالماسحة الضوئية. 1.

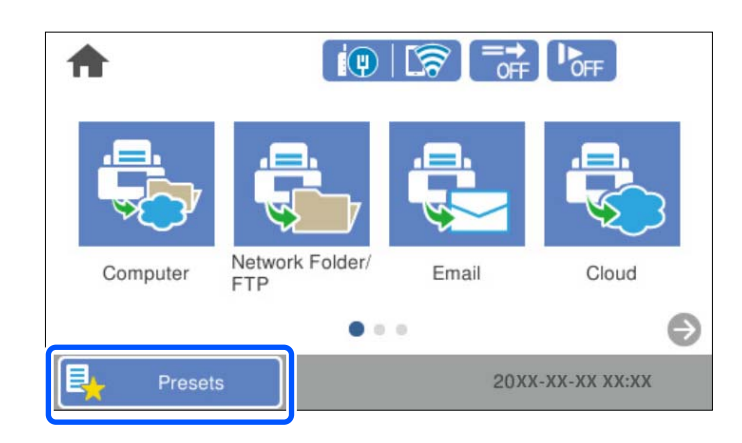

 $\left(\bigoplus_{\lambda\downarrow\infty}$  .2

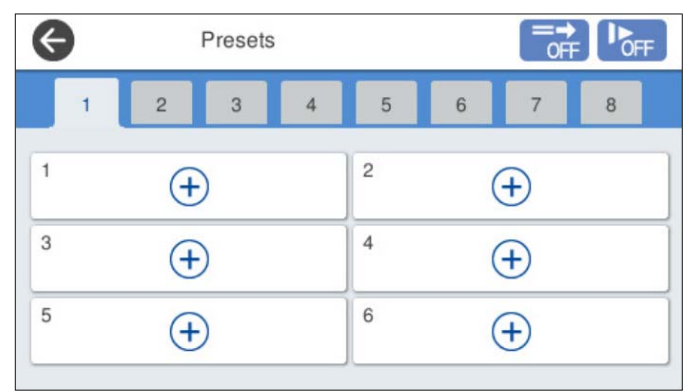

.<br>3. حدد القامُة التي تريد استخدامها لتسجيل الإعداد المسبق.

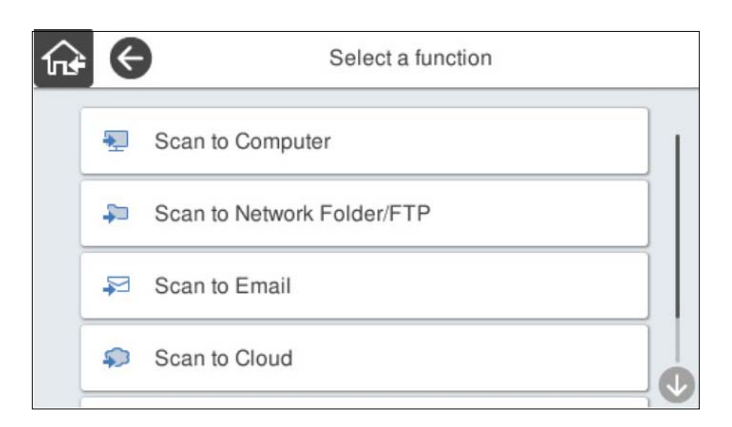

 $\star$  عينٌ عنصرًا آخر، ثم حدد  $\star$ .

*ملاحظة:*

```
عندقيامكباختيارمسحضويئإلىكمبيوتر، اخترجهازالكمبيوترالذيتم تثبيتPro Capture Documentعليه، ثم اخترمهمةمسجّلة. هذامتوفر
                                                                       فقط لأجهزة الكمبيوتر المتصلة على .الشبكة
```
اضبط الإعدادات المسبقة. 5.

❏**الاسم**: لتعيني الاسم.

❏**تعيني الرمز**: لتعيني صورة الرمز ولونه لعرضهام.

❏**إعداد الإرسال السريع**: لبدء المسح الضويئ على الفور دون تأكيد عند تحديد الإعداد المسبق.

عند قيامك باستخدام Document Capture Pro Server، حتى إذا قمت بضبط البرنامج لتأكيد جهات اتصال المهمة قبل المسح<br>الضوئى، مَّنح الأولوية لـ **إعداد الإرسال السريع** في الإعدادات المسبقة للماسح الضوئي على البرنامج.

❏**المحتويات**: للتحقق من إعدادات المسح الضويئ.

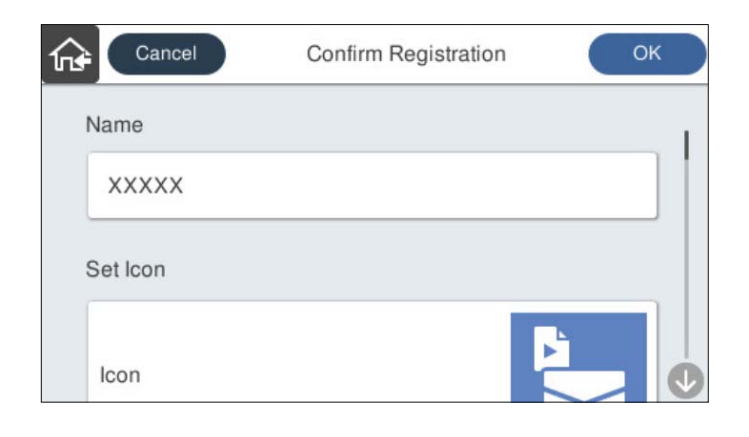

حدد **OK**. 6.

 **معلومات ذات صلة**

| "إعداد [مهمة" في](#page-106-0) الصفحة 107

### **خيارات القامئة الخاصة بـ تعيني مسبق**

<span id="page-146-0"></span>ميكنك تغيري الإعدادات لإعداد مسبق عن طريق تحديد في كل إعداد مسبق.

تغيير الاسم:

لتغيير اسم الإعداد المسبق.

تغيير الرمز:

لتغيري صورة الرمز ولون الإعداد المسبق.

إعداد الإرسال السريع:

لبدء المسح الضويئ على الفور دون تأكيد عند تحديد الإعداد المسبق.

تغيير الموضع:

لتغيري ترتيب عرض الإعدادات المسبقة.

حذف:

لحذف الإعداد المسبق.

إضافة الرمز أو إزالته في الصفحة الرئيسية:

لإضافة رمز الإعداد المسبق أو حذفه من الشاشة الرئيسية.

تأكيد التفاصيل:

لعرض إعدادات الإعداد المسبق. ميكنك تحميل الإعداد المسبق عن طريق تحديد **استخدام هذا الإعداد**.

## **تحرير الشاشة الرئيسية للوحة التحكم**

ميكنك تخصيص الشاشة الرئيسية عن طريق تحديد **الإعدادات** > **تحرير الشاشة الرئيسية** في لوحة تحكم الماسحة الضوئية.

التخطيط: لتغير طريقة عرض رموز القامًة. $\Box$ 

"تغيري التخطيط للصفحة الرئيسية" في الصفحة 147

- ❏إضافة رمز: لإضافة الرموز إلى إعدادات **تعيني مسبق** التي أجريتها، أولاستعادة الرموز التي حذفتها من الشاشة. "إضافة [رمز" في](#page-147-0) الصفحة 148
	- ❏إزالة رمز: لحذف الرموز من الشاشة الرئيسة. "إزالة [رمز" في](#page-148-0) الصفحة 149
		- نقل رمز: لتغيير ترتيب عرض الرموز.  $\Box$ "نقل [رمز" في](#page-149-0) الصفحة 150
	- ❏استعادة طريقة العرض الافتراضية للرموز: لاستعادة إعدادات العرض الافتراضية للشاشة الرئيسية.

❏خلفية الشاشة: لتغيري لون خلفية الشاشة الرئيسية.

### **تغيري التخطيط للصفحة الرئيسية**

حدد **الإعدادات** > **تحرير الشاشة الرئيسية** > **التخطيط** في لوحة تحكم الماسحة الضوئية. 1.

حدد **سطر** أو **مصفوفة**. 2.

**سطر**:

<span id="page-147-0"></span>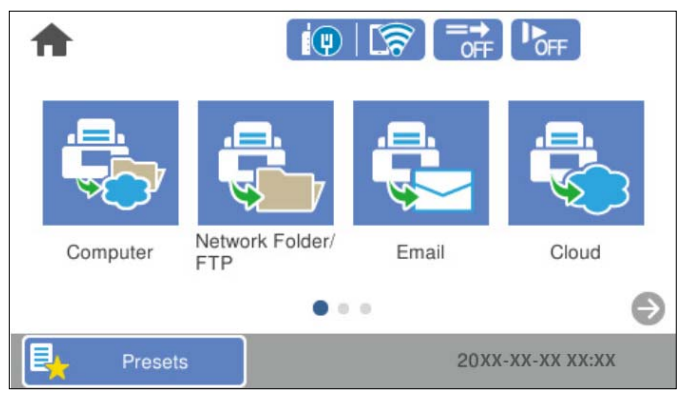

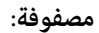

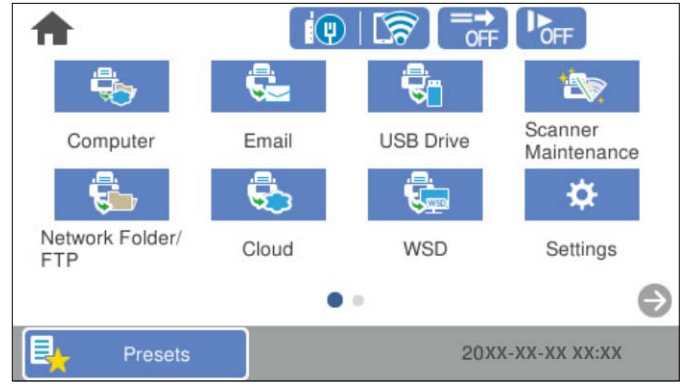

.<br>3. حدد هم اللعودة إلى الشاشة الرئيسية والتحقق منها.

### **إضافة رمز**

- حدد **الإعدادات** > **تحرير الشاشة الرئيسية** > **إضافة رمز** في لوحة تحكم الماسحة الضوئية. 1.
	- حدّد **الوظيفة** أو **تعيني مسبق**. 2.

❏الوظيفة: لعرض الوظائف الافتراضية المعروضة على الشاشة الرئيسية.

❏تعيني مسبق: لعرض الإعدادات المسبقة المسجلة.

<span id="page-148-0"></span>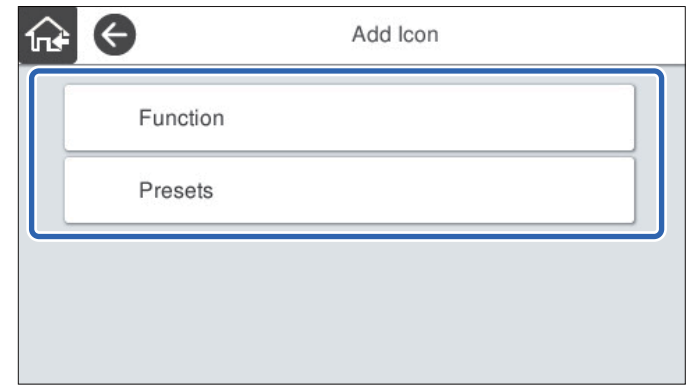

حدد العنصر الذي ترغب في إضافته إلى الشاشة الرئيسة. 3.

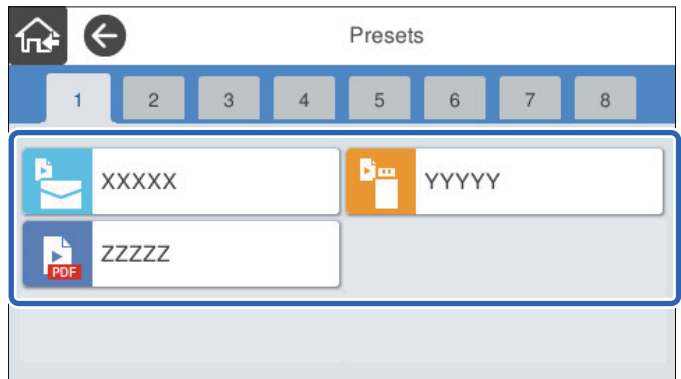

 $\,$  حدد المساحة الفارغة التي تريد إضافة العنصر فيها.  $^4$ إذا كنت تريد إضافة رموز متعددة، فكرر الخطوتني 4.و 3

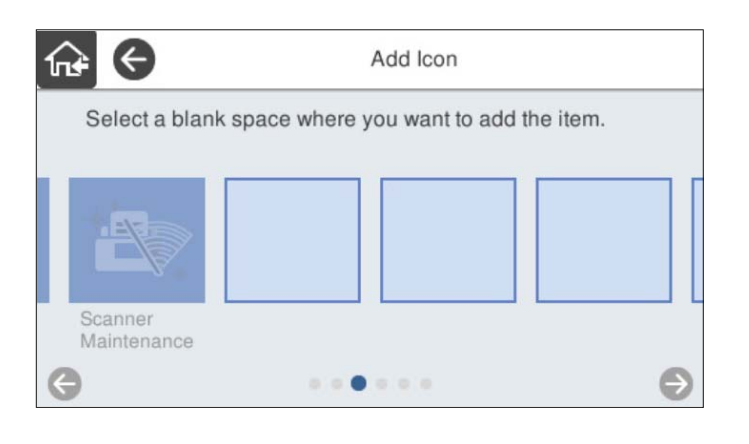

.<br>5. حدد هم اللعودة إلى الشاشة الرئيسية والتحقق منها.

### **إزالة رمز**

حدد **الإعدادات** > **تحرير الشاشة الرئيسية** > **إزالة رمز** في لوحة تحكم الماسحة الضوئية. 1.

حدد الرمز الذي تريد حذفه. 2.

<span id="page-149-0"></span>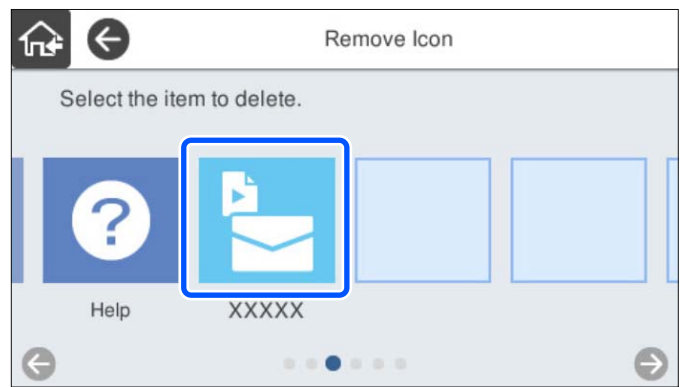

حدد **نعم** للإنهاء. 3.

إذا كنت تريد حذف رموز متعددة، فكرر الخطوتني 3.و 2

.<br>4. حدد هم اللعودة إلى الشاشة الرئيسية والتحقق منها.

### **نقل رمز**

- حدد **الإعدادات** > **تحرير الشاشة الرئيسية** > **نقل رمز** في لوحة تحكم الماسحة الضوئية. 1.
	- حدد الرمز الذي تريد نقله. 2.

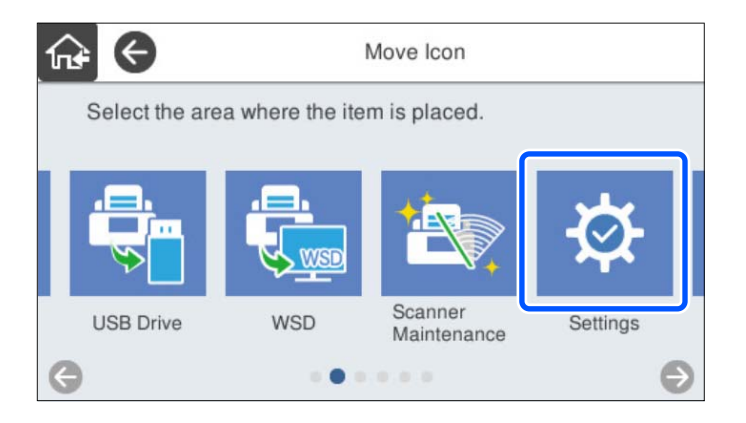

حدد إطار الوجهة. 3.

إذا تم بالفعل تعيني رمز آخر في إطار الوجهة، يتم استبدال الرموز.

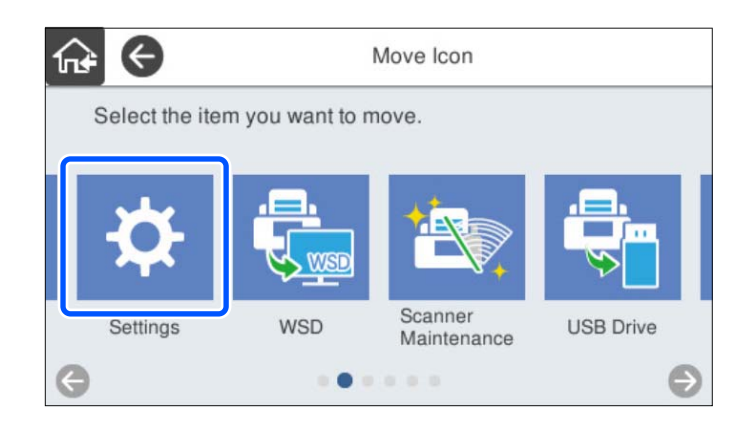

.<br>4. حدد هم اللعودة إلى الشاشة الرئيسية والتحقق منها.

# **المسح الضويئ الخاص بالمصادقة**

<span id="page-151-0"></span>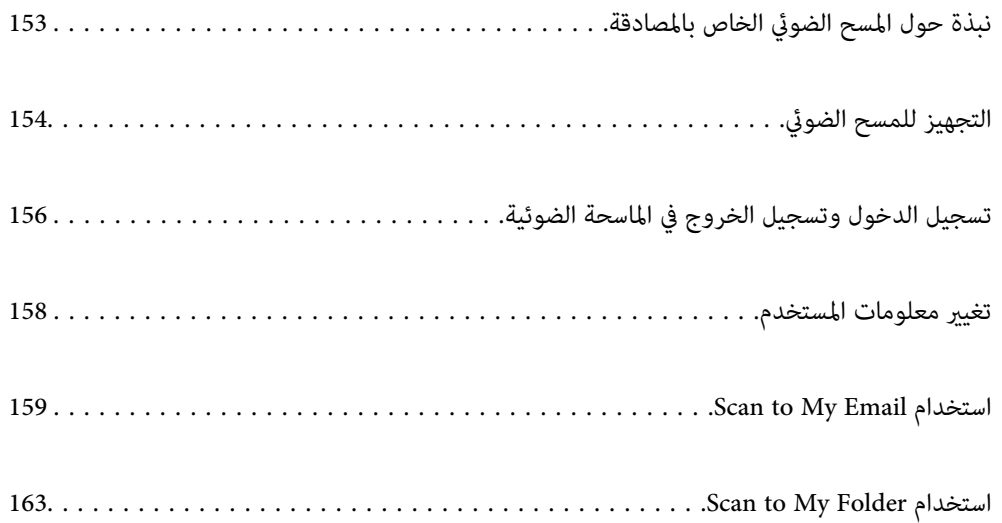

## **نبذة حول المسح الضويئ الخاص بالمصادقة**

<span id="page-152-0"></span>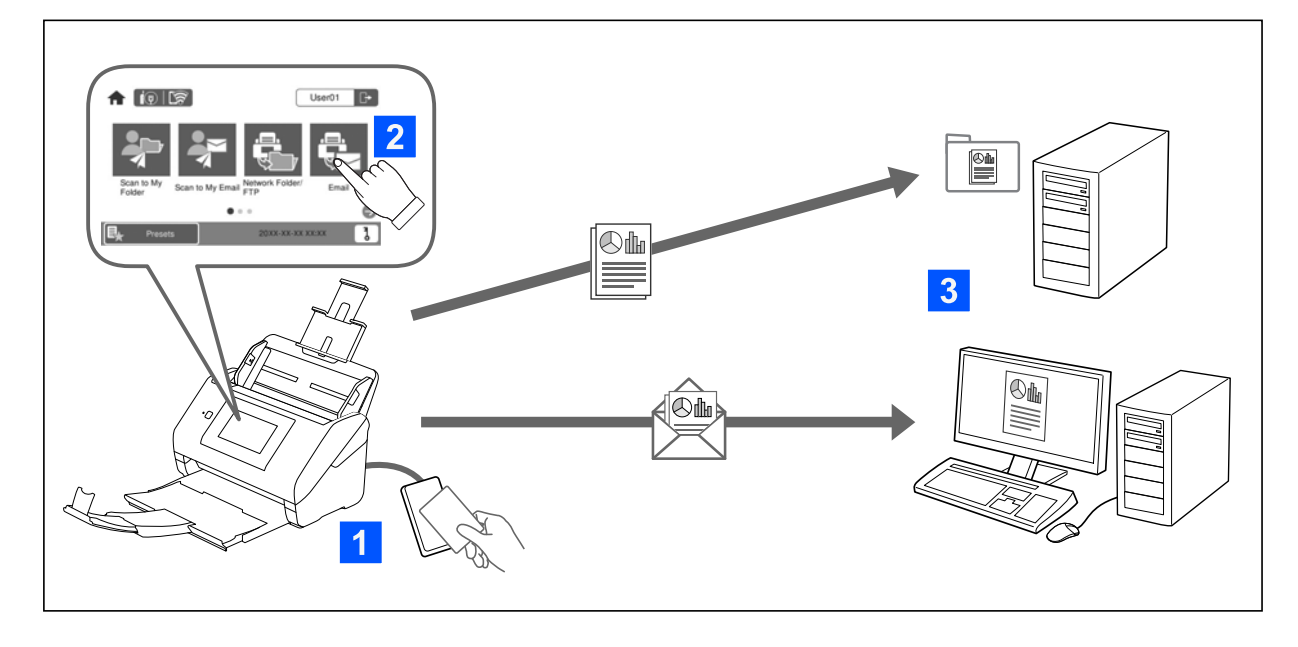

عند مّكين إعداد المصادقة على الماسحة الضوئية، يلزم على مصادقة المستخدم بدء المسح الضوئي. يمكنك ضبط طريقة مسح ضوئي مختلفة لكل<br>مستخدم، ومنع حدوث العمليات العرضية.

تفضّل بالاطلاع على *دليل المسؤول* لتمكني إعدادات المصادقة.

*ملاحظة:*

❏ *لا ميكنك إجراء المسح الضويئ من جهاز كمبيوتر أو جهاز ذيك عند استخدام المصادقة.*

*Document Capture Pro Server Authentication دليل راجع ،Document Capture Pro Server Authentication Editionاستخدام عند* ❏ *.Edition*

### **طرق المسح الضويئ المتاحة**

عكنك استخدام طرق المسح الضوئي التالية على الماسحة الضوئية التي تم مّكين إعداد المصادقة فيها. عكن للمسؤول تقييد الوظائف المتاحة. للمزيد<br>من المعلومات، تواصل مع مسؤول النظام.

تعيين مسبق

استخدم الإعدادات المسجلة مسبقًا لإجراء المسح الضوئي. في حال *مّ*كين **تعيين مسبق** في الماسحة الضوئية، تُعرض قامًة من الإعدادات<br>المسبقة بعد تسجيل الدخول.

*ميكن للمسؤول ضبط الإعدادات التالية فيام ّ يخص تعيني مسبق. ملاحظة:*

❏ *عرض تعيني مسبق مختلفة لكل مستخدم موثق.*

❏ *بدء المسح الضويئ على الفور بعد المصادقة دون عرض شاشة التأكيد.*

Scan to My Email

إرسال الصورة الممسوحة ضوئيًا إلى عنوان البريد الإلكتروني المرتبط بحساب المستخدم.

Scan to My Folder

حفظ الصورة الممسوحة ضوئيًا إلى المجلد المعينّ لكل مستخدم. عكنك تعيين ما يلي كمجلّد مخصّص.

تعين مجلد واحد إلى إعداد المصادقة بأكمله، وإنشاء مجلد شخصي داخله تلقائيًا.  $\Box$ 

تعين محلدات شبكة مختلفة فرديًا لكل مستخدم.  $\Box$ 

مجلد الشبكة/FTP\*

عكنك حفظ الصورة الممسوحة ضوئيًا في مجلد شبكة مُكوّن مسبقًا.

البريد الإلكتروني\*

<span id="page-153-0"></span>يمكنك إرسال صورة ممسوحة ضوئيًا عبر البريد الإلكتروني مباشرةً من الماسحة الضوئية من خلال خادم بريد إلكتروني مُكوّن مسبقًا.

التخزين السحايب\*

مِكنك إرسال الصورة الممسوحة ضوئيًا مباشرةً إلى الخدمات السحابية التي تم تسجيلها مسبقًا.

 $*$ USB محرك أقراص

يكون هذا متوفرًا فقط في حال عدم اتصال جهاز مصادقة بالماسحة الضوئية. مكنك حفظ الصورة الممسوحة ضوئيًا مباشرةً إلى محرك USB متصل بالماسحة الضوئية.

\*: إجراءات المسح الضوئي بعد تسجيل الدخول هي نفسها الإجراءات المطبّقة عند مّكين إعداد المصادقة. اطلع على رابط المعلومات ذات الصلة أدناه<br>لمعر فة الاحراءات.

 **معلومات ذات صلة**

- 159 الصفحة [في" Scan to My Email](#page-158-0) استخدام| "
- 163 الصفحة [في" Scan to My Folder](#page-162-0) استخدام| "
- | "المسح الضويئ إلى مجلد [الشبكة" في](#page-68-0) الصفحة 69
- | "مسح المستندات الأصلية للإرسال عبر البريد [الإلكتروين" في](#page-73-0) الصفحة 74
	- | "المسح [الضويئ في للتخزين وسائط](#page-77-0) التخزين السحابية" في الصفحة 78
		- | "المسح [الضويئ](#page-81-0) إلى محرك [USB](#page-81-0) ["](#page-81-0)في [الصفحة](#page-81-0) 82

## **التجهيز للمسح الضويئ**

جهّز للمسح الضوئي باستخدام الماسحة الضوئية الذي تم مّكين إعداد المصادقة فيه. يختلف الإعداد اعتمادًا على طريقة المصادقة وما إذا كان يتم<br>استخدام جهاز مصادقة.

### **تسجيل بطاقة مصادقة**

إذا كنت تستخدم بطاقة مصادقة كطريقة مصادقة، فستحتاج إلى تسجيل بطاقة مصادقة المستخدم.

*ملاحظة:*

■ قد تكون البطاقة قد تم تسجيلها من قبل مسؤول النظام بالفعل. لمزيد من المعلومات، اتبع الإرشادات التي قدمها مسؤول النظام.

■ بالنسبة للماسحات الضوئية المتصلة بالشبكة المحلية اللاسلكية التي دخلت وضع السكون (وضع توفير الطاقة)، قد يستغرق الأمر بعض الوقت للتعرف<br>على بطاقة المصادقة. قد تحتاج إلى الاحتفاظ ببطاقتك عبر جهاز المصادقة مرة أخرى.

أمسك بطاقة المصادقة عبر قارئ بطاقة المصادقة. $^{\rm l}$ 

يتم عرض رسالة لإدخال معرف المستخدم وكلمة المرور.

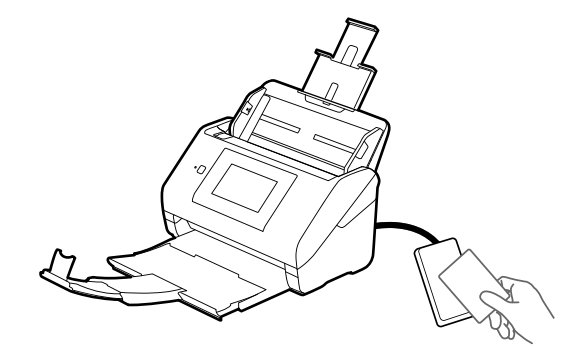

- اضغط على **تسجيل**. 2.
- أدخل معرف المستخدم وكلمة المرور في لوحة التحكم. 3.

إذا لم تكن تعرف معرف المستخدم وكلمة المرور، فاتصل مسؤول النظام.

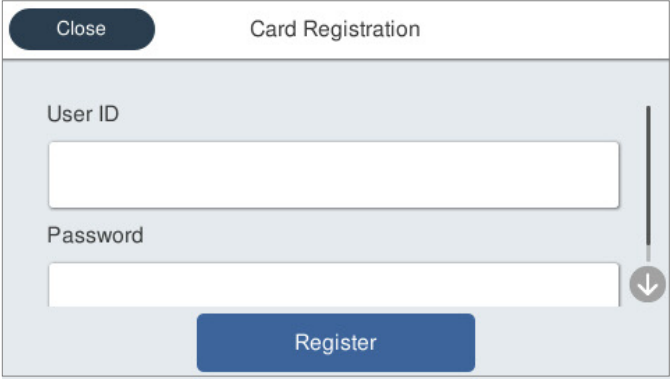

اضغط على **تسجيل**. 4.

يتم عرض رسالة إكمال التسجيل.

عند تسجيل الدخول، يتم عرض الاسم الكامل تلقائيًا في أعلى ڥين القامًـة.

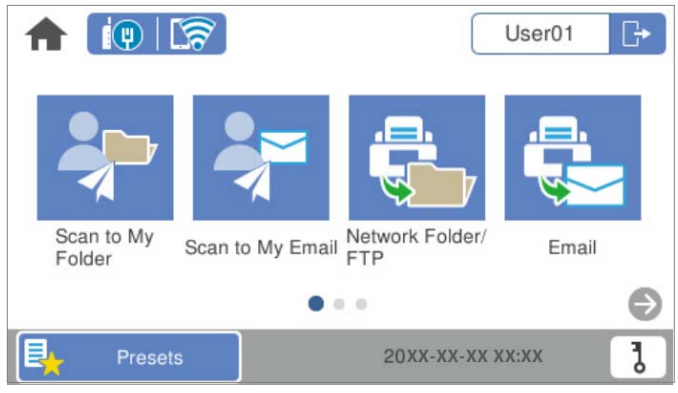

5. اضغط على <sup>طا</sup>ط التسجيل الخروج.

قم بالعودة إلى شاشة المصادقة. في المستقبل، سيتم مصادقتك فقط بواسطة إمساك بطاقة المصادقة.

### **التحقق من رقم المعرف**

<span id="page-155-0"></span>بالنسبة لمصادقة رقم المعرف، يتم إصدار رقم معرف فريد. يمكنك تسجيل الدخول إلى الماسحة الضوئية عن طريق إدخال رقم المعرف في لوحة<br>التحكم. اتصل مسؤول النظام الذي تتبعه للحصول على رقم المعرف الخاص بك.

## **تسجيل الدخول وتسجيل الخروج في الماسحة الضوئية**

تحتاج إلى تسجيل الدخول إلى الماسحة الضوئية عند المسح الضويئ باستخدام ماسحة ضوئية تم متكني وظيفة المصادقة فيها.

### **تسجيل الدخول**

ميكنك تسجيل الدخول من لوحة تحكم الماسحة الضوئية.

### **إذا كان جهاز المصادقة ً متصلا**

ميكنك تسجيل الدخول عن طريق الضغط على بطاقة المصادقة عبر جهاز المصادقة.

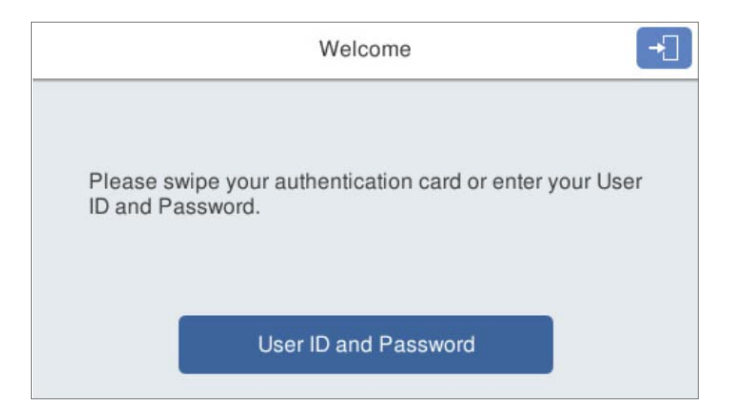

#### *ملاحظة:*

عند عرض أحد العناصر التالية على لوحة تحكّم الماسحة الضوئية، مِكنك أيضًا تسجيل الدخول من خلال الضغط عليها وإدخال معلومات المستخدم الخاصة *بك.*

#### *User ID and Password* ❏

#### *ID Number* ❏

#### **معلومات ذات صلة**

- | "تسجيل بطاقة [مصادقة" في](#page-153-0) الصفحة 154
- 159 الصفحة [في" Scan to My Email](#page-158-0) استخدام| "
- 159 الصفحة [في" Scan to My Email](#page-158-0) استخدام| "
- | "المسح الضويئ إلى مجلد [الشبكة" في](#page-68-0) الصفحة 69
- | "مسح المستندات الأصلية للإرسال عبر البريد [الإلكتروين" في](#page-73-0) الصفحة 74
- | "المسح [الضويئ في للتخزين وسائط](#page-77-0) التخزين السحابية" في الصفحة 78

### **إذا مل يكن جهاز المصادقة ً متصلا**

أدخل معلومات المستخدم في لوحة تحكم الماسحة الضوئية لتسجيل الدخول.

<span id="page-156-0"></span>أدخل أيًّا من المعلومات التالية وفقًا للعناصر المعروضة على لوحة تحكم الماسحة الضوئية.  $^1$ 

#### **Password** و **User ID**❏

#### **User ID**❏

#### **ID Number**❏

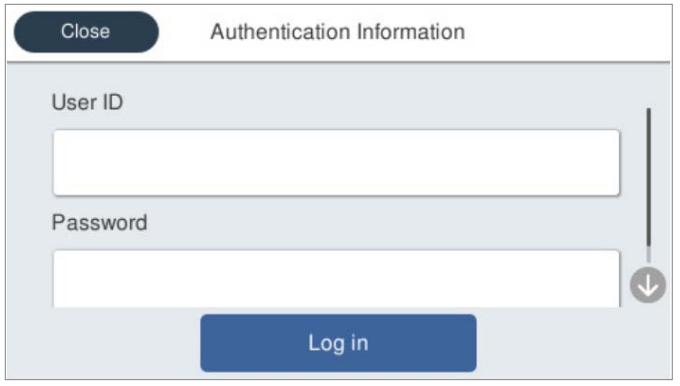

اضغط على **in Log**. 2.

#### **معلومات ذات صلة**

- 159 الصفحة [في" Scan to My Email](#page-158-0) استخدام| "
- 159 الصفحة [في" Scan to My Email](#page-158-0) استخدام| "
- | "المسح الضويئ إلى مجلد [الشبكة" في](#page-68-0) الصفحة 69
- | "مسح المستندات الأصلية للإرسال عبر البريد [الإلكتروين" في](#page-73-0) الصفحة 74
- | "المسح [الضويئ في للتخزين وسائط](#page-77-0) التخزين السحابية" في الصفحة 78

### **تسجيل الخروج**

ميكنك استخدام إحدى الطرق التالية لتسجيل الخروج.

**ا** اضغط على داعاً في لوحة التحكم.

❏ثبّت بطاقة المصادقة المستخدمة في تسجيل الدخول على جهاز المصادقة.

*قم بتسجيل الخروج ًا تلقائي عند عدم تنفيذ أي عمليات لمدة محددة ًا مسبق من قِبل مسؤول النظام. ملاحظة:*

## **تغيري معلومات المستخدم**

### **تغيري كلمة المرور**

<span id="page-157-0"></span>عند استخدام كلمة مرور كطريقة مصادقة وعرض **ل**على لوحة تحكم الماسحة الضوئية، عكن للمستخدمين تغيير كلمات مرورهم بأنفسهم.

. تسجيل الدخول.  $^{\rm l}$ 

يتم عرض القامئة المسموح بها لك.

د.<br>2. اضغط على **ل**ى في الشاشة الرئيسية.

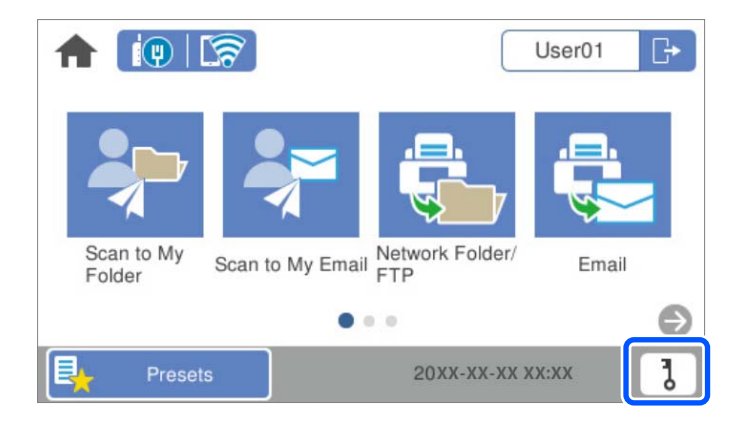

#### *ملاحظة:*

*إذا تم عرض شاشة تعيني مسبق بعد تسجيل ،الدخول فاضغط على لعرض الشاشة الرئيسية.*

- اضغط على **OK**. 3.
- أدخل كلمة المرور الحالية وكلمة المرور الجديدة وتأكيد كلمة المرور الجديدة.  $^4$ يتم عرض رسالة اكتمال تغيير كلمة المرور.

### **تغيري رقم المعرف**

عند استخدام رقم تعريفي كطريقة مصادقة وعرض �� على لوحة تحكم الماسحة الضوئية، عكن للمستخدمين تغيير أرقامهم التعريفية<br>بأنفسهم.

تسجيل الدخول. 1.

يتم عرض القامئة المسموح بها لك.

## **1**<br>2. اضغط على **0**.

<span id="page-158-0"></span>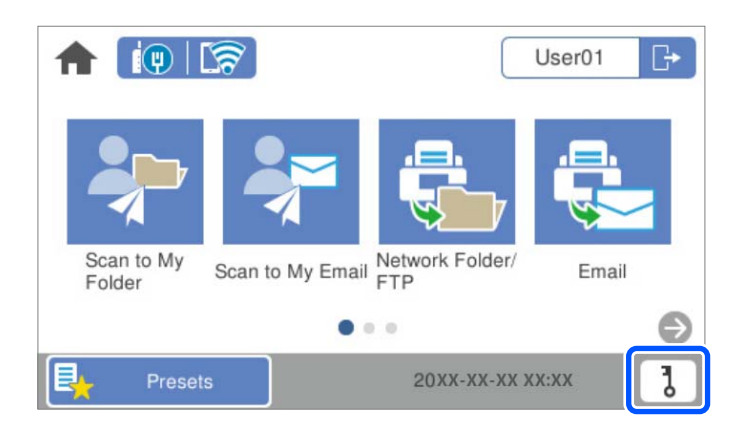

#### *ملاحظة:*

*إذا تم عرض شاشة تعيني مسبق بعد تسجيل ،الدخول فاضغط على لعرض الشاشة الرئيسية.*

- اضغط على **OK**. 3.
- أدخل رقم المعرف الحالي ورقم المعرف الجديد وتأكيد رقم المعرف الجديد من 4 إلى 8 أرقام. 4.

**ملاحظة:**<br>يقوم مسؤول النظام بتعيين الحد الأدنى لعدد الأرقام لرقم المعرف. اتصل عٖسؤول النظام الذي تتبعه للحصول على مزيد من المعلومات.

يتم عرض رسالة اكتمال تغيير الرقم التعريفي.

## **Scan to My Email استخدام**

يمكنك إرسال البيانات الممسوحة ضوئيًا إلى عنوان بريدك الإلكتروني. *تحتاج إلى ضبط الإعدادات ًا مسبق لاستخدام هذه الميزة. انظر دليل المسؤول للتعرف على التفاصيل. ملاحظة:*

- . تسجيل الدخول.  $^{-1}$ يتم عرض القامئة المسموح بها لك.
	- ضع المستندات الأصلية. 2.

<span id="page-159-0"></span>حدد **Email My to Scan** على الشاشة الرئيسية في لوحة التحكم الخاصة بالماسحة الضوئية. 3.

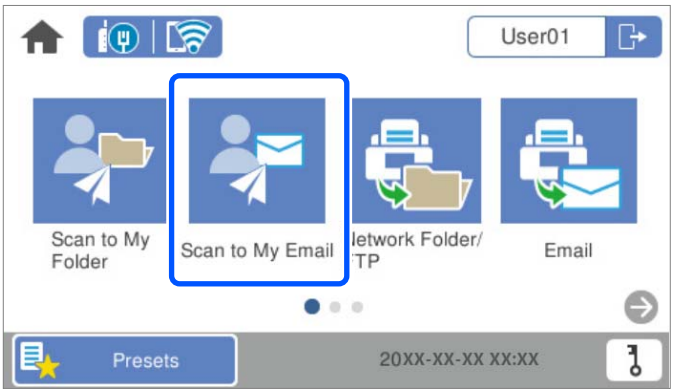

#### *ملاحظة:*

*إذا تم عرض شاشة تعيني مسبق بعد تسجيل ،الدخول فاضغط على لعرض الشاشة الرئيسية.*

تحقق من الإعدادات مثل تنسيق الحفظ، وقم بتغيريها إذا لزم الأمر. 4.

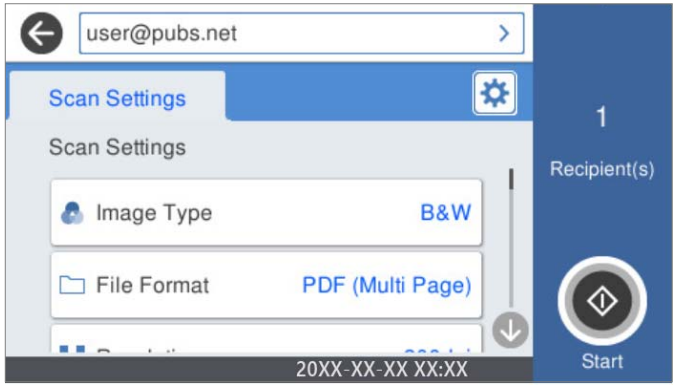

- . اضغط على  $^{5}$ . بدء المسح الضويئ.
- سجّل الخروج عند انتهاء المسح الضويئ. 6. قم بالعودة إلى شاشة المصادقة.

 **معلومات ذات صلة** | "تسجيل [الدخول" في](#page-155-0) الصفحة 156 | "تسجيل [الخروج" في](#page-156-0) الصفحة 157

### **خيارات قامئة المسح الضويئ الخاصة بـ Email My to Scan**

```
قد لا تتوفر العناصر حسب الإعدادات الأخرى التي اخترتها. ملاحظة:
                        نوع الصورة:
```

```
حدد لون صورة الإخراج.
```
عند تحديد ما يلي، تكتشف الماسحة الضوئية لون النسخ الأصلية تلقائيًا وتحفظ الصور باستخدام الألوان المكتشفة.

❏اللون/تدرج الرمادي/أبيض وأسود

لتحويل الصورة الممسوحة ضوئيًا إلى لون أحادي أو لون بعمق 24 بت، أو لون بعمق 8 بت (نظام الأبيض والأسود الثنائي). عند تحديد هذا، اضبط الحساسية لتحديد ما إذا كان المستند الأصلي ذا تدرّج رمادي أو أحادي اللون عند إجراء المسح الضوئي لمستند<br>أصلي دون ألوان.

اللون/الطباعة بالأسود فقط: $\Box$ 

لتحويل الصورة الممسوحة ضوئيًا إلى لون رمادي بعمق 8 بت أو لون بعمق 24 بت.

❏اللون/أبيض وأسود:

لتحويل الصورة الممسوحة ضوئيًا إلى لون أحادي أو لون بعمق 24 بت (نظام الأبيض والأسود الثنائي).

قد تختلف أنواع الألوان المتاحة حسب تنسيق الملف الذي حددته. راجع ما يلي لمعرفة المزيد من التفاصيل.

"مجموعات تنسيق الملف و نوع الصورة [المتوفرة" في](#page-86-0) الصفحة 87

تنسيق الملف:

حدد التنسبق المطلوب لحفظ الصورة الممسوحة ضوئيًا.

عندما ترغب في الحفظ بتنسيق PDF أو PDF/A أو TIFF، حدد ما إذا كنت تريد حفظ كل النسخ الأصلية كملف واحد (متعدد الصفحات) أو حفظ كل نسخة أصلية بصورة منفصلة (صفحة واحدة).

عدل الضغط $\Box$ 

حدد درجة ضغط الصورة الممسوحة ضوئىًا.

❏إعدادات PDF:

في حال حددت PDF كإعداد لتنسيق الحفظ، استخدم تلك الإعدادات لحماية الملفات المحفوظة بتنسيق PDF. لإنشاء ملف بتنسيق PDF يتطلب كلمة مرور عند الفتح، عيِّن كلمة مرور فتح المستند. لإنشاء ملف بتنسيق PDF يتطلب<br>كلمة مرور عند الطباعة أو التحرير، عيِّن كلمة مرور الأذونات.

الدقة:

حدد درجة دقة المسح الضويئ.

الجانب المراد مسحه ضوئيًا:

حدد جانب المستند الأصلى الذي تريد في مسحه ضوئيًا.

تجليد (الأصل):  $\Box$ 

حدد اتجاه التجليد للمستند الأصلي.

الحجم الأصلي:

حدد حجم المستند الأصلي الذي وضعته.

اقتصاص الهوامش لحجم "تلقائي":  $\Box$ 

اضبط مساحة الاقتصاص عند تحديد **كشف تلقايئ**.

مسح ضوئى لبطاقة لامعة:  $\Box$ 

بالنسبة إلى المستندات الأصلية المغلَّفة، يتم أيضًا إجراء مسح ضوئي للمساحات الشفافة حول الحواف.

*قد لا تتحقق التأثريات المناسبة حسب المستند الأصلي. ملاحظة:*

#### تدوير:

يمكنك تدوير الصورة الممسوحة ضوئيًا في اتجاه عقارب الساعة. حدد زاوية الدوران حسب المستند الأصلي الذي تريد مسحه ضوئيًا.

#### الكثافة:

حدد درجة تباين الصورة الممسوحة ضوئيًا.

#### إزالة الخلفية:

مكنك إزالة لون خلفية النسخ الأصلية من الصورة الممسوحة ضوئيًا.

لاستخدام هذه الميزة، يجب أن يكون لون خلفية المستندات الأصلية اللون الأفتح في المستندات الأصلية، كام يجب أن يكون موحدًا. لا يتم استخدام هذه الميزة بشكل صحيح إذا كانت هناك نقوش في الخلفية، أو إذا كانت هناك نصوص أو رسومات توضيحية<br>يكون لونها أفتح من لون الخلفية.

#### تحسن النص:

اجعل النصوص المشوشة في النسخ الأصلية واضحة ومصقولة.

#### تحسن الحافة:  $\Box$

مكنك تحسن حواف النص (الحد الفاصل بن النص والخلفية). عند زيادة القيمة، تصبح حواف النص الرقيق سوداء.

قم بتقليل القيمة إذا كان هناك الكثير من التشويش في الصورة الممسوحة ضوئيًا.

#### ❏الحد:

ميكنك ضبط الحد الفاصل للصور أحادية اللون أو ثنائية اللون (أسود أو أبيض .)

تصبح المساحات السوداء أكبر عند زيادة القيمة، وتصبح المساحات البيضاء أكبر عندما تقوم بتقليل القيمة.

#### مستوى خفض الضوضاء: $\Box$

ميكنك ضبط مستوى خفض الضوضاء (نقاط سوداء غري ضرورية .) كلما زاد المستوى، يتم تطبيق المزيد من خفض الضوضاء.

#### إزالة الظل:

أزل ظلال المستند الأصلي التي تظهر في الصورة الممسوحة ضوئيًا.

❏إطار:

أزل الظلال الموجودة على حافة المستند الأصلي.

#### تصحيح انحراف الورق:

صحح الانحراف في الصورة الممسوحة ضوئيًا.

قد يتعذر تصحيح المستندات التي بها انحراف شديد باستخدام هذه الميزة.

#### تخطي الصفحات الفارغة:

مِكنك تخطي الصفحات الفارغة إذا وُجِدت أيٍّ منها في المستندات الأصلية أثناء المسح الضوئي. إذا لم تأت النتيجة وفقًا لما توقعت، فاضبط مستوى الاكتشاف.

#### *ملاحظة:*

❏ *قد يتم تخطي بعض الصفحات إذا تم اكتشافها كصفحات فارغة عن طريق الخطأ.*

❏ *لاتتوفر هذه الميزة عند إجراء مسح ضويئ لمستندات أصلية ذات وجهني مجمَّينن.*

وضع التغذية التلقائية:

<span id="page-162-0"></span>عينّ وضع التغذية التلقائية. تتيح لك هذه الميزة استمرار المسح الضوئي تلقائيًا بعد مسح المستندات الضوئية ضوئيًا. هذه الميزة<br>مفيدة عند إجراء المسح الضوئي لأحجام أو أنواع مختلفة من المستندات الأصلية واحدة تلو الأخرى.

اضبط موجهات حافة الماسحة الضوئية قبل وضع كل نسخة أصلية.

تشغيل (تلقائى مّامًا): يبدأ المسح الضوئى عندما يكون المستند الأصلي مضبوطًا أثناء عرض رسالة تأكيد الاستمرار.

❏تشغيل (شبه تلقايئ) يبدأ: المسح الضويئ عند الضغط على زر **بدء المسح الضويئ** أثناء عرض رسالة تأكيد الاستمرار.

اكتشاف تغذية مزدوجة:

ميكنك عرض تحذير عند التغذية بالعديد من المستندات الأصلية في الوقت نفسه.

■ مستشعر الموجات فوق الصوتية: عكنك اكتشاف التغذية المزدوجة باستخدام مستشعر موجات فوق صوتية. عكنك تحدي<br>نطاق الكشف.

الطول: عكنك اكتشاف تغذية مزدوجة حسب الطول. تحدث التغذية المزدوجة عندما يكون طول المستند الأصلي الثاني الثاني ا<br>الممسوح ضوئيًا مختلفًا عن الأول. عكنك تحديد فرق الطول الخاص بالكشف.

#### الموضوع:

أدخل موضوعًا لرسالة البريد الإلكتروني باستخدام حروف أبجدية رقمية ورموز.

الحد الأقصى لحجم الملف المرفق:

حدد الحد الأقصى لحجم الملف الذي ميكن إرفاقه برسالة البريد الإلكتروين.

اسم الملف:

- ❏بادئة اسم الملف:
- أدخل سابقة لاسم الصور باستخدام أحرف أبجدية رقمية ورموز.
	- اضافة التاريخ:  $\Box$

أضف التاريخ لاسم الملف.

اضافة وقت:  $\square$ 

أضف الوقت لاسم الملف.

مسح كل الإعدادات

```
لإعادة ضبط إعدادات المسح الضويئ على قيمها الافتراضية.
```
## **Scan to My Folder استخدام**

يمكنك حفظ البيانات الممسوحة ضوئيًا إلى ملف تخزين شخصي. إذا لم تكن تعرف المجلد المستهدف الخاص بك، فاتصل ممسؤول النظام. *تحتاج إلى ضبط الإعدادات ًا مسبق لاستخدام هذه الميزة. انظر دليل المسؤول للتعرف على التفاصيل. ملاحظة:*

تسجيل الدخول. 1.

يتم عرض القامئة المسموح بها لك.

 $\cdot$  ضع المستندات الأصلية.  $^2$ 

<span id="page-163-0"></span>حدد **Folder My to Scan** على الشاشة الرئيسية في لوحة التحكم الخاصة بالماسحة الضوئية. 3.

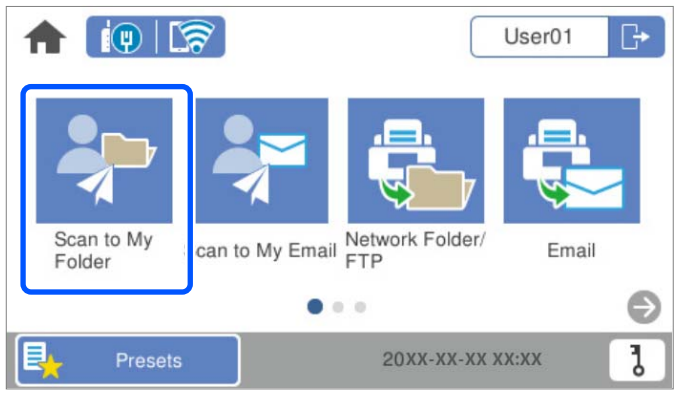

#### *ملاحظة:*

*إذا تم عرض شاشة تعيني مسبق بعد تسجيل ،الدخول فاضغط على لعرض الشاشة الرئيسية.*

تحقق من الإعدادات مثل تنسيق الحفظ، وقم بتغيريها إذا لزم الأمر. 4.

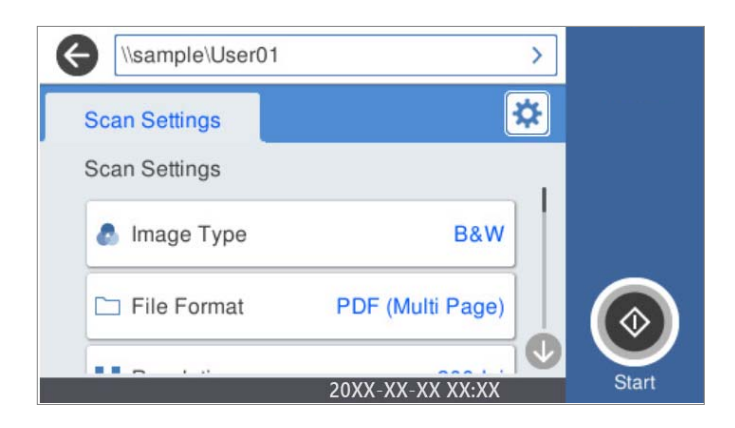

. اضغط على  $^{5}$ .

إذا طُلبت منك كلمة مرور، فأدخل كلمة مرورك للوصول إلى مجلدك الشخصي. عند نجاح المصادقة، ستُحفظ كلمة المرور ولن يلزم إدخالها في<br>المرّة القادمة.

بدء المسح الضويئ.

سجّل الخروج عند انتهاء المسح الضويئ. 6. قم بالعودة إلى شاشة المصادقة.

#### **معلومات ذات صلة**

| "تسجيل [الدخول" في](#page-155-0) الصفحة 156 | "تسجيل [الخروج" في](#page-156-0) الصفحة 157

### **خيارات قامئة المسح الضويئ الخاصة بـ Folder My to Scan**

*قد لا تتوفر العناصر حسب الإعدادات الأخرى التي اخترتها. ملاحظة:*

#### نوع الصورة:

حدد لون صورة الإخراج.

عند تحديد ما يلي، تكتشف الماسحة الضوئية لون النسخ الأصلية تلقائيًا وتحفظ الصور باستخدام الألوان المكتشفة.

❏اللون/تدرج الرمادي/أبيض وأسود

لتحويل الصورة الممسوحة ضوئيًا إلى لون أحادي أو لون بعمق 24 بت، أو لون بعمق 8 بت (نظام الأبيض والأسود الثنائي). عند تحديد هذا، اضبط الحساسية لتحديد ما إذا كان المستند الأصلي ذا تدرّج رمادي أو أحادي اللون عند إجراء المسح الضوئي لمستند<br>أصلي دون ألوان.

❏اللون/الطباعة بالأسود فقط:

لتحويل الصورة الممسوحة ضوئيًا إلى لون رمادي بعمق 8 بت أو لون بعمق 24 بت.

❏اللون/أبيض وأسود:

لتحويل الصورة الممسوحة ضوئيًا إلى لون أحادى أو لون بعمق 24 بت (نظام الأبيض والأسود الثنائي).

قد تختلف أنواع الألوان المتاحة حسب تنسيق الملف الذي حددته. راجع ما يلي لمعرفة المزيد من التفاصيل.

"مجموعات تنسيق الملف و نوع الصورة [المتوفرة" في](#page-86-0) الصفحة 87

#### تنسيق الملف:

```
حدد التنسيق المطلوب لحفظ الصورة الممسوحة ضوئيًا.
```
عندما ترغب في الحفظ بتنسيق PDF أو PDF/A أو TIFF، حدد ما إذا كنت تريد حفظ كل النسخ الأصلية كملف واحد (متعدد الصفحات) أو حفظ كل نسخة أصلية بصورة منفصلة (صفحة واحدة .)

#### ❏معدل الضغط:

حدد درجة ضغط الصورة الممسوحة ضوئيًا.

#### ❏إعدادات PDF:

في حال حددت PDF كإعداد لتنسيق الحفظ، استخدم تلك الإعدادات لحماية الملفات المحفوظة بتنسيق PDF. لإنشاء ملف بتنسيق PDF يتطلب كلمة مرور عند الفتح، عيِّن كلمة مرور فتح المستند. لإنشاء ملف بتنسيق PDF يتطلب<br>كلمة مرور عند الطباعة أو التحرير ، عيِّن كلمة مرور الأذونات.

#### الدقة:

حدد درجة دقة المسح الضويئ.

#### الجانب المراد مسحه ضوئيًا:

حدد جانب المستند الأصلي الذي تريد في مسحه ضوئيًا.

تجليد (الأصل):  $\Box$ 

حدد اتجاه التجليد للمستند الأصلي.

#### الحجم الأصلي:

حدد حجم المستند الأصلي الذي وضعته.

اقتصاص الهوامش لحجم "تلقائي":  $\Box$ 

اضبط مساحة الاقتصاص عند تحديد **كشف تلقايئ**.

❏مسح ضويئ لبطاقةلامعة:

بالنسبة إلى المستندات الأصلية المغلَّفة، يتم أيضًا إجراء مسح ضوئي للمساحات الشفافة حول الحواف.

## *قد لا تتحقق التأثريات المناسبة حسب المستند الأصلي. ملاحظة:*

#### تدوير:

يمكنك تدوير الصورة الممسوحة ضوئيًا في اتجاه عقارب الساعة. حدد زاوية الدوران حسب المستند الأصلي الذي تريد مسحه ضوئيًا.

#### الكثافة:

حدد درجة تباين الصورة الممسوحة ضوئيًا.

#### إزالة الخلفية:

مكنك إزالة لون خلفية النسخ الأصلية من الصورة الممسوحة ضوئيًا.

لاستخدام هذه الميزة، يجب أن يكون لون خلفية المستندات الأصلية اللون الأفتح في المستندات الأصلية، كام يجب أن يكون موحدًا. لا يتم استخدام هذه الميزة بشكل صحيح إذا كانت هناك نقوش في الخلفية، أو إذا كانت هناك نصوص أو رسومات توضيحية<br>يكون لونها أفتح من لون الخلفية.

#### تحسن النص:

اجعل النصوص المشوشة في النسخ الأصلية واضحة ومصقولة.

#### تحسن الحافة:  $\Box$

مكنك تحسن حواف النص (الحد الفاصل بن النص والخلفية). عند زيادة القيمة، تصبح حواف النص الرقيق سوداء.

قم بتقليل القيمة إذا كان هناك الكثير من التشويش في الصورة الممسوحة ضوئيًا.

#### ❏الحد:

ميكنك ضبط الحد الفاصل للصور أحادية اللون أو ثنائية اللون (أسود أو أبيض .)

تصبح المساحات السوداء أكبر عند زيادة القيمة، وتصبح المساحات البيضاء أكبر عندما تقوم بتقليل القيمة.

#### مستوى خفض الضوضاء: $\Box$

ميكنك ضبط مستوى خفض الضوضاء (نقاط سوداء غري ضرورية .) كلما زاد المستوى، يتم تطبيق المزيد من خفض الضوضاء.

#### إزالة الظل:

أزل ظلال المستند الأصلي التي تظهر في الصورة الممسوحة ضوئيًا.

❏إطار:

أزل الظلال الموجودة على حافة المستند الأصلي.

#### تصحيح انحراف الورق:

صحح الانحراف في الصورة الممسوحة ضوئيًا.

قد يتعذر تصحيح المستندات التي بها انحراف شديد باستخدام هذه الميزة.

#### تخطي الصفحات الفارغة:

مِكنك تخطي الصفحات الفارغة إذا وُجِدت أيٍّ منها في المستندات الأصلية أثناء المسح الضوئي. إذا لم تأت النتيجة وفقًا لما توقعت، فاضبط مستوى الاكتشاف.

#### *ملاحظة:*

❏ *قد يتم تخطي بعض الصفحات إذا تم اكتشافها كصفحات فارغة عن طريق الخطأ.*

❏ *لاتتوفر هذه الميزة عند إجراء مسح ضويئ لمستندات أصلية ذات وجهني مجمَّينن.*

وضع التغذية التلقائية:

عينّ وضع التغذية التلقائية. تتيح لك هذه الميزة استمرار المسح الضوئي تلقائيًا بعد مسح المستندات الضوئية ضوئيًا. هذه الميزة<br>مفيدة عند إجراء المسح الضوئي لأحجام أو أنواع مختلفة من المستندات الأصلية واحدة تلو الأخرى.

اضبط موجهات حافة الماسحة الضوئية قبل وضع كل نسخة أصلية.

تشغيل (تلقائي مّامًا): يبدأ المسح الضوئي عندما يكون المستند الأصلي مضبوطًا أثناء عرض رسالة تأكيد الاستمرار.

❏تشغيل (شبه تلقايئ) يبدأ: المسح الضويئ عند الضغط على زر **بدء المسح الضويئ** أثناء عرض رسالة تأكيد الاستمرار.

اكتشاف تغذية مزدوجة:

ميكنك عرض تحذير عند التغذية بالعديد من المستندات الأصلية في الوقت نفسه.

■ مستشعر الموجات فوق الصوتية: عكنك اكتشاف التغذية المزدوجة باستخدام مستشعر موجات فوق صوتية. عكنك تحدي<br>نطاق الكشف.

الطول: عكنك اكتشاف تغذية مزدوجة حسب الطول. تحدث التغذية المزدوجة عندما يكون طول المستند الأصلي الثاني الثاني ا<br>الممسوح ضوئيًا مختلفًا عن الأول. عكنك تحديد فرق الطول الخاص بالكشف.

#### اسم الملف:

❏بادئة اسم الملف:

أدخل سابقة لاسم الصور باستخدام أحرف أبجدية رقمية ورموز.

❏إضافة التاريخ:

أضف التاريخ لاسم الملف.

اضافة وقت:  $\square$ 

أضف الوقت لاسم الملف.

#### مسح كل الإعدادات

لإعادة ضبط إعدادات المسح الضويئ على قيمها الافتراضية.

# **خيارات القامئة الخاصة بالإعدادات**

<span id="page-167-0"></span>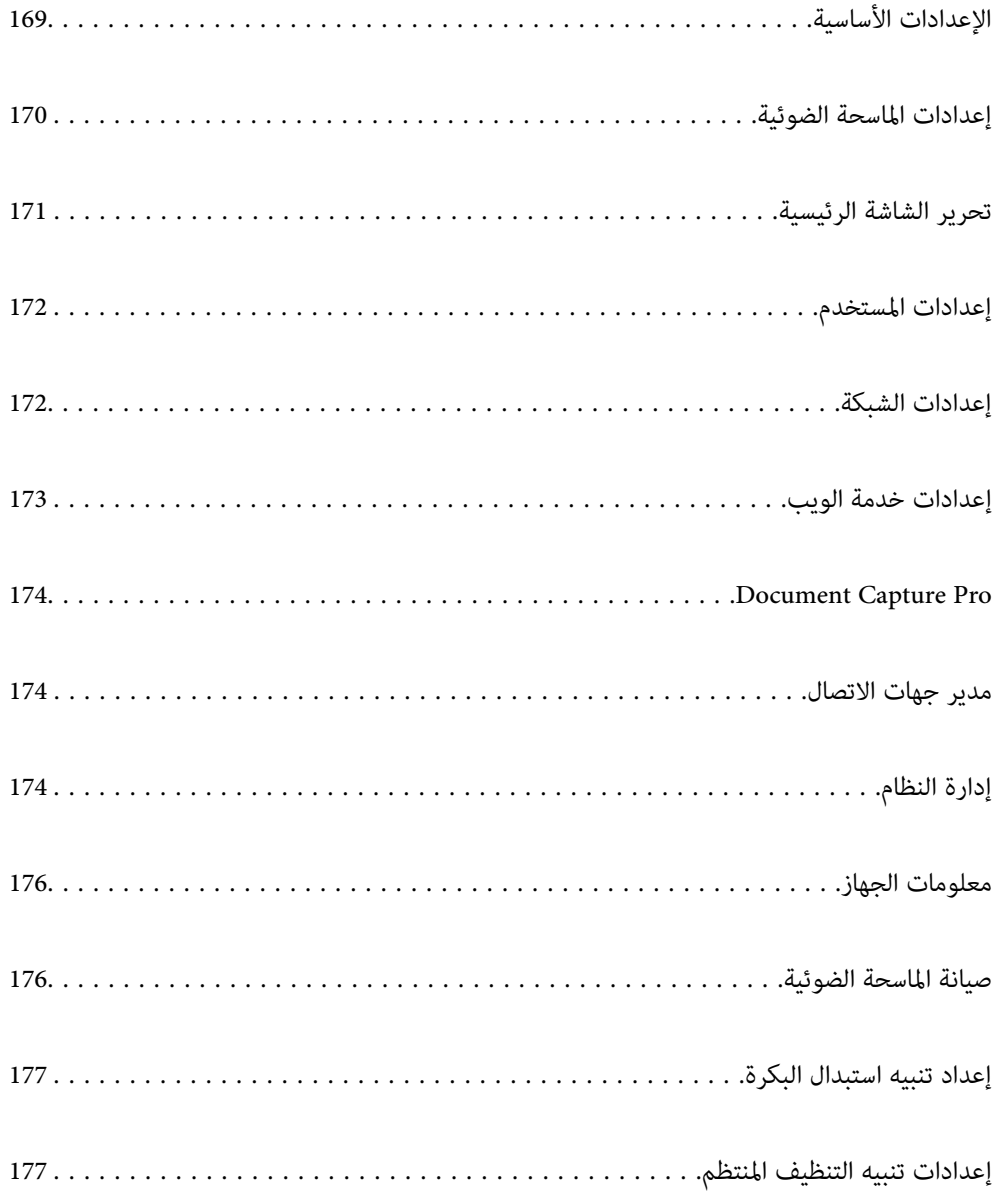

## **الإعدادات الأساسية**

#### سطوع LCD

اضبط درجة سطوع شاشة LCD.

#### الأصوات

<span id="page-168-0"></span> $\Box$ زر الضغط: عينّ مستوى صوت نغمات الضغط على لوحة التحكم، أو عندما تتم المصادقة بنجاح على شاشة تسجيل<br>الدخول.

❏نغمة رسالة الخطأ: عنيّ مستوى الصوت عند حدوث خطأ ما، أو فشل المصادقة على شاشة تسجيل الدخول.

#### موقت النوم

اضبط الفترة الزمنية للدخول في وضع السكون (وضع توفير الطاقة) عند عدم قيام الماسحة الضوئية بأي عمليات. تتحول شاشة LCD إلى اللون الأسود عند انقضاء الفترة الزمنية المحددة.

#### إعدادات إيقاف تشغيل

قد يشتمل المنتج على هذه الميزة أو ميزة **مؤقت إيقاف الطاقة** حسب مكان الشراء.

قم بإيقاف تشغيل الماسحة الضوئية تلقائيًا.

#### إيقاف تشغيل في حالة عدم النشاط $\Box$

حدد هذا الإعداد لإيقاف تشغيل الماسحة الضوئية تلقائيًا في حالة عدم استخدامها لفترة زمنية معينة. ستؤثر أي زيادة على كفاءة<br>الطاقة التي يعمل بها المنتج. يرجى مراعاة البيئة المحيطة قبل إجراء أي تعديلات.

#### بقاف تشغيل في حالة الفصل $\Box$

حدد هذا الإعداد لإيقاف تشغيل الماسحة الضوئية بعد مرور 30 دقيقة عند قطع اتصال كل المنافذ؛ مما فيها منفذ USB. قد لا<br>تتوفر هذه الميزة حسب منطقتك.

#### إعدادات التاريخ/الوقت

❏التاريخ/الوقت: أدخل الوقت والتاريخ الحاليني.

❏ضبط حسب التوقيت الصيفي: حدد إعداد التوقيت الصيفي المستخدم في منطقتك.

فرق التوقيت: أدخل فارق التوقيت بين التوقيت المحلى الخاص منطقتك و UTC (التوقيت العالمي المتفق عليه). $\square$ 

#### اللغة/Language

حدد الدولة أو المنطقة التي تستخدم فيها الماسحة الضوئية.

#### لوحة المفاتيح

قم بتغيري تخطيط لوحة المفاتيح على شاشة LCD.

#### انتهاء مهلة العملية

اختر **شغل** للعودة إلى الشاشة الأولية عند عدم القيام بأي عمليات لمدة محددة من الوقت.

#### الاتصال بكمبيوتر عبر USB

ميكنك تقييد الاستخدام الخاص باتصال USB من جهاز الكمبيوتر. إذا كنت ترغب في تقييد الاتصال، حدد **تعطيل**.

#### تشغيل مباشر

قم بتشغيل الماسحة الضوئية مباشرةً عند توصيل الماسحة الضوئية مصدر الطاقة، دون الضغط على زر الطاقة.

## **الماسحة إعدادات الضوئية**

#### بطئ

<span id="page-169-0"></span>يخفض سرعة التغذية عند إجراء عملية المسح الضويئ. عند الضبط على الوضع **شغل**، يتحول الرمز إلى .

قم بتمكني ذلك في الحالات التالية:

عند انحشار المستندات الأصلية بصورة متكررة  $\Box$ 

❏عند تحميل مستندات أصلية رفيعة

عند مسح أنواع أو أحجام مختلفة من المستندات الأصلية ضوئيًا مرة واحدة  $\Box$ 

إذا كنت تشعر أن الماسحة الضوئية تصدر صوتًا مزعجًا  $\Box$ 

#### توقيت إيقاف التغذية المزدوجة

اضبط عملية التشغيل عند اكتشاف أي تغذية .مزدوجة

مباشر: يتسبب في إيقاف التغذية فور اكتشاف أي تغذية مزدوجة.  $\Box$ 

 $\Box$ بعد الإخراج: يتم المسح الضوئي للمستندات الأصلية المُكتشفة على أن بها تغذية مزدوجة كما هي، ويتم إيقاف التغذية اللاحقة<br>للمستندات الأصلىة ىصورة مؤقتة.

إذا مل تكن هناك مشكلة في الصورة الممسوحة ضوئيًا، ميكنك استئناف المسح الضويئ كام هو.

وظيفة تخطي اكتشاف تغذية مزدوجة

يتخطى اكتشاف التغذية المزدوجة مرة واحدة ويواصل عملية المسح الضويئ. عند الضبط على الوضع **شغل**، يتحول الرمز إلى ≕⇒ । .

مكّن هذا العنصر لمسح المستندات الأصلية التي تم اكتشافها كتغذية مزدوجة ضوئيًا، على سبيل المثال البطاقات البلاستيكية أو<br>الأظرف.

حمائة الورق

يحد من تلف المستندات الأصلية من خلال إيقاف المسح الضويئ في الحال عند اكتشاف حدوث أي من الحالات التالية.

❏حدوث خطأ في تغذية المستندات الأصلية

تغذية المستندات الأصلية بصورة مائلة $\Box$ 

حدد مستوى الاكتشاف لتمكني هذه الميزة. اطلع على الجدول أدناه للحصول على تفاصيل حول كل مستوى.

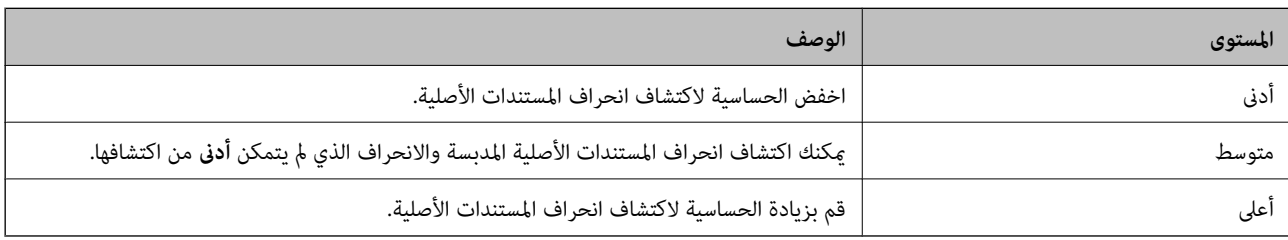

#### *هام:*c

❏ *لا متنع هذه الوظيفة ًا دامئ تلف المستندات الأصلية.*

❏ *وقد يتعذر اكتشاف أخطاء التغذية حسب حالة المستندات الأصلية التي تتم تغذيتها.*

- *قد لا تعمل هذه الميزة بصورة صحيحة وذلك حسب المستند الأصلي، أو حالة التغذية، أو المستوى الذي تحدده. ملاحظة:*
	- ❏ *حدد إيقاف لتعطيل الميزة عند مسح البطاقات البلاستيكية أو الورق السميك ًا ضوئي .*
		- ❏ *عند حدوث خطأ الاكتشاف بصورة متكررة، اخفض مستوى هذه الميزة.*
- <span id="page-170-0"></span>ع قد يتم الكشف عن بعض المستندات الأصلية بصورة خطأ باعتبارها مشكلات في التغذية، مثل مستندات أصلية غير منتظمة الشكل أو مستندات أصلية<br>ممسوحة ضوئيًا بصورة مائلة.
- عند تحميل عدة مستندات أصلية، تأكد من محاذاة الحافة الأمامية للمستندات الأصلية. قد يتم الكشف عن المستندات الأصلية بصورة خطأ باعتبارها<br>مشكلات فى التغذية فى حال كانت حواف المستندات الأصلية غير مُحاذاة، حتى وإن كانت ممسوح
	- لمسح المستندات الأصلية ضوئيًا دون انحراف، اضبط خطوط إرشادات الحافة لتكون ملاءًـة للمستندات الأصلية قبل إجراء المسح الضوئ.
		- الكشف عن الأوساخ الزجاجية
		- يكتشف الأوساخ الموجودة على السطح الزجاجى داخل الماسحة الضوئية. عُِكنك تحديد مستوى الاكتشاف.
			- قد لا تعمل هذه الميزة بصورة صحيحة، وذلك تبعًا للأوساخ الموجودة.
				- كشف تغذية مزدوجة مبوج فوق صويت
		- يكتشف خطأ التغذية المزدوجة عند تغذية عدد من المستندات الأصلية ومن ثم يتوقف عن إجراء المسح الضويئ.
- حسب المستند الأصلي -على سبيل المثال: الأظرف، والبطاقات البلاستيكية، والمستندات ذات الملصقات أو التسميات، وما إلى ذلك- قد<br>لا تعمل هذه الميزة بصورة صحيحة.
	- مهلة وضع التغذية التلقائية
	- عيِّن المهلة عند استخدام وضع التغذية التلقائية.
- لايتوفر هذا الإعداد إلاعندتوفر المسح الضويئ من "الشبكة أو مجلد/FTP "أو "البريدالإلكتروين" أو "سحابة" أو "محرك أقراص USB". ميكنك تعيين المدة الزمنية لإمّام عملية المسح الضوئي بشكل تلقائي عندما يكون "وضع التغذية التلقائية" معيَّنًا على ."تشغيل"
	- تأكيد المستلم
	- تحقق من الوجهة قبل إجراء المسح الضويئ.

## **تحرير الشاشة الرئيسية**

- ميكنك تعديل إعدادات عرض الشاشة الرئيسية.
	- ❏التخطيط
	- لتغيري طريقة عرض رموز القامئة.
		- ❏إضافة رمز
- لإضافة رموز إلى **تعيين مسبق** التي قمت بضبطها، أو استعادة الرموز التي حذفتها مسبقًا من الشاشة.
	- ❏إزالة رمز
- لحذف الرموز من الشاشة الرئيسية. إذا كنت ترغب في إعادة عرض الرموز المحذوفة، فحدد **إضافة رمز** أو **استعادة طريقة العرض الافتراضية للرموز**.
	- ❏نقل رمز
	- لتغيير ترتيب عرض الرموز.
	- استعادة طريقة العرض الافتراضية للرموز $\Box$ لاستعادة إعدادات العرض الافتراضية للشاشة الرئيسية.

خلفية الشاشة  $\Box$ قم بتغيري لون خلفية شاشة LCD.

## **إعدادات المستخدم**

ميكنك تغيري إعدادات المسح الضويئ الأوَّيي إلى التالي. ❏مسح ضويئ إلى مجلد الشبكة/FTP ❏مسح ضويئ إلى البريد الإلكتروين ❏مسح ضويئ إلى محرك أقراص USB ❏مسح ضويئ إلى سحابة

### **إعدادات الشبكة**

:Wi-Fiإعداد

```
قم بضبط إعدادات الشبكة اللاسلكية أو تغييرها. اختر طريقة الاتصال من الطرق التالية ثم اتبع التعليمات الموجودة على لوحة<br>التحكم.
```
راوتر:

❏معالج إعداد Fi-Wi

❏إعداد زر الضغط ( WPS(

❏أخرى

❏إعداد رمز PIN) WPS(

اتصال $\Gamma$ i-Fi تلقائى

Wi-Fi تعطيل $\Box$ 

قد يكون بإمكانك حل مشكلات الشبكة من خلال تعطيل إعدادات Wi-Fi أو ضبط إعدادات Wi-Fi مرة أخرى. اضغط على > **راوتر** > **تغيري الإعدادات** > **أخرى** > **تعطيل** > **Fi-Wiبدء الإعداد**.

#### :Wi-Fi Direct

يعرض المعلومات اللازمة للاتصال بالهاتف الذكي. اضغط على **تغيير** لتغيير الإعدادات. تغير اسم الشبكة  $\Box$ تغير كلمة المرور $\Box$ تغير نطاق التردد  $\Box$ قد لا يتم عرض هذا الإعداد حسب المنطقة. Wi-Fi Direct تعطيل❏ ❏استعادة الإعدادات الافتراضية

```
إعداد شبكة LANالسلكية:
```
<span id="page-172-0"></span>قم بإعداد اتصال الشبكة الذي يستخدم كابل LANوجهاز توجيه أو تغيريه. عند استخدام ذلك، يتم تعطيل اتصالات -Wi .Fi

حالة الشبكة

لعرض إعدادات الشبكة الحالية للعناصر التالية.

وضع LAN/Wi-Fi السلكي  $\Box$ 

Wi-Fi Direct حالة❏

حالة خادم البريد الإلكتروني $\Box$ 

متقدم

قم بضبط الإعدادات التفصيلية التالية.

❏اسم الجهاز

TCP/IP❏

❏الخادم الوكيل

❏خادم البريد الإلكتروين

❏إعدادات الخادم

❏التحقق من الاتصال

 $\square$ عنوانIPv6

❏سرعة الارتباط والازدواج

❏إعادة توجيه HTTP إلى HTTPS

 $\Box$ تعطيل تصفية IPsec/IP

 $\Box$  تعطيل IEEE802.1X

## **إعدادات خدمة الويب**

:Epson Connect خدمات لمعرفة ما إذا كانت الماسحة الضوئية مسجلة ومتصلة بخدمة Connect Epson. ميكنك التسجيل في الخدمة عن طريق تحديد **تسجيل** واتباع الإرشادات. عندما يتم تسجيلك، ميكنك تغيري الإعدادات التالية. تعليق/استئناف $\Box$ ❏إلغاء التسجيل للحصول على مزيد من التفاصيل، اطلع على موقع الويب التالي. <https://www.epsonconnect.com/>

(أوروبافقط) [http://www.epsonconnect.eu](http://www.epsonconnect.eu/)

### **Document Capture Pro**

#### وضع التشغيل

<span id="page-173-0"></span>عنيّ وضع التشغيل على لوحة التحكم لمطابقة الكمبيوتر المثبت عليه Pro Capture Document.

❏وضع العميل

حدد هذا إذا تم تثبيت Pro Capture Document على Windows أو OS Mac.

❏وضع الخادم

حدد هذا إذا تم تثبيت Pro Capture Document على Server Windows. ثانيًا، أدخل عنوان الخادم.

إعدادات المجموعة

تمكين إعدادات المجموعة في الماسحة الضوئية. استخدم هذا العنصر عند قيامك بتمكين إعدادات المجموعة في Document Capture .Pro

مجموعة

أدخل رقم المجموعة عند متكني **إعدادات المجموعة**.

### **مدير جهات الاتصال**

تسجيل/حذف:

سجّل جهات الاتصال لقوائم مسح ضويئ إلى البريد الإلكتروين و مسح ضويئ إلى مجلد الشبكة/FTP /و أو حذفها.

الأكثر استخدامًا:

سجّل جهات الاتصال المستخدمة بشكل متكرر للوصول إليها بشكل سريع. عكنك أيضًا تغيير ترتيب القائمة.

عرض الخيارات:

قم بتغيري طريقة عرض قامئة جهات الاتصال.

خيارات البحث:

قم بتغيير أسلوب البحث عن جهات الاتصال.

## **إدارة النظام**

مدير جهات الاتصال

تسجيل/حذف:

سجّل جهات الاتصال لقوائم مسح ضويئ إلى البريد الإلكتروين و مسح ضويئ إلى مجلد الشبكة/FTP /و أو حذفها.

الأكثر استخدامًا:

سجّل جهات الاتصال المستخدمة بشكل متكرر للوصول إليها بشكل سريع. مِكنك أيضًا تغيير ترتيب القامْة.

عرض الخيارات:

قم بتغيير طريقة عرض قائمة جهات الاتصال.

```
خيارات البحث:
```
قم بتغير أسلوب البحث عن جهات الاتصال.

#### إعدادات المسؤول

 $\Box$  كلمة مرور المسؤول: سجِّل كلمة مرور المسؤول التي لا تسمح إلا لأحد المسؤولين بتغيير الإعدادات فقط. أدخل كلمة المرور<br>المكونة مما يصل إلى 20 حرفًا.

عداد القفل: اقفل الإعدادات لحمايتها من التغيير من قبل أحد المستخدمين الآخرين. [

#### القيود

السماح بتغير إعدادات العناصر التالية عند تمكن قفل اللوحة.

❏الوصول لتسجيل/حذف جهات الاتصال

❏الوصول إلى آخر مسح ضويئ إلى البريد الإلكتروين

❏الوصول إلى اللغة

عماية البيانات الشخصية $\Box$ 

#### تشفر كلمة المرور

شفّر كلمة المرور.

إذا أوقفت تشغيل الطاقة خلال إعادة التشغيل، فقد تتعرّض البيانات للتلف ومن ثمّ تتم استعادة الإعدادات الافتراضية للماسحة<br>الضوئية. في هذه الحالة، عينّ معلومات كلمة المرور مرةً أخرى.

#### أبحاث العملاء

حدد **موافقة** لتوفري معلومات استخدام المنتج مثل عدد عمليات المسح الضويئ لدى Corporation Epson Seiko.

#### إعدادات WSD

مكّن ميزة WSD) خدمات الويب للأجهزة) أو عطلها.

استعادة الإعدادات الافتراضية

❏إعدادات الشبكة: قم باستعادة الإعدادات المتعلقة بالشبكة إلى حالتها الأولية.

❏الكل باستثناء إعدادات الشبكة: قم باستعادة الإعدادات الأخرى إلى حالتها الأولية باستثناء الإعدادات المتعلقة بالشبكة.

كل الإعدادات: قم باستعادة جميع الإعدادات إلى حالتها الأولية عند الشراء.  $\Box$ 

### *هام:*c

إذا اخترت **كل الإعدادات** وقمت بتشغيلها، فسيتم حذف جميع بيانات الإعدادات المسجّلة في الماسحة الضوئية عا في ذلك<br>جهات الاتصال وإعدادات مستخدم المصادقة. لا عكنك استعادة الإعدادات المحذوفة.

تحديث البرامج الثابتة:

ميكنك الحصول على معلومات البرنامج الثابت للامسح الضويئ مثل نسختك الحالية ومعلومات حول الترقيات المتاحة.

تحديث:

تحقق مما إذا كان تم تحميل الإصدار الأخير للبرامج الثابتة في خادم شبكة الإنترنت أم لا. إذا كان التحديث متوفرًا، فيمكنك تحديد إذا ما كنت ستبدأ التحديث أم لا.

إشعار:

اختر **شغل** لاستلام إعلام إذا توفر تحديث للبرنامج الثابت.

## **معلومات الجهاز**

<span id="page-175-0"></span>الرقم التسلسلي يعرض الرقم التسلسلي للامسحة الضوئية. الإصدار الحالي يعرض إصدار البرنامج الثابت الحالي. إجاملي عدد مرات المسح الضويئ يعرض إجمالي عدد النسخ الممسوحة ضوئيًا. مرات المسح الضويئ على وجه واحد يعرض عدد النسخ الممسوحة ضوئيًا من جانب واحد فقط. عدد مرات المسح الضويئ على الوجهني يعرض عدد النسخ الممسوحة ضوئيًا من الجانبين. عدد مرات المسح الضويئ بورقة ناقلة يعرض عدد النسخ الممسوحة ضوئيًا باستخدام ورقة الحامل. عدد الصور الممسوحة ضوئيًا بعد استبدال الاسطوانة يعرض عدد النسخ الممسوحة ضوئيًا بعد استبدال أدوات تركيب البكرة. عدد الصور الممسوحة ضوئيًا بعد إجراء تنظيف منتظم يعرض عدد النسخ الممسوحة ضوئيًا بعد إجراء عملية التنظيف الدورية. حالة جهاز المصادقة لعرض حالة جهاز المصادقة. إعادة تعيني عدد مرات المسح الضويئ لإعادة تعيين عدد النسخ الممسوحة ضوئيًا. حدد الوظيفة التي ترغب في إعادة تعيينها من **عدد الصور الممسوحة ضوئيًا بعد استبدال**<br>الا**سطوانة** أو **عدد الصور الممسوحة ضوئيًا بعد إجراء تنظيف منتظم**، ثم اضغط على **نعم**.

### **صيانة الماسحة الضوئية**

تنظيف الاسطوانات

يعرض كيفية تنظيف البكرة داخل الماسحة الضوئية.

استبدال البكرة

يعرض كيفية استبدال أدوات تركيب البكرة. مُكنك أيضًا إعادة تعين عدد النُسخ بعد استبدال أدوات تركيب البكرة.

تنظيف منتظم

<span id="page-176-0"></span>التنظيف الدورية. يعرض كيفية إجراء التنظيف الدوري للجزء الداخلي للامسحة الضوئية. ًا ميُكنك أيض إعادة تعيني عدد النُسخ بعد إجراء عملية

تنظيف الزجاج

لعرض كيفية إجراء تنظيف زجاج الماسحة الضوئية داخل الماسحة الضوئية.

## **إعداد تنبيه استبدال البكرة**

تعيني عدد التنبيهات

لتغيير عدد النُسخ الممسوحة ضوئيًا عندما يتم عرض إشعار استبدال البكرة.

## **إعدادات تنبيه التنظيف المنتظم**

إعداد التنبيه التحذيري

يخبرك عندما يحني وقت التنظيف داخل الماسحة الضوئية.

تعيني عدد التنبيهات

يُغير عدد النُسخ الممسوحة ضوئيًا عند عرض إشعار التنظيف.

# **الصيانة**

<span id="page-177-0"></span>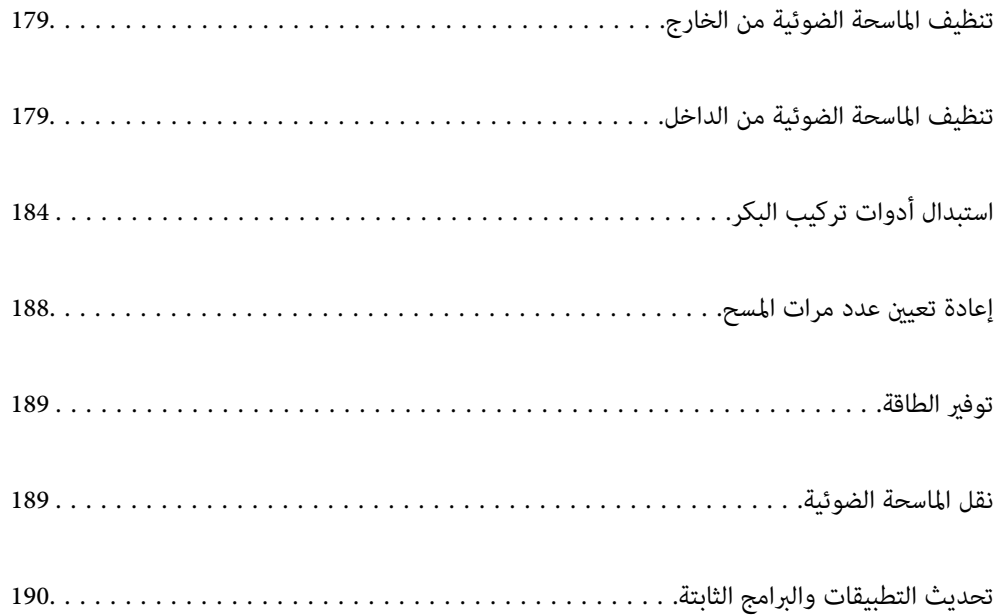

## **تنظيف الماسحة الضوئية من الخارج**

امسح أي بقع على الغطاء الخارجي بقطعة قامش جافة أو باستخدام قطعة قامش مبللة مبُنظف خفيف وماء.

#### *هام:*c

<span id="page-178-0"></span>ي لا تستخدم أبداً الكحول، أو مرقق دهان، أو أي مذيب مسبب للتآكل لتنظيف الماسحة الضوئية. حيث قد يتسبب ذلك في بعض التشوهات أو<br>تغير في اللون. ❏ *لاتدع الماء يدخل إلى المنتج. فقد يؤدي هذا إلى حدوث عطل.*

❏ *لا تفتح ًا أبد حافظة الماسحة الضوئية.*

- ا. اضغط على الزر  $\bigcup$  لإيقاف تشغيل الماسحة الضوئية.  $^1$ 
	- .<br>افصل مهايئ التيار المتردد من الماسحة الضوئية. $^2$
- الحاوية الخارجية باستخدام قطعة قماش مبللة مُنظف مخفف وماء.  $^3$

*امسح شاشة اللمس باستخدام قطعة قامش ناعمة وجافة. ملاحظة:*

### **تنظيف الماسحة الضوئية من الداخل**

بعد استخدام الماسحة الضوئية لفترة من الوقت، قد يتسبب غبار الغرفة أو الورق الموجود على البكرة أو جزء الزجاج الداخلي للماسحة الضوئية في حدوث مشكلات في تغذية الورق أو في جودة الصورة الممسوحة. قم بتنظيف الماسحة الضوئية من الداخل بعد كل 5, 000 عملية مسح ضويئ.

ميكنك التحقق من آخر عدد من عمليات المسح على لوحة التحكم أو في Utility 2 Scan Epson.

إذا تلوث أحد الأسطح مادة يصعب إزالتها، فاستخدم أداة تنظيف Epson الأصلية لإزالة البقع. استخدم كمية صغيرة من المنظف على قطعة قماش<br>تنظيف لإزالة البقع.

*هام:*c ي لا تستخدم أبداً الكحول، أو مرقق دهان، أو أي مذيب مسبب للتآكل لتنظيف الماسحة الضوئية. حيث قد يتسبب ذلك في بعض التشوهات أو<br>تغير<sup>ّ</sup> في اللون.

 $\Box$  لا تقم على الإطلاق بر ش أي سائل أو مواد تشحيم على الماسحة الضوئية. قد يؤدي التلف الذي يلحق بالمعدات أو الدوائر إلى التشغيل بطريقةٍ<br>غير معتادة.

❏ *لا تفتح ًا أبد حافظة الماسحة الضوئية.*

- ا. اضغط على الزر  $\bigcup$  لإيقاف تشغيل الماسحة الضوئية.  $^1$ 
	- افصل مهايئ التيار المتردد من الماسحة الضوئية. $^2$

.<br>3. اسحب الذراع وافتح غطاء الماسحة الضوئية.

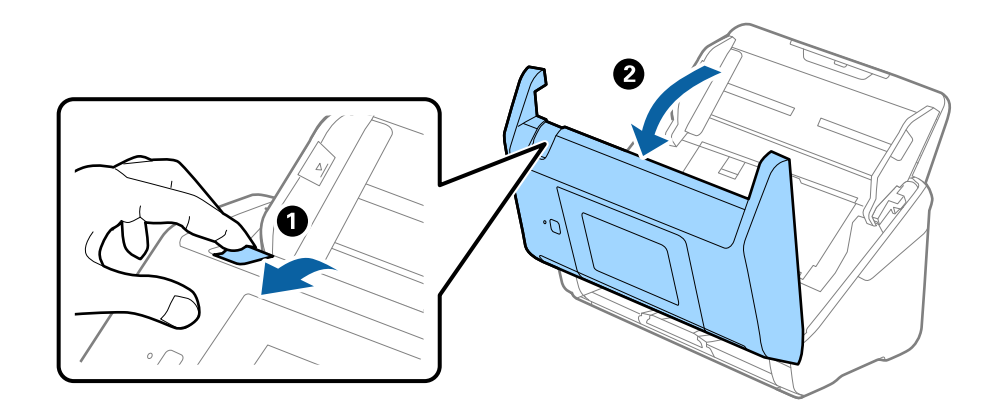

<sup>4.</sup> امسح أي بقع على البكرة البلاستيكية أو السطح الزجاجي في الجزء السفلي داخل غطاء الماسحة الضوئية باستخدام قطعة قماش ناعمة أو أداة<br>تنظيف Epson الأصلية.

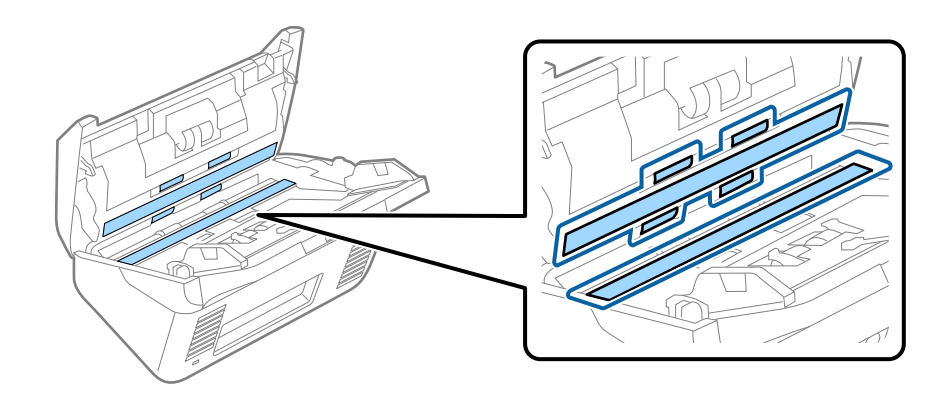

- *هام:*c ❏ *لاتستخدم القوة المفرطة على السطح الزجاجي.* ❏ *لاتستخدم الفرشاة أو أي أداة صلبة. قد يؤثر حدوث أي خدوش بالزجاج على جودة المسح.* ❏ *لاترش المنظف ً مباشرة على السطح الزجاجي.*
	- امسح أي بقع على أدوات الاستشعار باستخدام قطعة قطن. 5.

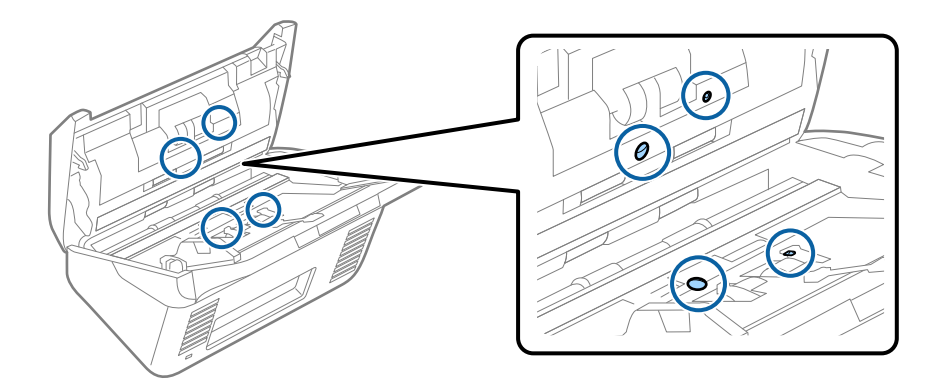
*هام:*c  *لاتستخدم أي سائل مثل المنظف على قطعة القطن.*

افتح غطاء الماسحة الضوئية، ثم قم بإزالة بكرة الفصل.  $^6\,$ راجع "استبدال أداة تركيب البكرة" للحصول على مزيد من التفاصيل.

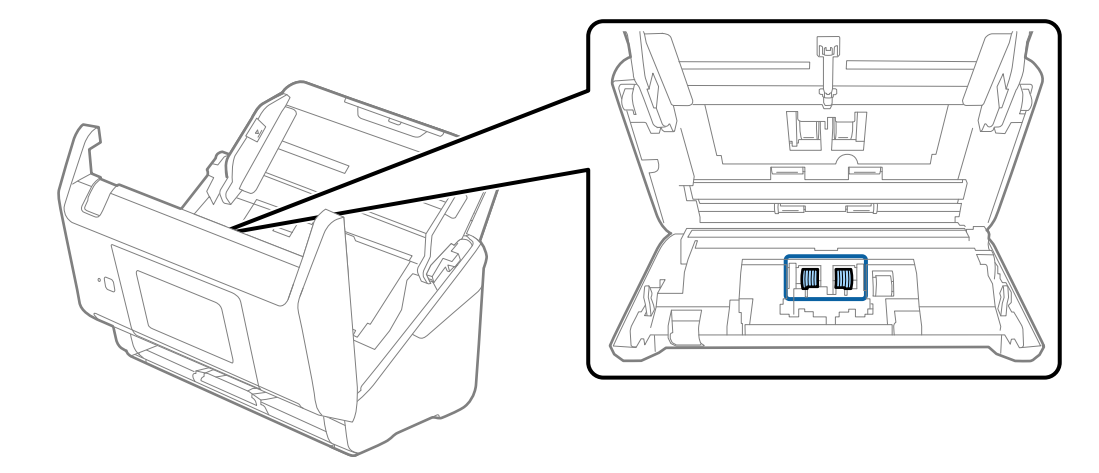

امسح أي أتربة أو أوساخ موجودة على بكرات الفصل باستخدام أداة تنظيف Epson الأصلية أو بقطعة قماش ناعمة ومبللة.  $^7$ 

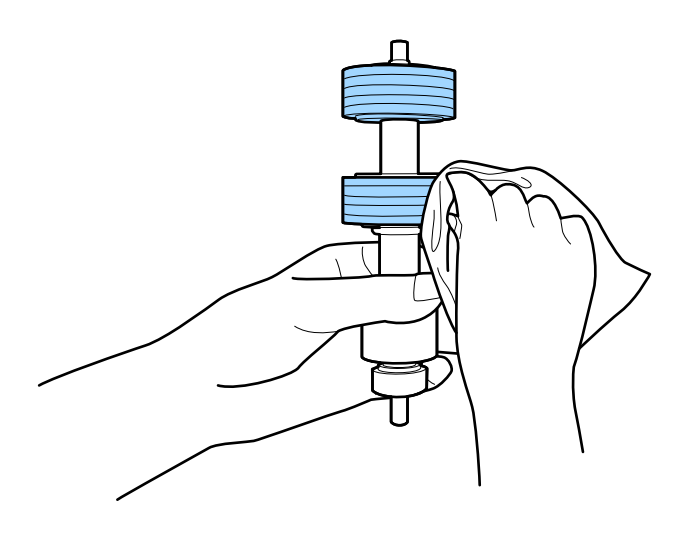

#### *هام:*c

لا تستخدم إلا أداة تنظيف *Epson* الأصلية أو قطعة قماش ناعمة ومبللة لتنظيف البكرة فقط. قد يؤدي استخدام قطعة قماش جافة إلى<br>تلف سطح البكرة.

افتح الغطاء، ثم قم بإزالة بكرة السحب. 8. راجع "استبدال أداة تركيب البكرة" للحصول على مزيد من التفاصيل.

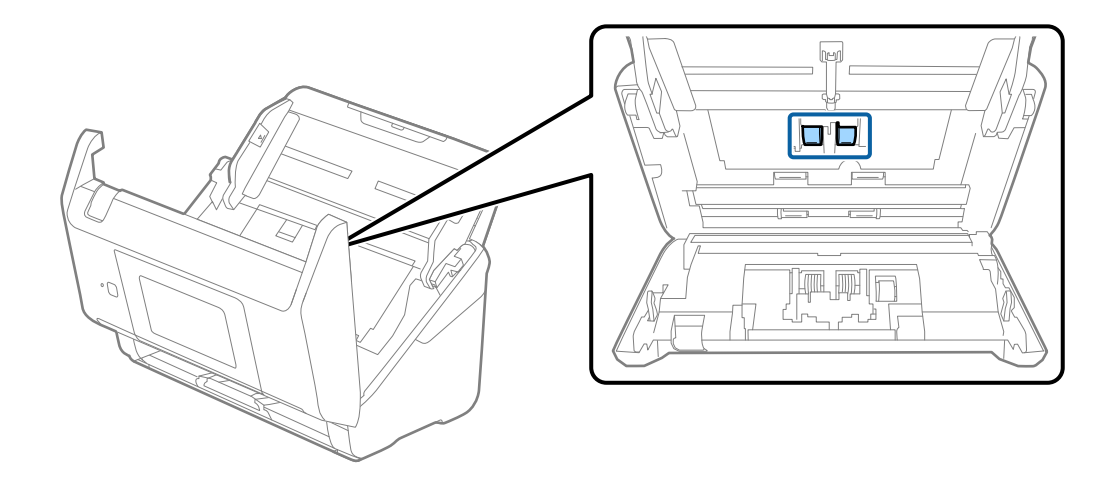

امسح أي أتربة أو أوساخ موجودة على بكرات الالتقاط باستخدام أداة تنظيف Epson الأصلية أو بقطعة قامش ناعمة ومبللة. 9.

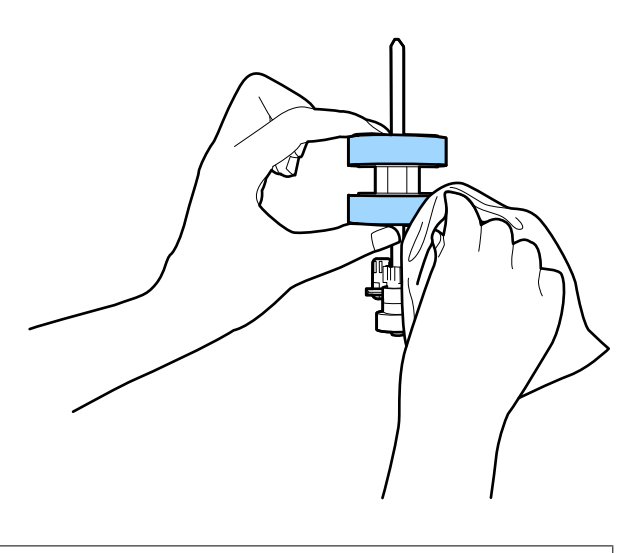

*هام:*c لا تستخدم إلا أداة تنظيف *Epson* الأصلية أو قطعة قماش ناعمة ومبللة لتنظيف البكرة فقط. قد يؤدي استخدام قطعة قماش جافة إلى<br>تلف سطح البكرة.

- $^{\rm 10}$ . أغلق غطاء الماسحة الضوئية.
- قم بتوصيل مهايئ التيار المتردد، ثم تشغيل الماسحة الضوئية.  $^{11}$ 
	- حدد **صيانة الماسحة الضوئية** من الشاشة الرئيسية. .12
- من شاشة **صيانة الماسحة الضوئية** حدد **تنظيف الاسطوانات**. .13
	- اسحب الذراع لفتح غطاء الماسحة الضوئية.  $^{14}$ تدخل الماسحة الضوئية في وضع تنظيف البكرات.

<sup>15.</sup> أدر البكرات ببطء في الجزء السفلي عن طريق الضغط على أي مكان على شاشة LCD. امسح سطح البكرات باستخدام أداة تنظيف Epson<br>الأصلية أو بقطعة قماش ناعمة ومبللة بالماء. كرر ذلك حتى يتم تنظيف البكرات.

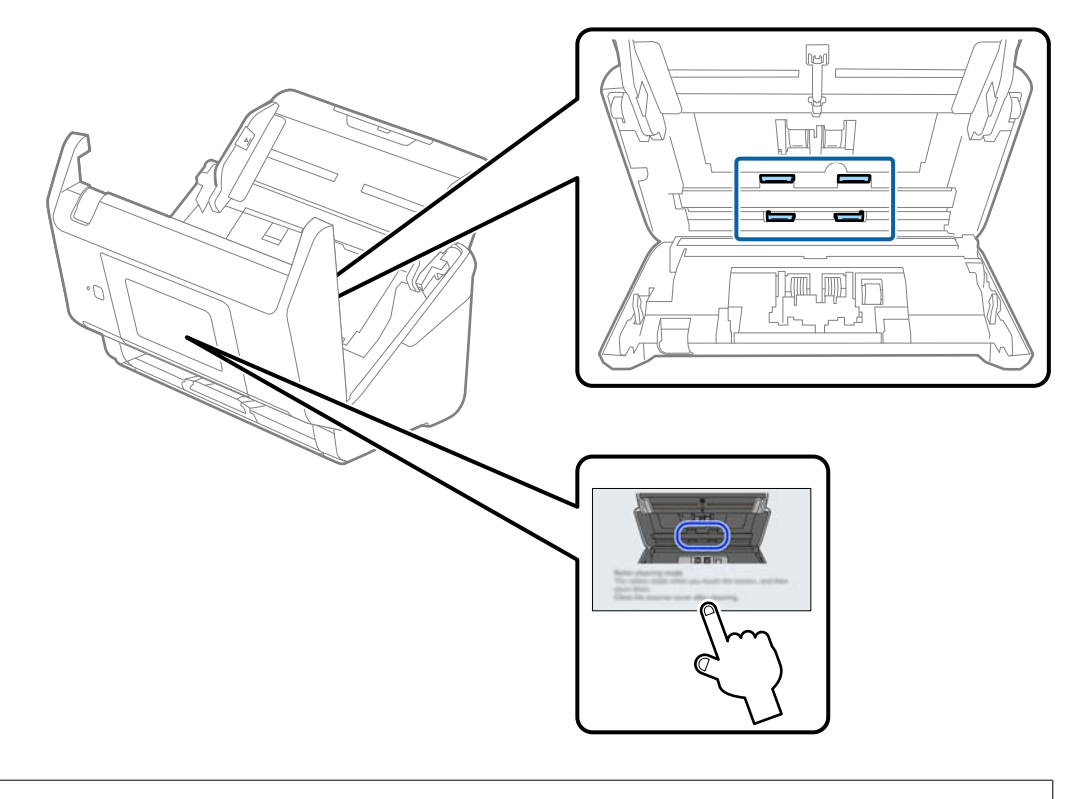

# *احرص على عدم حشر يديك أو شعرك في الآلة عند تشغيل الأسطوانة. حيث قد يؤدي هذا إلى حدوث إصابة.* !*تنبيه:*

أغلق غطاء الماسحة الضوئية. .16

تنتهي الماسحة الضوئية من وضع تنظيف البكرات.

#### **معلومات ذات صلة**

- | "رموز أدوات [التنظيف" في](#page-30-0) الصفحة 31
- | "استبدال أدوات تركيب [البكر" في](#page-183-0) الصفحة 184

# **استبدال أدوات تركيب البكر**

<span id="page-183-0"></span>يجب استبدال أداة تركيب البكر (بكرة الالتقاط وبكرة الفصل) عندما يتجاوز عدد مرات المسح الضوئي العمر الافتراضي للبكرات. عند ظهور رسالة<br>الاستبدال على لوحة التحكم أو على شاشة الكمبيوتر الخاص بك، فاتبع الخطوات المذكورة أدناه ل

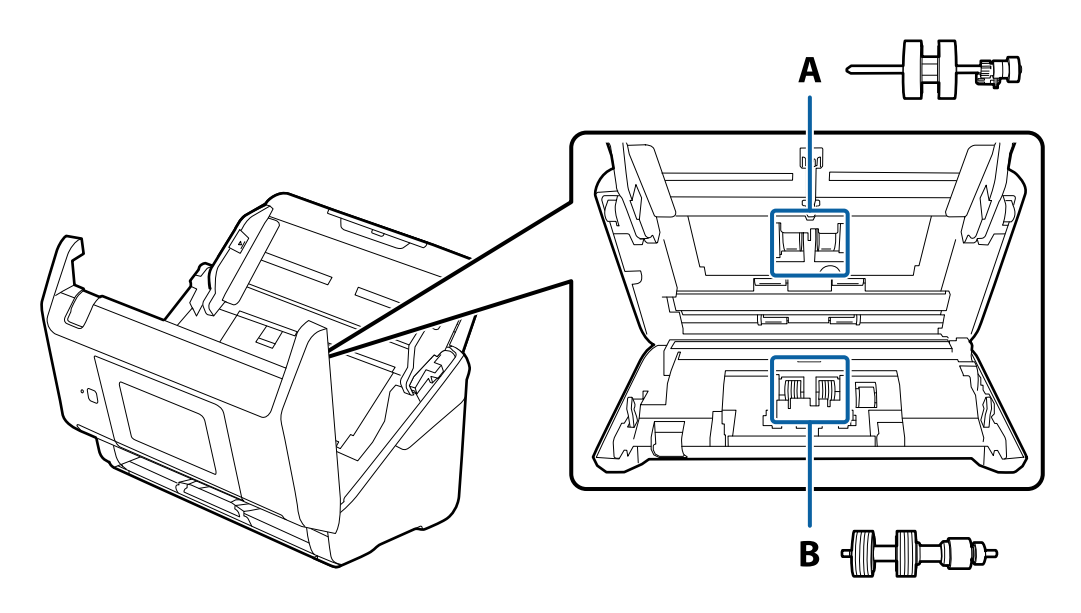

أ: بكرة الالتقاط، ب: بكرة الفصل

- ا. اضغط على الزر  $\bigcup$  لإيقاف تشغيل الماسحة الضوئية.  $^1$ 
	- .<br>افصل مهايئ التيار المتردد من الماسحة الضوئية.
		- .<br>3. اسحب الذراع وافتح غطاء الماسحة الضوئية.

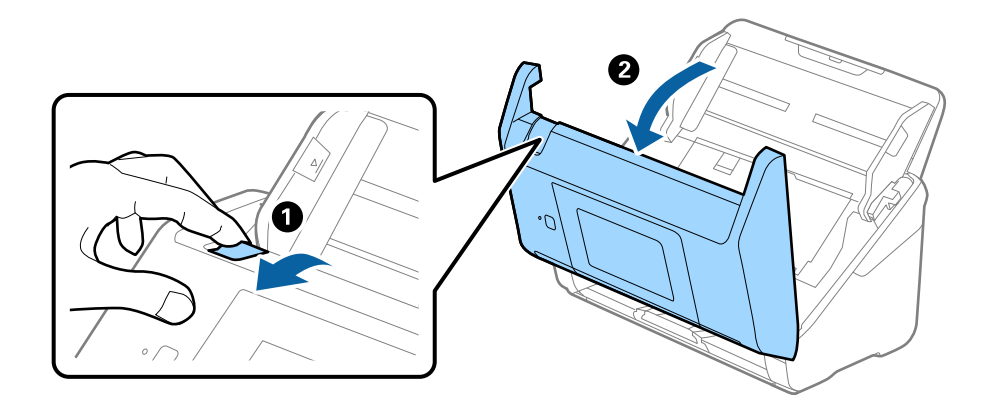

افتح غطاء بكرة السحب، ثم قم بتحريكها وإزالتها.  $^4$ 

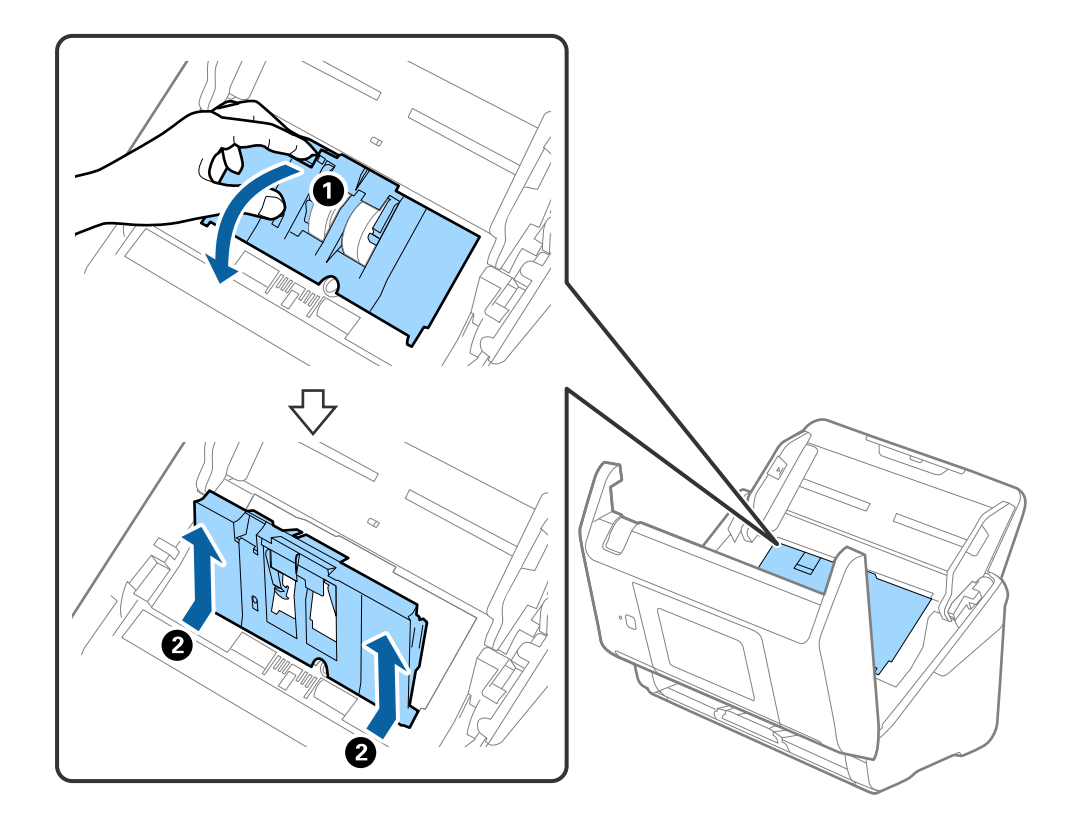

د.<br>اسحب مثبت محور البكرة ثم قم بتحريكه وإزالة بكرات السحب التي تم تثبيتها.

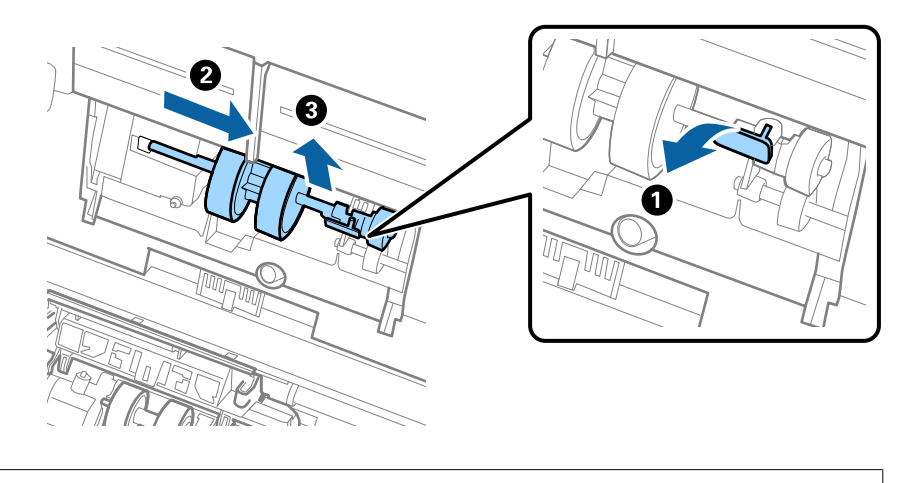

*هام:*c  *لاتسحب بكرة السحب بقوة. حيث قد يؤدي هذا إلى تلف الماسحة الضوئية من الداخل.*

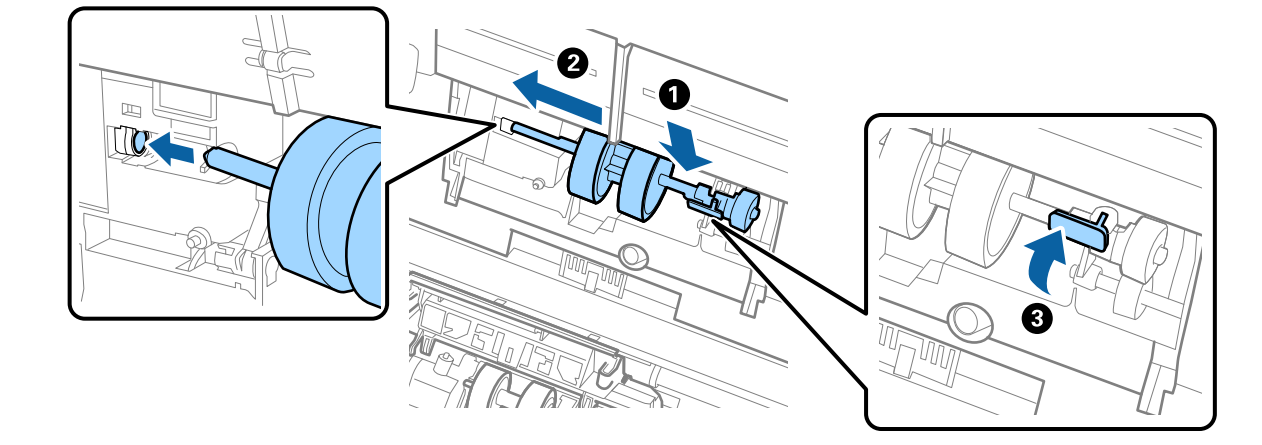

.<br>في أثناء الضغط المستمر على المثبت، قم بتحريك بكرة السحب الجديدة إلى اليسار وإدخالها في الفتحة في الماسحة الضوئية. اضغط على المثبت .لإحكامه

ضع حافة غطاء بكرة السحب في التجويف ودعها تنزلق. أغلق الغطاء بإحكام. 7.

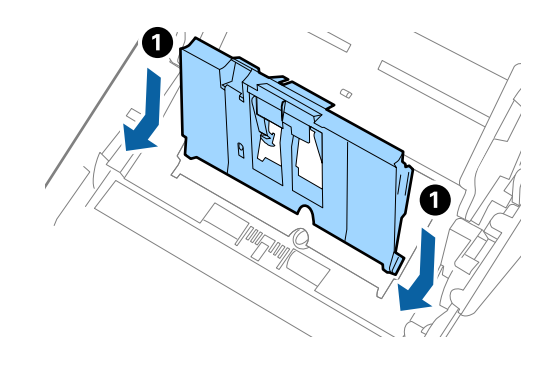

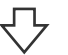

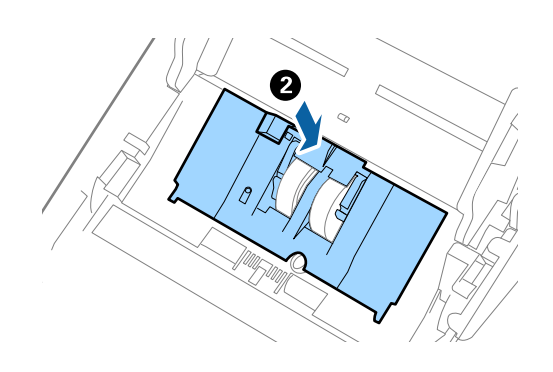

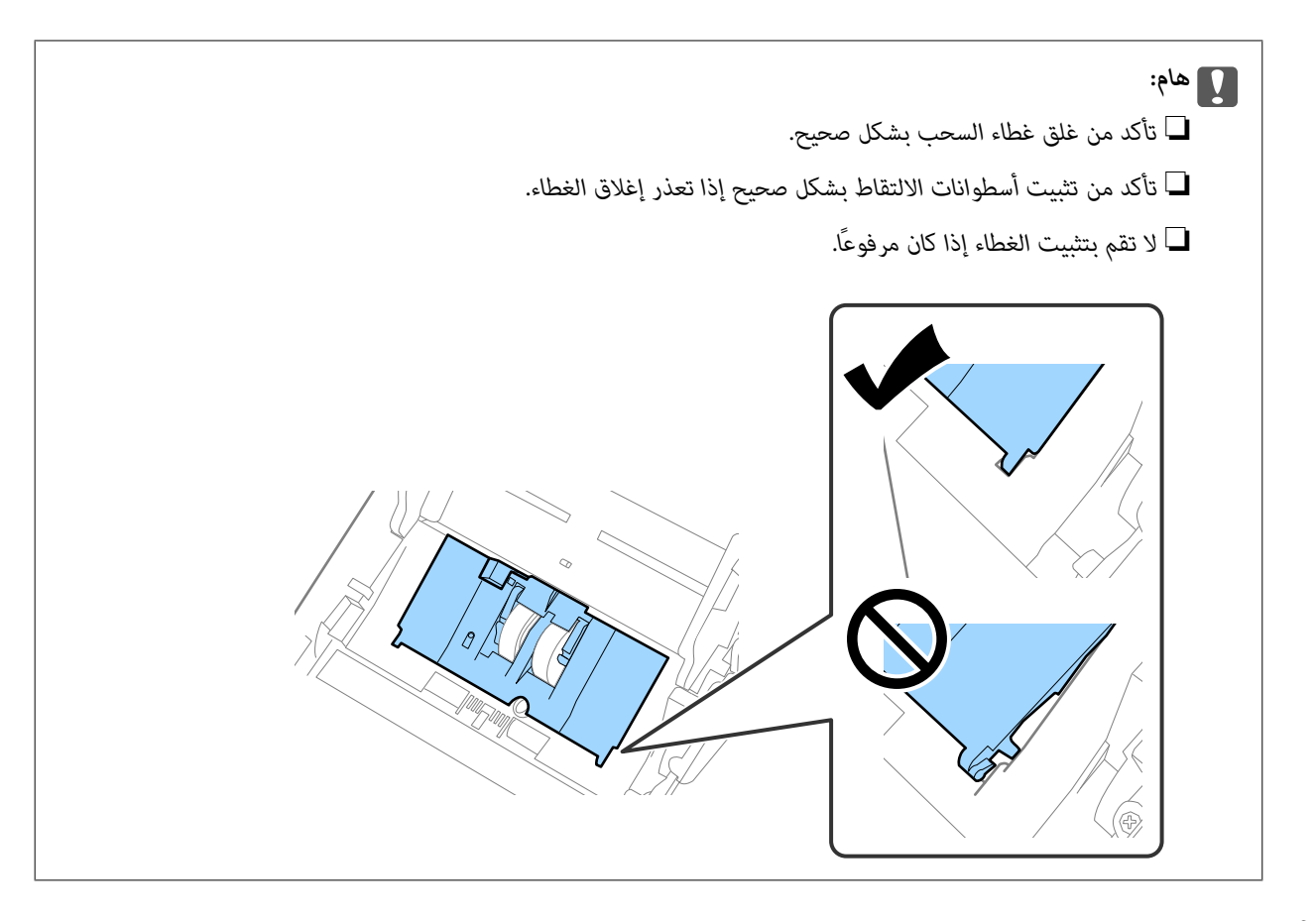

اضغط على الخطافات في طرفي غطاء بكرة الفصل لفتح الغطاء. $\,^8$ 

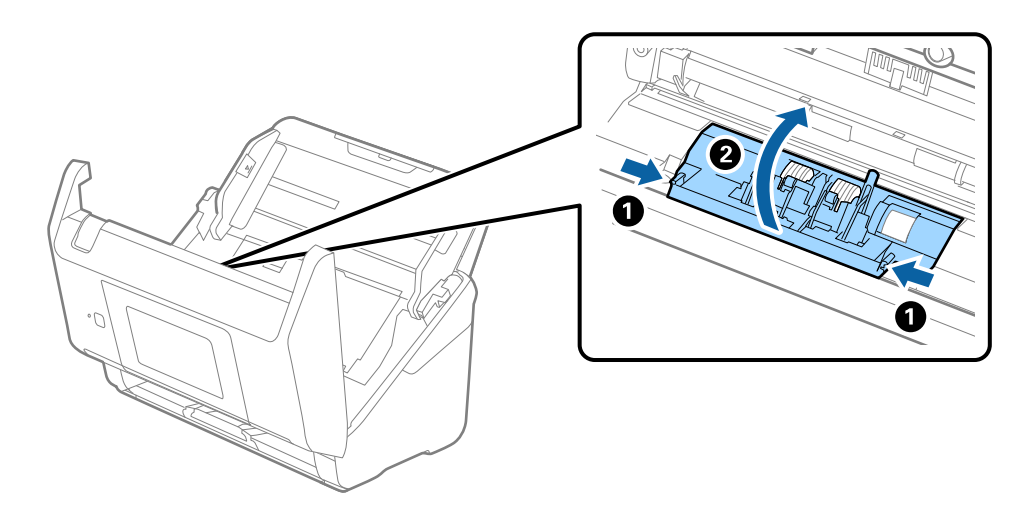

ارفع الجانب الأيسر من بكرة الفصل، ثم دع بكرات الفصل المثبتة تنزلق وقم بإزالتها. 9.

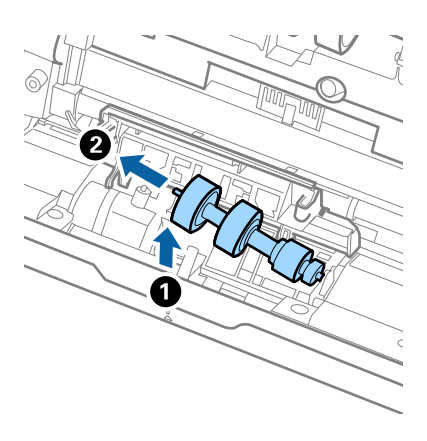

أدخل محور بكرة الفصل الجديد في الفتحة الموجودة على الجانب الأعن، ثم اخفض البكرة. . $^{10}$ 

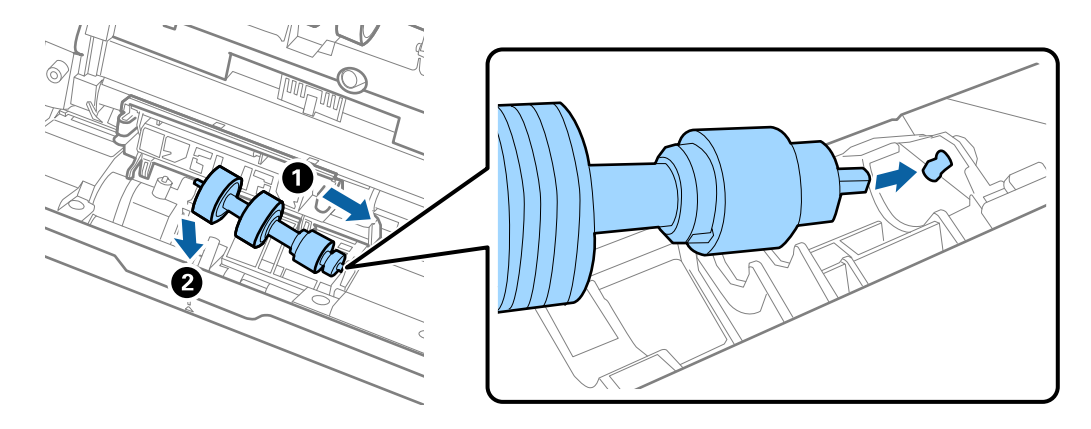

أغلق غطاء بكرة السحب. .11

*هام:*c *إذا كان من الصعب إغلاق الغطاء، فتأكد من تركيب بكرات الفصل بشكل .صحيح* 

- $\cdot^{12}$ أغلق غطاء الماسحة الضوئية.
- قم بتوصيل مهايئ التيار المتردد، ثم تشغيل الماسحة الضوئية. $^{13}$ 
	- أعد تعيين عدد النُسخ الممسوحة ضوئيًا على لوحة التحكم.  $^{14}$

**ملاحظة:**<br>تخلص من بكرة السحب وبكرة الفصل وفقًا للقواعد واللوائح الخاصة بالسلطة المحلية التي تتبع لها. تجنب تفكيكها.

#### **معلومات ذات صلة**

 $\,$  "رموز أدوات تركيب [البكر" في](#page-30-0) الصفحة 31 $\,$ 

# **إعادة تعيني عدد مرات المسح**

أعِد ضبط عدد النسخ الممسوحة ضوئيًا بعد استبدال أدوات تركيب البكرة.

- .<br>الشاشة الرئيسية.<br>الشاشة الرئيسية.
	- اضغط على **نعم**. 2.

 **معلومات ذات صلة** | "استبدال أدوات تركيب [البكر" في](#page-183-0) الصفحة 184

# <mark>توفير الطاقة</mark>

يمكنك توفير الطاقة عن طريق استخدام وضع السكون أو وضع إيقاف التشغيل التلقائي عندما لا توجد عمليات تنفذها الماسحة الضوئية. يمكنك ضبط مدة زمنية قبل دخول الماسحة الضوئية في وضع السكون والتوقف عن التشغيل تلقائيًّا. ستؤثر أيّ زيادة على كفاءة الطاقة التي يعمل بها المنتج. ضع<br>البيئة في الاعتبار قبل إحداث أي تغييرات.

- حدد **الإعدادات** على الشاشة الرئيسية. 1.
	- حدد **الإعدادات الأساسية**. 2.
- حدد **إعدادات إيقاف تشغيل**، ثم اضبط الإعدادات. 3.

*قد تختلف الميزات المتاحة ًا اعتامد على موقع الشراء. ملاحظة:*

# **نقل الماسحة الضوئية**

عندما تحتاج إلى نقل الماسحة الضوئية لوضعها في مكان آخر أو لإصلاحها، اتبع الخطوات أدناه لتعبئة الماسحة الضوئية.

- ا. اضغط على الزر  $\bigcup$  لإيقاف تشغيل الماسحة الضوئية.  $^1$ 
	- ۔<br>2. افصل مهايئ التيار المتردد.
		- أزل الكبلات والأجهزة.  $^3$

أغلق الملحق الإضافي لدرج الإدخال ودرج الإخراج. 4.

<span id="page-189-0"></span>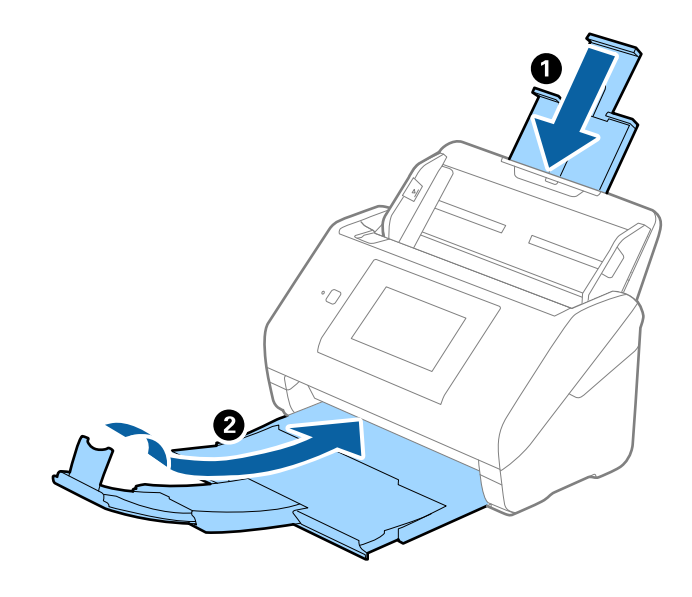

*هام:*c *تأكد من إغلاق درج الإخراج بإحكام؛ وإلاقد يتعرض للضرر أثناء عملية النقل.*

أخرج درج الإدخال. 5.

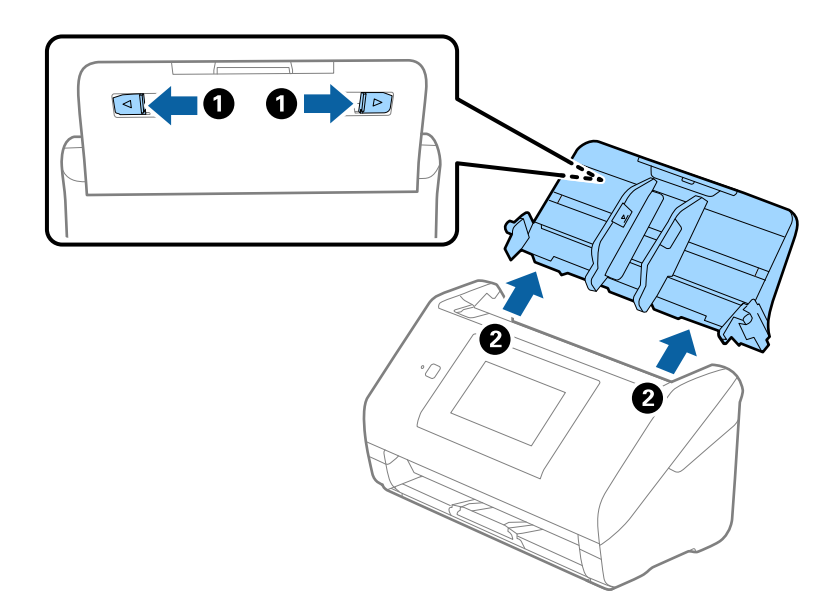

أرفق مواد التغليف الواردة مع الماسحة الضوئية، ثم أعد تعبئة الماسحة الضوئية في علبتها الأصلية أو علبة أخرى قوية. 6.

# **تحديث التطبيقات والبرامج الثابتة**

عكنك إزالة بعض المشكلات وتحسين بعض الوظائف أو إضافة وظائف جديدة من خلال تحديث التطبيقات والبرامج الثابتة. تأكد من استخدام<br>أحدث إصدار من التطبيقات والبرامج الثابتة.

#### *هام:*c

❏ *لاتوقف تشغيل الكمبيوتر أو الماسحة الضوئية أثناء التحديث.*

#### *ملاحظة:*

عكنك تحديث البرامج الثابتة من Web Config في حال إمكانية اتصال الماسحة الضوئية بشبكة الإنترنت. حدد علامة التبويب Device Management ><br>Firmware Update، وتحقق من الرسالة المعروضة، ثم انقر فوق Start.

تأكد من توصيل الماسحة الضوئية بالكمبيوتر، واتصال الكمبيوتر بالإنترنت.  $^{\rm 1}$ 

ابدأ تشغيل EPSON Software Updater، وحدِّث التطبيقات أو البرامج الثابتة.  $^2$ 

*أنظمة تشغيل Server Windows غري مدعومة. ملاحظة:*

Windows 10❏

انقر فوق زر البدء، ثم حدد **Software Epson** < **Updater Software EPSON**.

Windows 8.1/Windows 8

أدخل اسم التطبيق في رمز البحث، ثم حدد الرمز المعروض.

Windows 7❏

انقر فوق زر البدء ثم حدد **جميع البرامج** أو **البرامج** > **Software Epson** < **Updater Software EPSON**.

Mac OS $\Box$ 

.**EPSON Software Updater** < **Epson Software** < **التطبيقات** > **إلى الانتقال** > **Finder** حدد

#### *ملاحظة:*

إذا لم تستطع العثور على التطبيق الذي تريد تحديثه في القائمة، فإنه لا يمكنك التحديث باستخدام EPSON Software Updater. ابحث عن أحدث<br>إصدارات التطبيقات في موقع Epson المحلي على الويب.

*[http://www.epson.com](http://www.epson.com/)*

### **تحديث البرامج الثابتة للامسحة الضوئية باستخدام لوحة التحكم**

عكنك تحديث البرامج الثابتة للماسحة الضوئية باستخدام لوحة التحكم في حال إمكانية اتصال الماسحة الضوئية بشبكة الإنترنت. عكنك أيضًا ضبط<br>الماسحة الضوئية للتحقق بانتظام من تحديثات البرامج الثابتة وإشعارك عند توفّر أيٍّ منها.

حدد **الإعدادات** على الشاشة الرئيسية. 1.

حدد **إدارة النظام** > **تحديث البرامج الثابتة** > **تحديث**. 2.

*حدد إشعار > شغل لضبط الماسحة الضوئية للتحقق بانتظام من تحديثات البرامج الثابتة المتوفرة. ملاحظة:*

تحقق من الرسالة المعروضة على الشاشة وابدأ البحث عن التحديثات المتوفرة. $^3$ 

إذا أبلغتك الرسالة المعروضة على شاشة LCDبتوفر تحديثات للبرامج الثابتة، فاتبع التعليامت المعروضة على الشاشة لتبدأ التحديث. 4.

#### *هام:*c

- ❏ *لا تغلق الماسحة الضوئية أو تفصلها حتى يكتمل التحديث؛ وإلافقد تتعطل الماسحة الضوئية.*
- $\Gamma$ في حال عدم اكتمال تحديث البرامج الثابتة أو عدم نجاحه، لا تبدأ الماسحة الضوئية في العمل بصورة طبيعية ويظهر "Recovery *Mode "على شاشة LCD في المرةالتاليةلتشغيل الماسحةالضوئية. في هذهالحالة، أنتبحاجةإلى تحديثالبرامج ً الثابتة مرةأخرى باستخدام جهاز كمبيوتر. وصِّل الماسحة الضوئية بالكمبيوتر باستخدام كبل USB. أثناء ظهور " Mode Recovery "على الماسحة* الضوئية، لا عكنك تحديث البرامج الثابتة عبر اتصال إحدى الشبكات. من خلال الكمبيوتر، تفضّل بزيارة موقع Epson المحلي، ثم قم<br>بتنزيل أحدث إصدار من البرامج الثابتة للماسحة الضوئية. راجع التعليمات على موقع الويب لمعرفة الخطوات ال

### **تحديث البرنامج الثابت باستخدام Config Web**

ميكنك تحديث البرامج الثابتة من Config Web في حال إمكانية اتصال الماسحة الضوئية بشبكة الإنترنت.

- قم بالوصول إلى Config Web وحدد علامة التبويب **Management Device** < **Update Firmware**. 1.
	- انقر فوق **Start**، ثمَّ اتبع الإرشادات الظاهرة على الشاشة. 2.

يتم بدء تأكيد البرنامج الثابت، ويتم عرض معلومات البرنامج الثابت إذا تم العثور على برنامج ثابت محدث.

#### *ملاحظة:*

عكنك أيضًا تحديث البرامج الثابتة Epson Device Admin. عكنك التأكد بعينك من معلومات البرنامج الثابت على قائمة الجهاز. يُعد ذلك مفيدًا عندما<br>ترغب في تحديث عدة برامج ثابتة للأجهزة. راجع دليل Epson Device Admin أو التعليمات لل

#### **معلومات ذات صلة**

| "تطبيق لتكوين عمليات تشغيل الماسحة الضوئية [\( Config Web "\(في](#page-26-0) الصفحة 27

### **تحديث البرامج الثابتة بدون الاتصال إلى الإنترنت**

عكنك تنزيل البرنامج الثابت للجهاز من موقع Epson على الويب على الكمبيوتر، ثم وصّل الجهاز والكمبيوتر بكابل USB لتحديث البرنامج<br>الثابت. إذا لم تتمكن من التحديث عبر الشبكة، فجرّب هذه الطريقة.

#### *ملاحظة:*

*قبل التحديث، تأكدمنأن برنامج تشغيل 2 Scan Epson للامسحةالضوئيةمثبتعلىالكمبيوترلديك. إذا مل يتم تثبيت2 Scan Epson، فقم بتثبيتهمرة أخرى.*

تفضل بزيارة الموقع الإلكترونى لشركة Epson للبحث عن أحدث إصدارات لتحديث البرامج الثابتة.  $^{\rm 1}$ 

#### [http://www.epson.com](http://www.epson.com/)

❏إذا كان هناك برنامج ثابت لماسحتك الضوئية، فقم بتنزيله وانتقل إلى الخطوة التالية.

❏إذا مل تكن هناك معلومات حول البرامج الثابتة على موقع الويب، فهذا يعني أنك تستخدم بالفعل أحدث البرامج الثابتة.

- وصّل الكمبيوتر الذي يحتوي على برنامج ثابت تم تنزيله على الماسحة الضوئية عن طريق كبل USB. 2.
	- انقر نقرًا مزدوجًا على ملف .exe الذي تم تنزيله.  $^3$ .Epson Firmware Updater تشغيل يبدأ
		- اتبع التعليمات المعروضة على الشاشة. $\,^4\,$

# **حل المشاكل**

<span id="page-192-0"></span>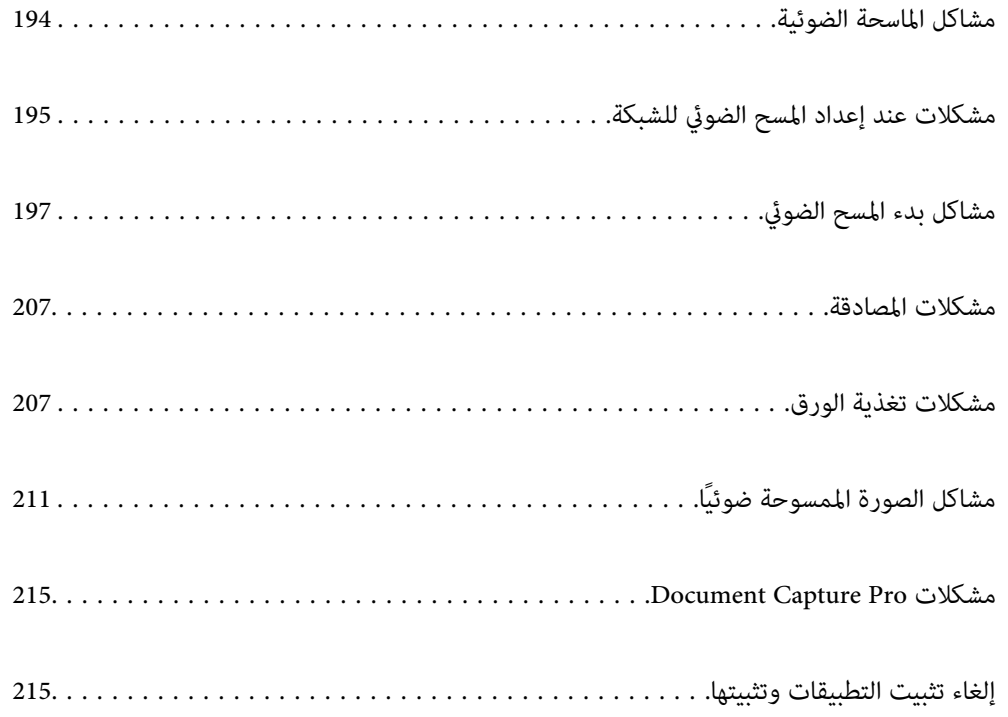

# **مشاكل الماسحة الضوئية**

# **التحقق من رسائل الخطأ على لوحة التحكم**

<span id="page-193-0"></span>إذا تم عرض إحدى رسائل الخطأ على لوحة التحكم، فاتبع الإرشادات المعروضة على الشاشة أو الحلول أدناهلإصلاح المشكلات.

*انظر ما يلي إذا تم عرض رسالة خطأ عند المسح الضويئ إلى مجلد الشبكة. ملاحظة:*

*"يتم عرض الرسائل على لوحة التحكم عند المسح الضويئ إلى مجلد [الشبكة " في](#page-204-0) الصفحة 205*

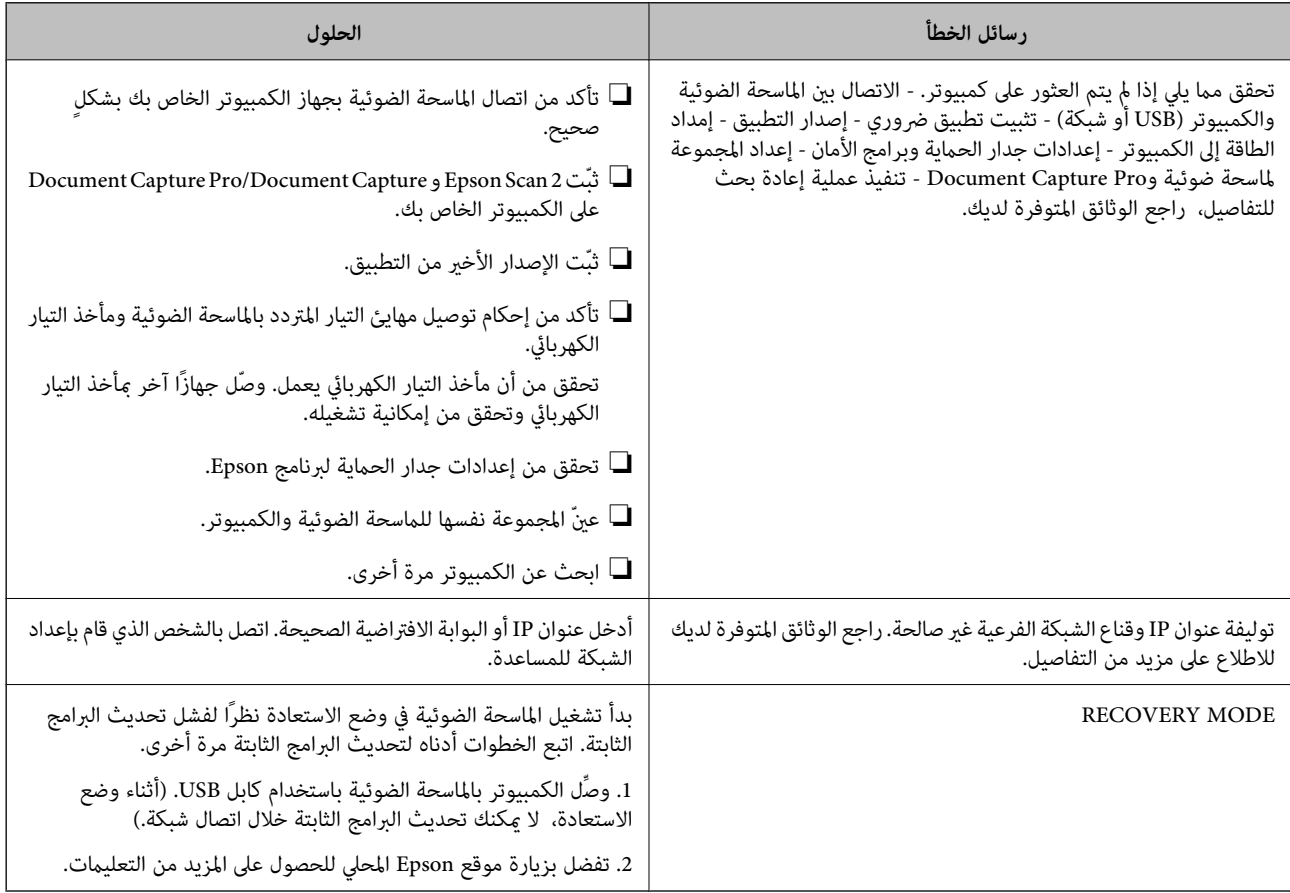

#### **معلومات ذات صلة**

- | "تحديث التطبيقات والبرامج [الثابتة" في](#page-189-0) الصفحة 190
	- | "تثبيت [التطبيقات](#page-216-0) الخاصة بك" في الصفحة 217

## **تعذر تشغيل الماسحة الضوئية**

❏تأكد من إحكام توصيل مهايئ التيار المتردد بالماسحة الضوئية ومأخذ التيار الكهربايئ.

تحقق من أن مأخذ التيار الكهربائي يعمل. وصل جهازًا آخر مٖأخذ التيار الكهربائي وتحقق من إمكانية تشغيله.  $\Box$ 

### **نسيان كلمة مرور المسؤول الخاصة بك**

أنت بحاجة إلى مساعدة من موظفي الخدمة. اتصل بالوكيل المحلي.

*يوفر مّا يلي القيم الأولية لمسؤول Config Web. ملاحظة:*

❏ *اسم المستخدم : لا يوجد (فارغ)*

❏ *كلمة المرور: الرقم التسلسلي للامسحة الضوئية*

<span id="page-194-0"></span>لمعرفة الرقم التسلسلي، تحقّق من الملصق الموجود على الجزء الخلفي من الماسحة الضوئية. إذا قمت باستعادة الإعدادات الافتراضية لكلمة مرور<br>المسؤول، فستتم إعادة ضبطها على القيَم الأولية.

# **مشكلات عند إعداد المسح الضويئ للشبكة**

#### **تلميحات لحل المشكلات**

#### ❏التحقق من رسالة الخطأ

عند حدوث مشكلة، تحقق أولاً مما إذا كانت هناك أي رسائل على لوحة تحكم الماسحة الضوئية أو شاشة برنامج التشغيل أو لا. إذا كنت قد<br>ضبطت بريد الإشعار عند وقوع الأحداث، عكنك معرفة الحالة على الفور.

التحقق من حالة الاتصال $\Box$ 

تحقق من حالة الاتصال في كمبيوتر الخادم أو كمبيوتر العميل باستخدام الأمر مثل ping و ipconfig.

❏اختبار الاتصال

للتحقق من الاتصال بين الماسحة الضوئية وخادم البريد الإلكتروني، أجرِ اختبار الاتصال من الماسحة الضوئية. بالإضافة إلى ذلك، تحقق من الاتصال<br>من كمبيوتر العميل إلى الخادم للتحقق من حالة الاتصال.

❏تهيئة الإعدادات

إذا لم تُظهر الإعدادات وحالة الاتصال أي مشكلة، فقد يتم حل المشكلات عن طريق تعطيل إعدادات شبكة الماسحة الضوئية أو تهيئتها، ثم<br>إعدادها مرة أخرى.

- **معلومات ذات صلة**
- | "تهيئة خادم [البريد" في](#page-112-0) الصفحة 113
- | "التحقق من رسائل الخطأ على لوحة [التحكم" في](#page-193-0) الصفحة 194

#### **يتعذر الوصول إلى Config Web**

 **مل يتم تعيني عنوان IP للامسحة الضوئية.**

#### **الحلول**

قد لا يتم تعين عنوان IP صالحًا للماسحة الضوئية. قم بتكوين عنوان IP باستخدام لوحة التحكم بالماسحة الضوئية. عكنك التأكد من<br>معلومات الإعداد الحالية من لوحة تحكم الماسحة الضوئية.

 **لا يدعم مستعرض الويب قوة التشفري لـ TLS/SSL.**

**الحلول**

يتمتع SSL/TLS بـ Encryption Strength. يُكنك فتح Web Config باستخدام مستعرض ويب يدعم التشفير المجمع وفقًا لما هو<br>موضح أدناه. تحقق من استخدامك مستعرضًا مدعومًا.

AES256/AES128/3DES : بت 80❏

AES256/AES128/3DES : بت 112❏

 $\Box$  128 $\Box$  128 $\Box$  128

 $\overline{\triangle}$  192 بت: 256×AES

 $\overline{\Delta}$  155256 بت: 256 $\overline{\Delta}$ 

#### **.CA-signed Certificate صلاحية انتهت**

**الحلول**

إذا كانت هناك مشكلة تتعلق بتاريخ انتهاء صلاحية الشهادة، فستُعرض رسالة "انتهت صلاحية الشهادة" حال الاتصال بـ Web Config مع اتصال SSL/TLS (https). إذا ظهرت الرسالة قبل حلول تاريخ انتهاء الصلاحية، فتأكد من أن تاريخ الماسحة الضوئية قد<br>تم تكوينه بصورة صحيحة.

 **لا يتطابق الاسم الشائع للشهادة والماسحة الضوئية.**

**الحلول**

إذا لم يتطابق الاسم الشائع للشهادة والماسحة الضوئية، فستُعرض رسالة «اسم شهادة الأمان غير مُتطابق···» عند الدخول إلى Web<br>Config باستخدام اتصالات SSL/TLS (https). يحدث هذا بسبب عدم تطابق عناوين IP التالية.

❏تم إدخال عنوان IP الخاص بالماسحة الضوئية إلى الاسم الشائع لإنشاء Certificate signed-Self أو CSR

❏تم إدخال عنوان IP إلى متصفح الويب عند تشغيل Config Web

وبالنسبة إلى Certificate signed-Self، حدِّث الشهادة.

وبالنسبة إلى CA-signed Certificate، احصل على الشهادة مرة أخرى للماسحة الضوئية.

 **مل يُضبط إعداد الخادم الوكيل للعنوان المحلي على مستعرض الويب.**

**الحلول**

عند ضبط الماسحة الضوئية على استخدام الخادم الوكيل، قم بتكوين موقع الويب كي لا يتصل بالعنوان المحلي بواسطة الخادم الوكيل.

:Windows❏

حدد**لوحةالتحكم** > **الشبكةوالإنترنت** > **خياراتالإنترنت** > **الاتصالات** > **إعدادات** > **LANالخادمالوكيل**، ثمقم بالتكوين لا يك يُستخدم الخادم الوكيل لـ LAN) العناوين المحلية .)

:Mac OS❏

**والمجالات هذه**. حدد **تفضيلات النظام** > **الشبكة** > **متقدمة** > **الوكلاء**، ثم سجل العنوان المحلي لعملية **تجاوز إعدادات الوكيل للمضيفني**

مثال:

.192.168.1\*: العنوان المحلي .192.168.1XXX، وقناع الشبكة الفرعية 255.255.255.0 .192.168\*.\*: العنوان المحلي .192.168XXX.XXX، وقناع الشبكة الفرعية 255.255.0.0 **تم تعطيل بروتوكول التكوين الدينامييك للمضيف ( DHCP (من إعدادات جهاز الكمبيوتر.**

#### **الحلول**

<span id="page-196-0"></span>إذا كان بروتوكول DHCP الخاص بالحصول على عنوان IP تلقائيًا قد تم تعطيله على جهاز الكمبيوتر، فلن تتمكّن من الوصول إلى<br>Web Config. عَكن بروتوكول DHCP.

مثال لنظام التشغيل 10 Windows:

افتحلوحةالتحكم ثم انقرفوق**الشبكةوالإنترنت** > **مركزالشبكةوالمشاركة** > **تغيري إعداداتالمحول**. افتحشاشةالخصائصالخاصة بالاتصال الذي تستخدمه، ثم افتح شاشة خصائص **بروتوكول الإنترنت الإصدار 4 (TCP/IPv4) أو بروتوكول الإنترنت الإصدار 6**<br>(TCP/IPv6). تحقّق من تحديد **الحصول على عنوان IP تلقائيًا** في الشاشة المعروضة.

# **مشاكل بدء المسح الضويئ**

# **يتعذّر تشغيل المسح الضويئ من الكمبيوتر**

تأكد من توصيل الكمبيوتر والماسحة الضوئية بصورة صحيحة. يختلف سبب المشكلة وحلها اعتمادًا على ما إذا تم توصيلهما أو لا.

#### **التحقق من حالة ( الاتصال Windows(**

استخدم Utility 2 Scan Epson للتحقق من حالة الاتصال.  *يُعرف Utility 2 Scan Epson بأنه تطبيق مزود ببرنامج تشغيل الماسحة الضوئية. ملاحظة:*

- 1. الدأ تشغيل Epson Scan 2 Utility.
	- Windows 10❏

انقر فوق زر البدء، ثم حدد **EPSON** < **Utility 2 Scan Epson**.

Windows 8.1/Windows 8

أدخل اسم التطبيق في رمز البحث، ثم حدد الرمز المعروض.

Windows 7❏

انقر فوق زر البدء، ثم حدد **كل البرامج** أو **البرامج** > **EPSON** < **2 Scan Epson** < **Utility 2 Scan Epson**.

- من شاشة **Utility 2 Scan Epson**، افتح قامئة **ماسحة ضوئية**، ثم انقر فوق **الإعدادات** لعرض شاشة **إعدادات الماسحة الضوئية**. 2. إذا كانت شاشة **إعدادات الماسحة الضوئية** معروضة بالفعل ً بدلامن شاشة **Utility 2 Scan Epson**، فانتقل إلى التالي.
	- إذا مل تُعرض الماسحة الضوئية على شاشة **إعدادات الماسحة الضوئية**، فلن يتم الكشف عن الماسحة الضوئية الخاصة بك. 3. انقر فوق **إضافة**، ثم أضف الماسحة الضوئية الخاصة بك شاشة في **إضافة ماسحة ضوئية متصلة بالشبكة**.

وإذا لم تتمكن من البحث عن الماسحة الضوئية أو تعذر عليك المسح الضوئي حتى إذا تم تحديد الماسحة الضوئية الصحيحة، فراجع المعلومات ذات الصلة.

> **معلومات ذات صلة** | "تعذر الاتصال [بالشبكة" في](#page-197-0) الصفحة 198

 $\,$  "يتعذّر توصيل الماسحة [الضوئية](#page-200-0) عن طريق [USB](#page-200-0)["](#page-200-0) في [الصفحة](#page-200-0) 201  $\,$ 

<span id="page-197-0"></span>| "يتعذر إجراء المسح الضويئ حتى ولو تم إنشاء اتصال بصورة [صحيحة" في](#page-201-0) الصفحة 202

#### **التحقق من حالة ( الاتصال OS Mac(**

استخدم Utility 2 Scan Epson للتحقق من حالة الاتصال.  *يُعرف Utility 2 Scan Epson بأنه تطبيق مزود ببرنامج تشغيل الماسحة الضوئية. ملاحظة:*

1. الدأ تشغيل Epson Scan 2 Utility.

.**Epson Scan 2 Utility** < **Epson Software** < **التطبيقات** > **انتقال** حدد

- من شاشة **Utility 2 Scan Epson**، افتح قامئة **ماسحة ضوئية**، ثم انقر فوق **الإعدادات** لعرض شاشة **إعدادات الماسحة الضوئية**. 2. إذا كانت شاشة **إعدادات الماسحة الضوئية** معروضة بالفعل ً بدلامن شاشة **Utility 2 Scan Epson**، فانتقل إلى التالي
	- إذا مل تُعرض الماسحة الضوئية على شاشة **إعدادات الماسحة الضوئية**، فلن يتم الكشف عن الماسحة الضوئية الخاصة بك. 3.

انقر فوق الرمز ، ومن ثمّ اسمح للبرنامج بإجراء تغييرات.

انقر فوق الرمز ، ثم أضف الماسحة الضوئية الخاصة بك في شاشة **إضافة ماسحة ضوئية متصلة بالشبكة**. 4.

وإذا لم تتمكن من البحث عن الماسحة الضوئية أو تعذر عليك المسح الضوئي حتى إذا تم تحديد الماسحة الضوئية الصحيحة، فراجع المعلومات ذات الصلة.

#### **معلومات ذات صلة**

- | "تعذر الاتصال بالشبكة" في الصفحة 198
- ♦ "يتعذّر توصيل الماسحة الضُوئية عن طريق [USB](#page-200-0)["](#page-200-0) في [الصفحة](#page-200-0) 201
- | "يتعذر إجراء المسح الضويئ حتى ولو تم إنشاء اتصال بصورة [صحيحة" في](#page-201-0) الصفحة 202

**تعذر الاتصال بالشبكة** ميكن أن تكون المشكلة إحدى المشكلات التالية.

**هناك خطأ ما في أجهزة الشبكة لاتصال Fi-Wi.**

#### **الحلول**

أغلق الأجهزة التي ترغب في توصيلها بالشبكة. انتظر لمدة 10 ثوان، ثم شغل الأجهزة بالترتيب التالي؛ الموجه اللاسلكي، أو الكمبيوتر أو الجهاز الذي، ثم الماسحة الضوئية. قم بنقل الماسحة الضوئية والَّكمبيوتر أَو الجهاز الذي بالقرب من الموجه اللاسلكي للمساعدة في<br>الاتصال موجات الراديو، ثم حاول ضبط إعدادات الشبكة مجددًا.

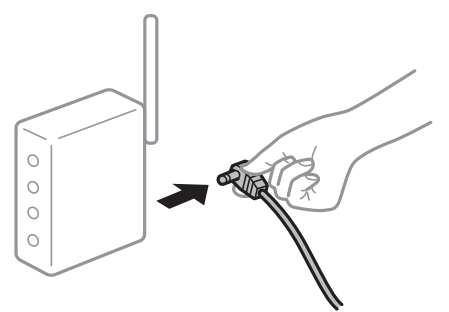

 **لا ميكن للأجهزة تلقي إشارات من الموجه اللاسليك لأنها متباعدة ًا جد.**

**الحلول**

بعد نقل الكمبيوتر أو الجهاز الذي والماسحة الضوئية إلى مسافة أقرب إلى الموجه اللاسلكي، أوقف تشغيل الموجه اللاسلكي، ثم أعد<br>تشغيله مرة أخرى.

 **لا تتطابق الإعدادات مع الموجه الجديد عند تغيري الموجه اللاسليك.**

#### **الحلول**

اضبط إعدادات الاتصال مرة أخرى بحيث تتوافق مع الموجه اللاسليك الجديد.

| "عند استبدال الموجه [اللاسليك" في](#page-221-0) الصفحة 222

**معرفات SSID المتصلة بالكمبيوتر أو الجهاز الذيك والكمبيوتر مختلفة.**

#### **الحلول**

عند استخدام موجهات لاسلكية متعددة في الوقت نفسه أو إذا كان الموجه اللاسلكي يحتوي على معرفات SSID متعددة والأجهزة<br>متصلة معرفات SSID مختلفة، لا يمكنك الاتصال بالموجه اللاسلكي.

قم بتوصيل الكمبيوتر أو الجهاز الذكى معرف الشبكة SSID نفسه الذي تستخدمه الماسحة الضوئية.

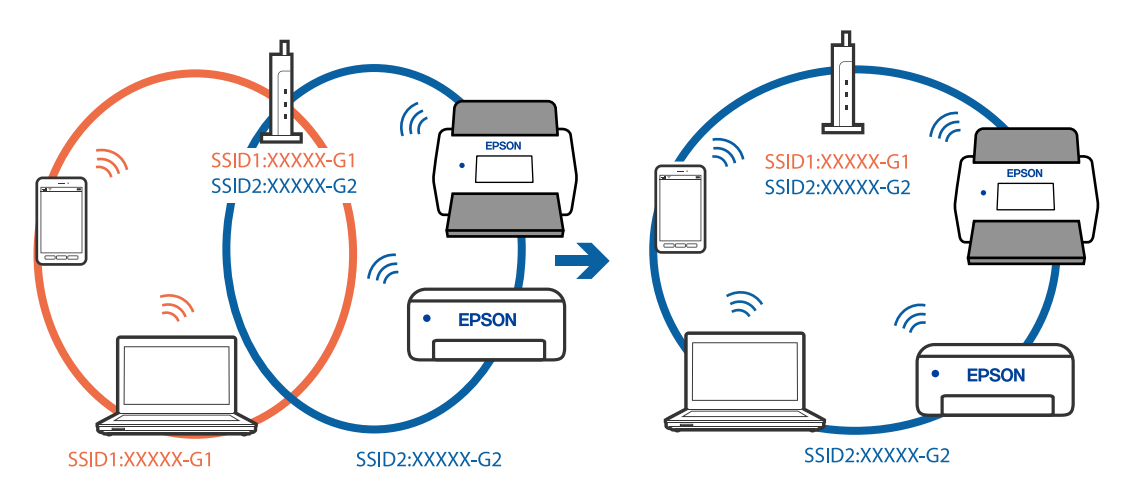

#### **يتوفر فاصل خصوصية في الموجه اللاسليك.**

#### **الحلول**

مّلك معظم الموجهات اللاسلكية ميزة فاصل الخصوصية التي تحظر الاتصال بين الأجهزة المتصلة. إذا لم تتمكن من إجراء الاتصال بين الماسحة الضوئية وجهاز الكمبيوتر أو الجهاز الذي حتى وإن كانا متصلين بالشبكة نفسها، فقم بتعطيل فاصل الخصوصية على الموجه<br>اللاسلكي. انظر الدليل المرفق مع الموجه اللاسلكي للحصول على التفاصيل.

**تم تعيني عنوان IP بصورة غري صحيحة.**

#### **الحلول**

إذا كان عنوان IP المعين إلى الماسحة الضوئية هو XXX.XXX.169.254، وكان قناع الشبكة الفرعية هو 255.255.0.0، فقد يتم تعيين<br>عنوان IP بشكل غير صحيح.

حدد ا**لإعدادات** > **إعدادات الشبكة** > **متقدم > TCP/IP** في لوحة التحكم بالماسحة الضوئية، ثم تحقق من عنوان IP.وقناع الشبكة<br>الفرعىة المُعن للماسحة الضوئية.

أعد تشغيل الموجّه اللاسلكي الخاص بالماسحة الضوئية أو أعد ضبط إعدادات شبكتها.

| "إعادة ضبط الاتصال [بالشبكة" في](#page-221-0) الصفحة 222

**هناك مشكلة في إعدادات الشبكة على الكمبيوتر.**

**الحلول**

حاول الوصول إلى أي موقع إلكتروني من جهاز الكمبيوتر الخاص بك للتأكد من صحة إعدادات شبكة الكمبيوتر الخاص بك. إذا لم تستطع<br>الوصول إلى أي موقع إلكتروني، فعندئذٍ تكون هناك مشكلة بجهاز الكمبيوتر.

افحص اتصال الشبكة للكمبيوتر. انظر الوثائق المرفقة مع الحاسوب للاطلاع على التفاصيل.

**تم توصيل الماسحةالضوئيةعبر شبكةEthernet باستخدامالأجهزةالتي تدعم az802.3 IEEE) اتصال Ethernet الذي يتميزبالفاعلية في استهلاك الطاقة .)**

#### **الحلول**

عندما تقوم بتوصيل الماسحة الضوئية من خلال شبكة الإيثرنت باستخدام الأجهزة التي تدعم IEEE 802.3az (اتصال إيثرنت الذي<br>يتميز بالفاعلية في استهلاك الطاقة)، قد تحدث المشكلات التالية حسب المحور أو الموجّه الذي تستخدمه.

عُصبح الاتصال غير مستقر، ويتم توصيل الماسحة الضوئية وفصلها مرارًا وتكرارًا.  $\Box$ 

❏يتعذّر الاتصال بالماسحة الضوئية.

تصبح سرعة الاتصال بطيئة. $\Box$ 

اتبع الخطوات أدناه لتعطيل IEEE 802.3az للماسحة الضوئية ومن ثمّ قم بالتوصيل.

- انزع كبل الإيثرنت المتّصل بالكمبيوتر والماسحة الضوئية.  $^1$
- عند متكني IEEE 802.3az للكمبيوتر، قم بتعطيله.  $^2$ انظر الوثائق المرفقة مع الحاسوب للاطلاع على التفاصيل.
- وصِّل الكمبيوتر بالماسحة الضوئية باستخدام كبل شبكة الإيثرنت مباشرةً. $^3$ 
	- في الماسحة الضوئية، تحقق من إعدادات الشبكة. 4. حدد **الإعدادات** > **حالة الشبكة** > **عنوان IP**.
- تحقق من عنوان IP الخاص بالماسحة الضوئية. $^{\rm 5}$
- <span id="page-200-0"></span>.<br><sup>6.</sup> على جهاز الكمبيوتر، قم بالوصول إلى Web Config. شغِّل متصفح ويب، ثم أدخل عنوان IP للامسحة الضوئية. "تشغيل تهيئة [الويب في مستعرض](#page-27-0) ويب" في الصفحة 28
	- حدد علامة التبويب **Network** < **LAN Wired**. 7.
		- 8. .**IEEE 802.3az** لـ **OFF** حدد
			- انقر فوق **Next**. 9.
				- انقر فوق **OK**. .10
	- انزع كبل الإيثرنت المتّصل بالكمبيوتر والماسحة الضوئية.  $^{11}$
- $\,$ 12. إذا قمت بتعطيل IEEE 802.3az لجهاز الكمبيوتر في الخطوة رقم 2، فقم بتمكينه.
- قم بتوصيل كابلات الإيثرنت التي قمت بنزعها في الخطوة رقم 1 بالكمبيوتر والماسحة الضوئية. . $^{13}$ إذا كانت المشكلة لا تزال موجودة، فقد تكون الأجهزة بخلاف الماسحة الضوئية هي ما تسبب المشكلة.

**الماسحة الضوئية في وضع إيقاف التشغيل.**

#### **الحلول**

تأكد من تشغيل الماسحة الضوئية. أيضًا، انتظر حتى يتوقف مؤشر بيان الحالة عن الوميض للإشارة إلى استعداد الماسحة الضوئية لإجراء عملية المسح الضويئ.

**يتعذّر توصيل الماسحة الضوئية عن طريق USB**

ميكن النظر في الأسباب التالية.

 **لا يتم توصيل كابل USB بالمأخذ الكهربايئ بصورة صحيحة.**

**الحلول**

قم بإحكام توصيل كبل USB بالماسحة الضوئية والكمبيوتر.

**توجد مشكلة في محور USB.**

**الحلول**

إذا كنت تستخدم محور USB، فحاول توصيل الماسحة الضوئية بجهاز الكمبيوتر مباشرةً.

**هناك مشكلة في كابل USB أو مدخل USB.**

**الحلول**

إذا تعذر التعرف على كابل USB، فقم بتغيري المنفذ، أو قم بتغيري كابل USB.

#### **الماسحة الضوئية في وضع إيقاف التشغيل.**

#### **الحلول**

تأكد من تشغيل الماسحة الضوئية.

<span id="page-201-0"></span>أيضًا، انتظر حتى يتوقف مؤشر بيان الحالة عن الوميض للإشارة إلى استعداد الماسحة الضوئية لإجراء عملية المسح الضويئ.

**يتعذر إجراء المسح الضويئ حتى ولو تم إنشاء اتصال بصورة صحيحة**

 **مل يتم تثبيت التطبيقات المطلوبة على الكمبيوتر الخاص بك.**

**الحلول**

تأكد من تثبيت التطبيقات التالية:

(Mac OS ) Document Capture أو) Windows ) Document Capture Pro❏

Epson Scan 2❏

إذا لم تكن التطبيقات مثبتة، فأعد تثبيتها مجددًا.

| "تثبيت [التطبيقات](#page-216-0) الخاصة بك" في الصفحة 217

 **مل يتم تعيني المهمة للوحة تحكم الماسحة الضوئية.**

**الحلول**

تحقق من تعيين المهمة بشكل صحيح إلى لوحة تحكّم الماسحة الضوئية الموجودة في WindowsDocument Capture Pro ) ) .( (Mac OSDocument Captureأو

♦ "إنشاء مهمة وتعين مهمة إلى لوحة التحكم (Windows)" في الصفحة 107

| إذا كنت تستخدم أي برامج متوافقة مع TWAIN، فلن يتم تحديد الماسحة الضوئية الصحيحة وفقًا لإعداد المصدر. (Windows)

**الحلول**

تأكد من تحديد الماسحة الضوئية الصحيحة من قامئة برامجك.

**تم تعطيل AirPrint.**

**الحلول**

قم بتمكني إعداد AirPrint في Config Web.

### **تعذر بدء المسح الضويئ من الجهاز الذيك**

تأكد من توصيل الجهاز الذيك والماسحة الضوئية بصورة صحيحة. يختلف سبب المشكلة وحلها اعتمادًا على ما إذا تم توصيل الجهاز الذكى بها أم لا.

### **التحقق من حالة الاتصال (الجهاز الذيك)**

ميكنك استخدام Panel Smart Epson للتحقق من حالة الاتصال للجهاز الذيك والماسحة الضوئية.

#### شغِّل Epson Smart Panel على جهازك الذكي.  $^{-1}$

<sup>2.</sup> تحقق مما إذا كان اسم الماسحة الضوئية معروضًا أم لا في Epson Smart Panel.

إذا تم عرض اسم الماسحة الضوئية، فهذا يعني أنه تم إنشاء الاتصال بني الجهاز الذيك والماسحة الضوئية بنجاح.

إذا تم عرض رسالة تفيد بعدم تحديد الماسحة الضوئية، فهذا يعني أنه لم يتم إنشاء اتصال بين الجهاز الذي والماسحة الضوئية. اتبع التعليمات<br>المعروضة في Epson Smart Panel للاتصال بالماسحة الضوئية.

إذا مل تتمكن من الاتصال بالماسحة الضوئية عبر شبكة، فتحقق من المعلومات ذات الصلة.

#### **معلومات ذات صلة**

| "تعذر الاتصال بالشبكة" في الصفحة 203

#### **تعذر الاتصال بالشبكة**

ميكن أن تكون المشكلة إحدى المشكلات التالية.

#### **هناك خطأ ما في أجهزة الشبكة لاتصال Fi-Wi.**

#### **الحلول**

أغلق الأجهزة التي ترغب في توصيلها بالشبكة. انتظر لمدة 10 ثوان، ثم شغل الأجهزة بالترتيب التالي؛ الموجه اللاسلكي، أو الكمبيوتر أو الجهاز الذي، ثم الماسحة الضوئية. قم بنقل الماسحة الضوئية والَكمبيوتر أو الجهاز الذي بالقرب من الموجه اللاسلكي للمساعدة في<br>الاتصال موجات الراديو، ثم حاول ضبط إعدادات الشبكة مجددًا.

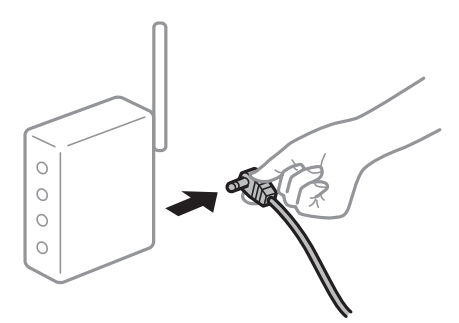

 **لا ميكن للأجهزة تلقي إشارات من الموجه اللاسليك لأنها متباعدة ًا جد.**

**الحلول**

بعد نقل الكمبيوتر أو الجهاز الذي والماسحة الضوئية إلى مسافة أقرب إلى الموجه اللاسلكي، أوقف تشغيل الموجه اللاسلكي، ثم أعد<br>تشغيله مرة أخرى.

 **لا تتطابق الإعدادات مع الموجه الجديد عند تغيري الموجه اللاسليك.**

**الحلول**

- اضبط إعدادات الاتصال مرة أخرى بحيث تتوافق مع الموجه اللاسليك الجديد.
	- | "عند استبدال الموجه [اللاسليك" في](#page-221-0) الصفحة 222

**معرفات SSID المتصلة بالكمبيوتر أو الجهاز الذيك والكمبيوتر مختلفة.**

#### **الحلول**

عند استخدام موجهات لاسلكية متعددة في الوقت نفسه أو إذا كان الموجه اللاسلكي يحتوي على معرفات SSID متعددة والأجهزة<br>متصلة معرفات SSID مختلفة، لا مكنك الاتصال بالموجه اللاسلكي.

قم بتوصيل الكمبيوتر أو الجهاز الذكي معرف الشبكة SSID نفسه الذي تستخدمه الماسحة الضوئية.

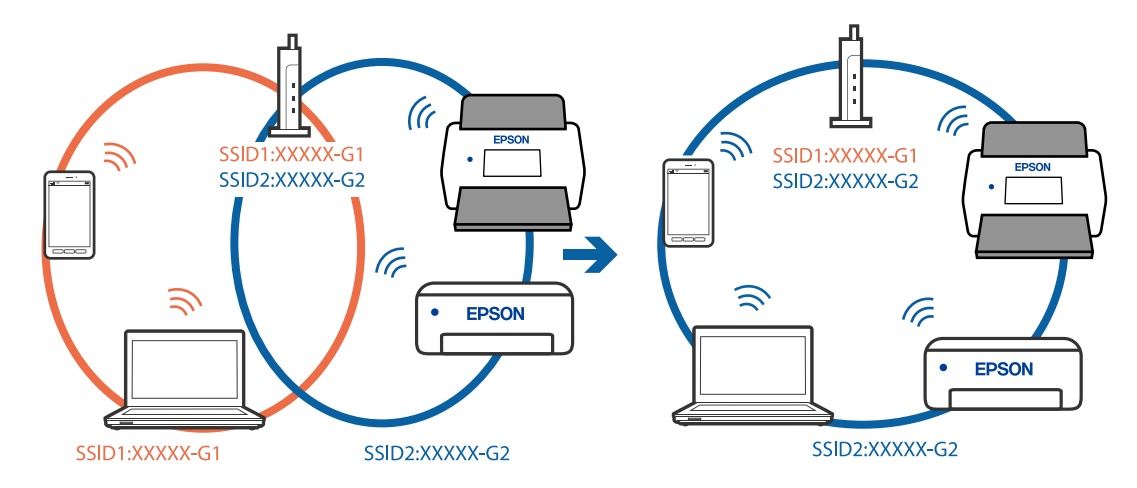

#### **يتوفر فاصل خصوصية في الموجه اللاسليك.**

#### **الحلول**

مّلك معظم الموجهات اللاسلكية ميزة فاصل الخصوصية التي تحظر الاتصال بين الأجهزة المتصلة. إذا لم تتمكن من إجراء الاتصال بين الماسحة الضوئية وجهاز الكمبيوتر أو الجهاز الذكي حتى وإن كانا متصلين بالشبكة نفسها، فقم بتعطيل فاصل الخصوصية على الموجه<br>اللاسلكي. انظر الدليل المرفق مع الموجه اللاسلكي للحصول على التفاصيل.

#### **تم تعيني عنوان IP بصورة غري صحيحة.**

#### **الحلول**

إذا كان عنوان IP المعين إلى الماسحة الضوئية هو XXX.XXX.169.254، وكان قناع الشبكة الفرعية هو 255.255.0.0، فقد يتم تعيين<br>عنوان IP بشكل غير صحيح.

حدد ا**لإعدادات** > **إعدادات الشبكة** > **متقدم > TCP/IP** في لوحة التحكم بالماسحة الضوئية، ثم تحقق من عنوان IP.وقناع الشبكة<br>الفرعية المُعن للماسحة الضوئية.

أعد تشغيل الموجّه اللاسلكي الخاص بالماسحة الضوئية أو أعد ضبط إعدادات شبكتها.

| "إعادة ضبط الاتصال [بالشبكة" في](#page-221-0) الصفحة 222

#### **توجد مشكلة في إعدادات الشبكة بالجهاز الذيك.**

#### **الحلول**

حاول الوصول إلى أي موقع إلكتروني من جهازك الذي للتأكد من صحة إعدادات شبكة جهازك الذي. إذا لم تستطع الوصول إلى أي موقع<br>إلكتروني، فعندئذ تكون هناك مشكلة في الجهاز الذي.

افحص اتصال الشبكة للكمبيوتر. برجاء الاطلاع على الوثائق المرفقة مع الجهاز الذيك لمعرفة التفاصيل.

#### **الماسحة الضوئية في وضع إيقاف التشغيل.**

#### **الحلول**

تأكد من تشغيل الماسحة الضوئية.

<span id="page-204-0"></span>أيضًا، انتظر حتى يتوقف مؤشر بيان الحالة عن الوميض للإشارة إلى استعداد الماسحة الضوئية لإجراء عملية المسح الضويئ.

# **لا ميكن حفظ الصور الممسوحة ًا ضوئي في المجلد المشترك**

## **يتم عرض الرسائل على لوحة التحكم عند المسح الضويئ إلى مجلد الشبكة**

عندما يتم عرض رسائل الخطأ على لوحة التحكم، تحقق من الرسالة نفسها أو القامئة التالية لحل المشكلات.

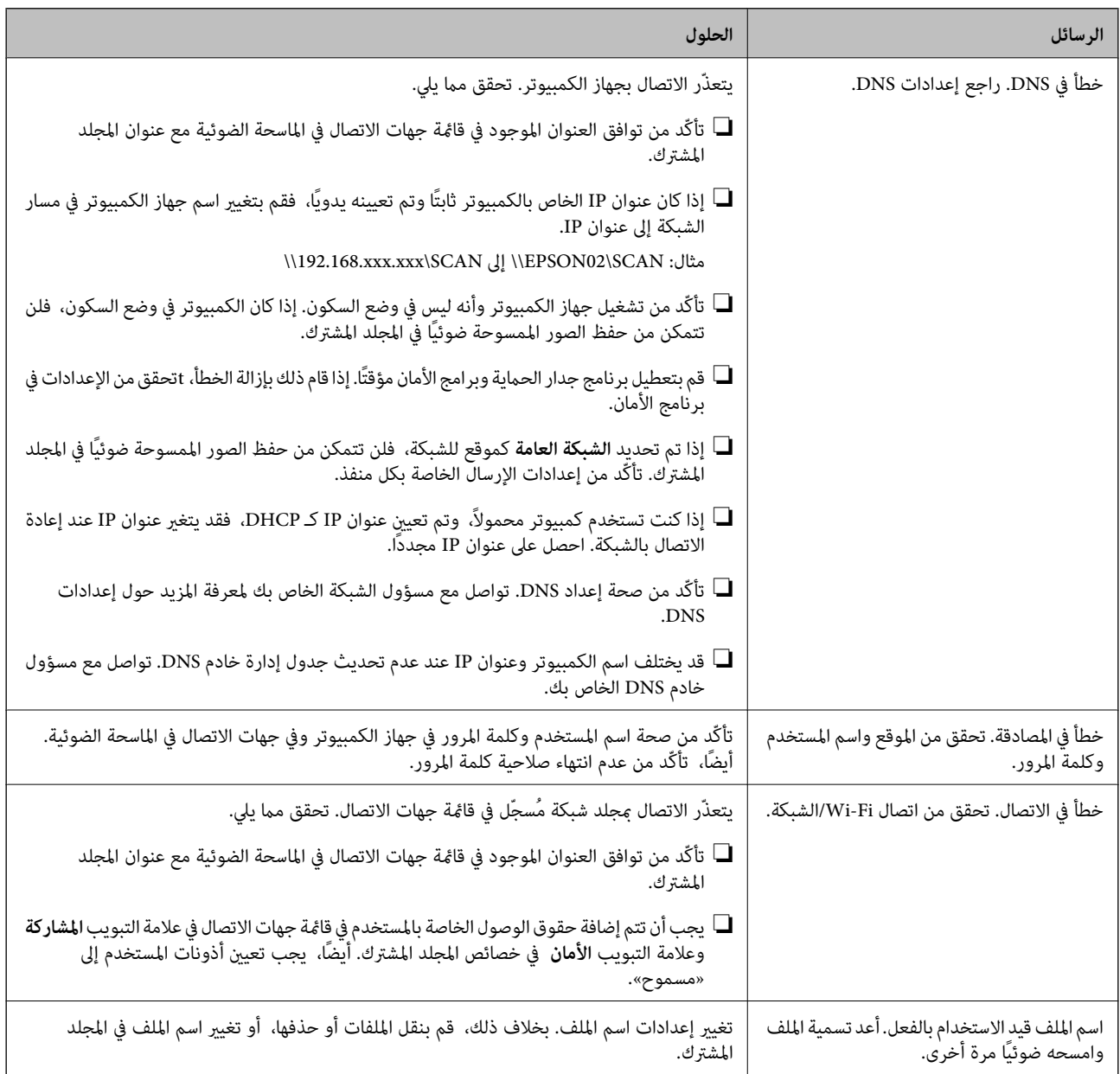

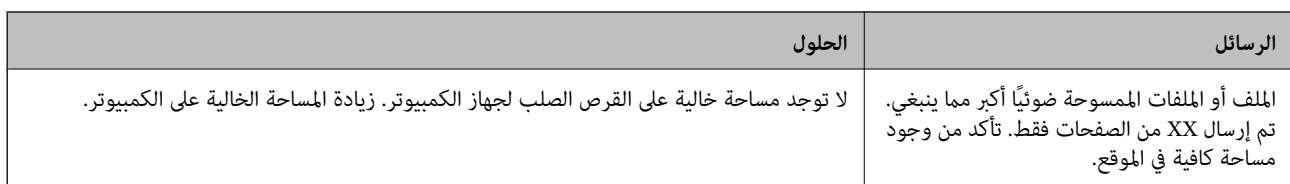

#### *التحقق من النقطة التي حدث فيها الخطأ*

عند حفظ الصور الممسوحة ضوئيًا في المجلد المشترك، تجري عملية الحفظ على النحو التالي. عكنك ذلك التحقق من النقطة التي حدث فيها الخطأ.

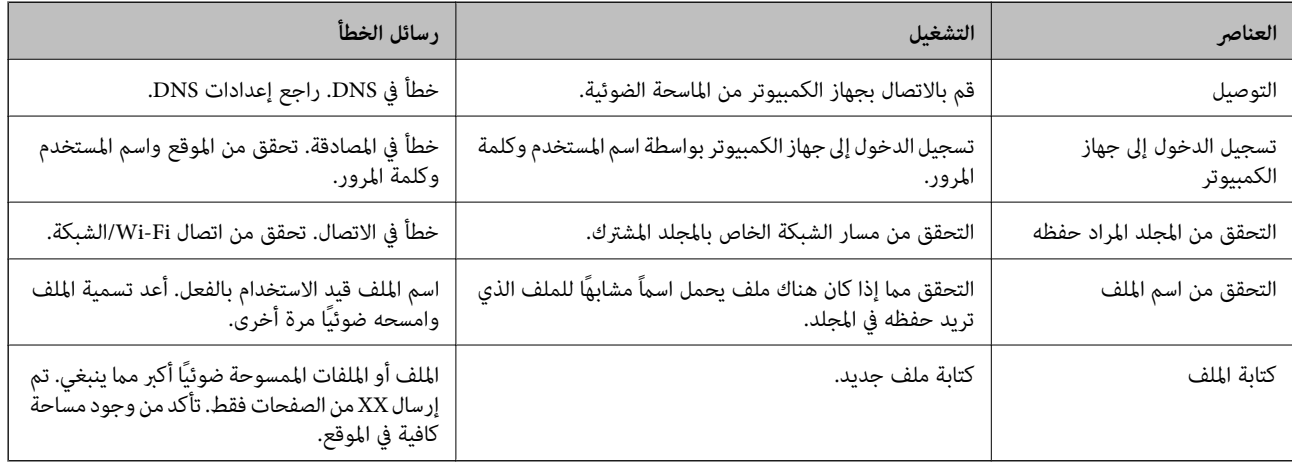

#### **حفظ الصور الممسوحة ًا ضوئي يستغرق ًا وقت ً طويلا**

**يستغرق تحليل دقة الاسم ًا وقت ً طويلا ليتوافق مع "اسم المجال" و "عنوان IP".**

#### **الحلول**

تحقق من النقاط التالية.

- ❏تأكّد من صحة إعداد DNS.
- ❏تأكّد من صحة كل إعداد من إعدادات DNS عند التحقق من Config Web.
	- ❏تأكّد من صحة اسم نطاق DNS.

# **لا ميكن إرسال الصور الممسوحة ًا ضوئي إلى السحابة**

❏تأكد من إدخالك المعلومات الصحيحة عند تسجيلك الدخول.

 $\Box$  تأكد من تشغيل الخدمة. قد تتعطِّل الخدمة نتيجة إجراء صيانة للنظام. تحقق من موقع خدمة المحاسبة للحصول على معلومات أكثر<br>تفصيلاً.

# **تعذر إرسال الصور الممسوحة ًا ضوئي إلى عنوان بريد إلكتروين**

❏تأكد من أن عنوان البريد الإلكتروين الذي تم إدخاله يعمل.

❏تأكد من صحة إعدادات خادم البريد الإلكتروين.

❏اتصل مبسؤول خادم البريد الإلكتروين للتأكد من تشغيل الخادم.

 **معلومات ذات صلة** | "التحقق من اتصال خادم [البريد" في](#page-113-0) الصفحة 114

# **مشكلات المصادقة**

### **نسيت كلمة المرور أو رقم المعرف**

إذا نسيت كلمة المرور أو رقم المعرف، فاتصل مبسؤول النظام.

### <span id="page-206-0"></span> **لا يتم انبعاث أي صوت مصادقة حتى عندما يتم إمساك البطاقة عبر جهاز المصادقة**

إذا لم يُظهر الماسحة الضوئية شاشة اللوحة في وضع السكون (وضع توفير الطاقة)، فقد لا يتم انبعاث صوت المصادقة.

# **مشكلات تغذية الورق**

### **تغذية عدة مستندات أصلية (تغذية مزدوجة)**

تحقق مام يلي عند حدوث تغذية مزدوجة.

- طا عند انحشار المستندات الأصلية داخل الماسحة الضوئية، افتح غطاء الماسحة الضوئية وأخرج المستندات الأصلية، ثم أغلق غطاء الماسحة<br>الضوئية.
	- ❏تحقق من الصورة الممسوحة ًا ضوئي ، ثم امسح المستندات الأصلية ًا ضوئي مرة أخرى عند الضرورة.
	- إذا متت تغذية الماسحة الضوئية مبستندات أصلية عديدة بصورة متكررة، فقم بتجربة الطرق التالية.
	- ❏إذا كنت تقوم بتحميل مستندات غري مدعومة، فقد تتم تغذية الماسحة الضوئية بالعديد من المستندات الأصلية في المرة الواحدة.
		- ❏نظّف البكرات الموجودة داخل الماسحة الضوئية.
		- ❏قلل عدد المستندات الأصلية التي يتم وضعها في المرة الواحدة.
			- ❏حدد **بطئ** على لوحة التحكم لتقليل سرعة المسح الضويئ.
- ❏استخدم **وضع التغذية التلقائية**، وامسح المستندات الأصلية ًا ضوئي ًا واحد تلو الآخر. عند استخدام Document Capture Pro، <sub>ع</sub>ُكنك فتح نافذة Epson Scan 2 من خلال الضغط على الزر ا**لإعدادات التفصيلية** في شاشة إ**عدادات**<br>المسح الضوئي.

 **معلومات ذات صلة**

- | "المسح [الضويئ في وضع](#page-107-0) التغذية التلقائية" في الصفحة 108
	- | "تنظيف الماسحة الضوئية من [الداخل" في](#page-178-0) الصفحة 179
- | "إزالة [المستندات المحشورة من](#page-207-0) الماسحة الضوئية" في الصفحة 208

### **إزالة المستندات المحشورة من الماسحة الضوئية**

<span id="page-207-0"></span>إذا انحشر أي مستند داخل الماسحة الضوئية، فاتبع هذه الخطوات لإزالته. *ملاحظة: لايدعم Panel Smart Epson المسح الضويئ للورق الطويل ( 393.8 ملم ( 15.5 بوصة) أو أكرث .)*

- $^{1}$ أزل جميع المستندات الأصلية المتبقية في درج الإدخال.  $^{1}$ 
	- .<br>2. اسحب الذراع وافتح غطاء الماسحة الضوئية.

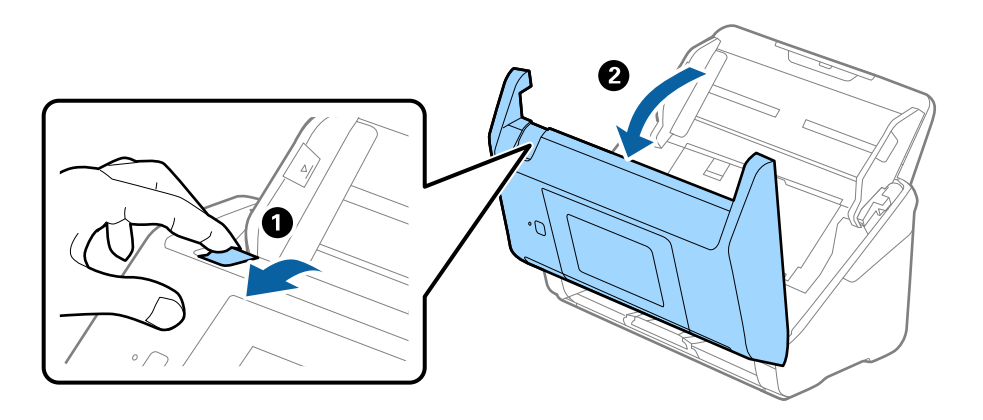

قم بحذر بإزالة أي مستندات أصلية متبقية داخل الماسحة الضوئية. $^3$ 

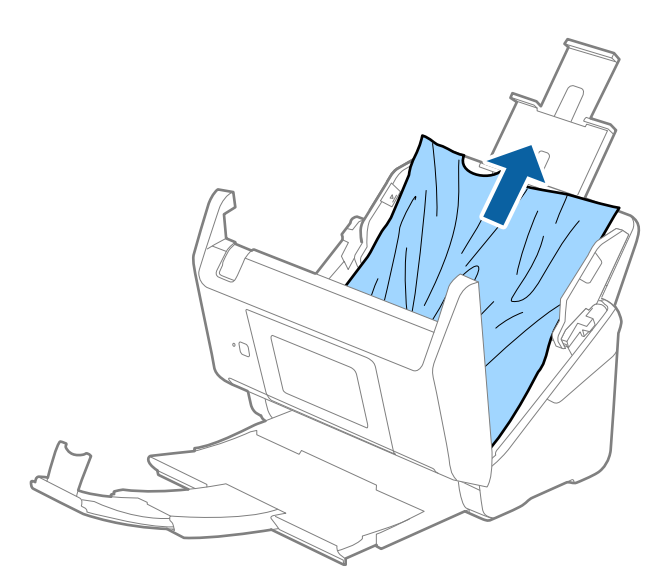

<sup>4.</sup> إذا تعذّر سحب المستندات الأصلية مباشرة إلى الأعلى، فاسحب المستندات الأصلية بحذر إلى الخارج من درج الإخراج في اتجاه السهم.

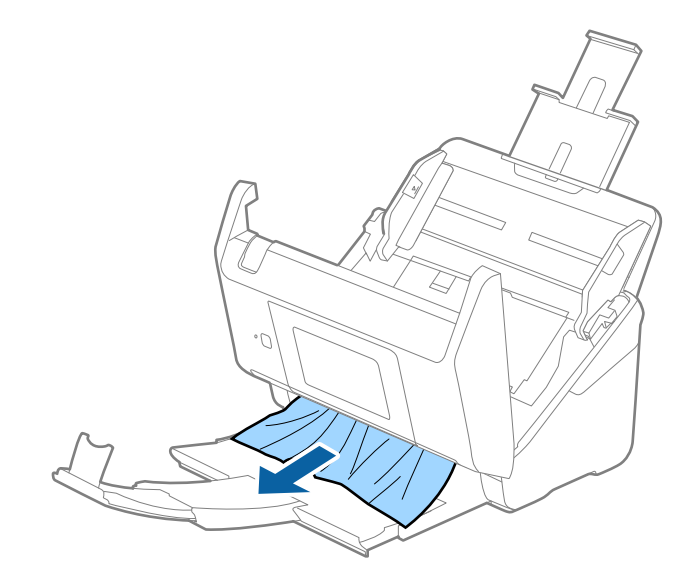

*هام:*c *تأكد من عدم وجود أوراق داخل الماسحة الضوئية.*

أغلق غطاء الماسحة الضوئية. 5.

#### **معلومات ذات صلة** | "تغذية عدة مستندات أصلية (تغذية [\)مزدوجة " في](#page-206-0) الصفحة 207  $\bullet$  "ميزة حماية الورق لا تعمل بصورة صحيحة" في الصفحة 209

# **انحشار المستندات الأصلية في الماسحة الضوئية ٍ بشكل متكرر**

إذا كانت المستندات الأصلية تنحشر في الماسحة الضوئية بشكل متكرر، فجرب الطرق التالية. ❏حدد **بطئ** على لوحة التحكم لتقليل سرعة المسح الضويئ. ❏نظّف الأسطوانات الموجودة داخل الماسحة الضوئية. ❏إذا انحشرت المستندات الأصلية التي يتم إخراجها في درج الإخراج، فخزن درج الإخراج ولاتستخدمه.

#### **معلومات ذات صلة**

- | "تنظيف الماسحة الضوئية من [الداخل" في](#page-178-0) الصفحة 179
- ♦ "تغذية عدة مستندات أصلية (تغذية مزّدوجة)" في الصفحة 207
	- $\bullet$  "ميزة حماية الورق لا تعمل بصورة صحيحة" في الصفحة 209

### **ميزة حامية الورق لا تعمل بصورة صحيحة**

حسب المستند الأصلي ومستوى الذي قمت بتعيينه، فقد لا تعمل هذه الميزة بصورة صحيحة. ❏حدد **إيقاف** لتعطيل الميزة عند مسح البطاقات البلاستيكية أو الورق ًا السميك ضوئي . ❏عند حدوث خطأ الاكتشاف بصورة متكررة، اخفض مستوى هذه الميزة.

❏ في حال تلف المستند الأصلي، تحقق من متكني هذه الميزة. إذا تم متكينها بالفعل، فقم بزيادة مستوى الحامية للميزة.

#### **معلومات ذات صلة**

- | "إعدادات الماسحة [الضوئية" في](#page-169-0) الصفحة 170
- | "إزالة [المستندات المحشورة من](#page-207-0) الماسحة الضوئية" في الصفحة 208

### **المستندات الأصلية تخرج متسخة**

نظف الماسحة الضوئية من الداخل.

#### **معلومات ذات صلة**

| "تنظيف الماسحة الضوئية من [الداخل" في](#page-178-0) الصفحة 179

# **انخفاض سرعة المسح الضويئ عند المسح الضويئ بشكل متواصل**

عند إجراء مسح ضوئي باستخدام ADF بشكل مستمر، تنخفض سرعة المسح الضوئي لحماية آلية الماسحة الضوئية من السخونة الزائدة والتلف. ومع<br>ذلك، مكنك مواصلة المسح الضوئي.

للعودة إلى سرعة المسح الضوئي الطبيعية، اترك الماسحة الضوئية خاملة لمدة 30 دقيقة على الأقل. لن يتم الرجوع إلى سرعة المسح الضوئي الطبيعية<br>حتى إذا تم إيقاف تشغيل الطاقة.

# **المسح الضويئ يستغرق ًا وقت ً طويلا**

 $\Box$ قد تتباطأ سرعة المسح الضوئى وفقًا لظروف المسح، مثل: الدقة العالية، وميزات ضبط الصورة، وتنسيق الملف، وما إلى ذلك.

- ❏تستطيع أجهزة الكمبيوتر ذات المنافذ 3.0 USB) بالغة السرعة) أو منافذ 2.0 USB) عالية السرعة) إجراء المسح الضويئ بصورة أسرع من الأجهزة ذات المنافذ 1.1 USB. إذا كنت تستخدم منفذ 3.0 USB أو 2.0 USB مع الماسحة الضوئية، فتأكد من توافقه مع متطلبات النظام.
- عند استخدام برنامج حماية، قم باستثناء الملف TWAIN.log من المراقبة، أو اضبط TWAIN.log كملف قراءة فقط. لمزيد من المعلومات حول وظائف برنامج الحماية لديك، راجع التعليمات وغيرها من الأشياء المتوفرة مع البرنامج. يُحفظ ملف TWAIN.log في المواقع التالية.

AppData\Local\Temp\(اسم المستخدم)\Users\:C

# **مشاكل الصورة الممسوحة ًا ضوئي**

# <span id="page-210-0"></span>**تظهر خطوط مستقيمة عند إجراء المسح الضويئ من ADF**

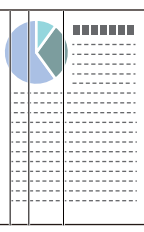

#### ❏نظّف ADF.

قد تظهر خطوط مستقيمة في الصورة عند وجود أوساخ أو في قذارة ADF.

- ❏أزِل أي بقع أو أوساخ تلتصق بالمستند الأصلي.
- ❏باستخدام ميزة **الكشف عن الأوساخ الزجاجية**، تظهر رسالة تنبيه عند اكتشاف وجود أوساخ على زجاج الماسحة الضوئية. حدد **الإعدادات** في الشاشة الرئيسية > **إعدادات الماسحة الضوئية** > **الكشف عن الأوساخ الزجاجية**، ثم حدد **أدىن** أو **أعلى**. عندما يتم عرض رسالة تنبيه، نظّف الأسطح الزجاجية داخل ماسحتك الضوئية باستخدام أدوات التنظيف الأصلية من Epson أو قطعة قماش<br>ناعمة.

*ملاحظة:*

- ❏ *حسب الأوساخ الموجودة، قد لا يتم اكتشافها بصورة صحيحة.*
- ❏ *إذا كانت ميزة الاكتشاف لا تعمل بصورة صحيحة، فغريّ الإعداد. حدد أعلى في حال مل يتم اكتشاف الأوساخ. حدد أدىن أو إيقاف إذا تم عرض التنبيه من خلال الاكتشاف الخطأ.*

 **معلومات ذات صلة**

| "تنظيف الماسحة الضوئية من [الداخل" في](#page-178-0) الصفحة 179

# **لا يظهر تنبيه وجود الأوساخ على الزجاج**

إذا ظهرت شاشة تنبيه وجود الأوساخ على الزجاج بعد تنظيف الجزء الداخلي من الماسحة الضوئية، فافحص سطح الزجاج مرة أخرى. إذا كانت هناك<br>خدوش على الزجاج، فسيتم الكشف عنها باعتبارها أوساخًا زجاجية.

في حال تطلب الأمر استبدال الجزء الزجاجي. اتصل بالوكيل المحلي لإصلاحه.

# **الألوان غري متناسقة في الصورة الممسوحة ًا ضوئي**

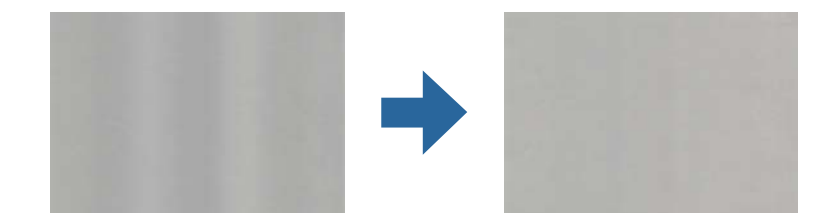

إذا كانت الماسحة الضوء تمونية لضوء قوي مثل ضوء الشمس المباشر، فإن المستشعر الموجود داخل الماسحة الضوئية يكشف عن الضوء بصورة خطأ<br>وتصبح الألوان في الصورة الممسوحة ضوئيًا غير متناسقة.

ولذلك غيرٌ اتجاه الماسحة الضوئية حتى لا يُسلط أي ضوء قوى على الجزء الأمامي من الماسحة الضوئية.  $\Box$ 

❏وانقل الماسحة الضوئية إلى مكان لا تتعرض به لضوء قوي.

# **تكبري الصورة الممسوحة ًا ضوئي أو تصغريها**

عند *ق*ديد الصورة الممسوحة ضوئيًا أو تقليصها، <sub>ت</sub>مكنك ضبط نسبة التمديد باستخدام ميزة **عمليات الضبط** في Epson Scan 2 Utility. تتوفر هذه<br>الميزة فقط لنظام التشغيل Windows.

 *الأداة المساعدة Utility 2 Scan Epson هي أحد التطبيقات المرفقة ضمن برامج الماسحة الضوئية. ملاحظة:*

1. .Epson Scan 2 Utility لّشغ

Windows 10/Windows Server 2016❏

انقر فوق زر البدء، ثم حدد **EPSON** < **Utility 2 Scan Epson**.

Windows 8.1/Windows 8/Windows Server 2012 R2/Windows Server 2012❏ أدخل اسم التطبيق في رمز البحث، ثم حدد الرمز المعروض.

Windows 7/Windows Server 2008 R2❏

انقر فوق زر البدء، ثم حدد **جميع البرامج** أو **البرامج** > **EPSON** < **2 Scan Epson** < **Utility 2 Scan Epson**.

حدد علامة التبويب **عمليات الضبط**. 2.

.<br>3. استخدم ا**لتكبير** / **التصغير** لضبط نسبة التمديد للصور الممسوحة ضوئيًا.

انقر فوق **تعيني** لتطبيق الإعدادات على الماسحة الضوئية. 4.

### **يظهر التواء في خلفية الصور**

قد تظهر الصور التي تكون خلف المستند الأصلى في الصورة الممسوحة ضوئيًا.

❏عندما يكون الخيار **تلقايئ**، أو **ألوان**، أو **تدرج الرمادي** ًا محدد في **نوع الصورة** :

الساً تأكد من تحديد **إزالة الخلفية** في نافذة Epson Scan 2. عند استخدام Document Capture Pro، ع<sup>ُ</sup>كنك فتح النافذة من خلال الضغط على<br>الزر **الإعدادات التفصيلية** في شاشة إ**عدادات المسح الضوئي.** انقر فوق علامة التبويب **إعدادات متقدمة** > **إزالة الخلفية**.

❏تأكد من تحديد **تقنية تحسني النص**.

**تحسني النص**. Pro Capture Document) نظامCapture Document/)Windows) نظام X OS Mac(: انقرفوق **إعدادات المسح الضويئ** > **تقنية**

2 Scan Epson: انقر فوق علامة التبويب **إعدادات متقدمة** > **تقنية تحسني النص**.

❏عندما يكون الخيار **أبيض وأسود** ًا مُحدد باعتباره **نوع الصورة**:

تأكد من تحديد **تقنية تحسني النص**.

**تقنيةتحسني** > انقرفوق**إعداداتالمسحالضويئ** :)Mac OS Xنظام (Windows)/Document Captureنظام (Document Capture Pro .**النص**

2 Scan Epson: انقر فوق علامة التبويب **إعدادات متقدمة** > **تقنية تحسني النص**.

حسب حالة الصورة الممسوحة ضوئيًا، انقر فوق **الإعدادات** في نافذة Epson Scan 2 ثم جرّب تعيين **تحسين الحواف** على مستوى منخفض أو<br>تعين **مستوى تقليل التشوه** على مستوى أعلى.

# **تشوه الصورة الممسوحة ًا ضوئي أو النص**

يمكنك ضبط مظهر الصورة الممسوحة ضوئيًا عن طريق زيادة درجة الدقة أو ضبط جودة الصورة.

❏غيِّر درجة الدقة ثم أعد المسح الضويئ.

عين درجة الدقة المناسبة لغرض الصورة الممسوحة ضوئيًا.

❏تأكد من تحديد **تقنية تحسني النص**.

**تقنيةتحسني** > انقرفوق**إعداداتالمسحالضويئ** :)Mac OS Xنظام (Windows)/Document Captureنظام (Document Capture Pro .**النص**

2 Scan Epson: انقر فوق علامة التبويب **إعدادات متقدمة** > **تقنية تحسني النص**.

❏عندما يكون الخيار **أبيض وأسود** ًا مُحدد باعتباره **نوع الصورة**:

حسب حالة الصورة الممسوحة ضوئيًا، انقر فوق ا**لإعدادات** في نافذة Epson Scan 2 ثم جرّب تعيين **تحسين الحواف** على مستوى منخفض أو<br>تعيين **مستوى تقليل التشوه** على مستوى أعلى.

إذا كنت تجري مسحًا ضوئيًا بتنسيق JPEG، فجرِّب تغيير مستوى الضغط.  $\Box$ 

ثم ،**حفظالإعدادات** شاشة في انقرفوق**خيارات** :)Mac OS Xنظام (Windows)/Document Captureنظام (Document Capture Pro غيرٌ جودة الصورة إلى JPEG.

2 Scan Epson: انقر فوق **تنسيق الصورة** > **خيارات**، ثم ّ غري **جودة الصورة** .

### **قامئة بدرجات الدقة المقترحة لتلائم غرضك**

راجع الجدول وعين الدقة المناسبة من أجل الصورة الممسوحة ضوئيًا الخاصة بك.

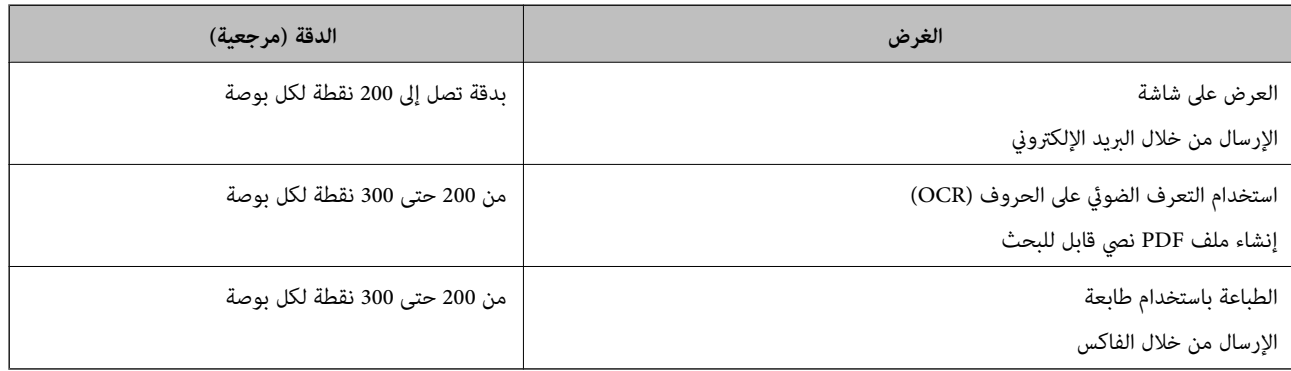

# **ظهور الأمناط المتموجة (ظلال شبيهة بالشبكة العنكبوتية)**

إذا كان المستند الأصلي مستندًا مطبوعًا، فقد تظهر أماط متموجة (ظلال شبيهة بالشبكة العنكبوتية) في الصورة الممسوحة ضوئيًا.

السالك من تحديد **تنقية الصورة** في نافذة Epson Scan 2. عند استخدام Document Capture Pro، ع<sup>ُ</sup>كنك فتح النافذة من خلال الضغط على Pro Capture Pro الضغط على<br>الزر الإع**دادات التفصيلية** في شاشة **إعدادات المسح الضوئ**ي.

انقر فوق علامة التبويب **إعدادات متقدمة** > **تنقية الصورة**.

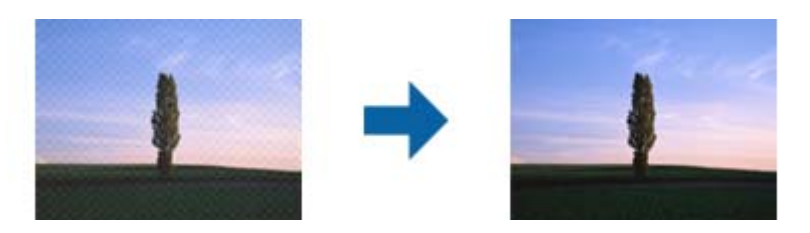

❏غيِّر درجة الدقة ثم أعد المسح الضويئ.

### **تعذر المسح الضويئ لحافة المستند الأصلي عند استخدام الكشف التلقايئ عن حجم المستند الأصلي**

حسب المستند الأصلي، قد يتعذر إجراء مسح ضويئ لحافة المستند الأصلي عند استخدام الكشف التلقايئ عن حجم المستند الأصلي.

ــــا اضبط ا**قتطاع الهوامش للحجم "تلقائي"** في نافذة Epson Scan 2. عند استخدام Document Capture Pro، ع**ُ**كنك فتح النافذة من خلال<br>الضغط على الزر الإ**عدادات التفصيلية** في شاشة إ**عدادات المسح الضوئي**.

انقر فوق علامة التبويب الإعدادات الرئيسية > **حجم المستند > الإعدادات**. في شاشة إعدادات حجم المستند اضبط ا**قتطاع الهوامش**<br>للحجم "تلقائي".

ــــا *حس*ب المستند الأصلي، قد لا يتم اكتشاف منطقة المستند الأصلي بصورة صحيحة عند استخدام ميزة ا**كتشاف تلقائي**. حدد الحجم المناسب<br>للمستند الأصلي من القا¢**ة حجم المستند**.

*ملاحظة:*

إذا كان حجم المستند الأصلي الذي ترغب في مسحة ضوئيًا غير مدرجًا، فقم بإنشاء الحجم يدويًا في نافذة Epson Scan 2. عند استخدام Document<br>Capture Pro. وكنك فتح النافذة من خلال الضغط على الزر **الإعدادات التفصيلية** في شاشة **إعد** 

*انقر فوق علامة التبويب الإعدادات الرئيسية > حجم المستند، ثم حدد تخصيص.*

### **لا يتم التعرف على الحروف بشكل صحيح**

تحقق مما يلي لزيادة سرعة التعرف في OCR (التعرف الضوئي على الحروف).

❏تحقق من وضع المستند الأصلي بشكل مستقيم.

❏استخدم مستند أصلي بنص واضح. قد تقل قدرة التعرف على النص لأنواع المستندات الأصلية التالية.

❏المستندات الأصلية المنسوخة عدة مرات

❏المستندات الأصلية المستلمة عن طريق الفاكس (بدقة منخفضة)

المستندات الأصلية التي تكون المسافة بين الأحرف أو المسافة بين الأسطر فيها صغيرة جدًّا  $\Box$ 

المستندات الأصلية التي تحتوي على خطوط تسطير للتحديد على النص $\Box$ 

❏المستندات الأصلية التي تحتوي على نص مكتوب بالخط اليدوي

❏المستندات الأصلية المجعدة أو المكرمشة

■ قد تتدهور كفاءة نوع الورق المصنوع من ورق حراري، مثل الإيصالات، بسبب التقادم أو الاحتكاك. لذا، احرص على مسحها ضوئيًا في أقرب<br>وقت ممكن.

<span id="page-214-0"></span>❏عند الحفظ في ملفات Office® Microsoft أو **ملف PDF قابل للبحث**، تحقق من اللغات تحديد الصحيحة.

# **تعذر حل المشكلات في الصورة الممسوحة ًا ضوئي**

إذا جرَّتت جميع الحلول ومل تُحل المشكلة، فقم بتهيئة إعدادات التطبيق باستخدام Utility 2 Scan Epson.  *الأداة المساعدة Utility 2 Scan Epson هي أحد التطبيقات المرفقة ضمن برامج الماسحة الضوئية. ملاحظة:*

1. .Epson Scan 2 Utility لّشغ

Windows 10/Windows Server 2016❏

انقر فوق زر البدء، ثم حدد **EPSON** < **Utility 2 Scan Epson**.

Windows 8.1/Windows 8/Windows Server 2012 R2/Windows Server 2012❏ أدخل اسم التطبيق في رمز البحث، ثم حدد الرمز المعروض.

Windows 7/Windows Server 2008 R2/Windows Server 2008❏

```
انقر فوق زر البدء ثم حدد جميع البرامج أو البرامج > EPSON < 2 Scan Epson < Utility 2 Scan Epson.
```
Mac OS<del>□</del>

.**Epson Scan 2 Utility** < **Epson Software** < **التطبيقات** > **إلى الانتقال** حدد

- حدد علامة التبويب **أخرى**. 2.
	- انقر فوق **إعادة الضبط**. 3.

*قم بإلغاء تثبيت برنامج تشغيل الماسحة الضوئية ( 2 Scan Epson (وأعد تثبيته، وذلك إذا مل تحل التهيئة المشكلة. ملاحظة:*

# **Document Capture Pro مشكلات**

فيما يخصّ المشكلات التي تحدث عند المسح الضوئي باستخدام Document Capture Pro، ادخل على الرابط التالي لمراجعة دليل Document<br>Capture Pro.

<https://support.epson.net/dcp/>

# **إلغاء تثبيت التطبيقات وتثبيتها**

### **إزالة تثبيت التطبيقات**

قد يلزم إزالة تثبيت التطبيقات ثم إعادة تثبيتها لحل بعض المشاكل أو في حالة ترقية نظام التشغيل. سجِّل الدخول إلى الكمبيوتر التابع لك<br>كمسؤول. أدخل كلمة مرور المسؤول إذا طلب الكمبيوتر منك ذلك.

### **إزالة تثبيت التطبيقات لنظام التشغيل Windows**

 $\cdot$ قم بإنهاء كل التطبيقات قيد التشغيل.  $^{-1}$ 

- .<br>افصل الماسحة الضوئية عن جهاز الكمبيوتر الخاص بك.  $^2$ 
	- افتح لوحة التحكم: 3.

Windows 10/Windows Server 2016❏

انقر بزر الماوس الأمين فوق زر ابدأ، أو اضغط عليه مع الاستمرار، ثم حدد **لوحة التحكم**.

Windows 8.1/Windows 8/Windows Server 2012 R2/Windows Server 2012❏ حدد **سطح المكتب** > **الإعدادات** > **لوحة التحكم**.

> Windows 7/Windows Server 2008 R2❏ انقر فوق زر البدء وحدد **لوحة التحكم**.

- حدد **إزالة تثبيت برنامج** في **البرامج**. 4.
- د. حدد التطبيق الذي تريد إلغاء تثبيته. $^5$
- انقر فوق **إزالة التثبيت/تغيري** أو **إزالة التثبيت**. 6. *إذا ظهرت نافذة «التحكم في حساب المستخدم ،» فانقر فوق «متابعة .» ملاحظة:*
- .<br>7. اتبع الإرشادات المعروضة على الشاشة. *ملاحظة:* قد تظهر رسالة تطالبك بإعادة تشغيل الكمبيوتر. إذا ظهرت تلك الرسالة، فتأكد من تحديد أريد إعادة تشغيل الكمبيوتر الآن، ثم انقر فوق *إنهاء.*

#### **إلغاء تثبيت تطبيقاتك الخاصة بنظام التشغيل OS Mac**

*تأكد من تثبيت Updater Software EPSON. ملاحظة:*

- $\cdot$ نزِّل برنامج إزالة التثبيت باستخدام EPSON Software Updater. بعد تنزيل برنامج إزالة التثبيت، لا يلزم تنزيله مجددًا في كل مرة تتم فيها إزالة تثبيت التطبيق.
	- افصل الماسحة الضوئية عن جهاز الكمبيوتر الخاص بك. $^2$
- <sup>3.</sup> لإزالة تثبيت برنامج تشغيل الماسحة الضوئية، حدد **تفضيلات النظام** من القاعًة Apple > **الطابعات والماسحات الضوئية** (أو **الطباعة والمسح**<br>ا**لضوئي** أو ا**لطباعة والفاكس**)، ثم أزل الماسحة الضوئية من قاعًة الماسحات المم
	- قم بإنهاء كل التطبيقات قيد التشغيل.  $^4$
	- حدد **الانتقال** > **التطبيقات** > **Software Epson** < **برنامج إزالة التثبيت**. 5.
		- . حدد التطبيق الذي تريد إزالة تثبيته، ثم انقر فوق "إزالة التثبيت".  $^6$

#### *هام:*c

يزيل برنامج إزالة التثبيت كل برامج التشغيل لماسحات Epson الضوئية من الكمبيوتر. إذا كنت تستخدم عدة ماسحات ضوئية من Epson<br>وتريد حذف بعض برامج التشغيل فقط، فاحذفها جميعاً أولاً، ثم أعد تثبيت برامج تشغيل الماسحات الضرورية م
**ملاحظة:**<br>إذا تعذر عليك العثور على التطبيق الذي تريد إزالة تثبيته في قامًة التطبيقات، فلا عكنك إزالة التثبيت باستخدام برنامج إزالة التثبيت. في تلك الحالة، حدد ا**لانتقال** > ا**لتطبيقات > Epson Software،** ثم حدد التطبيق الذي ترغب في إزالة تثبيته، ثم اسحبه باتجاه رمز المهملات.

## **تثبيت التطبيقات الخاصة بك**

اتبع الخطوات المذكورة أدناه لتثبيت التطبيقات الضرورية.

#### *ملاحظة:*

❏ *سجِّل الدخول إلى الكمبيوتر الخاص بك كمسؤول. أدخل كلمة مرور المسؤول إذا طلب الكمبيوتر منك ذلك.*

❏ *عند إعادة تثبيت التطبيقات، يجب إزالة تثبيتها ً أولا.*

- قم بإنهاء كل التطبيقات قيد التشغيل. 1.
- وتشبيت برنامج تشغيل الماسحة الضوئية 2 Epson Scan، افصل الماسحة الضوئية والكمبيوتر مؤقتًا.  $^2$ *ِّل لاتوص الماسحة الضوئية والكمبيوتر إلى أن يُطلب منك ذلك. ملاحظة:*

نبِّت التطبيق باتباع التعليمات الواردة على موقع الويب أدناه. $^3$ 

#### [http://epson.sn](http://epson.sn/?q=2)

*بالنسبة إلى أنظمة التشغيل Windows، ميكنك ًا أيض استخدام قرص البرامج المرفق بالماسحة. ملاحظة:*

# <span id="page-217-0"></span>**إضافة كمبيوتر أو أجهزة أو استبدالها**

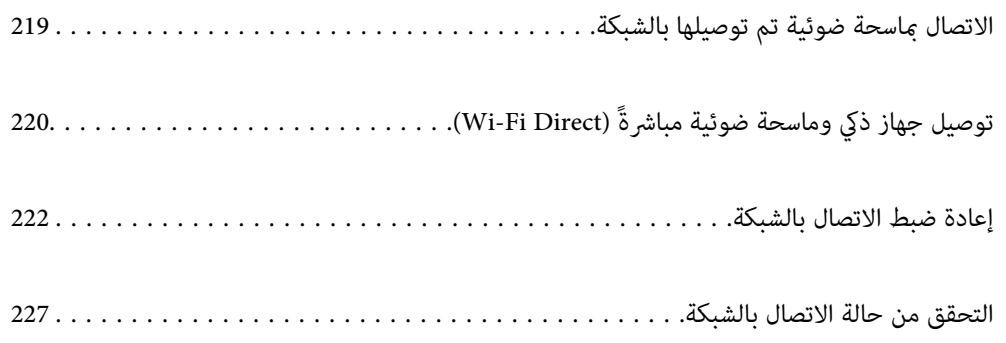

## **الاتصال مباسحة ضوئية تم توصيلها بالشبكة**

<span id="page-218-0"></span>عندما تكون الماسحة الضوئية متصلة بالفعل بالشبكة، ميكنك توصيل جهاز كمبيوتر أو جهاز ذيك بالماسحة الضوئية عبر الشبكة.

## **استخدام الماسحة الضوئية الخاصة بالشبكة من كمبيوتر ٍ ثان**

نوصي باستخدام المثبت لتوصيل الماسحة الضوئية بالكمبيوتر. ميكنك تشغيل المثبت باستخدام أحد الطرق التالية.

❏الإعداد من الموقع

قم بالدخول على الموقع التالي، ثم أدخل اسم المنتج. انتقل إلى **الإعداد**، ثم ابدأ الإعداد. [http://epson.sn](http://epson.sn/?q=2)

والإعداد باستخدام قرص البرامج (فقط للطُرز المزودة بقرص برامج والمستخدمين الذين عتلكون أجهزة كمبيوتر Windows مزودة محركات  $\Box$ أقراص ).

أدخل قرص البرنامج إلى الكمبيوتر، ثم اتبع التعليامت المعروضة على الشاشة.

#### **تحديد الماسحة الضوئية**

اتبع التعليمات المعروضة على الشاشة حتى تظهر الشاشة التالية، وحدد اسم الماسحة الضوئية التي ترغب في الاتصال بها ومن ثمّ انقر فوق **التالي**.

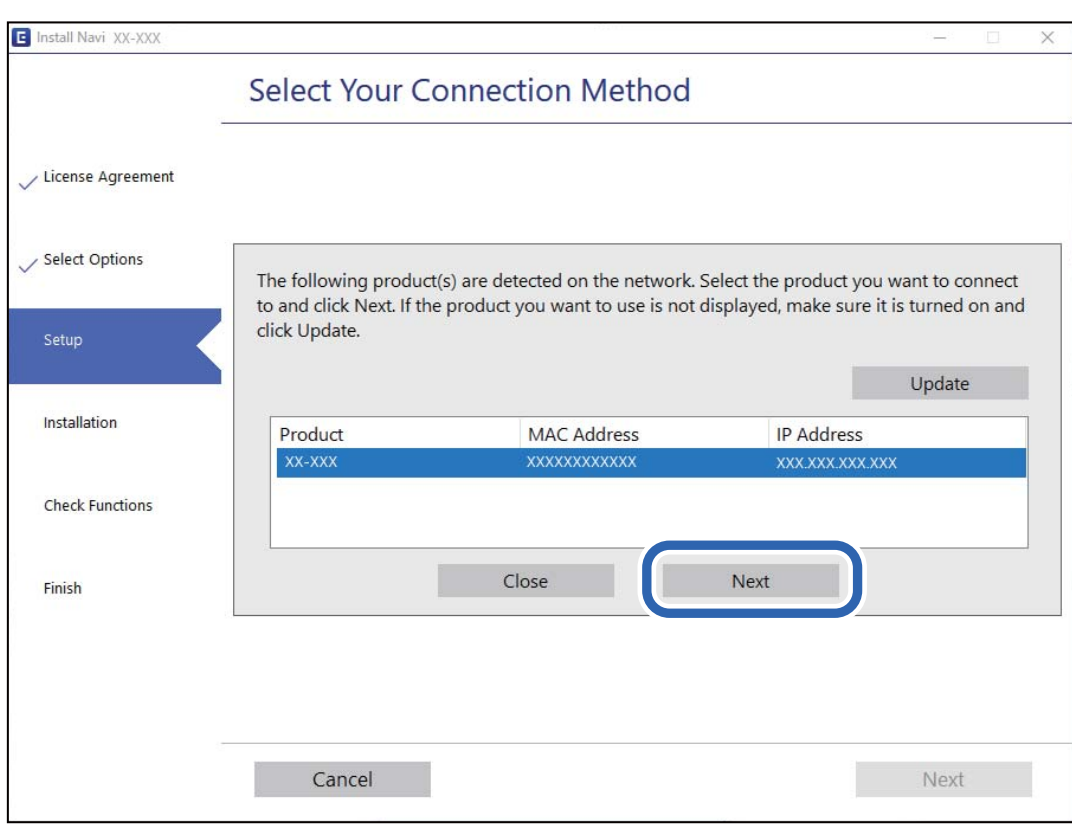

اتبع الإرشادات المعروضة على الشاشة.

## **استخدام الماسحة الضوئية الخاصة بالشبكة من خلال جهاز ذيك**

ميكنك توصيل جهاز ذيك بالماسحة الضوئية باستخدام إحدى الطرق التالية.

<span id="page-219-0"></span>**الاتصال عبر موجه لاسليك** وصل الجهاز الذيك بشبكة SSID (Fi-Wi (نفسها التي تتصل بها الماسحة الضوئية. راجع ما يلي لمعرفة المزيد من التفاصيل. "ضبط [الإعدادات](#page-222-0) للاتصال بالجهاز الذيك" في الصفحة 223

**Wi-Fi Direct عبر الاتصال** وصل الجهاز الذكي بالماسحة الضوئية مباشرةً دون موجه لاسلكي. راجع ما يلي لمعرفة المزيد من التفاصيل. "توصيل جهاز ذكي وماسحة ضوئية مباشرةً (Wi-Fi Direct)" في الصفحة 220

## **جهاز توصيل ذيك وماسحة ضوئية ً مباشرة ( Direct Fi-Wi(**

يسمح لك Wi-Fi Direct (نقطة الوصول البسيط) بتوصيل جهاز ذكى بالماسحة الضوئية مباشرةً دون موجه لاسلكي والمسح الضوئي من الجهاز الذكي.

## **Wi-Fi Direct حول معلومات**

استخدم طريقة الاتصال هذه عندما لا تستخدم شبكة Wi-Fi في المنزل أو في المكتب، أو عندما ترغب في توصيل الماسحة الضوئية بالكمبيوتر أو بالجهاز الذكي مباشرةً. في هذا الوضع، تعمل الماسحة الضوئية كموجّه لاسلكي، ومكنك توصيل الأجهزة بالماسحة الضوئية دون الحاجة إلى استخدام موجّه لاسلكي قياسي. وعلى الرغم من ذلك، يتعذّر اتصال الأجهزة المتّصلةً مباشرةً بالماسحة الضوئية ببعضها البعض من خلال الماسحة<br>الضوئية.

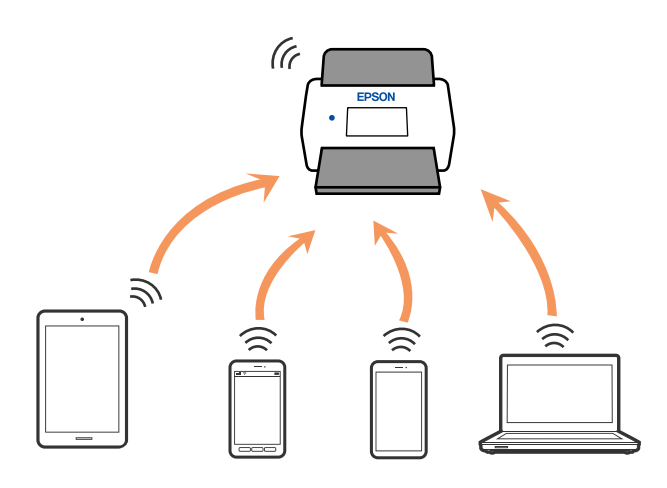

مِكن توصيل الماسحة الضوئية عن طريق شبكة Wi-Fi، أو شبكة إيثرنت ووضع اتصال Wi-Fi Direct (نقطة الوصول البسيط) في آن واحد. ومع ذلك، إذا بدأت الاتصال بإحدى الشبكات في وضع اتصال Wi-Fi Direct (نقطة الوصول البسيط) عندما تكون الماسحة الضوئية متصلًة عبر شبكة<br>Wi-Fi، يتم قطع اتصال شبكة Wi-Fi مؤقتًا.

## **الاتصال من جهاز ذيك باستخدام Direct Fi-Wi**

تتيح لك هذه الطريقة توصيل الماسحة الضوئية مباشرةً بأجهزة ذكية دون موجه لاسلكي.

1. حدد حدد على الشاشة الرئيسية.

## 2. .**Wi-Fi Direct** حدد

- حدد **بدء الإعداد**. 3.
- شغِّل Epson Smart Panel على جهازك الذكي.  $^4$
- اتبع التعليمات المعروضة على Epson Smart Panel للاتصال بالماسحة الضوئية. $^5$ عندما يكون جهازك الذكي متصلاً بالماسحة الضوئية، انتقل إلى الخطوة التالية.
	- في لوحة التحكم الخاصة بالماسحة الضوئية، حدد **اكتمل**. 6.

## **قطع اتصال Direct Fi-Wi) نقطة )البسيط الوصول**

توجد طريقتان متاحتان لتعطيل اتصال Wi-Fi Direct (نقطة الوصول البسيط)؛ يُكنك تعطيل جميع الاتصالات باستخدام لوحة تحكم الماسحة<br>الضوئية، أو تعطيل كل اتصال من الكمبيوتر أو الجهاز الذكي.

عند رغبتك في تعطيل جميع الاتصالات، اختر > **Direct Fi-Wi** < **بدء الإعداد** > **تغيري** > **تعطيل Direct Fi-Wi**.

## *هام:*c

*عند تعطيل اتصال Direct Fi-Wi) نقطة الوصول البسيط ،) يتم قطع الاتصال بجميع أجهزة الكمبيوتر والأجهزة الذكية المتصلة بالماسحة الضوئية عن طريق اتصال Direct Fi-Wi) نقطة الوصول البسيط .)*

#### *ملاحظة:*

إذارغبت في فصل جهاز محدد، فقم بفصله من الجهاز بدلاً من فصله من الماسحة الضوئية. استخدم إحدى الطرق التالية لفصل اتصال Wi-Fi Direct (نقطة<br>الوصول البسيط) عن الجهاز.

❏ *اقطع اتصال شبكة Fi-Wi ّف مبعر خدمة الشبكة الخاص بالماسحة الضوئية ( SSID(.*

❏ *قم بالاتصال باسم شبكة ( SSID (أخرى.*

## **تغيري إعدادات Direct Fi-Wi) نقطة البسيط الوصول ) مثل معرف مجموعة الخدمات**

**تغيري** ، ومن ّ ثم يتم عرض عناصر القامئة التالية. عند متكني اتصال Direct Fi-Wi) نقطة الوصول البسيط ،) ميكنك تغيري الإعدادات من > **Direct Fi-Wi** < **بدء الإعداد** <sup>&</sup>gt;

#### **تغيري اسم الشبكة**

قم بتغيير اسم شبكة Wi-Fi Direct (نقطة الوصول البسيط) (SSID) المستخدم للاتصال بالماسحة الضوئية إلى اسمك العشوائ. مكنك تعيين اسم الشبكة ( SSID (بأحرف بتنسيق ASCII يتم عرضها على لوحة المفاتيح البرمجية الموجودة على لوحة التحكم. ميُكنك إدخال ما يصل إلى 22 حرفًا.

عند تغيير اسم الشبكة (SSID)، يتم فصل جميع الأجهزة المتصلة. استخدم اسم الشبكة الجديد (SSID) إذا كنت ترغب في إعادة توصيل الجهاز.

#### **تغيري كلمة المرور**

قم بتغيير كلمة مرور Wi-Fi Direct (نقطة الوصول البسيط) للاتصال بالماسحة الضوئية إلى القيمة العشوائية الخاصة بك. عكنك تعيين كلمة المرور<br>بأحرف بتنسيق ASCII يتم عرضها على لوحة المفاتيح البرمجية الموجودة على لوحة التحكم. عكنك

عند تغيري كلمة المرور، يتم فصل جميع الأجهزة المتصلة. استخدم كلمة المرور الجديدة إذا كنت ترغب في إعادة توصيل الجهاز.

### **تغيري نطاق التردد**

<span id="page-221-0"></span>غيرّ نطاق تردد شبكة Wi-Fi Direct المستخدمة للاتصال بالماسحة الضوئية. مِكنك تحديد 2.4 جيجاهرتز أو 5 جيجاهرتز. عند تغيير نطاق التردد، يتم فصل جميع الأجهزة المتصلة. أعد توصيل الجهاز. لاحظ أنه لا مٍكنك إعادة التوصيل من الأجهزة التي لا تدعم نطاق تردد 5 جيجاهرتز عند تغييرها إلى 5 جيجاهرتز. وفقًا للمنطقة، قد لا يظهر هذا الإعداد.

#### **Wi-Fi Direct تعطيل**

عطِّل إعدادات Wi-Fi Direct (نقطة الوصول البسيط) للماسحة الضوئية. وعند تعطيلها، يتم فصل جميع الأجهزة المتصلة بالماسحة الضوئية في اتصال شبكة Direct Fi-Wi) نقطة الوصول البسيط .)

### **استعادة الإعدادات الافتراضية**

أعِد ضبط جميع إعدادات Direct Fi-Wi) نقطة الوصول البسيط) إلى إعداداتها الافتراضية. يتم حذف معلومات اتصال شبكة Direct Fi-Wi) نقطة الوصول البسيط) الخاصة بالجهاز الذيك المحفوظة في الماسحة الضوئية. *ميكنك ًا أيض الإعداد من علامة التبويب Network < Direct Fi-Wi على Config Web للإعدادات التالية. ملاحظة:* ❏ *متكني أو تعطيل Direct Fi-Wi) نقطة الوصول البسيط)* ❏ *تغيري اسم ( الشبكة SSID(* ❏ *تغيري كلمة المرور*

> ❏ *تغيري نطاق التردد وفقًا للمنطقة، قد لا يظهر هذا الإعداد.*

❏ *استعادة إعدادات Direct Fi-Wi) نقطة الوصول البسيط)*

## **إعادة ضبط الاتصال بالشبكة**

يشرح هذا القسم كيفية ضبط إعدادات الاتصال بالشبكة وتغيري طريقة الاتصال عند استبدال الموجه اللاسليك أو الكمبيوتر.

## **عند استبدال الموجه اللاسليك**

عندما تستبدل الموجه اللاسليك، اضبط إعدادات الاتصال بني الكمبيوتر أو الجهاز الذيك والماسحة الضوئية. أنت بحاجة إلى ضبط تلك الإعدادات إذا غيرّت موفّر خدمة الإنترنت الخاص بك وما إلى ذلك.

## **ضبط الإعدادات للاتصال بالكمبيوتر**

نوصي باستخدام المثبت لتوصيل الماسحة الضوئية بالكمبيوتر. ميكنك تشغيل المثبت باستخدام أحد الطرق التالية.

❏الإعداد من الموقع قم بالدخول على الموقع التالي، ثم أدخل اسم المنتج. انتقل إلى **الإعداد**، ثم ابدأ الإعداد. [http://epson.sn](http://epson.sn/?q=2)

الإعداد باستخدام قرص البرامج (فقط للطُرز المزودة بقرص برامج والمستخدمين الذين عتلكون أجهزة كمبيوتر Windows مزودة محركات  $\Box$ أقراص ). أدخل قرص البرنامج إلى الكمبيوتر، ثم اتبع التعليامت المعروضة على الشاشة.

<span id="page-222-0"></span>**اختيار طرق التوصيل** اتبع الإرشادات المعروضة على الشاشة. من شاشة ا**ختيار العملية**، حدد **قم بإعداد اتصال الطابعة مرة أخرى (لراوتر الشبكة الجديدة أو تغيير USB<br><b>إلى شبكة، وما إلى ذلك**)، ثم انقر فوق ا**لتالي**. اتبع الإرشادات المعروضة على الشاشةلإنهاء الإعداد. إذا مل تستطع الاتصال، فراجع ما يلي لمحاولة حل المشكلة. "تعذر الاتصال [بالشبكة" في](#page-197-0) الصفحة 198

## **ضبط الإعدادات للاتصال بالجهاز الذيك**

يمكنك استخدام الماسحة الضوئية من أحد الأجهزة الذكية عندما تقوم بتوصيل الماسحة الضوئية بشبكة Wi-Fi (SSID) نفسها كما هو الحال في الجهاز الذك. لاستخدام الماسحة الضوئية من جهاز ذكى، قم بالوصول إلى موقع الويب التالي، ثم أدخل اسم المنتج. انتقل إلى ا**لإعداد**، ثم ابدأً الإعداد.

### [http://epson.sn](http://epson.sn/?q=2)

قم بزيارة الموقع الإلكتروين من الجهاز الذيك الذي تريد توصيله بالماسحة الضوئية.

## **عند تغيري الكمبيوتر**

عند تغيير الكمبيوتر، اضبط إعدادات الاتصال بين الكمبيوتر والماسحة الضوئية.

## **ضبط الإعدادات للاتصال بالكمبيوتر**

نوصي باستخدام المثبت لتوصيل الماسحة الضوئية بالكمبيوتر. ميكنك تشغيل المثبت باستخدام إحدى الطرق التالية.

❏الإعداد من الموقع قم بالدخول على الموقع التالي، ثم أدخل اسم المنتج. انتقل إلى **الإعداد**، ثم ابدأ الإعداد. [http://epson.sn](http://epson.sn/?q=2)

 $\blacksquare$ الإعداد باستخدام قرص البرامج (فقط للطُرز المزودة بقرص برامج والمستخدمين الذين عتلكون أجهزة كمبيوتر Windows مزودة محركات أقراص ).

أدخل قرص البرنامج إلى الكمبيوتر، ثم اتبع التعليامت المعروضة على الشاشة.

اتبع الإرشادات المعروضة على الشاشة.

## **تغيري طريقة الاتصال بالكمبيوتر**

يشرح هذا القسم كيفية تغيري طريقة الاتصال عند توصيل الكمبيوتر والماسحة الضوئية.

## **تغيري الاتصال بالشبكة من Ethernet إلى Fi-Wi**

غيرّ اتصال Ethernet إلى الاتصال بشبكة Wi-Fi من لوحة تحكم الماسحة الضوئية. تُعد طريقة الاتصال المتغيرة متماثلة مع إعدادات الاتصال بشبكة<br>Wi-Fi في الأساس.

 **معلومات ذات صلة**

| "ضبط [إعدادات](#page-223-0) [Fi-Wi](#page-223-0) من لوحة [التحكم" في](#page-223-0) الصفحة 224

## **تغيري وضع الاتصال بالشبكة من Fi-Wi إلى Ethernet**

<span id="page-223-0"></span>اتبع الخطوات أدناه للتغيري من الاتصال بشبكة Fi-Wi إلى الاتصال بشبكة Ethernet.

- حدد **الإعدادات** على الشاشة الرئيسية. 1.
- حدد **إعدادات الشبكة** > **إعداد شبكة LAN السلكية**. 2.
	- .<br>3. اتبع الإرشادات المعروضة على الشاشة.

## **التغيري من USB إلى الاتصال بالشبكة**

استخدم المثبت وأعد الضبط في وضع اتصال مختلف.

❏الإعداد من الموقع

قم بالدخول على الموقع التالي، ثم أدخل اسم المنتج. انتقل إلى **الإعداد**، ثم ابدأ الإعداد. [http://epson.sn](http://epson.sn/?q=2)

الإعداد باستخدام قرص البرامج (فقط للطُرز المزودة بقرص برامج والمستخدمين الذين عتلكون أجهزة كمبيوتر Windows مزودة محركات أقراص ).

أدخل قرص البرنامج إلى الكمبيوتر، ثم اتبع التعليمات المعروضة على الشاشة.

## **اختيار تغيري طرق الاتصال**

اتبع الإرشادات المعروضة على الشاشة. من شاشة ا**ختيار العملية**، حدد **قم بإعداد اتصال الطابعة مرة أخرى (لراوتر الشبكة الجديدة أو تغيير USB<br><b>إلى شبكة، وما إلى ذلك**)، ثم انقر فوق ا**لتالي**.

حدداتصال الشبكةالذيترغب في استخدامه**اتصال عبر شبكة لاسلكية( Fi-Wi (**أو**الاتصال عبر شبكةLAN سلكية (إيرثنت)**، ومن ّ ثم انقرفوق **التالي**.

اتبع الإرشادات المعروضة على الشاشةلإنهاء الإعداد.

## **ضبط إعدادات Fi-Wi من لوحة التحكم**

عكنك ضبط إعدادات الشبكة من لوحة تحكم الماسحة الضوئية بعدة طرق. اختر طريقة الاتصال التي تتوافق مع البيئة والظروف التي<br>تستخدمها.

إذا كنت تعرف معلومات عن الموجه اللاسلكي مثل معرف مجموعة الخدمات (SSID) وكلمة المرور، مِكنك ضبط الإعدادات يدويًا.

إذا كان الموجه اللاسليك يدعم إعداد Fi-Wi المحمي، ميكنك ضبط الإعدادات عن طريق استخدام إعداد زر الضغط.

بعد توصيل الماسحة الضوئية بالشبكة، اتصل بالماسحة الضوئية من الجهاز الذي الذي ترغب في استخدامه (الكمبيوتر، الجهاز الذكي، الجهاز للوحي، وما شابه ذلك.)

## **ضبط إعدادات Fi-Wi عن طريق إدخال SSID وكلمة المرور**

هكنك إعداد شبكة Wi-Fi عن طريق إدخال المعلومات اللازمة للاتصال بالموجه اللاسلكي من لوحة التحكم بالماسحة الضوئية. للإعداد باستخدام<br>هذه الطريقة، تحتاج إلى SSID وكلمة المرور الخاصة بالموجه اللاسلكي.

#### *ملاحظة:*

إذا كنت تستخدم موجهًا لاسلكيًا مع الإعدادات الافتراضية الخاصة به، فستجد SSID و كلمة المرور على الملصق. إذا كنت تجهل معر ّف الشبكة SSID و كلمة<br>المرور، فاتصل بالشخص الذي قام بإعداد الموجه اللاسلكي، أو راجع الوثائق المرفقة

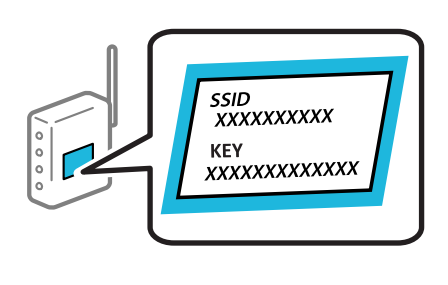

- ا. اضغط على **السي السياسية التي الشاشة الرئيسية.** 
	- حدد **راوتر**. 2.
	- اضغط على **بدء الإعداد**. 3.

إذا تم إعداد اتصال الشبكة بالفعل، فسيتم عرض تفاصيل الاتصال. اضغط على **غيِّر إلى اتصال Wi-Fi.** أو **تغيير الإعدادات** لتغيير<br>الإعدادات.

## حدد **معالج إعداد Fi-Wi**. 4.

اتبع التعليمات المعروضة على الشاشة لتحديد SSID، وأدخل كلمة المرور الخاصة بالموجه اللاسلكي، وابدأ الإعداد.  $^5$ 

إذا كنت تريد التحقق من حالة اتصال الشبكة للماسحة الضوئية بعد اكتمال الإعداد، فاطلع على رابط المعلومات ذي الصلة أدناه للحصول على<br>التفاصيل.

*ملاحظة:*

- إذا كنت تجهل معرف الشبكة SSID، فتحقق من كتابته على الملصق الخاص بالموجه اللاسلكي. إذا كنت تستخدم الموجه اللاسلكي بإعداداته الافتراضية، فاستخدم معرف الشبكة SSID المكتوب على الملصق. إذا لم تتمكن من العثور على أي معلومات، فراجع الوثائق المرفقة مع الموجه *اللاسليك.*
	- ❏ *كلمة المرور حساسة لحالة الأحرف.*
- $\Gamma$ إذا كنت تجهل كلمة المرور، فتحقق مما إذا كانت المعلومات مكتوبة على ملصق الموجه اللاسلكي. قد تتم كتابة كلمة المرور  $\Gamma$ Key»، و«Wireless Password»، وما إلى ذلك، على الملصق. إذا كنت تستخدم الموجه اللاسلكي بإعداداته الافتراضية، فاستخدم كلمة المرور<br>المكتوىة على الملصق.

#### **معلومات ذات صلة**

| "التحقق من حالة الاتصال [بالشبكة" في](#page-226-0) الصفحة 227

## **ضبط إعدادات Fi-Wi عن طريق الضغط على زر الإعداد ( WPS(**

هكنك إعداد شبكة Wi-Fi تلقائيًا بالضغط على الزر في الموجه اللاسلكي. إذا تم استيفاء الشروط التالية، فيمكنك إجراء الإعداد عن طريق استخدام<br>هذه الطريقة.

ـــا يتوافق الموجه اللاسلكي مع WPS (Wi-Fi Protected Setup).

تم إنشاء الاتصال بشبكة Wi-Fi الحالية بالضغط على الزر في المُوجّه اللاسلكي.  $\Box$ 

*إذا مل تتمكن من إيجاد الزر أو قمت بالإعداد باستخدام البرنامج، فانظر الوثائق المرفقة مع الموجه اللاسليك. ملاحظة:*

- ا.<br>1. اضغط على في الشاشة الرئيسية.
	- حدد **راوتر**. 2.
- اضغط على **بدء الإعداد**. 3. الإعدادات. إذا تم إعداد اتصال الشبكة بالفعل، فسيتم عرض تفاصيل الاتصال . اضغط على **غيِّر إلى اتصال Fi-Wi.** أو **تغيري الإعدادات** لتغيري
	- حدد **إعداد زر الضغط ( WPS(**. 4.
	- .<br>5. اتبع الإرشادات المعروضة على الشاشة.

إذا كنت تريد التحقق من حالة اتصال الشبكة للماسحة الضوئية بعد اكتمال الإعداد، فاطلع على رابط المعلومات ذي الصلة أدناه للحصول على<br>التفاصيل.

 *في حال فشل الاتصال، أعد تشغيل ّه المُوج اللاسليك ونقله بالقرب من الماسحة الضوئية، وحاول مرة أخرى. ملاحظة:*

- **معلومات ذات صلة**
- | "التحقق من حالة الاتصال [بالشبكة" في](#page-226-0) الصفحة 227

## **ضبط إعدادات Fi-Wi عن طريق إعداد رمز (WPS (PIN**

عكنك الاتصال تلقائيًا موجه لاسلكي باستخدام رمز التعريف الشخصي. عكنك استخدام هذه الطريقة لتحديد ما إذا كان الموجه اللاسلكي قادرًا على<br>إعداد Wi-Fi المحمي (WPS). استخدم جهاز الحاسوب لإدخال رمز المعرّف الشخصي في الموجه اللاسل

- اس على الساس على الشاشة الرئيسية.
	- حدد **راوتر**. 2.
	- اضغط على **بدء الإعداد**. 3.

الإعدادات. إذا تم إعداد اتصال الشبكة بالفعل، فسيتم عرض تفاصيل الاتصال . اضغط على **غيِّر إلى اتصال Fi-Wi.** أو **تغيري الإعدادات** لتغيري

- حدد **أخرى** > **إعداد رمز PIN) WPS (**4.
- .<br>5. اتبع الإرشادات المعروضة على الشاشة.

إذا كنت تريد التحقق من حالة اتصال الشبكة للماسحة الضوئية بعد اكتمال الإعداد، فاطلع على رابط المعلومات ذي الصلة أدناه للحصول على<br>التفاصيل.

*انظر الوثائق المرفقة مع الموجه اللاسليك للحصول على تفاصيل حول إدخال رمز التعريف الشخصي. ملاحظة:*

#### **معلومات ذات صلة**

| "التحقق من حالة الاتصال [بالشبكة" في](#page-226-0) الصفحة 227

## **التحقق من حالة الاتصال بالشبكة**

ميكنك فحص حالة اتصال الشبكة بالطريقة التالية.

## **التحقق من حالة الاتصال بالشبكة من لوحة التحكم**

<span id="page-226-0"></span>ميكنك التحقق من حالة الاتصال بالشبكة من خلال استخدام رمز الشبكة أو معلومات الشبكة في لوحة التحكم الخاصة بالماسحة الضوئية.

## **التحقق من حالة اتصال الشبكة باستخدام رمز الشبكة**

ميكنك التحقق من حالة الاتصال بالشبكة وقوة الموجة اللاسلكية باستخدام رمز الشبكة على الشاشة الرئيسية للامسحة الضوئية.

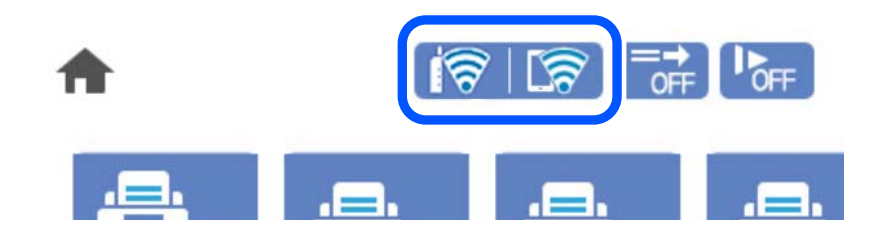

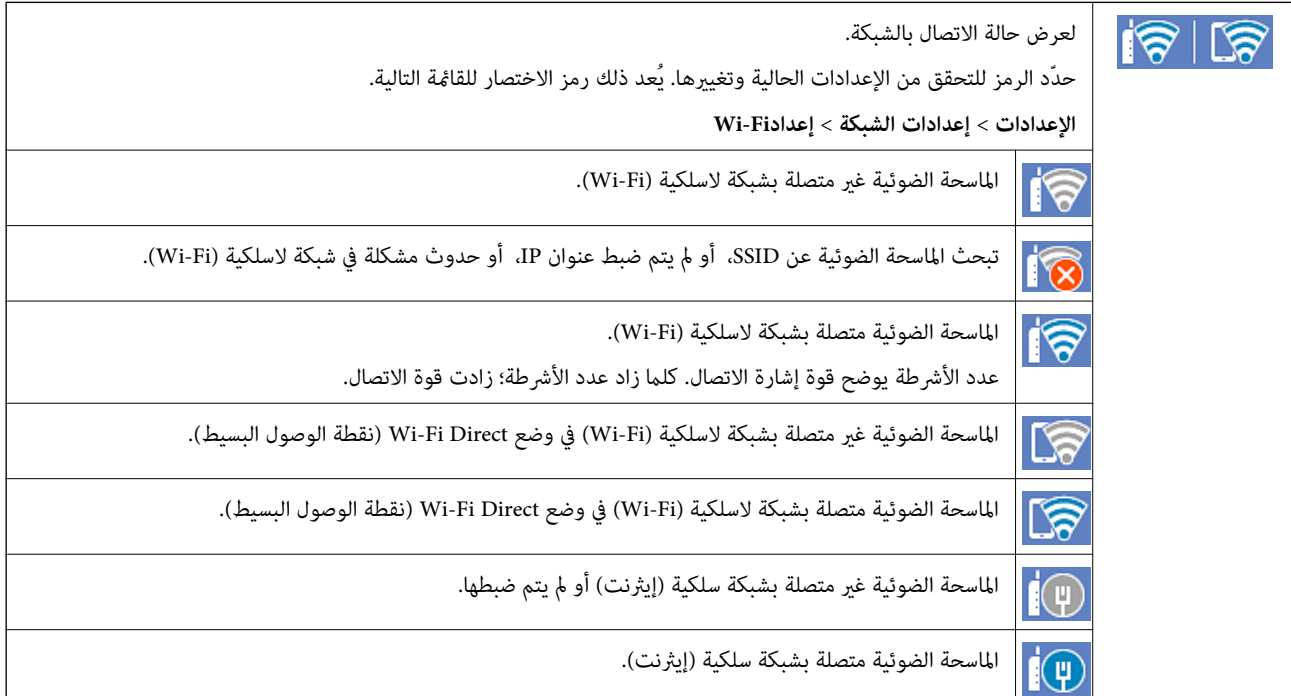

## **عرض المعلومات التفصيلية للشبكة في لوحة التحكم**

في حال اتصال الماسحة الضوئية بالشبكة ميكنك أيضًا استعراض المعلومات الأخرى المتعلقة بالشبكة من خلال تحديد قوائم الشبكة التي تريد التحقق منها.

- حدد **الإعدادات** على الشاشة الرئيسية. 1.
- حدد **إعدادات الشبكة** > **حالة الشبكة**. 2.

للتحقق من المعلومات، حدد القوائم التي ترغب في التحقق منها. $^3$ 

وضع LAN/Wi-Fi السلكي  $\Box$ 

تعرض معلومات الشبكة (اسم الجهاز، والاتصال، وقوة الإشارة، وما إلى ذلك) لاتصالات الإيثرنت أو Wi-Fi.

Wi-Fi Direct حالة  $\Box$ 

<span id="page-227-0"></span>تعرض ما إذا كان Wi-Fi Direct مُمكنًا أو معطلاً، و SSID، وكلمة المرور وما إلى ذلك فيما يتعلق باتصالات Wi-Fi Direct.

عالة خادم البريد الإلكتروني $\square$ تعرض معلومات الشبكة لخادم البريد الإلكتروين.

## **التحقق من شبكة الكمبيوتر ( Windows فقط)**

تحقق من حالة اتصال جهاز الكمبيوتر ومسار الاتصال بالماسحة الضوئية، وذلك باستخدام موجه الأوامر. سيقودك هذا إلى حل المشكلات.

❏أمر ipconfig

اعرض حالة اتصال واجهة الشبكة التي يستخدمها الكمبيوتر في الوقت الحالي.

عُكنك التحقق مما إذا كان الاتصال صحيحًا، وذلك عن طريق مقارنة معلومات الإعداد بالاتصال الفعلي. عُكنك اكتشاف العنوان الفعلي المعين<br>لجهاز الكمبيوتر، وخادم DNS المشار إليه، وغر ذلك، وذلك إذا كانت هناك عدة خوادم DHCP على ال

ipconfig /all : التنسيق

❏أمثلة:

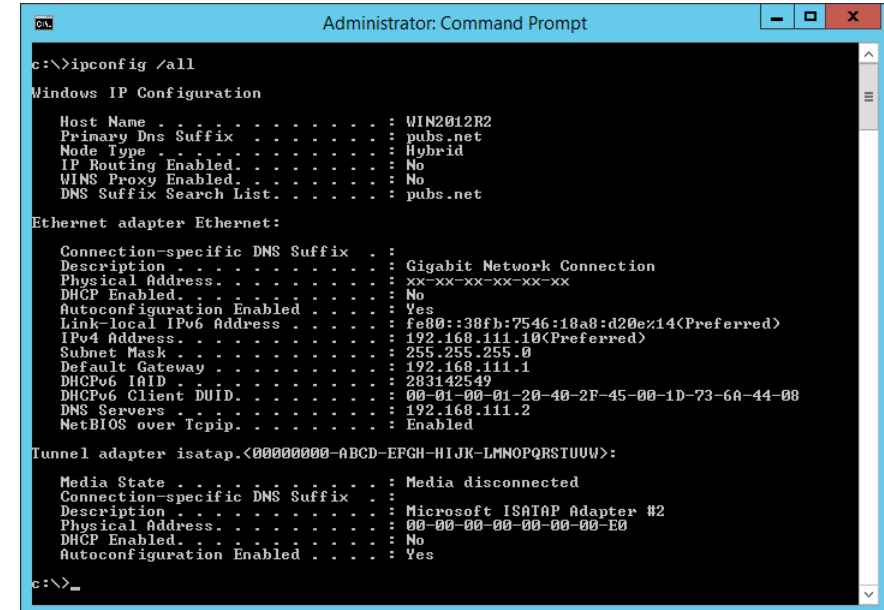

## ❏أمر pathping

ميُكنك تأكيد قامئة الموجهات التي متر عبر المضيف الهدف ومسار الاتصال.

pathping xxx.xxx.xxx.xxx : التنسيق❏

❏الأمثلة : 192.0.2.222 pathping

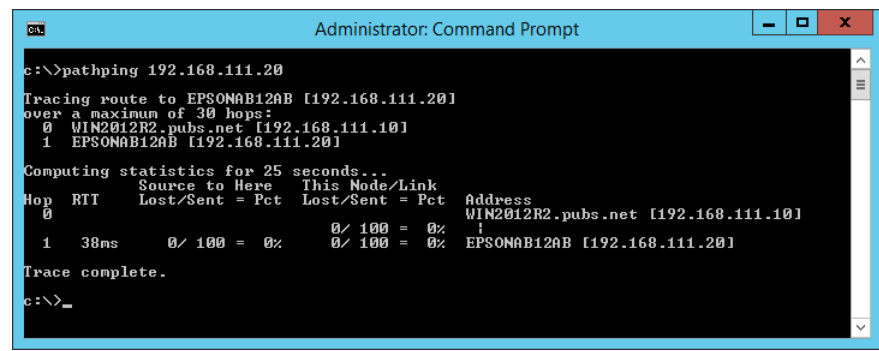

# **المواصفات الفنية**

<span id="page-229-0"></span>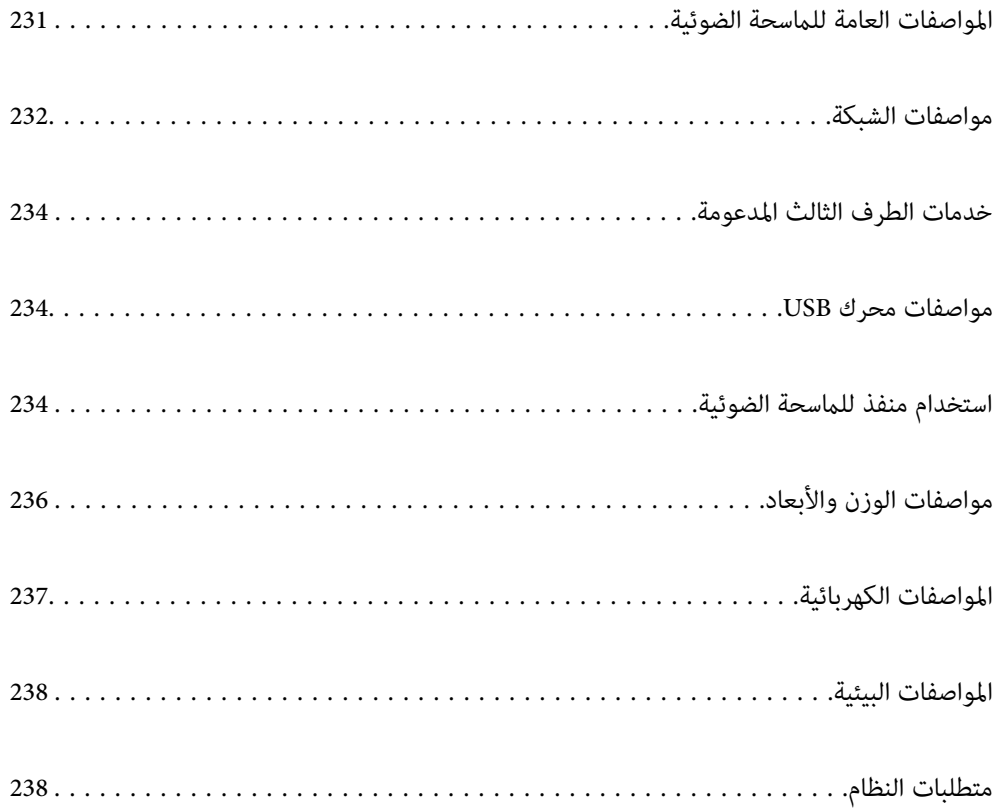

## **المواصفات العامة للامسحة الضوئية**

*المواصفات عرضة للتغيري بدون إشعار. ملاحظة:*

<span id="page-230-0"></span>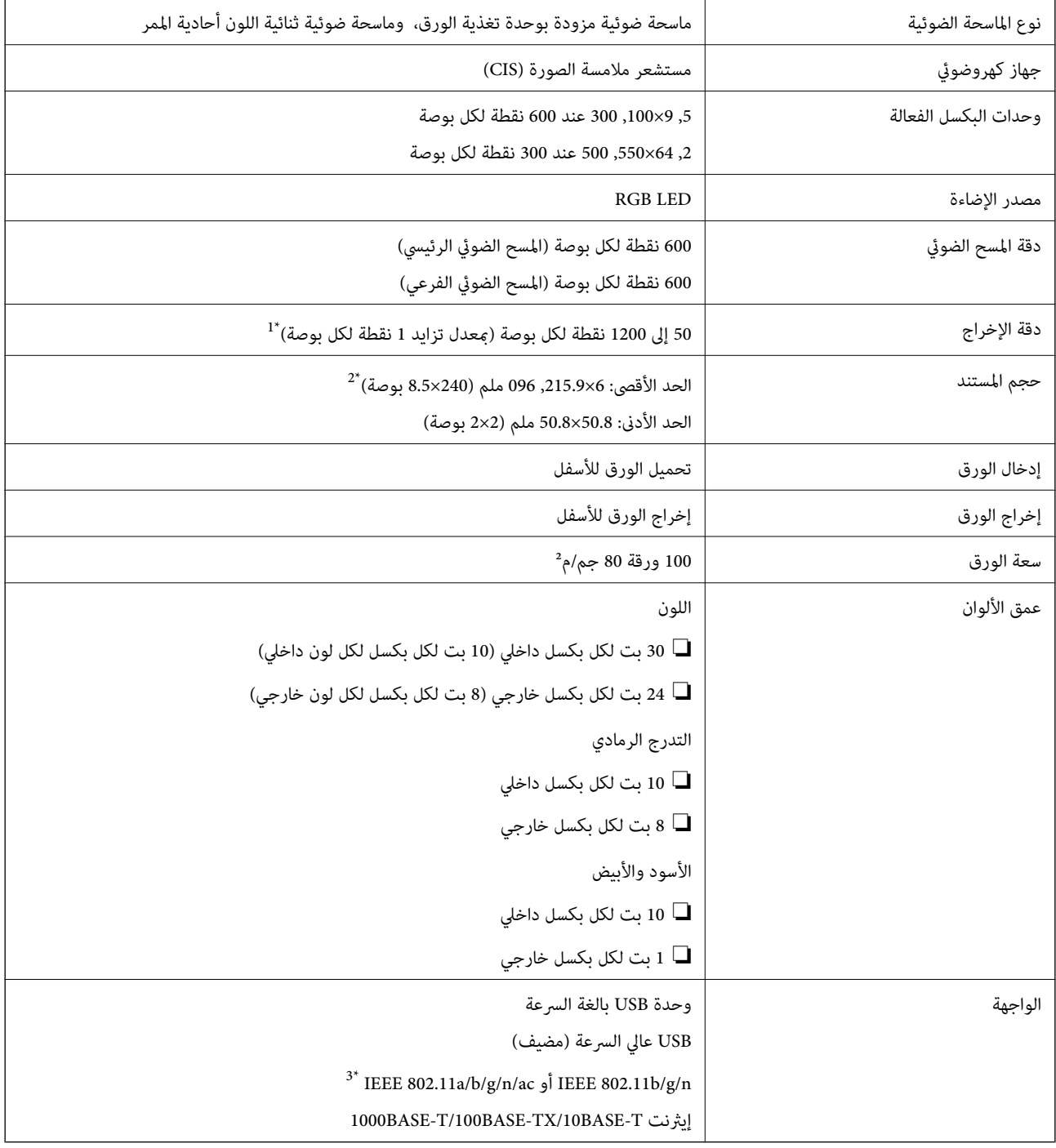

1\* تكون القيمة عند إجراء المسح الضويئ باستخدام الكمبيوتر. قد تختلف درجات الدقة المتوفرة ًا وفق لطريقة المسح الضويئ.

\*2 قد يختلف الحد الأقصى للطول وفقًا لطريقة المسح الضوئي والدقة. راجع ما يلي لمعرفة المزيد من التفاصيل.

"الحد الأقصى لطول الورق [الطويل" في](#page-34-0) الصفحة 35

3\* تختلف واجهات Fi-Wi المتوفرة حسب منطقتك.

## **مواصفات الشبكة**

## **Wi-Fi مواصفات**

راجع الجدول التالي لمعرفة مواصفات شبكة .Fi-Wi

<span id="page-231-0"></span>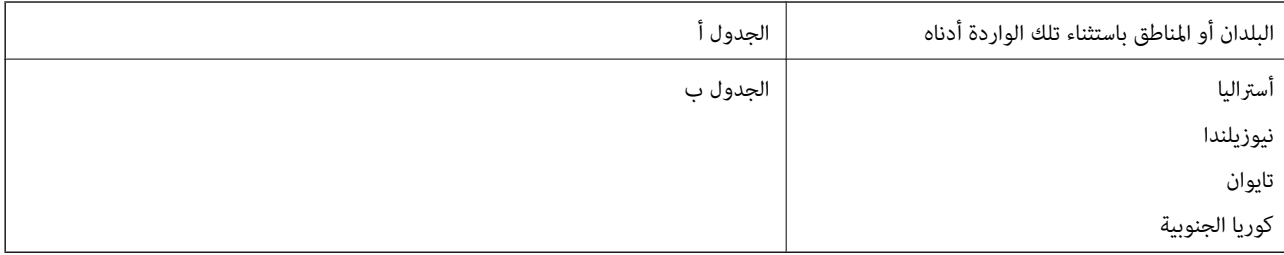

### الجدول أ

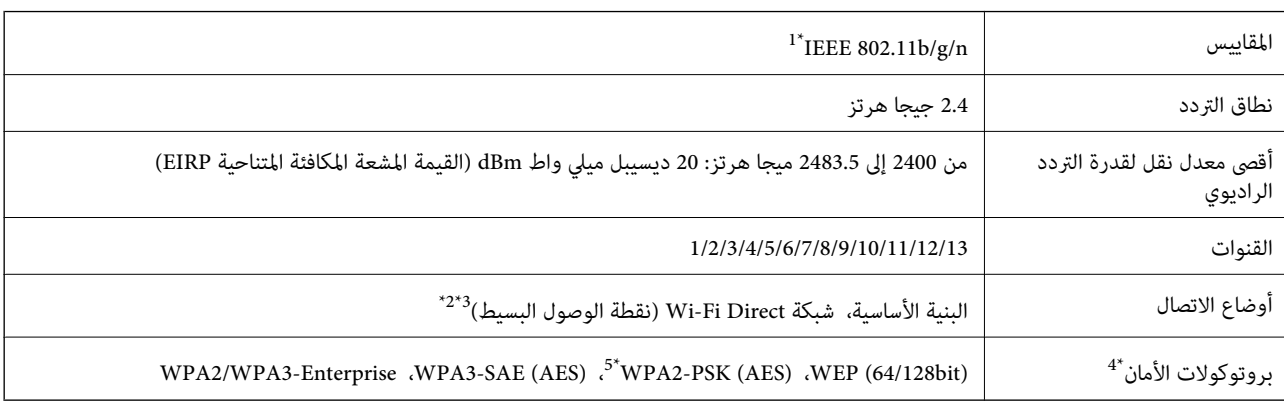

لا 1\* يتوفر إلالـ 20HT فقط.

2\* غري مدعوم للتوافق مع b802.11 IEEE.

3\* ميكن استخدام أوضاع البنية الأساسية و Direct Fi-Wi أو اتصال ٍ في Ethernet وقت واحد.

.WPA2-PSK (AES) سوى Wi-Fi Direct شبكة تدعم\* 4 لا

5\* ميتثل لمعايري 2WPA مع دعم 2WPA/WPA الشخصي.

الجدول ب

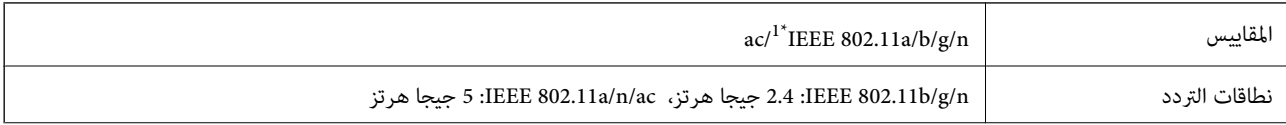

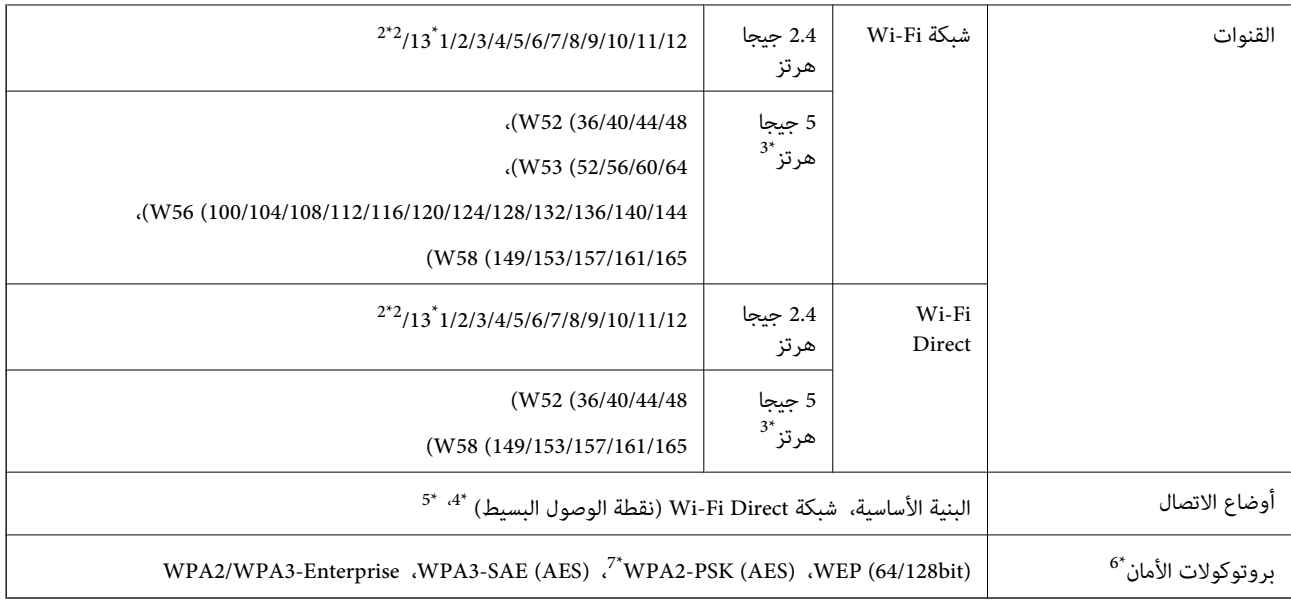

- لا 1\* يتوفر إلالـ 20HT فقط.
	- 2\* غري متوفر في تايوان.
- 3\* يختلف توفر هذه القنوات واستخدام المنتج بالخارج على هذه القنوات حسب الموقع. للمزيد من المعلومات، انظر [/ghz5wifi/net.epson.support://http](http://support.epson.net/wifi5ghz/)
	- 4\* غري مدعوم للتوافق مع b802.11 IEEE.
	- 5\* ميكن استخدام أوضاع البنية الأساسية و Direct Fi-Wi أو اتصال ٍ في Ethernet وقت واحد.
		- .WPA2-PSK (AES)  $\forall$  Wi-Fi Direct  $\forall$  لا تدعم
		- 7\* ميتثل لمعايري 2WPA مع دعم 2WPA/WPA الشخصي.

## **مواصفات الإيرثنت**

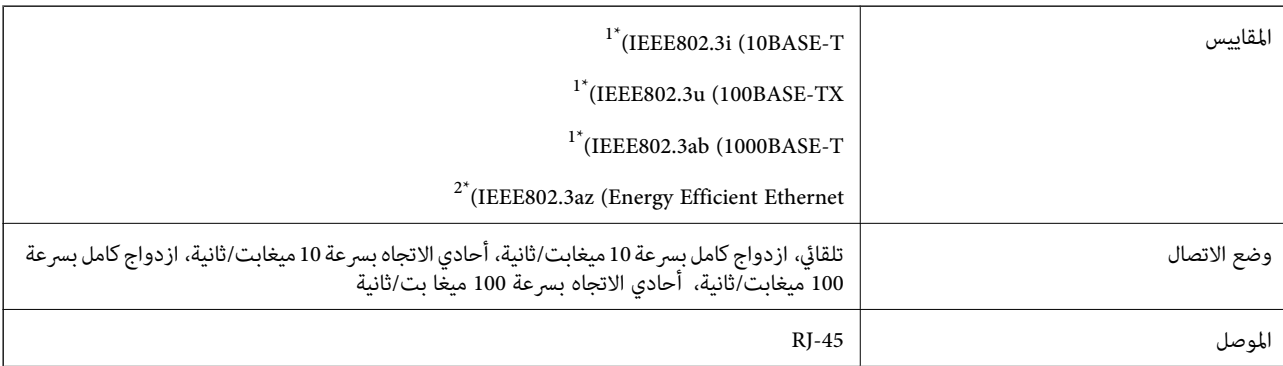

- \*1 استخدم كبلاً مزدوجًا مجدولاً مصفحًا (STP) من الفئة 5e أو أعلى للحد من مخاطر تداخل الموجات اللاسلكية.
	- 2\* يجب أن يتوافق الجهاز المتصل مع معايري az802.3IEEE.

## **وظائف الشبكة و 6IPv4/IPv**

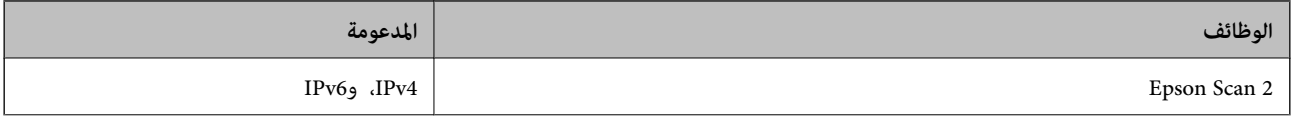

<span id="page-233-0"></span>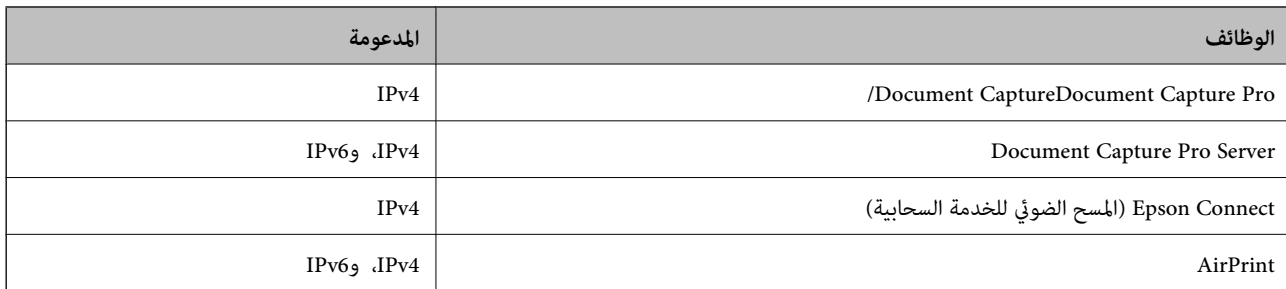

## **بروتوكول الأمان**

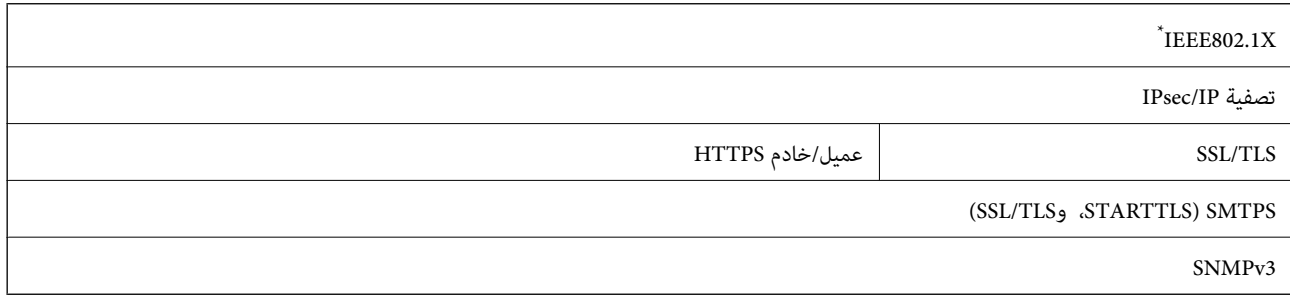

\* يجب عليك استخدام جهاز اتصال متوافق مع X802.1IEEE.

## **خدمات الطرف الثالث المدعومة**

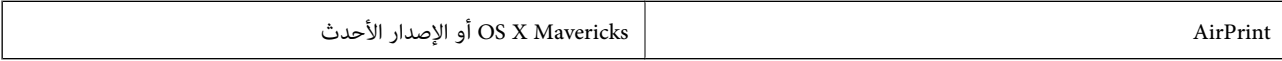

## **مواصفات محرك USB**

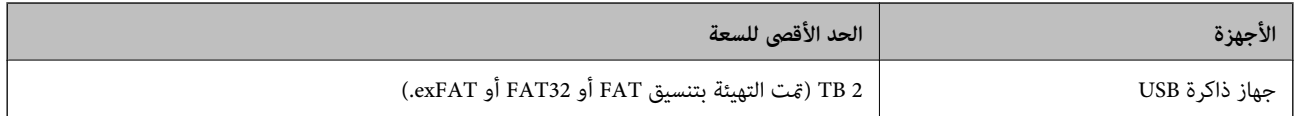

لا ميكنك استخدام المحركات التالية:

محرك يتطلب برنامج تشغيل مخصصًا  $\Box$ 

❏محرك يتضمن إعدادات تأمني (كلمة مرور، تشفري، وما إلى ذلك)

لا تضمن شركة Epson كافة العمليات الخاصة بالمحركات المتصلة خارجيًا.

## **استخدام منفذ للامسحة الضوئية**

تستخدم الماسحة الضوئية المنفذ التالي. يجب على مسؤول الشبكة السامح بتوفر هذه المنافذ حسب الضرورة.

## **عندما يكون ِل المُرس (العميل) هو الماسحة الضوئية**

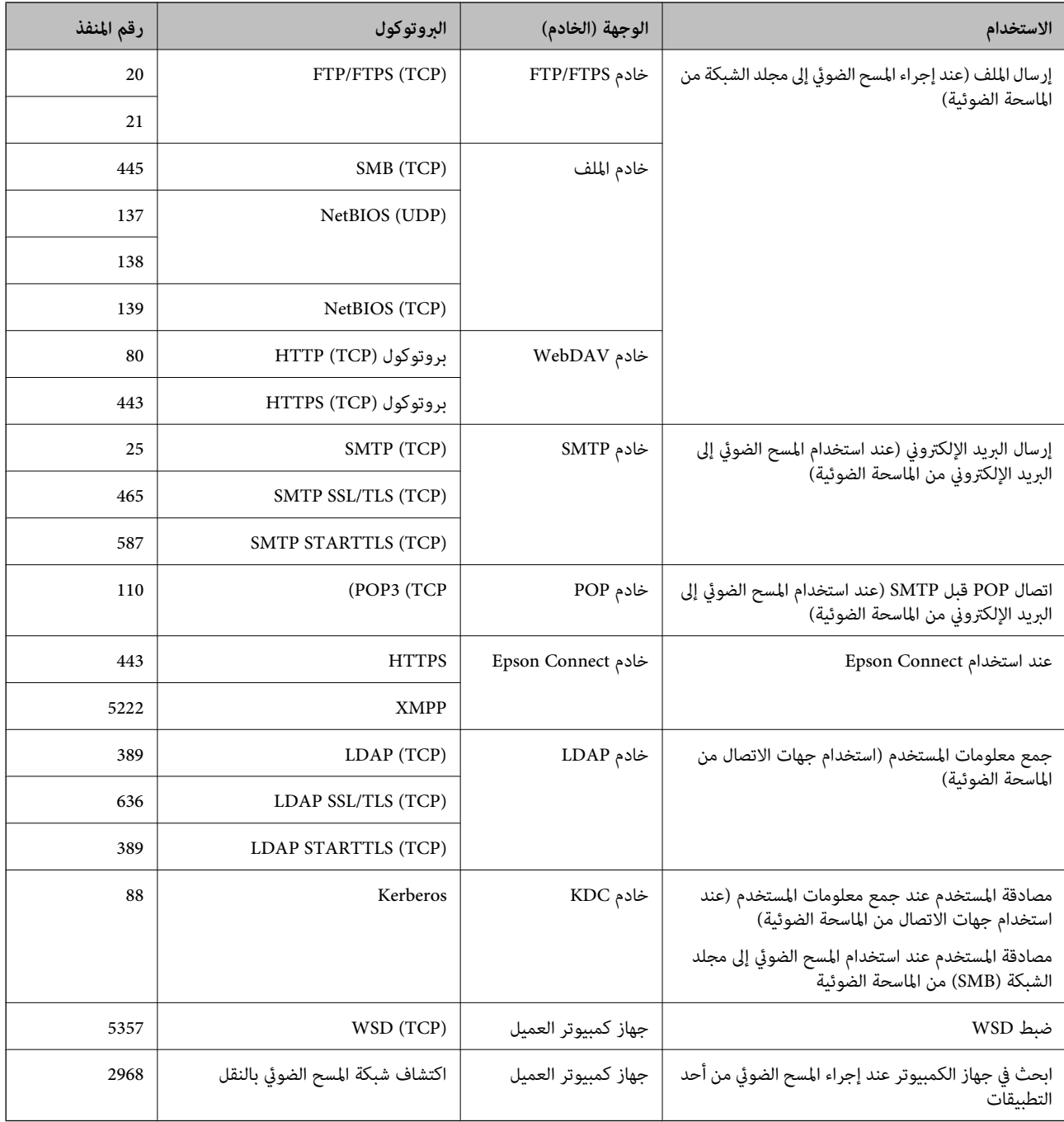

## **عندما يكون ِل المُرس (العميل) هو جهاز الكمبيوتر الخاص بالعميل**

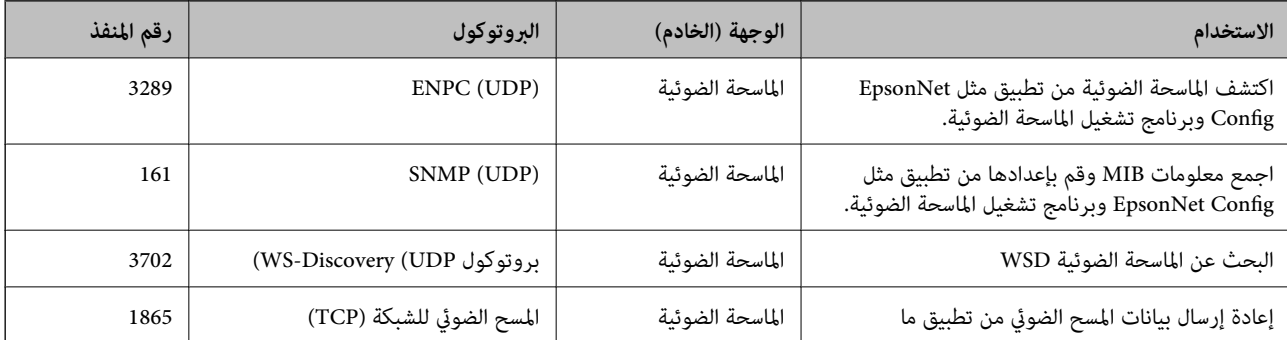

<span id="page-235-0"></span>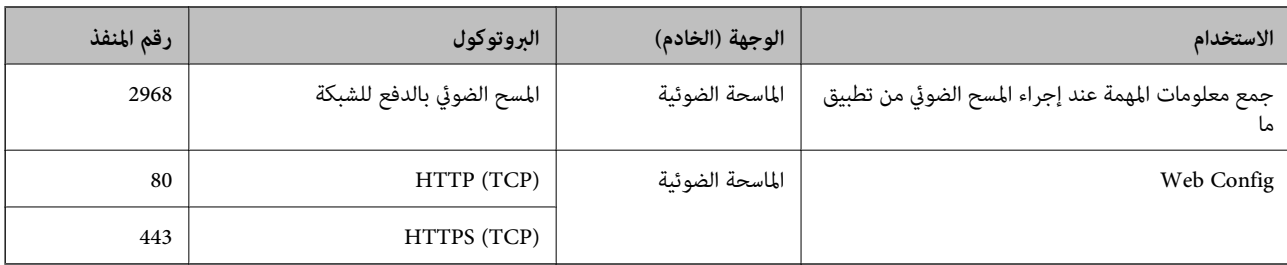

## **مواصفات الوزن والأبعاد**

**الأبعاد**

التخزين (الوحدة: ملم (بوصات ))

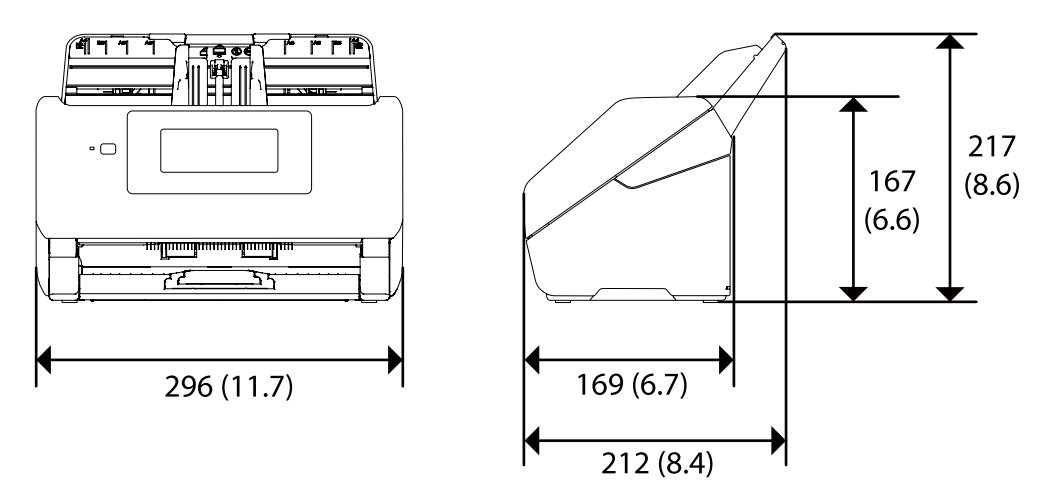

المسح الضويئ (الوحدة: ملم (بوصات ))

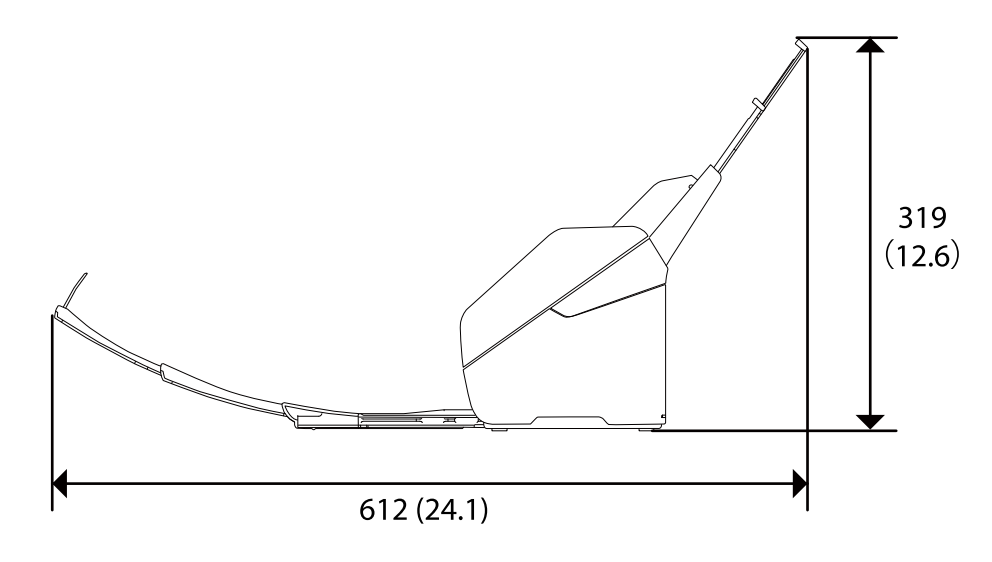

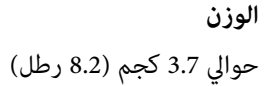

## **المواصفات الكهربائية**

## **الكهربية المواصفات للامسحة الضوئية**

<span id="page-236-0"></span>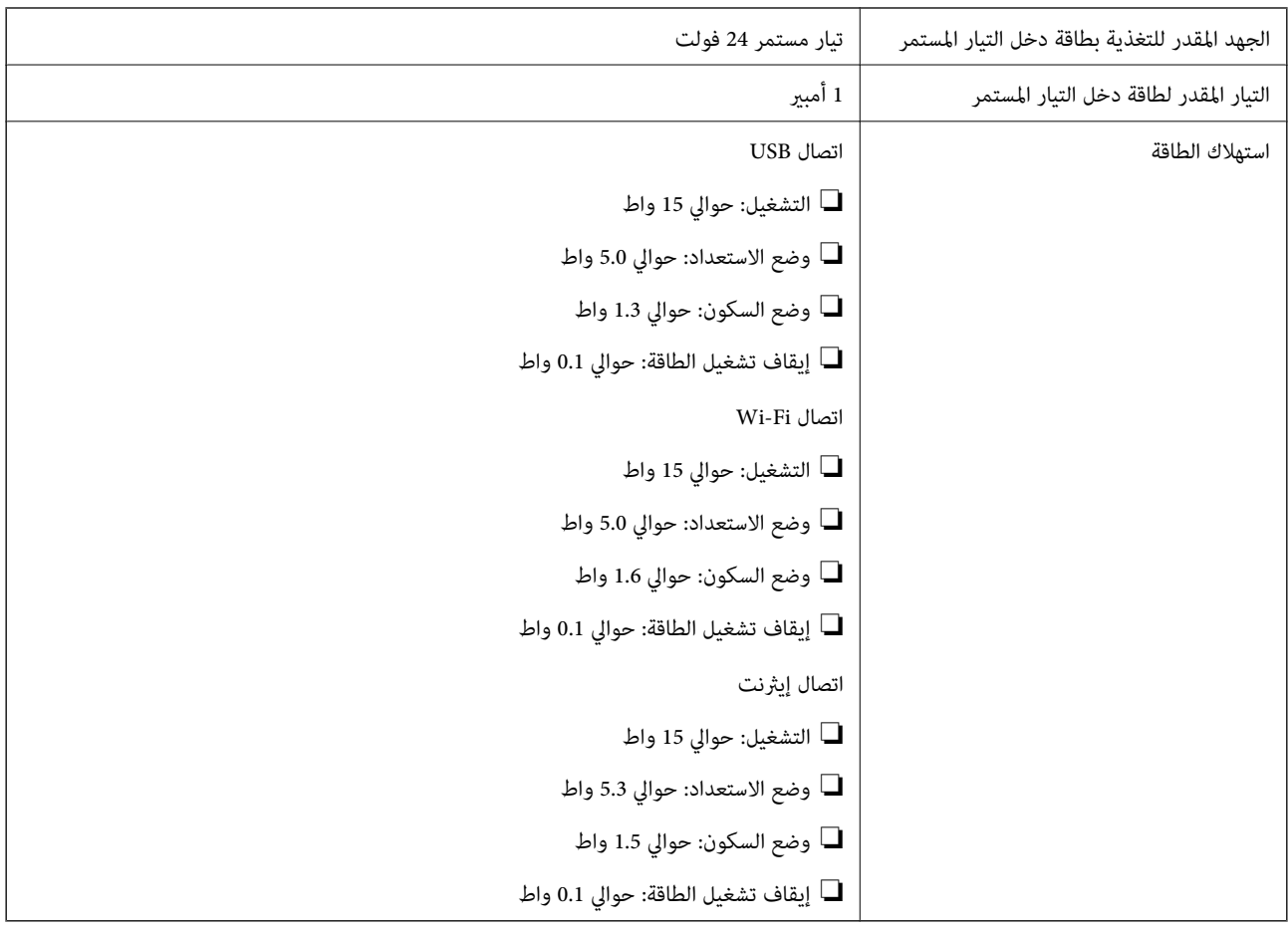

*بالنسبة للمستخدمني الأوروبيني، تفضل بزيارة موقع الويب التالي للحصول على تفاصيل حول استهلاك الطاقة. ملاحظة: <http://www.epson.eu/energy-consumption>*

## **لمهايئ الكهربائية المواصفات التيار المتردد**

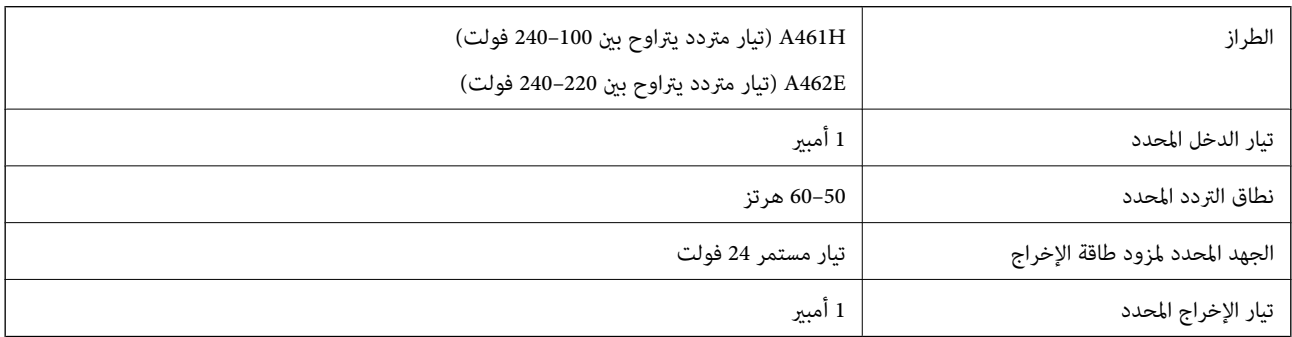

<span id="page-237-0"></span>*بالنسبة للمستخدمني الأوروبيني، تفضل بزيارة موقع الويب التالي للحصول على تفاصيل حول استهلاك الطاقة. ملاحظة: <http://www.epson.eu/energy-consumption>*

## **المواصفات البيئية**

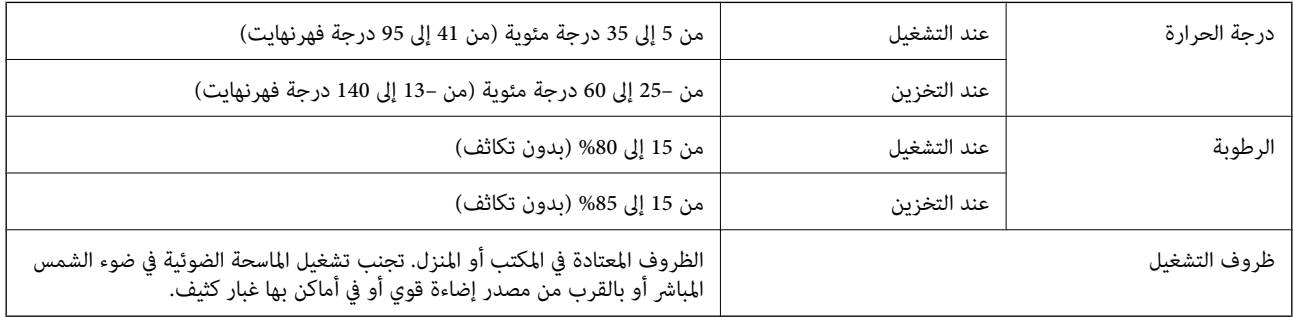

## **متطلبات النظام**

فيما يلي متطلبات النظام اللازمة لتطبيق 2 Epson Scan. قد تختلف أنظمة التشغيل المعتمدة حسب التطبيق.

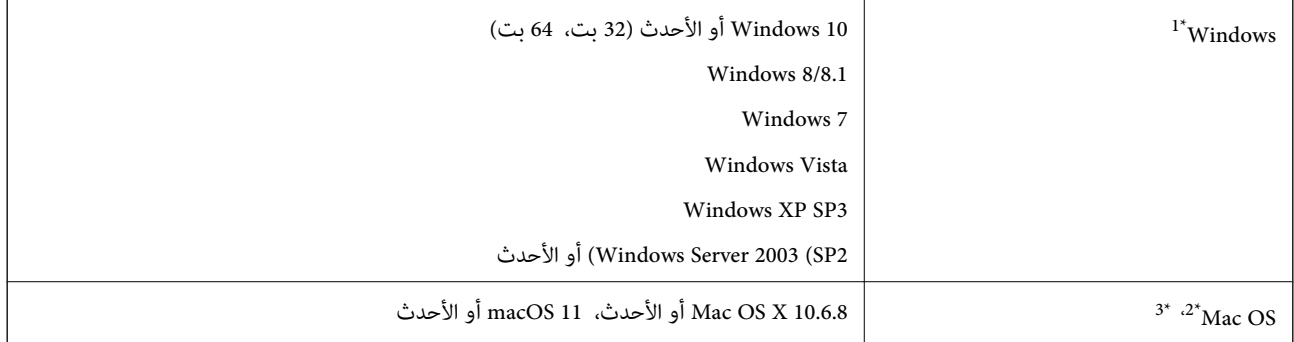

.Windows Serverو ،Windows XPو ،Windows Vista التشغيل أنظمة Document Capture Pro يدعم\* 1 لا

2\* ميزة التبديل السريع بني المستخدمني غري مدعومة في إصدار OS Mac أو الإصدارات الأحدث.

3\* نظام الملفات (UFS (UNIX الخاص بنظام التشغيل OS Mac غري مدعوم.

# **المعايري والموافقات**

<span id="page-238-0"></span>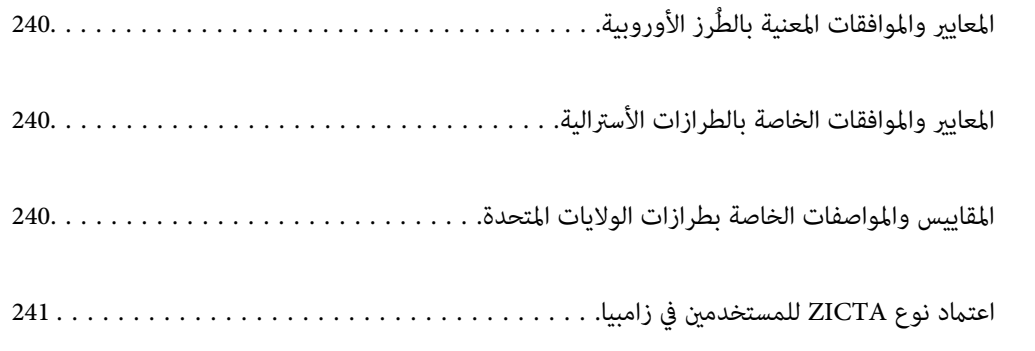

## **رز الأوروبية المعايري والموافقات المعنية بالطُ**

### **المنتج ومهايئ التيار المتردد**

خاص بالمستخدمين الأوروبيين

<span id="page-239-0"></span>تقر شركة Seiko Epson Corporation أن طرازات معدات الراديو تتوافق مع التوجيه 2014/53/EU. يتوفر النص الكامل لإعلان المطابقة الصادر<br>عن الاتحاد الأوروبي على الموقع التالي.

<http://www.epson.eu/conformity>

J382F

A462E ، A461H

ينحصر الاستخدام على أيرلندا، والمملكة المتحدة، والنمسا، وألمانيا، وليختنشتاين، وسويسرا، وفرنسا، وبلجيكا، ولوكسمبرج، وهولندا،<br>وإيطاليا، والبرتغال، وأسبانيا، والدامارك، وفنلندا، والنرويج، والسويد، وأيسلندا، وقبرص، وكرواتيا،

لن تتحمل شركة Epson مسؤولية أي فشل في تحقيق متطلبات الحماية نتيجة إجراء أية تعديلات غر موصى بها على المنتج.

# $C\epsilon$

## **المعايري والموافقات الخاصة بالطرازات الأسترالية**

**المنتج**

التوافق الكهرومغناطيسي الفئة B من 32CISPR NZS/AS

تقر شركة Epson، عوجب هذا المستند، أن الطُرز التالية من الأجهزة تتوافق مع المتطلبات الأساسية والقوانين الأخرى ذات الصلة ععايير<br>AS/NZS4268:

J382G

لن تتحمل شركة Epson مسؤولية أي فشل في تحقيق متطلبات الحماية نتيجة إجراء أي تعديلات غير موصى بها على المنتج.

**مهايئ التيار المتردد ( H461A(**

التوافق الكهرومغناطيسي الفئة B من 32CISPR NZS/AS

## **المقاييس والمواصفات الخاصة بطرازات الولايات المتحدة**

**المنتج**

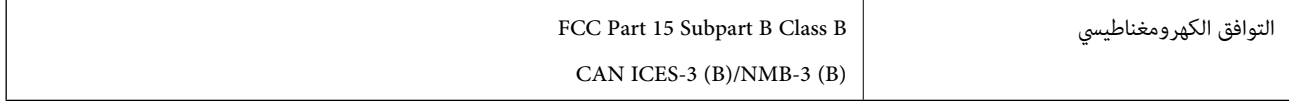

يحتوي هذا الجهاز على الوحدة اللاسلكية التالية.

Seiko Epson Corporation : المصنعة الجهة

#### J26H005 : النوع

<span id="page-240-0"></span>يتوافق هذا المنتج مع الجزء 15 من قواعد لجنة الاتصالات الفيدرالية FCC و RSS-210 من قواعد IC. لن تتحمل شركة Epson مسؤولية أي فشل في تحقيق متطلبات الحماية نتيجة إجراء أي تعديلات غير مُوصى بها على المنتج. يخضع التشغيل للشرطين التاليين: (1) لا يتسبب هذا الجهاز في<br>حدوث تداخل ضار، و (2) يجب أن يقبل هذا الجهاز أي تداخل قد يصل إليه عا في ذلك الموجات التي

لمنع تشويش موجات الراديو على الخدمة المرخصة، تم تصميم هذا الجهاز ليتم استخدامه داخل المنشآت والمنازل وبعيدًا عن النوافذ لضمان<br>الحصول على أقصى درجات الحماية. ويخضع الجهاز (أو هوائي الإرسال الخاص به) المثبت خارج المنشآت وا

يتوافق هذا الجهاز مع حدود التعرض للإشعاع التي وضعتها لجنة الاتصالات الفيدرالية FCC/وقواعد IC لبيئة غير خاضعة للرقابة، وتتوافق مع إرشادات التعرض للموجات الراديوية الخاصة بلجنة الاتصالات الفيدرالية FCC في ملحق C حتى 105SOET65 وRSS-102 الخاص بقواعد IC الخاصة بالتعرض للموجات الراديوية. يجب تثبيت هذا الجهاز وتشغيله حتى يكون الإشعاع على بعد 7.9 بوصة (20 سم) على الأقل من جسم الإنسان أو أبعد من ذلك (فيما عدا الأطراف: اليدين، والمعصمين، والقدمين والكاحلين).

### **مهايئ التيار المتردد ( H461A(**

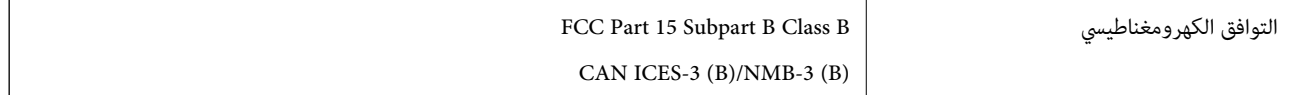

## **اعتامد نوع ZICTA للمستخدمني في زامبيا**

راجع المواقع الإلكترونية التالية للتحقق من المعلومات الخاصة باعتماد نوع ZICTA.

<https://support.epson.net/zicta/>

# **أين تجد المساعدة**

<span id="page-241-0"></span>موقع الويب للدعم الفني...................... [243.........................](#page-242-0)

[الاتصال](#page-242-0) بدعم شركة [Epson](#page-242-0)............[.](#page-242-0) ........... [243......................](#page-242-0)

## **موقع الويب للدعم الفني**

<span id="page-242-0"></span>إذا كنت بحاجة إلى تعليمات إضافية، قم بزيارة موقع دعم الويب الخاص بشر كة Epson الموضح أدناه. حدد البلد أو المنطقة ثم انتقل إلى قسم الدعم<br>لموقع ويب Epson المحلى. تتوفر أيضًا أحدث برامج التشغيل أو الأسئلة الشائعة أو الأدلة أ

<http://support.epson.net/>

(أوروبا)<http://www.epson.eu/support>

إذا كان منتج Epson لديك لا يعمل بشكل صحيح ولا ميكنك حل المشكلة، فاتصل بخدمات دعم شركة Epson للحصول على المساعدة.

## **الاتصال بدعم شركة Epson**

## **قبل الاتصال بشركة Epson**

إذا كان منتج Epson لديك لا يعمل بشكل صحيح ولا ميكنك حل المشكلة باستخدام معلومات استكشاف الأخطاء وإصلاحها الموجودة في أدلة المنتج، فاتصل بخدمات دعم شركة Epson للحصول على المساعدة. إذا كان دعم شركة Epson في منطقتك غير مضمن في القامًة التالية، فاتصل<br>بالموزع حيث اشتريت المنتج.

سيكون دعم شركة Epson ًا قادر على المساعدة بسرعة أكبر في حالة توفري المعلومات التالية:

الرقم التسلسلي للمنتج $\Box$ 

ً(عادة ما يوجد ملصق الرقم التسلسلي في الجزء الخلفي للمنتج ).

❏طراز المنتج

❏إصدار برنامج المنتج (انقر فوق **حول** , **معلومات الإصدار**, أو الزر المامثل في برنامج المنتج ).

ماركة الكمبيوتر ونوعه $\Box$ 

❏اسم نظام تشغيل الكمبيوتر وإصداره

أسماء وإصدارات تطبيقات البرامج التي تستخدمها عادةً مع المنتج $\Box$ 

#### *ملاحظة:*

استناداً إلى المنتج، قد يتم تخزين بيانات قامًة الاتصال للفاكس و/أو إعدادات الشبكة في ذاكرة المنتج. قد يتم فقد البيانات و/أو الإعدادات، بسبب عطل<br>المنتج أو إصلاحه. لن تتحمل Epson المسؤولية عند فقدان البيانات، لعمل نسخة احتي

## **تعليامت للمستخدمني في أوروبا**

راجع مستند الضامن في أوروبا للحصول على معلومات حول طريقة الاتصال بدعم شركة Epson.

## **تعليامت للمستخدمني في تايوان**

اتصل للحصول على المعلومات والدعم والخدمات التالية:

 **صفحة الويب العالمية** [http://www.epson.com.tw](http://www.epson.com.tw/) تتوفر معلومات حول مواصفات المنتج وبرامج التشغيل للتنزيل والاستعلام عن المنتجات.

**مكتب الدعم الفني بشركة Epson** هاتف : +886-2-80242008 يستطيع فريق مكتب الدعم لدينا مساعدتك فيام يلي عبر الهاتف: استعلامات المبيعات ومعلومات المنتج $\Box$ ❏مشكلات استخدام المنتج أو الأسئلة الخاصة بذلك

❏استعلامات حول خدمة الإصلاح والضامن

**مركز خدمة الإصلاح:**

<http://www.tekcare.com.tw/branchMap.page>

مؤسسة TekCare هي مركز خدمة معتمد لشركة Ltd Trading & Technology Taiwan Epson.

## **تعليامت للمستخدمني أستراليا في**

يتمنى فرع شركة Epson في أستراليا توفير مستوى عالٍ من خدمة العملاء. بالإضافة إلى أدلة المنتج، نحن نوفر المصادر التالية للحصول على<br>معلومات:

#### **عنوان URL على شبكة الإنترنت**

[http://www.epson.com.au](http://www.epson.com.au/)

قم بالوصول لصفحات الويب العالمية الخاصة بفرع شركة Epson في أستراليا. موقع يستحق استخدام المودم لتصفحه! يوفر الموقع منطقة تنزيل لبرامج التشغيل وجهات الاتصال بشركة Epson ومعلومات المنتجات الجديدة والدعم الفني (البريد الإلكتروين .)

#### **مكتب الدعم الفني بشركة Epson**

هاتف : 1300-361-054

يعتبر مكتب الدعم الفني بشركة Epson آخر إجراء احتياطي للتأكد من وصول العملاء للنصائح المطلوبة. يستطيع العاملون في مكتب الدعم الفني المساعدة في تثبيت منتجات Epson وتكوينها وتشغيلها. يستّطيع أفراد الدعم الفني لما قبل المبيعات توفير الوثائق حول منتجات Epson الجديدة<br>وتقديم النصيحة حول مكان أقرب موزع أو وكيل صيانة. تتم الإجابة على أنواع عديدة من الاستعلام

نحن نشجعك على الحصول على كل المعلومات المطلوبة عند الاتصال. كلما قمت بإعداد المزيد من المعلومات، زادت سرعتنا في مساعدتك على حل<br>المشكلة. تتضمن هذه المعلومات أدلة منتج Epson ونوع الكمبيوتر ونظام التشغيل وبرامج التطبيق وأي م

**نقل المنتج**

توصي Epson بالاحتفاظ بعبوة المنتج تحسبًا لنقله مستقبلاً.

## **تعليامت للمستخدمني في سنغافورة**

مصادر المعلومات والدعم والخدمات المتوفرة من Epson في سنغافورة هي:

#### **صفحة الويب العالمية**

#### [http://www.epson.com.sg](http://www.epson.com.sg/)

تتوفر معلومات حول مواصفات المنتج وبرامج التشغيل للتنزيل والأسئلة الشائعة واستعلامات المبيعات والدعم الفني عبر البريد الإلكتروين.

<span id="page-244-0"></span>**مكتب الدعم الفني بشركة Epson** الاتصال المجاين : 800-120-5564 يستطيع فريق مكتب الدعم لدينا مساعدتك فيما يلى عبر الهاتف: ❏استعلامات المبيعات ومعلومات المنتج ❏الأسئلة المتعلقة باستخدام المنتج أو استكشاف المشكلات وحلها ❏استعلامات حول خدمة الإصلاح والضامن

## **تعليامت للمستخدمني في تايلاند**

اتصل للحصول على المعلومات والدعم والخدمات التالية:

 **صفحة الويب العالمية** [http://www.epson.co.th](http://www.epson.co.th/) تتوفر معلومات حول مواصفات المنتج وبرامج التشغيل للتنزيل والأسئلة الشائعة والبريد الإلكتروين.

> **مركز اتصالات Epson** هاتف : 66-2685-9899 support@eth.epson.co.th: الإلكتروين البريد يستطيع مركز الاتصالات لدينا مساعدتك فيام يلي عبر الهاتف: ❏استعلامات المبيعات ومعلومات المنتج ❏مشكلات استخدام المنتج أو الأسئلة الخاصة بذلك ❏استعلامات حول خدمة الإصلاح والضامن

## **تعليامت للمستخدمني في فيتنام**

اتصل للحصول على المعلومات والدعم والخدمات التالية:

**مركز خدمة شركة Epson** 65 Truong Dinh Street, District 1, Ho Chi Minh City, Vietnam. هاتف(مدينة هوشي مينه :) 84-8-3823-9239 ، 84-8-3825-6234 29 Tue Tinh, Quan Hai Ba Trung, Hanoi City, Vietnam هاتف(مدينة هانوي :) 84-4-3978-4785 ، 84-4-3978-4775

**تعليامت للمستخدمني في إندونيسيا**

اتصل للحصول على المعلومات والدعم والخدمات التالية:

 **صفحة الويب العالمية** [http://www.epson.co.id](http://www.epson.co.id/)

## ععلومات عن مواصفات المنتجات، وبرامج التشغيل المتوفرة للتنزيل  $\Box$

الأسئلة الشائعة واستعلامات المبيعات والأسئلة عبر البريد الإلكتروني $\Box$ 

## **الخط الساخن لشركة Epson**

هاتف : +62-1500-766

:فاكس +62-21-808-66-799

يستطيع فريق الخط الساخن لدينا مساعدتك فيما يلي عبر الهاتف أو الفاكس:

❏استعلامات المبيعات ومعلومات المنتج

❏الدعم الفني

## **مركز خدمة شركة Epson**

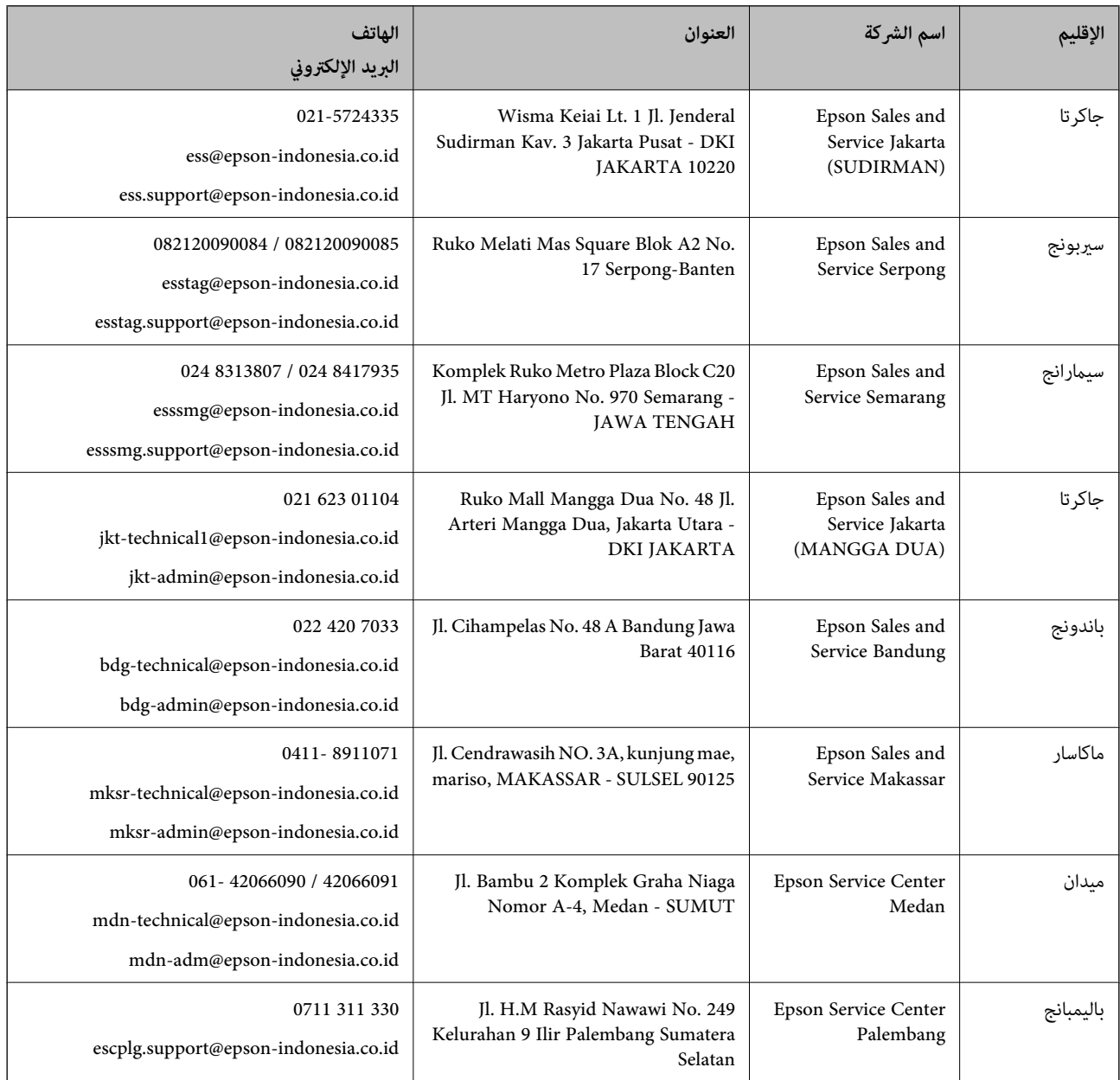

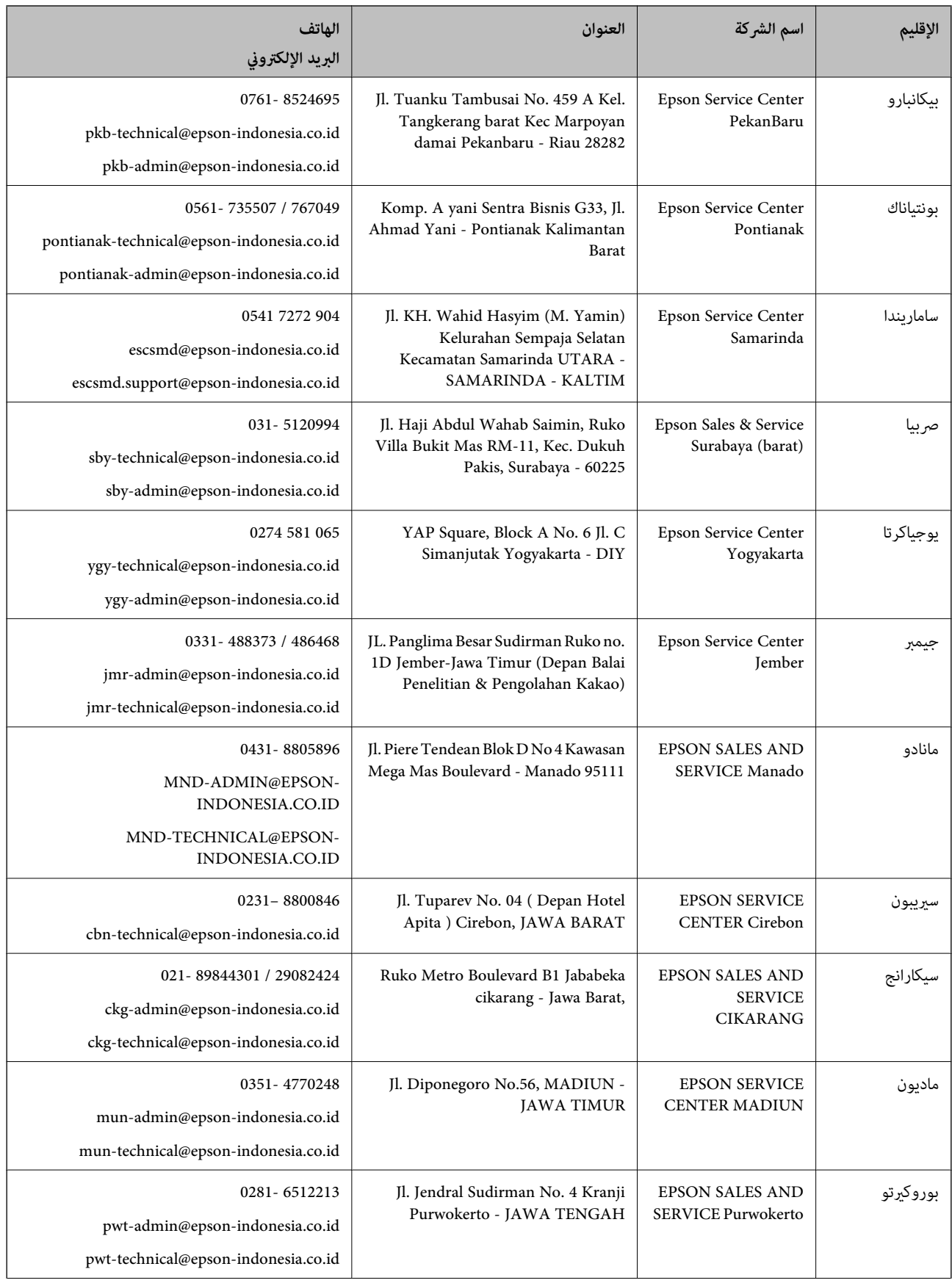

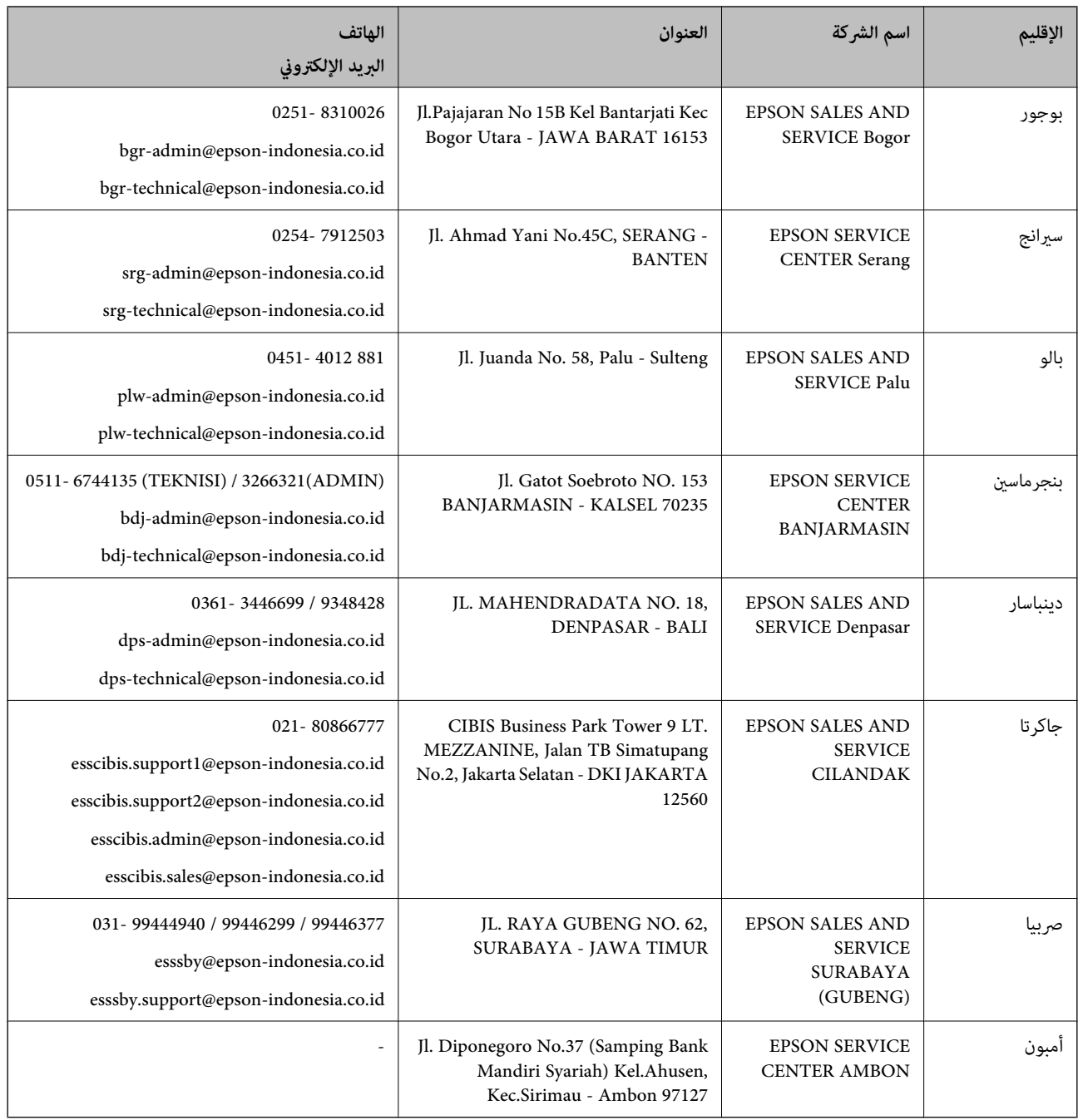

للمدن الأخرى غير المسرودة هنا، اتصل بالخط الساخن: 08071137766.

## **تعليامت للمستخدمني في هونج كونج**

للحصول على دعم فني بالإضافة إلى خدمات ما بعد البيع، نرحب باتصال المستخدمين بشركة Epson Hong Kong Limited في أي وقت.

#### **الصفحة الرئيسية على الإنترنت**

[http://www.epson.com.hk](http://www.epson.com.hk/)

أسست شركة Epson في هونج كونج صفحة رئيسية محلية باللغتين الصينية والإنجليزية على الإنترنت لتوفير المعلومات التالية للمستخدمين:

معلومات المنتج $\Box$ 

❏إجابات على الأسئلة الشائعة ❏أحدث إصدار من برامج تشغيل منتجات Epson

**الخط الساخن للدعم الفني** كام ميكنك الاتصال بالفريق الفني على أرقام الهواتف والفاكسات التالية: هاتف : 852-2827-8911 :فاكس 852-2827-4383

## **تعليامت للمستخدمني ماليزيا في**

اتصل للحصول على المعلومات والدعم والخدمات التالية:

 **صفحة الويب العالمية** [http://www.epson.com.my](http://www.epson.com.my/) علومات عن مواصفات المنتجات، وبرامج التشغيل المتوفرة للتنزيل  $\Box$ ❏الأسئلة الشائعة واستعلامات المبيعات والأسئلة عبر البريد الإلكتروين

> **مركز اتصالات Epson** الهاتف : 1800-81-7349 (اتصال مجاين) websupport@emsb.epson.com.my : الإلكتروين البريد ❏استعلامات المبيعات ومعلومات المنتج ❏مشكلات استخدام المنتج أو الأسئلة الخاصة بذلك ❏استعلامات حول خدمات الإصلاح والضامن

> > **المكتب الرئيسي** هاتف : 603-56288288 :فاكس 2088 8388/603-5621 603-5628

## **تعليامت للمستخدمني في الهند**

اتصل للحصول على المعلومات والدعم والخدمات التالية:

## **صفحة الويب العالمية**

#### [http://www.epson.co.in](http://www.epson.co.in/)

تتوفر معلومات حول مواصفات المنتج وبرامج التشغيل للتنزيل والاستعلام عن المنتجات.

#### **خط المساعدة**

❏الخدمة ومعلومات المنتج والعناصر المستهلكة للطلبات (خطوط BSNL( رقم الاتصال المجاين : 18004250011 مكنك الاتصال من 9 صباحًا حتى 6 مساءً، من الاثنين إلى السبت (باستثناء الإجازات العامة)

❏للخدمة (مستخدمو CDMA والهواتف المحمولة) رقم الاتصال المجاين : 186030001600 مكنك الاتصال من 9 صباحًا حتى 6 مساءً، من الاثنين إلى السبت (باستثناء الإجازات العامة)

## **تعليامت للمستخدمني في الفليبني**

للحصول على الدعم الفني بالإضافة إلى خدمات ما بعد البيع، نرحب باتصال المستخدمين بشركة Epson Philippines Corporation من خلال<br>الهاتف أو الفاكس ومن خلال عنوان البريد الإلكتروني أدناه:

 **صفحة الويب العالمية** [http://www.epson.com.ph](http://www.epson.com.ph/) تتوفر معلومات حول مواصفات المنتج وبرامج التشغيل للتنزيل والأسئلة الشائعة واستعلامات البريد الإلكتروين.

## **خدمة العملاء بشركة Philippines Epson**

الاتصال المجاين ( : 1-800-1069-37766 (PLDT الاتصال المجاين: ( )رقمي 1-800-3-0037766 مترو مانيلا : 9030 8441 (632) <https://www.epson.com.ph/contact> : الويب موقع customercare@epc.epson.com.ph : الإلكتروين البريد يمكنك الاتصال من 9 صباحًا حتى 6 مساءً، من الاثنين إلى السبت (باستثناء الإجازات العامة) يستطيع فريق خدمة العملاء لدينا مساعدتك فيام يلي عبر الهاتف: ❏استعلامات المبيعات ومعلومات المنتج ❏مشكلات استخدام المنتج أو الأسئلة الخاصة بذلك ستعلامات حول خدمة الإصلاح والضمان $\Box$ 

#### **Epson Philippines Corporation**

خط الاتصال الرئيسي : +632-706-2609 :فاكس +632-706-2663